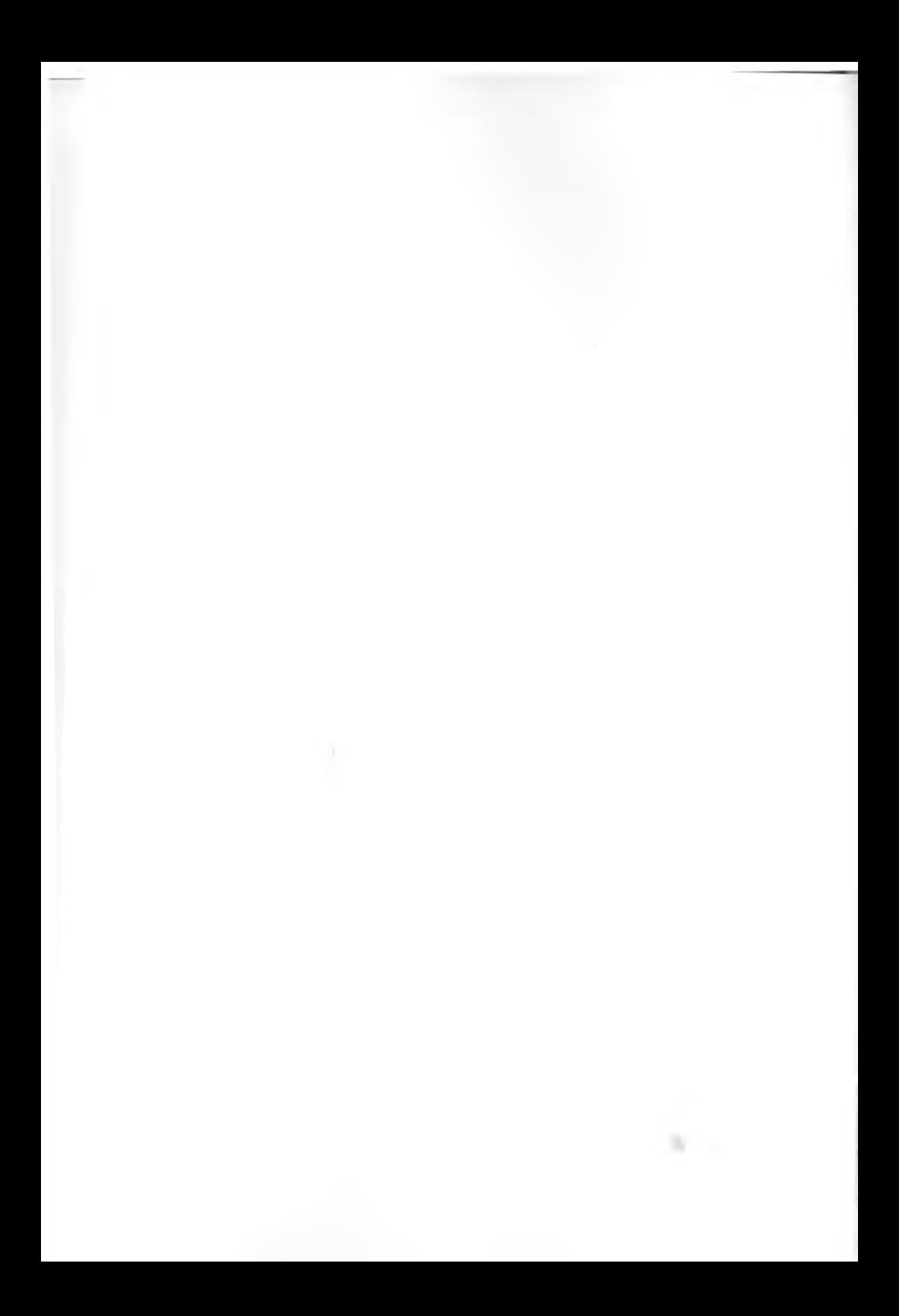

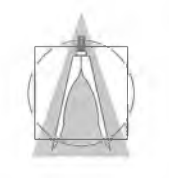

КӘСІПТІК БІЛІМ

# **Деректер қоры**

1305000 - Ақпараттық жүйелер 1304000 - Есептеу техникасы және бағдарламамен қамтамасыз ету

*Оқулық*

Қазақстан Республикасы Білім және ғылым министрлігі техникалық және кәсіптік білім беру ұйымдарына үсынады

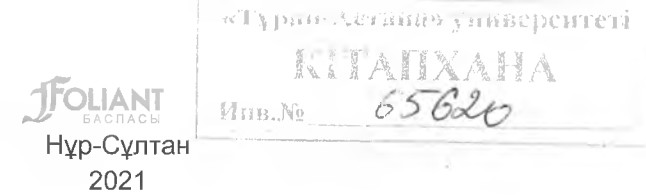

**УДК 004 (075) ББК 32.973.202я73 Д 28**

**Пікір жазғандар:**

**Шаңғытбаева Г. А.** - РҺӘ докторы, Қ. Жұбанов атындағы Ақтебе өңірлік мемлекеттік университеті

**Нурина Ж.К.** - арнайы пәндер оқытушысы, Ақтөбе жоғары политехникалық колледжі

**Марат Г.М.** - өндірістік оқыту шебері, Ақтөбе жоғары политехникалық колледжі

Құрастырғандар: Эльмар Делер, Дирк Харди Лаупхайм, Оберхаузен Хуберт Троссман, Буртенбах

**Д 28 Деректер қоры:** *Оқулық/* Неміс тілінен ауд. - Нүр-Сүлтан: Фолиант, 2021.-232 бет.

ІЗВ^ 978-601-338-375-0

Кітапта деректер қорын пайдалану, жүйелік архитектуралар, деректер қорының модельдері, деректер қорын әзірлеу және қалыпқа келтіру, DB-Desinger, Microsoft VISIO, Access ортасында деректер қорын әзірлеу, MySQL клиенттерімен жұмыс жасау, редакциялау, Java көмегімен деректер қорына кіру, т.б. тақырыптар қарастырылып, студенттердің езіндік жұмысын ұйымдастыруға мүмкіндік беретін тәжірибелік тапсырмалар берілген.

Оқулық техникалық және кәсіптік білім беру мекемелерінің 1305000 «Ақпараттық жүйелер», 1304000 «Есептеу техникасы және бағдарламамен қамтамасыз ету» мамандықтары бойынша білім алушы студенттеріне арналған.

> **УДК 004 (075) ББК 32.973.202я73**

© 2018 VERLAG EUROPA-LEHRMITTEL. Nourney, Vollmer GmbH & Co. KG І8ВЫ І8ВІМ 978-601-338-375-0 42781 Наап-Өгиііеп (Сегтапу) © «Фолиант» баспасы, аударма, 2021

# <span id="page-3-0"></span>**АЛҒЫ СӨЗ**

Информатика және ақпараттық технологиялар өміріміздің барлық әлеуметтік салаларына әсер етеді. Барлық дерлік кәсіби іс-әрекеттер мен процестер айтарлықтай дәрежеде ақпараттық технологиялардың арқасында жүзеге асырылады. Деректер қорының жүйелері маңызды компонент болып табылады, өйткені компанияның қабілеттілігі сақталатын деректердің қолжетімділігіне, толықтығына және дәлдігіне байланысты.

«Деректер қоры» кітабы қазіргі заманғы бағдарламалық жүйелерді пайдалана отырып, деректер қорын жоспарлау, іске асыру және бағдарламалаудағы теориялықжәне практикалық негіздерді ұсынады. Бұл ретте өзара байланысты түсіндіруге үлкен мән беріледі.

Пәндік салаға деректер қоры технологиялары бойынша кіріспе бола отырып, бұл кітап кәсіптік колледждердің, кәсіптік академиялардың, гимназиялардың, арнайы жоғары оқу орындарының студенттеріне арналған.

Жекелеген тарауларда кептеген мысалдармен қатар тақырыптықсалаларды бекіту және тереңдетуге арналған сараланған практикалық жаттығулар да бар.

2018 ж., күз *Авторлар мен баспагерлер*

# **МАЗМҮНЫ**

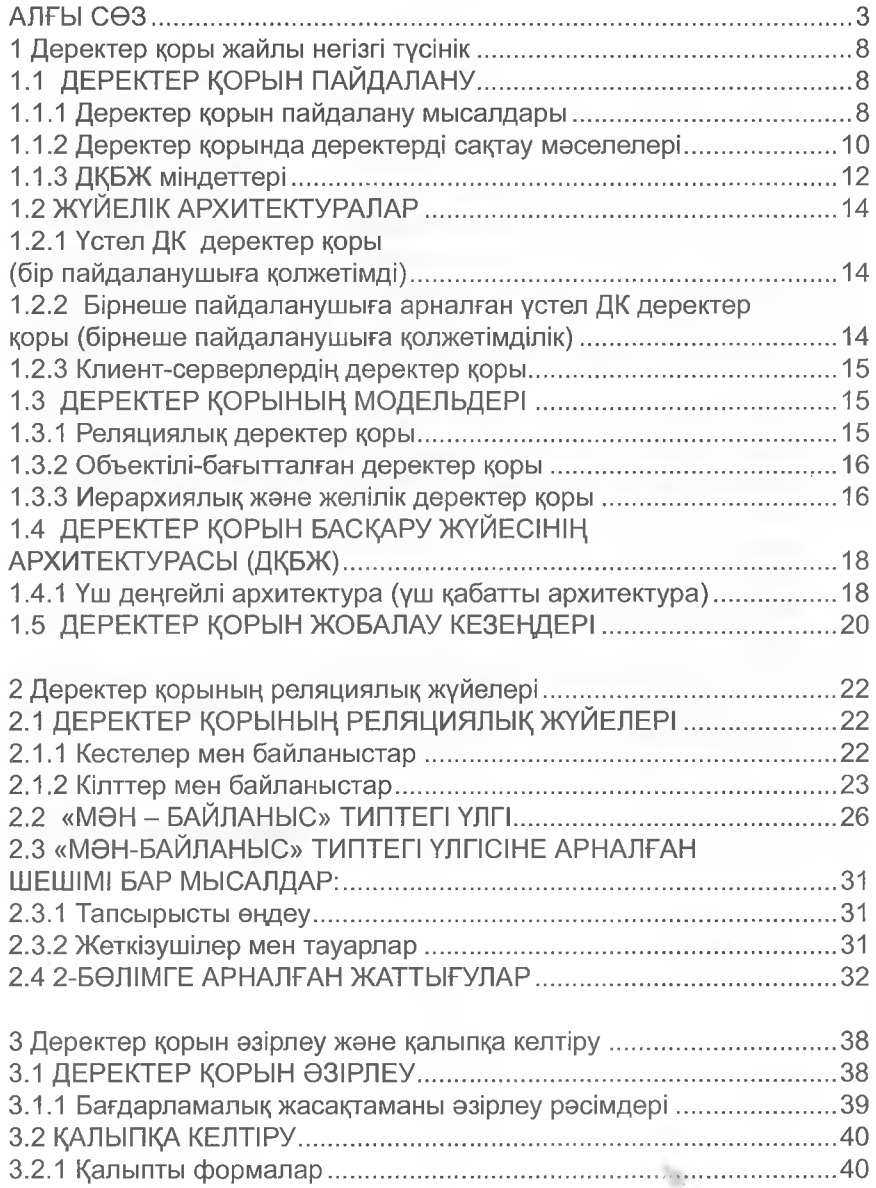

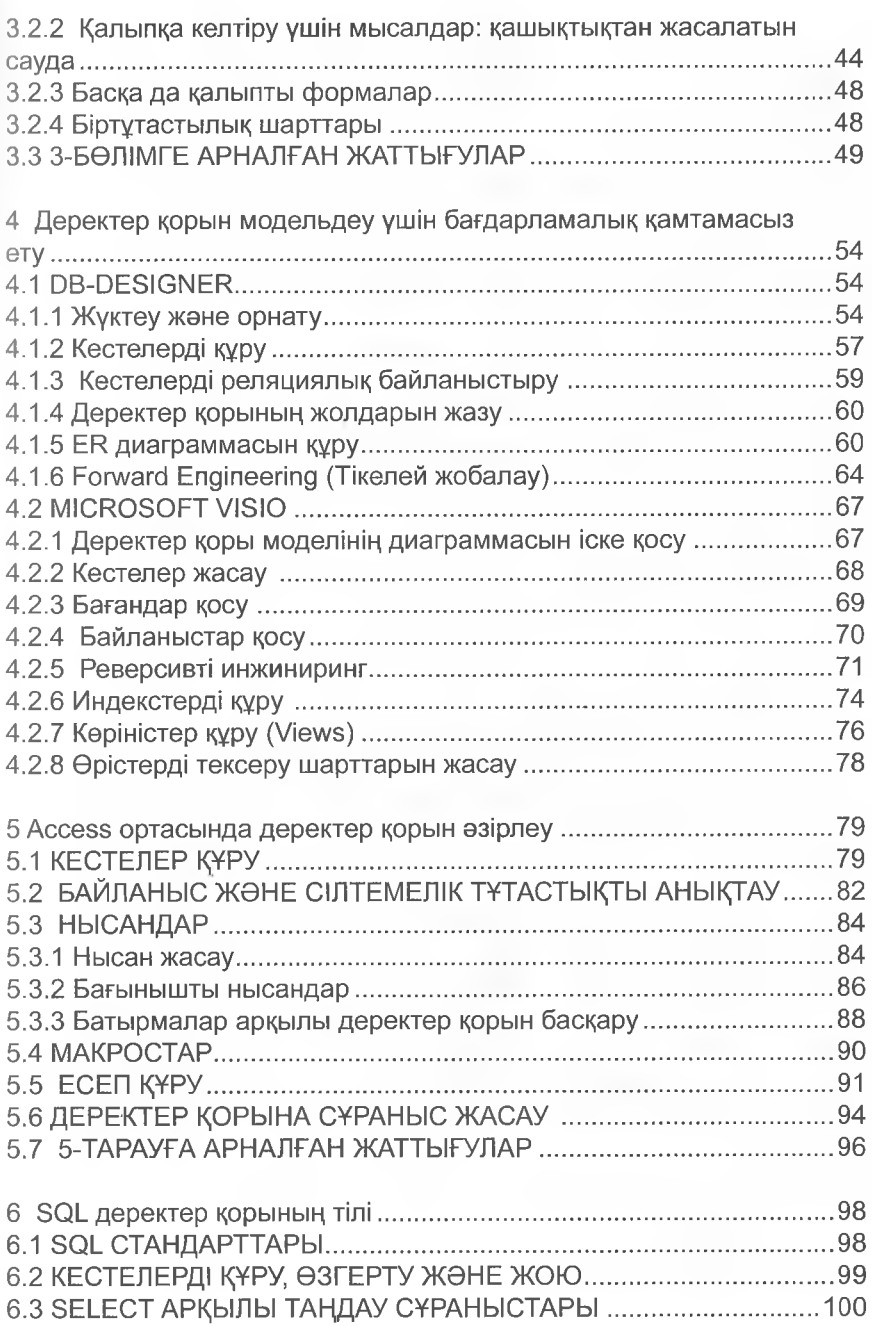

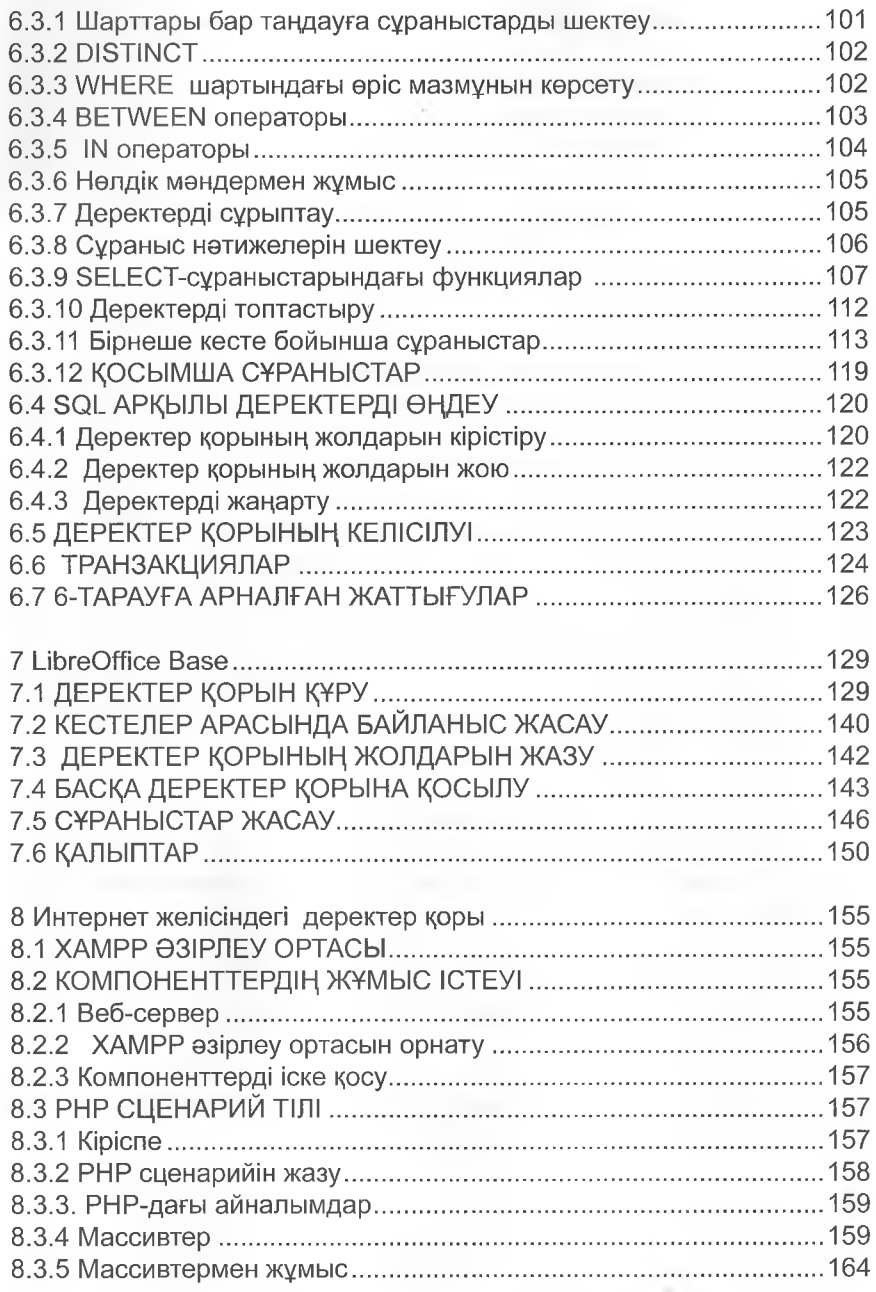

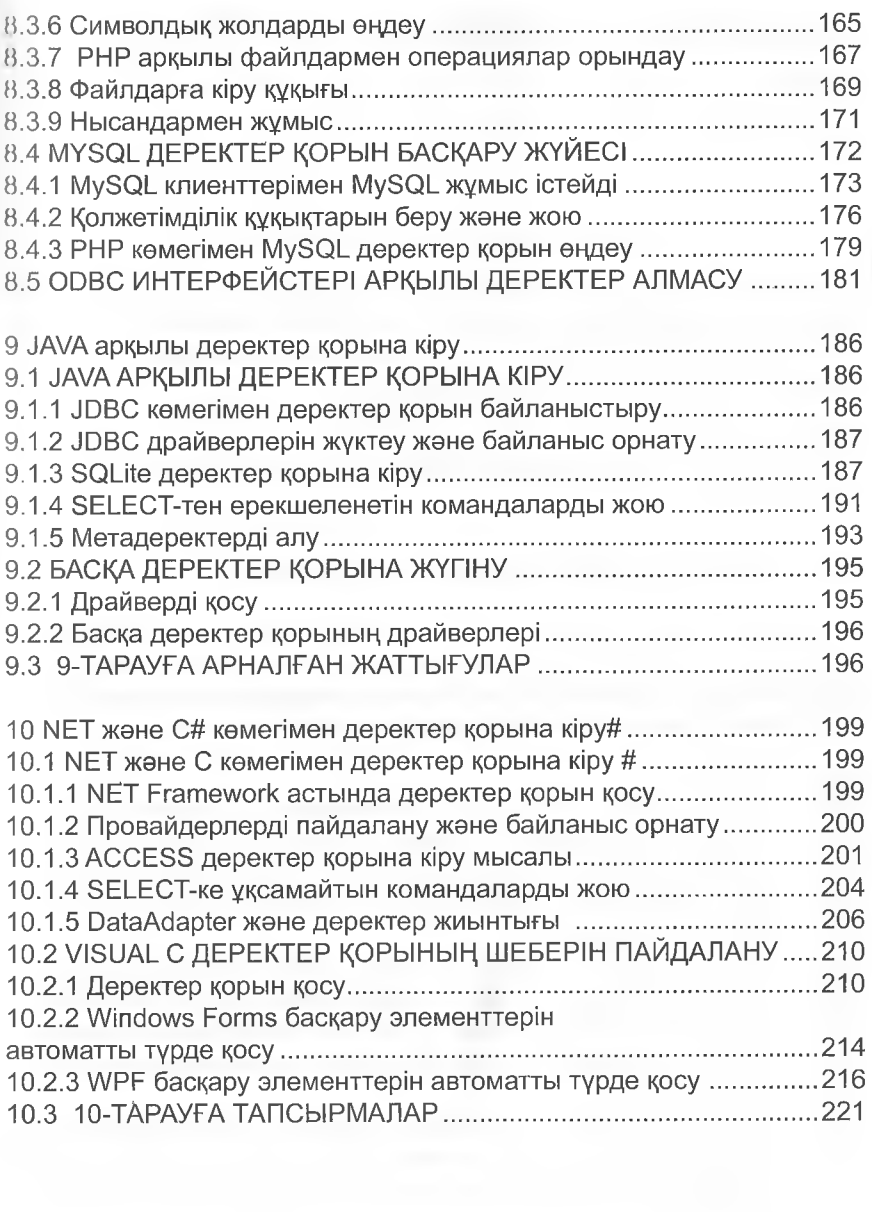

# <span id="page-8-0"></span>**1 Деректер қоры жайлы негізгі түсінік**

# **1.1 ДЕРЕКТЕР ҚОРЫН ПАИДАЛАНУ**

**Деректер қоры** - бұл логикалық байланыстағы және **деректер қорын басқару жүйесін (ДҚБЖ)** басқаратын сақталған деректер жиынтығы. Бүл деректерді, мысалы, қолданбалы бағдарламалар мен кәсіпорын пайдаланушылары қолданады.

# Ескерту

Деректер қоры логикалық байланысты деректер жиынтығы болып табылады.

# <span id="page-8-1"></span>**1.1.1 Деректер қорын пайдалану мысалдары**

Деректер қоры кәсіпорынның компьютерлік технологияларды қолдануында жиі орталық рел атқарады. Яғни жұмыс процестері компьютердің көмегімен еңделетін, үлкен көлемді деректерді сақтау қажет ететін барлық жерлерде пайдаланылады.

### Мысалдар

- Банктер мен сақтандыру компаниялары деректер қорын басқару жүйелерімен жұмыс істейді. Деректер қорында шоттар, жазбалар және клиенттер туралы барлық ақпарат құрылымдалған. Деректердің құпиялылығы мен қауіпсіздігі аса басымдыққа ие.
- Ресурстарды жоспарлау жүйесі (ERP, Enterprise Resource Planning) бар кез келген келемдегі және салалардағы компанияларда, мысалы, клиенттер, қызметкерлер немесе тауарлар туралы деректер қоры басқару жүйесінің көмегімен сақталады және өңделеді.
- Қойманы автоматты басқару да деректер қорын пайдалануды талап етеді. Қойманың деректер қоры көптеген жеткізушілер, тауарлар және олардың қорлары туралы реттелген ақпаратты қамтиды.
- Интернеттегі ақпараттық жүйелер (мысалы, Wikipedia) деректер қорын пайдалана отырып, өз мақалаларын басқарып отырады.

• Компаниялар деректердің қоймаларында (Data Warehouses)<br>деректерді талдау және бизнестін турлі салаларында деректерді талдау және шешімдер қабылдауға көмектесетін түрлі ақпаратты сақтайды. Мысалы, нарықтарды зерттеу институты оларды одан әрі өңдеу үшін өздерінің деректерін және үшінші тұлғалардың деректерін сақтайды.

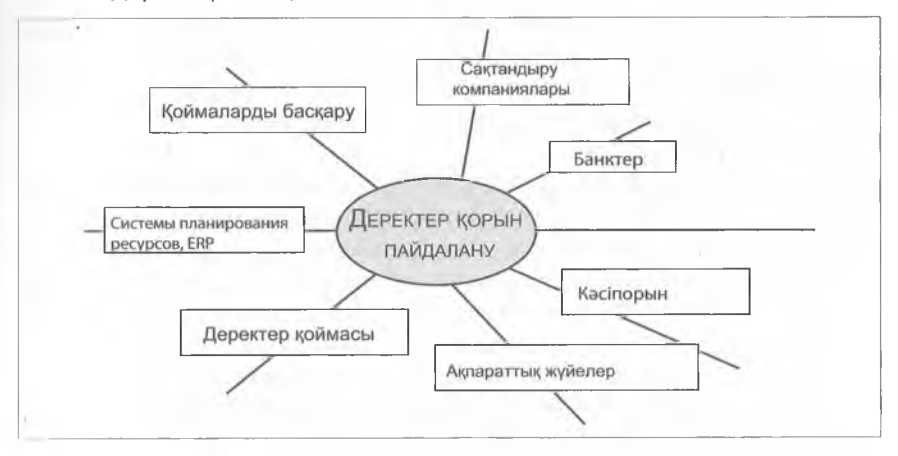

Қолданбалы бағдарламалар, мысалы, қойманы немесе персоналды басқаруға арналған бағдарламалар ДҚБЖ арқылы жалпы деректерге қатар жүгіне алады.

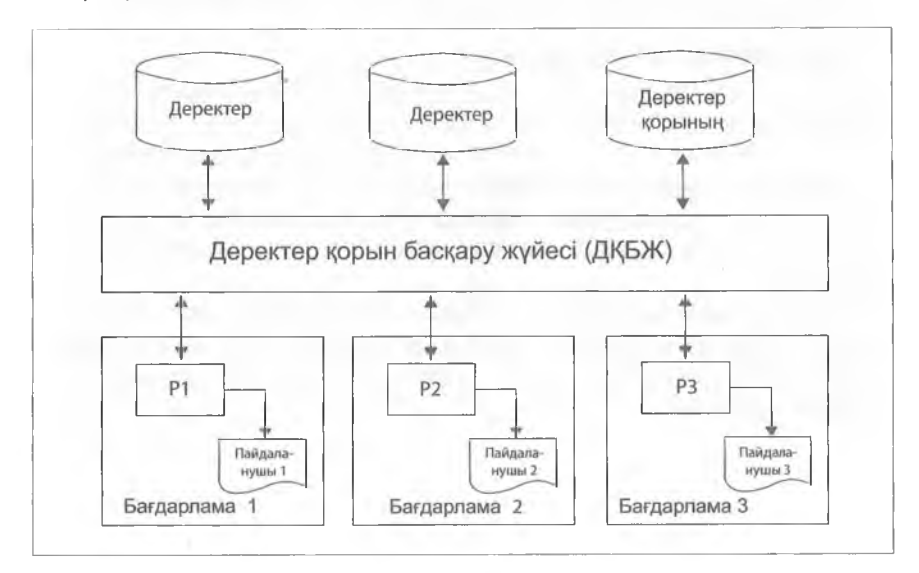

9

# <span id="page-10-0"></span>**1.1.2 Деректер қорында деректерді сақтау мәселелері**

Деректер қорының көмегімен деректерді сақтау кезінде көптеген проблемалар туындауы мүмкін:

## **• Деректер артықтығы**

Деректер бірнеше рет сақталады (қайталанады), бул деректерге өзгерістер енгізуді қымбат етеді, ал қателер ықтималдығы артады. Бір ғана дерек әр жерде бірнеше рет өзгертілуі тиіс. Мысалы, бірнеше рет сақталған деректерді өзгерту тек бір жерде ғана жүзеге асырылса, деректер ауқымы қате болады.

### **• Сәйкессіздіктер**

Егер деректерді бірнеше пайдаланушы немесе бағдарламалар бір уақытта өзгертсе, онда бүл деректердің келісілмеген жағдайына әкелуі мүмкін. Деректерге кіру қадамдастырылмаған, мысалы, егер ағымдағы шотты бір уақытта екі пайдаланушы өңдесе, онда екеуі де бірдей сальдоны көреді: 2000 еуро. Ал егер пайдаланушы А шотынан 1000 еуро алса және осы операцияны сақтаса, ал пайдаланушы В бір мезгілде 500 еуро енгізсе және осы операцияны сақтаса, онда екі мәндер де деректер қорындағы: 1000 және 2500 еуро қарама-қайшы және дұрыс емес болады.

# **• Деректерді қорғау**

Ақпаратты оқуға және жазуға барлық деректер көлемінде қол жеткізуге болады. Деректерді қорғау – қолданылатын операциялық жүйеге байланысты: қол жеткізу құқықтарын теңшеу немесе шифрлау арқылы іске асырылуы мүмкін.

# **• Деректердің тәуелсіз болмауы**

Деректерді басқару әдетте тиісті қолданбалы бағдарламалық қамтамасыз ету арқылы ғана мүмкін. Егер деректер құрылымын езгерту қажет болса, қолданбалы бағдарламалық қамтамасыз етуде де, файлдарды қайта құрылымдау бағдарламасында да езгеріс енгізу қажет. Сондай-ақ басқа қолданбаның бір файлдарын бағалау үшін осы жаңа бағдарлама үшін жеке деректерді басқаруды жасау керек.

Пайдаланушы деректерді оңай және анық басқара алуы үшін оған деректер қорын басқару жүйесі - ДҚБЖ қажет. Осылайша, **деректер қорының жүйесі (ДҚЖ)** деректер қорынан (ДБ) және басқару жүйесінен тұрады.

I ң көп тараған ДҚБЖ: Місгозой Ассезз, ЫЬгеОІТісе Вазе, МуЗОЦ Pitradox, Oracle және MS SQL Server.

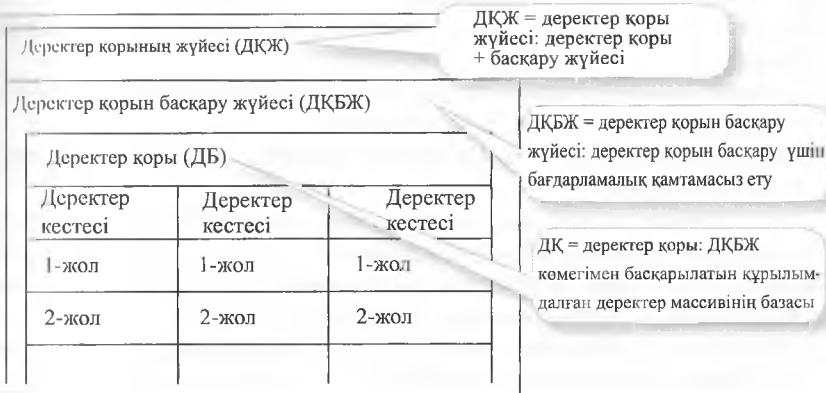

## **Ескерту:**

ДҚБЖ деректерді артық, қажетті қауіпсіздік жағдайымен және деректерді қорғау деңғейімен сақтайды және үйымдастырады. ДҚБЖ деректерге қол жеткізетін қолданбалы бағдарламаларға (қосымшаларға) байланысты емес.

Қолданбалы бағдарламалар деректерге тікелей қол жеткізе алмайды, тек сұраныстарды деректер қорын басқару жуйесіне жібереді. Деректер қоры белгілі бір пәндік салада логикалық байланысқан деректер жиынтығы болып табылады, мысалы, клиент мәліметтері және тапсырыс мәліметтері. ДҚБЖ деректер қоры мен оларды пайдаланушылар арасында деректер алмасуды жүзеге асырады, мысалы, қолданбалы бағдарламаларды.

Ол орталықтандырылған басқару мен бақылауды қамтамасыз ете отырып, деректерге қол жеткізуді қамтамасыз етеді. ДҚБЖ пайдаланушыларды, олардың деректер қорына кіруін және пайдаланушылардың кіру құқықтарын басқарады. Сонымен қатар ДҚБЖ көмегімен аппараттық бөлік пен бағдарламалық қамтамасыз ету қатесінен қорғау қамтамасыз етіледі, сондықтан, мысалы, жүйелік істен шығу кезінде деректер жоғалмайды немесе қалпына келтірілуі мүмкін. Деректер қорының құрылымына өзгерістер енгізу қолданбалы бағдарламаларды өзгертуді талап етпейді.

# **1.1.3 ДҚБЖ міндеттері**

1982 жылы британдық математик Эдгар Франк Кодд ДҚБЖ талаптарының 9 тармағын әзірледі:

- 1. Деректер интеграциясы = барлық қажетті деректерді бірыңғай басқару.
- 2. Деректер операциялары = деректер ауқымы деректерді іздеуге, езгертуге және сақтауға мүмкіндік береді.
- 3. Деректер каталогы = (Оаіа Оісііопагу) деректер қорының сипаттамасын қамтиды.
- 4. Пайдаланушы көріністері = әрбір қолданба деректер ауқымының әртүрлі көріністерін (Views) талап етеді.
- 5. Келісу мониторингі = деректер түтастығының мониторингі ДБ-дағы деректердің дұрыстығына кепілдік береді.
- 6. Рұқсат ету = деректерге қолжетімділік бақылануы мүмкін және қажет болған жағдайда пайдаланушыға қол жеткізуден бас тартылуы мүмкін.
- 7. Транзакциялар = ДБ-дағы өзгерістер бірлік ретінде топтастырылуы мүмкін.
- 8. Синхрондау = бәсекелес транзакциялар кезінде жалпы деректер синхрондалуы тиіс.
- 9. Деректердің сақтық көшірмесі = жүйе ақаулығы сияқты, қақтығыстан кейін деректер ауқымын қалпына келтіруге мүмкіндік береді.

Деректер қоры жүйесі мен жеке файлдарды жинақтау арасындағы айырмашылық-деректер қоры жүйесінде деректер қорларын басқару жүйесі ДҚБЖ орталықтандырылған түрде басқарылады. Қолданбалы бағдарламалар ДҚБЖ арқылы қатар жалпы деректерге қол жеткізуге болады.

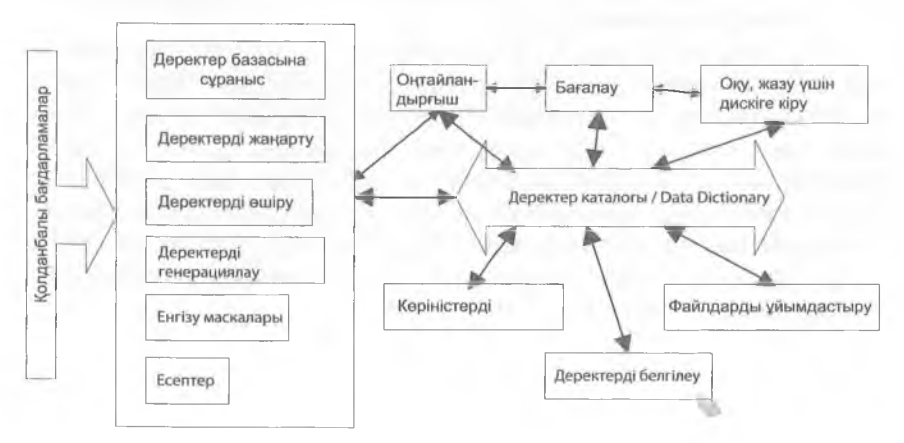

12

### ДҚБЖ архитектурасы

**Деректер каталогі** (Оаіа Оісііопагу) деректерді сақтау ішкі деңгейде қалай жүзеге асырылатынын сипаттайды. Бұл – деректерді (іасқарудағы маңызды барлық ақпараттың орталық каталогі. Атап ;ійгқанда келесі компоненттер:

- Файлдық ұйымдарды анықтау, файлдарға кіру жолдарын анықтау.
- Тұжырымдамалық деректерді анықтау, пайдаланушы түсініктерін анықтау, деректер қорының дескрипторларын оңтайландыру.
- Сұраныстар мен езгерістерді бағалау және дискке қатынауды бақылау.

**Жекелеген транзакциялар** деректер ауқымына дербес сұраныс жасау болып табылады. Мысалы, ақша қаражатын аудару кезінде 100 € А шотынан алынады және В шотына енгізіледі. Транзакциялар журналы транзакцияның басталуы мен аяқталуы туралы, сондай-ақ іранзакцияға дейін және одан кейін деректердің езгертілген ауқымы гуралы ақпараттан тұрады. Журнал деректері негізінде транзакциялар бақылануы немесе түзетілуі мүмкін (күші жойылған).

**Транзакцияларды** басқаруға арналған бағдарламалық қамтамасыз ету деректерге бір мезгілде қатынауды қамтамасыз етеді. Параллель транзакциялар деректер қорының тұтастығын қамтамасыз ету үшін синхрондалады.

#### **і Мысал**

Штутгарт-Берлин әуе рейсіне 1 орын брондалған. Ульм қаласындағы А клиенті Штутгарт қаласындағы В клиентімен бір мезгілде брондау үшін бағдарламалық қамтамасыз етуге кіреді және сол бос орынды көреді. Енді А клиенті орынды брондаған кезде, брондау батырмасын басу деректер қорының жолына жазбаға тең болады. Осы сәтте деректер қоры жолы тек транзакция үшін А клиентіне қолжетімді. Егер брондау және транзакция сәтті аяқталса, В клиенті бұл орынды брондай алмайды. Клиент В орынның бос емес екенін кереді.

Келесідей артықшылықтар бар:

- Барлық бағдарламалар бір деректер қорымен жұмыс істейді, яғни барлық деректер бірдей өзекті.
- Барлық қолданбалар үшін деректерді бір рет сақтау.
- Орталық басқарудағы жалпы деректерге тәуелсіз бір мезгілде қолжетімділік.

# <span id="page-14-0"></span>**1.2 ЖҮЙЕЛІК АРХИТЕКТУРАЛАР**

# **1.2.1 Үстел ДК деректер қоры (бір пайдаланушыға қолжетімді)**

Жұмыс үстел үсті компьютерлеріне арналған деректер қоры жағдайында, ДҚБЖ, мысалы, Ассезз немесе Вазе пайдаланушының ДК-дегі нақты деректер қоры (немесе қорлары) жұмыс істейді.

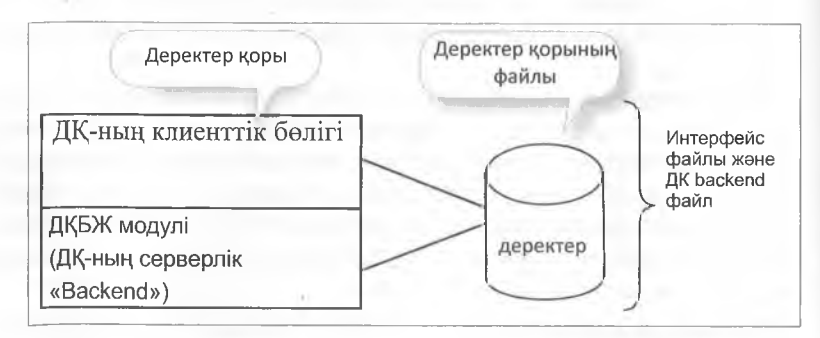

Бір пайдаланушы қол жеткізуге арналған үстелдік деректер қоры

**1.2.2 Бірнеше пайдаланушыға арналған үстел ДК деректер қоры (бірнеше пайдаланушыға қолжетімді)**

Егер деректер қорының мазмұны (васкепd-файл) желілік дискіде интражеліде немесе интернетте болса, онда бірнеше пайдаланушы деректер қорының мазмұнына параллель қатынаса алады.

Барлық деректер іздеу немесе сұрыптау сияқты өңдеу үшін желі арқылы берілуі тиіс.

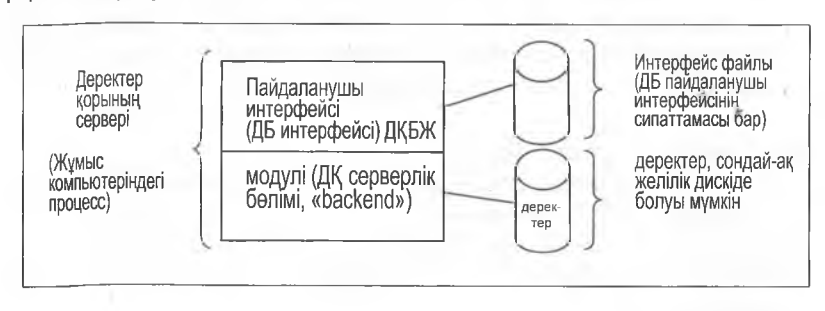

Бірнеше пайдаланушы қол жеткізуге арналған үстелдік деректер қоры %

# **I 2.3 Клиент-серверлердің деректер қоры**

Деректер қорын басқару жүйесі желіде серверлік ДК-де жұмыс Істөйді және деректер қорының файлдарына эксклюзивті қатынау мүмкіндігі бар. Сонымен қатар, SQL сервері («Structured Query I апдиаде» - сұраныстардың құрылымдық тілі) деп аталады. Кпиенттік бағдарламалар деректерді алады және сақтайды.

Бұл ретте желімен тек сұраныс жасалуы (ЗОЦ Оиегу операторы) жоне жауап берілуі тиіс. Деректер қорының қосымшасы клиенттік немесе серверлік белікте жұмыс істей алады немесе екі белікке белінеді.

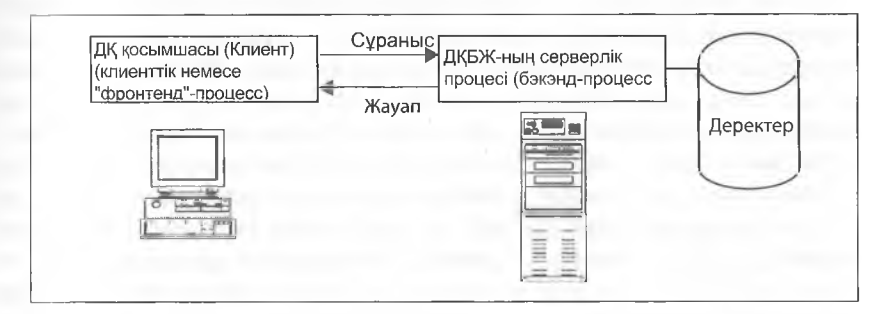

<span id="page-15-0"></span>Клиент / Деректер қорының сервері

# **1.3 ДЕРЕКТЁР ҚОРЫНЫҢ МОДЕЛЬДЕРІ**

Жалпы деректер қорының **төрт үлгісі** бар. Олар – реляциялық деректер қоры, объектілі-бағытталған, иерархиялық және желілік деректер қоры. Бұл терт модельдің айырмашылықтары деректер қорын логикалық құру тәсілінен тұрады.

# **1.3.1 Реляциялық деректер қоры**

Реляциялық деректер қоры тек кестелерден тұрады. Кіру осы кестелер арқылы жүзеге асырылады. Жаңа кестелерді қосу немесе жою оңай болғандықтан, деректер қорының логикалық құрылымын одан әрі езгерту салыстырмалы түрде оңай жасалады. Кестелерге қол жеткізу оңай бағдарламалық жүзеге асырылады, бұл деректер қорының осы моделінің үлкен танымалдығына әкелді.

Әрбір жеке кесте арасындағы өзара байланыс – байланыс арқылы құрылады. Бұл байланыстар кестелерде сақталады. Кестелердің кемегімен мәліметтер массивін құру және олардың бір-бірімен байланыстары математикалық негізделген (реляциялық алгебра).

Бірақ реляциялық деректер қорлары да кемшіліктерге ие: қол жетімділік бірнеше кестеден кейін жиі жүзеге асырылады, бұл ұзақ уақыт жауап беру және енгізу/шығару санының кептігіне әкелуі мүмкін.

# **1.3.2 Объектілі-бағытталған деректер қоры**

Объектілі-бағытталған деректер қоры тек объектілерден тұрады. Нысан нақты нәрсе болып табылады, мысалы, рейс, адам немесе жалпы дерексіз зат: мекенжай, шот, операция немесе компания бөлімі.

Көптеген объектілер кестелік түрде сақталатындықтан, объектілібағытталған ДҚ жиі реляциялық деректер қорының кеңеюі болып саналады. Алайда бұлай деп тек ішінара атауға болады. Объектілібағытталған деректер қоры кластар, деректер инкапсуляциясы немесе мұралық ету сияқты объектілі-бағытталған тәсілдерді қамтиды.

Объектілі-бағытталған және объектілі-реляциялық деректер қорларының реляциялық деректер қорларына қарағанда анағұрлым күрделі құрылымы бар (себебі қарапайым кестелер емес, іс жүзінде кез келген объектілер болуы мүмкін). Нәтижесінде, деректер қорының архитекторлары мен қосымшалардың бағдарламашылары жобалау мен бағдарламалауға көп күш салулары тиіс. Сонымен қатар, деректер қорын ішкі басқару кеңірек болып келеді. Сондай-ақ техникалық және мультимедиалық қосымшаларда артықшылық ретінде неғұрлым көрнекі құрылымды алуға болады (кестедегі күрделі нысандарды мәжбүрлі түрде көрсету қажет емес). Бұл сұранысты орындау уақытын айтарлықтай азайтуы мүмкін.

# <span id="page-16-0"></span>**1.3.3 Иерархиялық және желілік деректер қоры**

Ең ескі деректер қоры - иерархиялық деректер қоры, ДҚ-да қолданылатын әдеттегі файлдық ұйымның келесі даму сатысы. Бұл ДҚ логикалық құрылымы төңкерілген ағаш тәрізді құрылымға сәйкес келеді. Қажетті түйінге кіру әрқашан тамыр арқылы жүзеге асырылады. Бұл жағдайда объект тек бір тамырға байланысты болуы мүмкін; бұл моноиерархия деп аталады. Мұндай әдіс минималды артықшылықты қамтамасыз етеді, өйткені қолжетімділік тікелей ағаш тәрізді құрылым арқылы жүзеге асырылады және қолжетімділіктің ең қысқа уақытына кепілдік береді.

 $\ddot{\phantom{0}}$ 

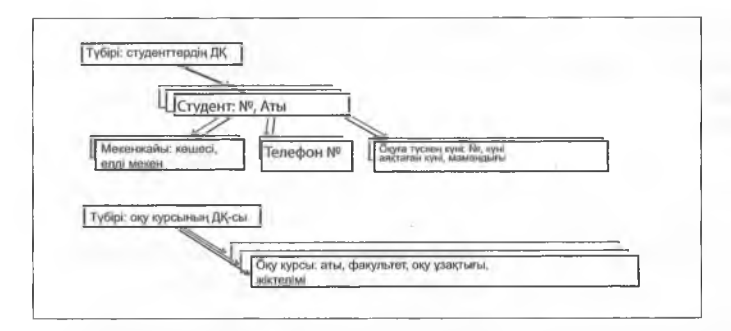

Иерархиялық деректер қорының үлгісі

Иерархиялық деректер қоры деректерді тіркелген байланыстар іірқылы байланыстырады және де бір жазба келесіге сілтеме жасайды.

ДҚБЖ міндеттерінің бірі – нақты әлемді модельдеу – иерархиялық модельде өте шектеулі. Жоғарғы және теменгі байланыстарды көрсетугешектеу-тазаиерархиялықбайланыстарды сирекбақылауға болатын күнделікті жағдайларды шынайы көрсетуге жарамсыз.

Иерархиялық деректер қорын басқару жүйесінің мысалы – ІВМ-нен ІМЗ.

Желілік деректер қорының логикалық құрылымы таза иерархиялық емес, ерікті құрылған байланыс желісі арқылы бір-бірімен байланысты деректерден тұрады. Бұл икемділікті айтарлықтай арттырады, бірақ ДБ модельдеудің күрделілігін арттырады.

Бұл екі модель де ДБ-ның бүгінгі талаптарына сәйкес келмейді.

Желілік деректер қорының негізгі өкілдері IDMS (Computer Associates) және UDS (Siemens-Nixdorf) болып табылады.

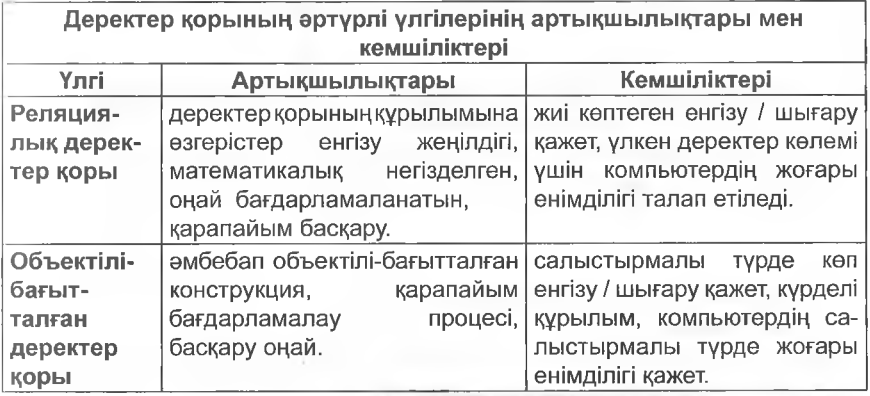

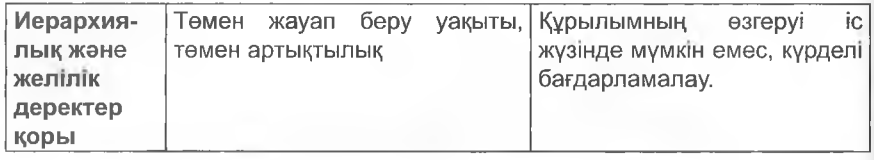

# **1.4 ДЕРЕКТЕР ҚОРЫН БАСҚАРУ ЖҮЙЕСІНІҢ АРХИТЕКТУРАСЫ (ДҚБЖ)**

Деректер қорында бұрын сипатталған тәсілдің маңызды ерекшеліктері:

- Бағдарламалар мен деректерді оқшаулау (бағдарламалардың, деректер мен операциялардың тәуелсіздігі)
- Колданушылардың бірнеше көріністерін қолдау (Views)
- <span id="page-18-0"></span>• Деректер қорын (сызбаларды) сипаттау үшін каталогты пайдалану-

# **1.4.1 Үш деңгейлі архитектура (үш қабатты архитектура)**

Үш деңгейлі архитектура теңшелетін қосымшалар мен сақтау белшектерін (физикалық қасиеттері) бір-бірінен беледі.

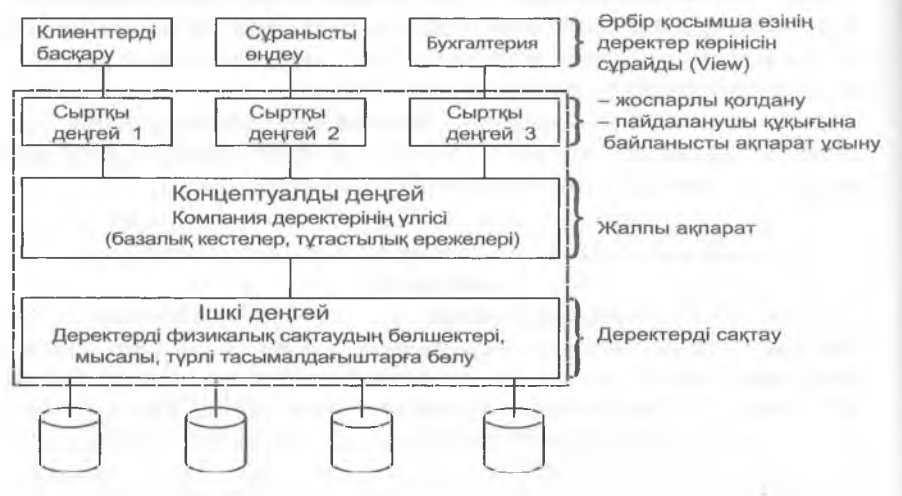

Келесідей үш деңгей анықталды:

# **1. Ішкі деңгей**

Ішкі деңгей деректер қоры жадының физикалық құрылымын сипаттайды. Ішкі схема деректердің физикалық моделін пайдаланады және деректерді сақтау кезінде деректерге қол жеткізу, деректер қорына қол жеткізу жолдары және файлдарды ұйымдастыру туралы мөліметтерді сипаттайды.

### **2. Тұжырымдамалық деңгей**

Гұжырымдамалық деңгей деректер қорының барлық пайдаланушылары үшін барлық деректер қорының құрылымын сипаттайды. I үжырымдамалық схема сақтаудың физикалық құрылымдарының (іөлшектерін жасырады және бірліктердің, деректердің типтерінің, (іайланыстардың, пайдаланушы операциялары мен шектеулердің сипаттамасына фокусталады. Бұл деңгейде жады құрылымынан іөуелсіз деректердің логикалық моделі қолданылады.

# 3. Сыртқы қабат немесе көріністер қабаты (View)

Сыртқы қабат сыртқы таңдамалы көріністерді (Views) қамтиды. Әрбір ұсыным пайдаланушылардың белгілі бір тобы мүдделі деректер қорының белігін сипаттайды және пайдаланушылардың осы тобынан деректер қорының қалған деректерін жасырады. Бұл деңгейде (логикалық) жад құрылымына байланысты емес деректер моделін де пайдалануға болады.

Деректер қорының барлық заманауи жүйелерінің негізінде жатқан деңгей архитектурасы қолданбалы бағдарламалар мен деректердің ішкі құрылымы арасындағы тәуелсіздікке елеулі үлес қосады.

Деректерді физикалық сақтауға қатысты езгерістер ішкі схемадан жоғары деңгейлер үшін ДҚБЖ үшін елеулі дөрежеде керінбейтін болады. Тұжырымдамалық схемадағы езгерістер (практикада мүмкіндігінше сирек жүргізілуі тиіс) сыртқы схемалардың көмегімен ақпаратты ұсыну арқылы бірнеше рет жүзеге асырылуы және қолданбалы бағдарламалар үшін ашық болуы мүмкін.

### і Ескерту:

Базалық кестелерді өдетте деректер қорының әкімшісі ғана еңдейді.

Сыртқы деңгейлер, ең алдымен, жеке қосымшалар тек олар болуы мүмкін және болуы тиіс ақпаратты алатынына кепілдік береді.

### . Ескерту:

Пайдаланушылар немесе қолданбалы бағдарламалар ДБ контентін сыртқы деңгей тұрғысынан ғана кереді: «сыртқы көрініс» (external view).

# <span id="page-20-0"></span>**1.5 ДЕРЕКТЕР ҚОРЫН ЖОБАЛАУ КЕЗЕҢДЕРІ**

Деректер қоры үшін қолданбалы бағдарламаны іске асыру бірнеше кезеңге белінуі мүмкін. Деректер қорын жобалау кезеңдері басқа бағдарламалық енімдерді әзірлеуге де қолданылады.

- 1. Жаңа деректер қорына сұраныстарды жинау және талдау.
- 2. Қосымша функцияларына сәйкес деректер қорын жүйелі-тәуелсіз жобалау.
- 3. Таратылған деректер қоры үшін: жүйелік-тәуелсіз белінген жобалау жүйесі.
- 4. Деректер қорының моделін таңдау және деректер қорының моделінің тұжырымдамалық дизайнын көрсету.
- 5. Деректер анықтамалары, яғни оларды ДҚБЖ қолдану арқылы кодтау және бағдарламалау, пайдаланушы түсініктерін анықтау.
- 6. ДБ физикалық моделінде қол жетімділік құрылымдарын анықтау.
- 7. Деректер қорының қолданбасын орнату, тестілеу.

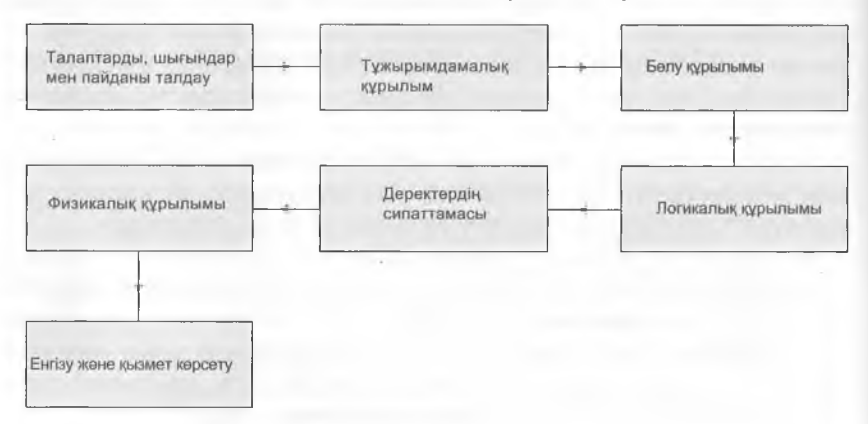

# 1.6 1-ТАРАУҒА АРНАЛҒАН ЖАТТЫҒУЛАР

1. Деректер қорын басқару жүйесі дегеніміз не? '

2. Деректер қоры жүйесі дегеніміз не?

3. Деректер қорын пайдалану мысалдарын атаңыз.

4. Деректер қорын пайдалану кезінде қандай проблемалар туындайды?

5. АТМ (банкомат) кәмегімен ақша алу мысалында деректер қорындағы сәйкессіздіктерді сипаттаңыз.

6. ДҚБЖ-ның қандай міндеттері бар?

7. ДҚБЖ-ның сыртқы деңгейінде қандай міндеттер орындалады?

%

8. Бір пайдалану рұқсаты бар үстел үсті ДК үшін деректер қорын сипаттаңыз.

9. Көп пайдаланушы қол жетімділігі бар үстел үсті ДК үшін деректер қорын сипаттаңыз.

10. Клиент-сервер түріндегі деректер қорын сипаттаңыз.

11. Деректер қорының әртүрлі модельдерін атаңыз.

12. Реляциялық модельді сипаттаңыз.

13. Иерархиялық деректер қоры қандай артықшылықтар береді?

14. Үш деңгейлі сәулетті сипаттаңыз.

15. Үш қабатты құрылымның әрбір деңгейінде тапсырманы көрсетіңіз.

Іб.Объектілі бағытталған деректер қорының қандай артықшылығы the control of the control of the (>ар?

17. Деректер қоры жүйесі мен ДК-де деректерді сақтау арасындағы айырмашылықты атаңыз.

18. Деректер каталогі (Data Dictionary) көмегімен қандай есептер шешіледі?

# <span id="page-22-0"></span>**2 Деректер қорының реляциялық жүйелері**

# **2.1 ДЕРЕКТЕР ҚОРЫНЫҢ РЕЛЯЦИЯЛЫҚ ЖҮЙЕЛЕРІ**

Реляциялық деректер қорындағы деректер, мысалы, клиенттердің деректері немесе енімнің деректері бір-бірімен байланысты болатын кестелер түрінде сақталады.

# **2.1.1 Кестелер мен байланыстар**

Бір-бірімен байланысты **кестелер реляциялық кестелер** деп аталады. Кестенің әрбір ұяшығында **деректер қорының** бір жазбасы болады.

### **щн Ескерту:**

Деректер қорының реляциялықжүйелері кестелердегі бір-бірімен байланысты деректерді басқарады.

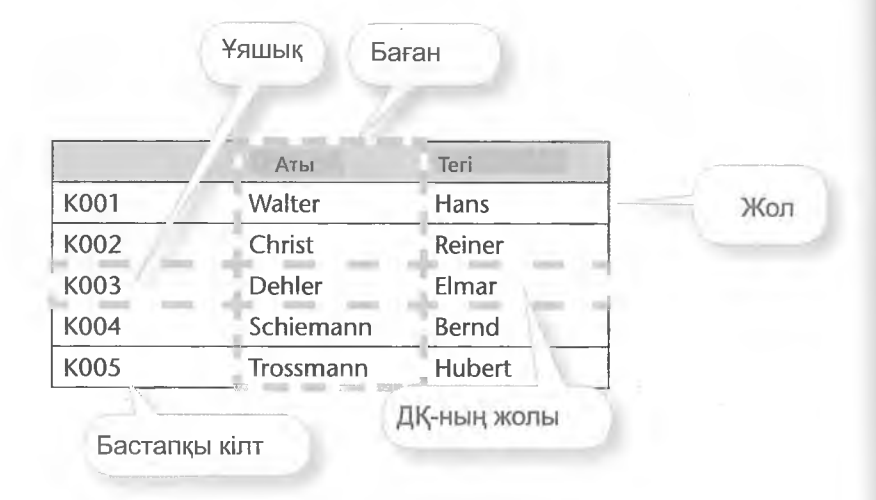

Кесте бағандарында әр жазба үшін салыстырылатын мәліметтер, мысалы, клиенттің аты болады. Бағанның мәндері **деректер типі өрісінде** (деректер типі) сақталады. Деректер қорының жүйелерінде әртүрлі деректер типі болады.

 $\left\langle \cdot \right\rangle$ 

22

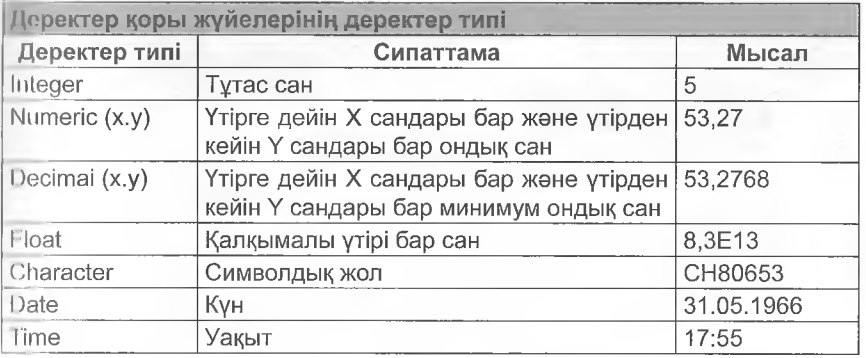

# 2.1.2 Кілттер мен байланыстар

Деректер қоры жолы кестесініңжеке жолдары. Деректер қорының жолдары мысалы, адамды, объектті немесе оқиғаны сипаттайды. Деректер қорының жолдарын, сондай-ақ мән (ағылш. «епіііу») немесе объектілер деп атайды.

### **Еекерту:**

Мән, объект, деректер қорының жолы деректер қоры жолы кестесіндегі жолға сәйкес келеді.

Объекттер егер аттары бірдей болса, кестедегі басқа объекттермен шатасып кетуі мүмкін. Клиенттер кестесінде ол екі клиент болуы мүмкін. Ретсіздікті болдырмау үшін деректер қорының әрбір жолы үшін бірегей ерістердің көмегімен сәйкестендіргіш орнату қажет. Ол өрістер алғашқы кілт (Primary Key) деп аталады. Олар тиісті жазбаны бір мағыналы теңестіруге мүмкіндік жасайды. Клиенттер кестесінде ол - негізінен клиент немері.

# Ескерту:

Алғашқы кілт кестедегі объектті бірегей белгілеу мен сәйкестендіру үшін пайдаланылады

# Байланыс 1:м

Егер клиент тауар сатып алса, клиенттің барлық деректерін басқа «Клиенттер» деген кестеге қайтадан енгізу орынсыз. Тапсырыстар кестесінде тек клиент номері сақталады,

Графиктік керсетілімде, мысалы, клиент деректері бар кестеден байланыс желісі тапсырыс деректері бар кестеге нұсқайды.

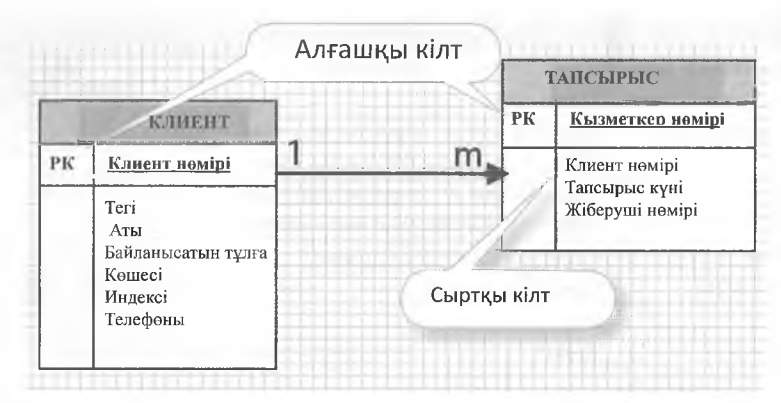

Клиенттер және Тапсырыстар кестелері бір-бірімен Клиенттер кестесінің алғашқы кілтінің көмегімен байланысқан. Деректер қорының әрбір жолының Тапсырыстар кестесінде клиент номері болады, ол Клиенттер кестесінен «1» клиентіне байланысқан болады. Және керісінше, Клиенттер кестесінен әрбір клиентке етініш жасау Тапсырыстар кестесінің «М» бірнеше жолдарынан жүргізілуі мүмкін. Сонымен, Клиенттер және Тапсырыстар кестелерінің 1 :т байланысы болады. Клиент Номері алғашқы кілті бойынша Клиенттер кестесінде бір мағыналы сәйкестендірілетін деректер қорының жолдары клиенттің осы номері бойынша Тапсырыстар кестесінде анықталады. Клиент номерінің өрісі Клиенттер кестесінің тиісті өрісіне нұсқайды және, сондықтан, **сілтемелі кілт немесе сыртқы кілт** деп аталады.

### **Ескерту:**

Сыртқы кілт - басқа кестенің алғашқы кілтінің өрісіне нұсқайтын өріс.

# **1:1 байланысы**

Деректердің дербес кестесінде, мысалы, еңбекақы сияқты деректер әрбір пайдаланушыға берілмеуі тиіс және еркін қолжетімділікте болмауы тиіс. Сонымен Қызметкерлер\_құпия жаңа кестесі құрылады. Өйткені осы кестеде жазбаларды қызметкер Номері алғашқылық кілті бойынша табуға болады, онда бірінші кестеде деректер қорының бір жолы екінші кестедегі деректер қорының бір жолына сәйкес келеді. Мұндай байланыс 1:1 байланыс деп аталады.

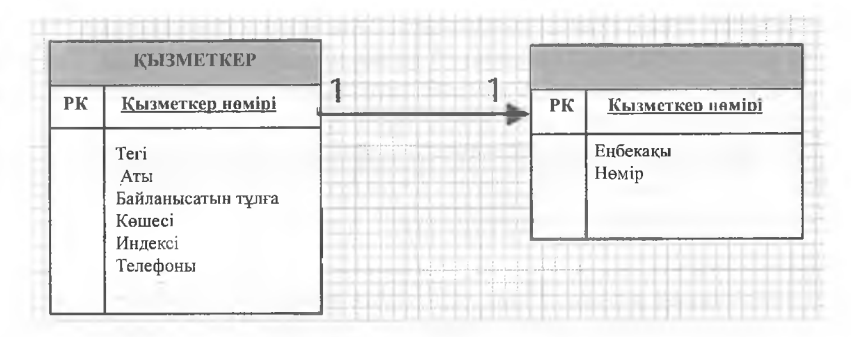

Тәжірибеде 1:1 байланыстар сирек кездеседі.

### **т:п байланысы**

Тапсырыстар және Тауарлар кестелері жағдайында тапсырыстың «т», «п» немесе «°°» тауарлары болуы мүмкін, екінші жағынан, әрбір тауар кез келген «п», «т» немесе «°°» тапсырыстар мөлшерінде болуы мүмкін (°° шексіздікті білдіреді).

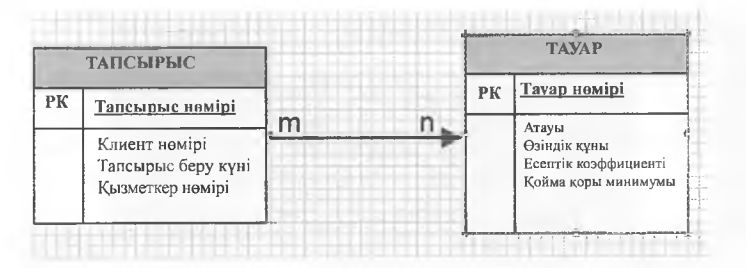

Онда позициялар кестесінің кемегімөн 1:п.екі байланысы құрылады.

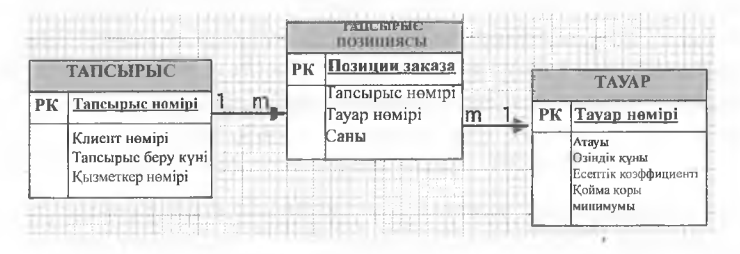

Тапсырыс Позициясы жазбасында керсетілетін Тауар Тауарлар кестесінде бір мәнді сәйкестендірілуі мүмкін. Және керісінше, кез келген тауар тапсырыстың бірнеше позицияларында керсетілуі мүмкін. Сонымен, Тауарлар кестелері мен тапсырыс Позициялары кестелері арасында 1:m байланысы болады. Тапсырыс позициялары мен Тапсырыстар кестелері сондай-ақ 1:m байланысқа ие болады. Тапсырыс қаншалықты қажет болатындай тауарлық позицияларға ие болады, бірақ тауардың әрбір позициясы тапсырыспен дәл байланысуы тиіс.

Екі сыртқы кесте басты кесте (сондай-ақ күшті объект, ағылш. зігопд епіііу), ал ортаңғы кестені туынды кесте деп аталады (қосылыстар кестесі, әлсіз объект, ағылш. \л/еак епйу).

### Ескерту:

Реляциялық деректер қоры ортасында т:п байланысы сәйкес келетін туынды кесте арқылы 1: m және m:1 түрлендірілуі тиіс. Туынды кестеде негізгі кестелердің алғашқы кілттері сыртқы кілттер ретінде енгізілуі тиіс.

Байланыс қуаты деректер қоры жолдарының бір-бірімен байланыс түрін сипаттайды. Мүмкін болатын 16 қуатты ерекшелеп көрсетуге болады.

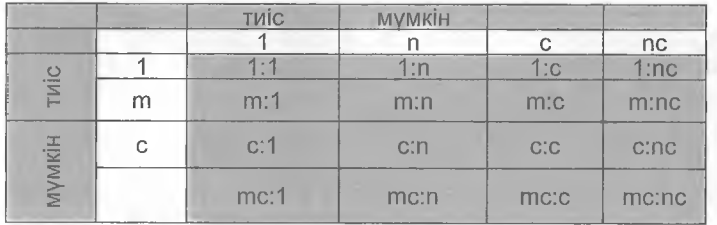

т , п бір немесе бірнеше (1-ге тең немесе одан кеп), с 1 немесе 0 білдіреді

**Ескерту:** «мән - байланыс» типті үлгісін құру үшін міндетті емес (с) байланысты, сондай-ақ min, max белгілерін пайдаланудың мәні болмайды, бірақ, әйтсе де, автор оларды осында ескеруді жөн көреді. Диаграммаларды бейнелейтін қысқартуға бола міндетті емес байланыстардан толығымен бас тартатын номенклатуралар көп.

# 2.2 «МӘН – БАЙЛАНЫС» ТИПТЕГІ ҮЛГІ

«Мән - байланыс» типтегі үлгі (ERM) - ол деректерді үлгілеудің стандартталған әдісі. ЕКМ деректердің құрылымын бағдарламалық жасақтаманың көмегімен олардың жүзеге асырылуын бейнелейді. ЕКМ әзірлеу кезінде пайдаланушылар (клиент) мен әзірлеушілер (деректер қорының құрылымдаушылары) нақты жағдайды барынша дәл көрсету үшін тұрақты байланыс ұстайды.

ЕRM шыққан жері мән болып табылады. Мән - ол заттардың, лдамдардың, түсініктердің немесе шынайы әлемнің абстрактілі идеяларыныңжеке және сәйкестендірілетін нұсқасы.

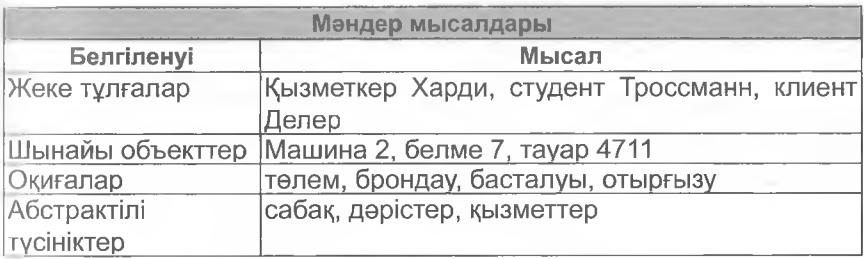

Мәнді сондай-ақ жиі объект деп атайды.

Құрылымы бірдей және бірдей сипаты болатын мәндер, мысалы, клиенттер, топтарға топтастырылады **(мәндер типтері).** Реляциялық үлгіде мәннің әрбір типі деректер қорының кестесі арқылы көрсетіледі, мысалы, Клиенттер кестесінде.

**«мән-байланыс» типтегі үлгі** сақталған деректерді және олардың өзара қатынастарын көзбен шолу және сипаттау үшін арналған. Ол үлгілеу деп аталады. Үлгілеу нәтижесі **ЕҒШ диаграммасы** болып табылады. Ол символдармен керсетілген.

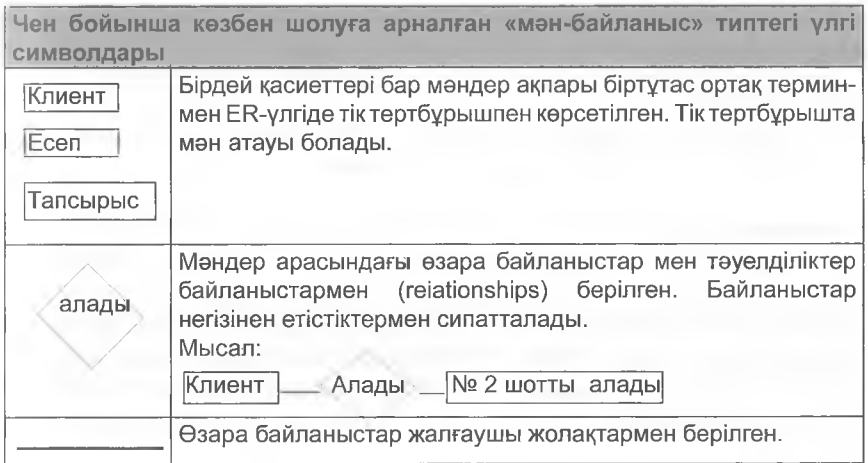

«Мән-байланыс» үлгісінің диаграммалары жоғарыдан төменге немесе солдан оңға қарай оқылады..

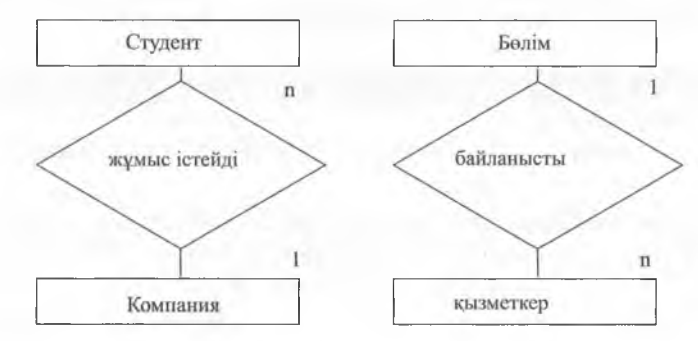

### **Атрибуттар**

Объекттер атрибуттармен сипатталады. Мысалы, клиенттің нөмірі, аты, әкесінің аты, мекенжайы және тұргылықты жері сияқты атрибуттары болады.

Ажыратады:

Түйінді атрибуттар немесе сәйкестендіру атрибуттары, мысалы, клиент номері, фирма номері, адам номері және сипаттама атрибуттары, аты-жөні, мақала атауы, құны сияқты.

Егер кестеде сәйкес келетін атрибуттар табылмаса, жасанды түйінді атрибут енгізіледі, мысалы, автоматты түрде артып отыратын сериялық номері.

Алғашқы кілттер жеке сызықпен, ал сыртқы кілттер пунктирлі сызықпен асты сызылады.

#### **Ескерту:**

Атрибуттар атомарлық болып табылмайды, яғни тым ұсақ бірліктерге «ажыратылуы» мүмкін емес.

# **Байланыстар**

Мәндер арасында **байланыстар** болады. Мысалы, Тағылымдамадан өтуші (1) компаниялардың бірінде жұмыс істейді. Және керісінше: бір компания бірнеше тағылымдамадан өтүшілердің еңбегін пайдаланады. Бір бөлімғе (1) бірнеше қызметкер тағайындалған, және керісінше, бір қызметкер тек бір бөлімге ғана қатысты болады. «Мән-байланыс» типтегі үлгіде 1:п байланысы мәндермен қатар көрсетіледі.

Ns.

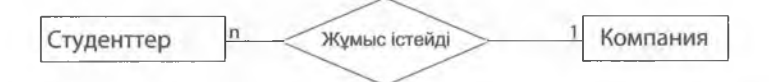

# **т:п байланысы**

Объекттер арасындағы т:п байланысы әрбір А объектісіне бірнеше Іі объекттердің тәуелді болатынын білдіреді және керісінше әрбір В объектісіне бірнеше А объект қатысты болады. Мысалы, оқушы бірнеше курсты тыңдауы керек. Және керісінше, бір курста әрқашан бірнеше оқушы болуы тиіс. «Мән-байланыс» типтегі үлгіде оқушы мен курс арасындағы өзара байланыс көрсетілген.

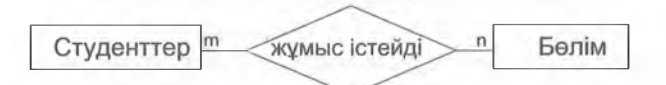

ЕК-үлгі немесе ЕК-диаграмма үшін т:п байланыстары жоғарыда көрсетілген тәсілмен берілуі мүмкін.

т:п байланысын кестелік түрде бейнелеу мүмкін емес. Сондықтан мұндай байланысты екі 1:m байланысқа белу керек, яғни байланыс жеке кесте арқылы шығарылады (туынды кесте немесе байланысу объектісі).

Жаңа туынды кестеде кем дегенде екі сыртқы кестенің (негізгі кестелер) алғашқы кілті болады, қосымша атрибуттар әдетте ойға қонымды. Туынды кестенің аты заттардың шынайы қалпынан келіп шығады, мысалы, Жұмысбастылық. Егер мазмүнды атауын табу мүмкін болмаса, онда негізінен сыртқы атының үйлесімі таңдалады, мысалы,Студенттік курс.

### **Ескерту:**

т:п байланысын орнату үшін байланысу объектісі қажет (туынды кесте).

Туынды кестені бейнелейтін кесте (мұнда: Жұмысбастылық) сыртқы кілт ретінде іске қосылған кестелердің (мұнда: Студенттер мен Курстар) алғашқы кілтін қабылдайды.

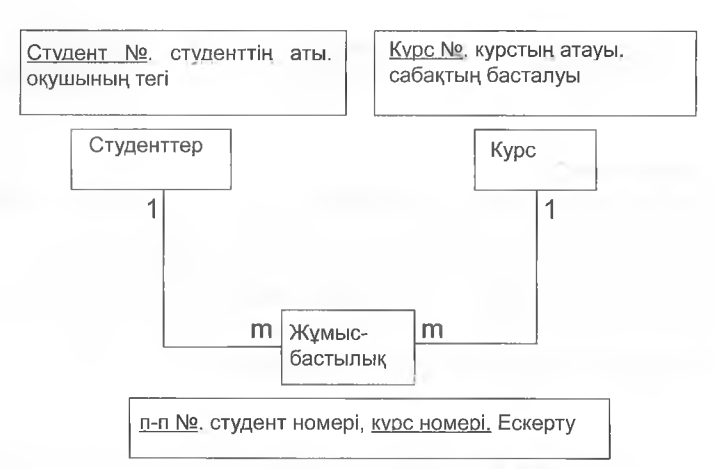

Әдетте жаңа алғашы кілт беріледі (мұнда: п-п N0). Ерекшелік ретінде екі кілт те жаңа кестеде кейде алғашқы кілтті қалыптастыра алады. Қосымша атрибуттар осы кестеде пайдаланылуы мүмкін (мұнда: ескерту).

Питер Чен (Шен) бойынша «мән-байланыс» үлгісі:

- 1. Мәндер мен байланыстарды анықтау.
- 2. Мәндерге арналған сәйкестендіруші кілттерді анықтау.
- 3. Мәндер мен байланыстар типтерін анықтау.
- 4. Байланыстар параметрлерін баптау.
- 5. Атрибуттарды және олардың мәндерінің диапазонын (домендер) анықтау.
- 6. Мәндер мен байланыстар жинағы үшін мән-байланыс диаграммасын (ЕКӘ) тұрғызу.
- 7. Алғашқы және сыртқы кілттерді анықтау.
- 8. Кестелерге атрибуттарды және олардың мәндерінің диапазондарын қосу.

# **2.3 «МӘН-БАЙЛАНЫС» ТИПТЕГІ ҮЛГІСІНЕ АРНАЛҒАН ШЕШІМІ БАР МЫСАЛДАР:**

# **2.3.1 Тапсырысты өңдеу**

**¥йымдардың бірінде деректер қорын пайдалана отырып, тапсырыстардың өңделуін ұйымдастыру керек. Әрбір тапсырыс үшін бір қызметкер жауапты (=персонал). %**

- п) Осы кестелер арасындағы байланысты анықтаңыз.
- Ь) Клиент, Тапсырыс және Персонал мәндері үшін тиісті атрибуттары бар кестелерді жобалаңыз.
- <:) Алғашқы кілттің сәйкес келетін ерістерін анықтаңыз.

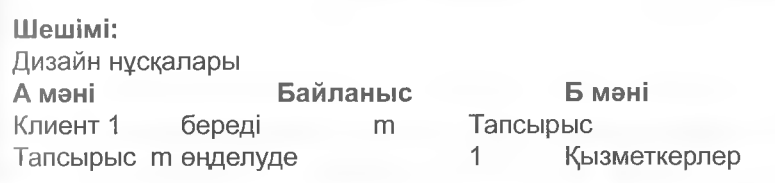

Клиент: клиент номері, клиент тегі, клиент аты, мекенжайы, пошта индексі, клиент телефоны

Тапсырыс: тапсырыс номері, клиент номері, қызметкер номері, қызметкердің деректері: қызметкер номері, қызметкер фамилиясы, қызметкер аты

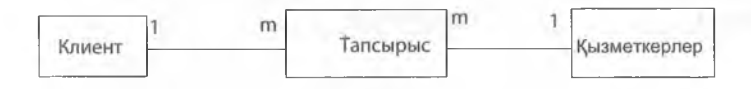

# **2.3.2 Жеткізушілер мен тауарлар**

**Компания бірнеше жеткізушілерден тауарлар алады, бір жеткізуші компанияға бірнеше тауар жеткізеді. Әрбір жеткізілімге бір тауар тең болады.**

- a) Клиент пен тауармәндеріүшінтиістіатрибуттарыбаркестелерді жобалаңыз. ТауарЖетк т:п байланысын орнатуға арналған.
- b) Алғашқы кілттің сәйкес келетін өрістерін анықтаңыз.
- c) Осы кестелер арасындағы байланыстарды анықтаңыз.

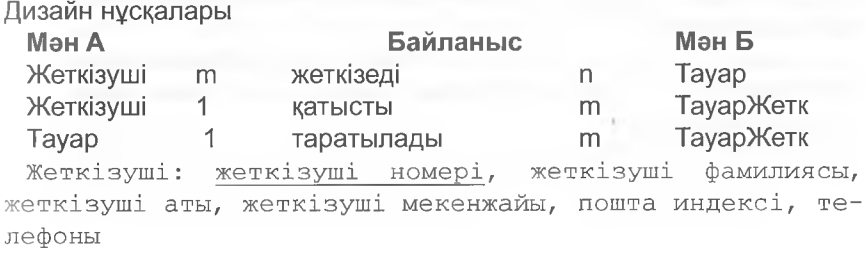

ТауарЖетк: жеткізілім номері, жеткізуші номері, тауар номері, күні, мөлшері

Тауар: тауар номері, тауар атауы, құныа, қоймадағы бірліктер, қаптау бірліктері

<span id="page-32-0"></span>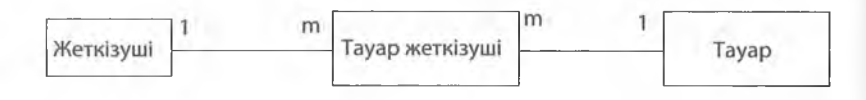

# **2.4 2 БӨЛІМГЕ АРНАЛҒАН ЖАТТЫҒУЛАР**

**1. Оқытатын фирмада бір қатысушы бірнеше курстардан өте алады, сол кезде курстар кем дегенде 5 қатысушы болғанда өткізіледі.**

Қатысушы және Курс мәндері үшін тиісті атрибуттары бар кестелерді жобалаңыз. Курстың Толымдылығы т:п байланыстарын орнатуға арналған.

Дизайн нүсқалары

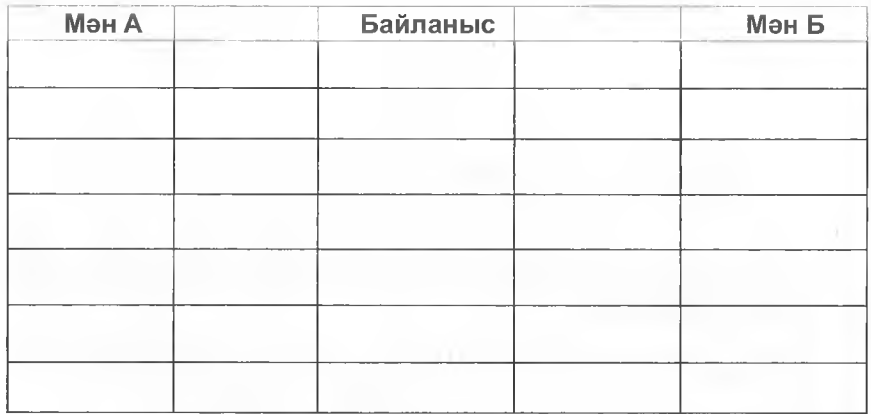

**2. Жалпы медициналық тәжірибеде «Месіісо» бірнеше дәрігер жұмыс істейді. Сонымен әрбір пациент әртүрлі дәрігерлерден ем қабылдай алады.**

Дәрігерлер Пациент мәндері үшін тиісті атрибуттары бар кестелерді жобалаңыз. Емделу кестесі т:п байланысын орнатуға арналған.

Дизайн нұсқалары

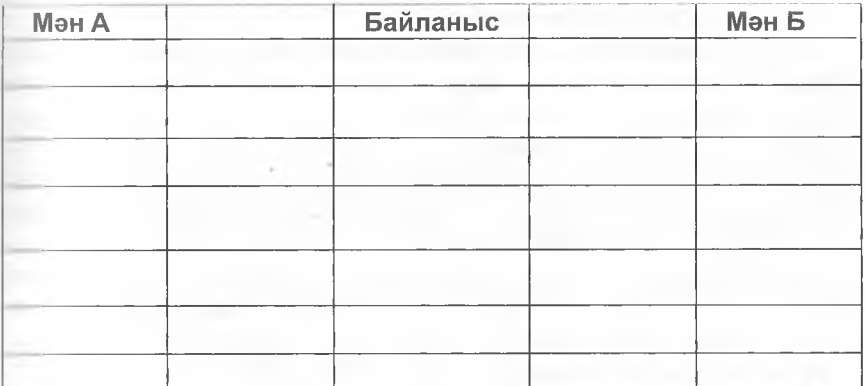

## **3. Деректерді электрондық өңдеу жүйесі**

Сіз ДК көп мөлшерде пайдаланатын кәсіпорында жұмыс жасайсыз. Сізге техникалық қызмет көрсету үшін және ДК-ден қүжат айналымын жүзеге асыру үшін шектеулі деректер қорының жүйесін әзірлеу қажет. Талап етілетін ақпарат кәсіпорын компьютерлерінен сұраныс жасау ушін қолжетімді болуы тиіс.

Деректер қорында келесідей ақпарат болуы тиіс:

- Жүйелік әкімшілердің (көпшілігі) қайсысы әрбір нақты ДК үшін жауапты болып табылады.
- Әкімшілердің әрқайсысының телефон номері мен кеңсесінің номері қолжетімді болуы тиіс.
- Жүйелік әкімші езі жауап беретін компьютерлер қайда орналасқанын (кеңсе номері) білуі үшін деректер қорын пайдалана алады.
- Әрбір ДК үшін қатқыл дисктің сыйымдылығын, сондай-ақ қандай операциондық жүйе мен желілік карта орнатылғандығын анықтап білу үшін конфигурацияны сақтау керек.
- Жетекщі әрбір нақты жүйелік әкімші нақты бір ДК-де қанша сағат жұмыс істегенін біліп алуы мүмкін.
- a) Көрсетілген деректер қоры үшін барлық қажетті ақпараты болатын ЕR-үлгі (мән-байланыс) құрыңыз.
- b) Жаңа ER-үлгідегі (1:n.) туындайтын т:п байланыстарын орнатыңыз.
- c) Деректер қорының нақты сипаттамасын байланыстардың сипаттамасы түрінде құрыңыз. Байланыстарда барлық алғашқы және сыртқы кілттерді нақты ерекшеленген тәсілмен көрсетіңіз.

# **4. Faradiso велосипед жалға алу<br>Faradiso компаниясы өз клие**

клиенттеріне велосипедтерді жалға береді. Велосипедті жалға беруді тікелей фирмада рәсімдеуге болады немесе алдын ала брондауға болады. Сонымен қатар әртүрлі бағыттар бойынша велокезеңдер үйымдастырады. Туроператорға турдың бағыттары кесте түрінде беріледі (тур, сипаттамасы, турдың ұзақтығы, күрделілік дәрежесі, жөнелту пункті). Ғагасіізо тек турдың рәсімделуіне және күндерді таңцауға ғана жауапты. Сізге техникалық қызмет көрсету үшін және компаниядағы бизнес-процестерді жүзеге асыру үшін деректер қоры жүйесін әзірлеу қажет. Сұраныс жасау үшін клиенттер мен велосипедтер туралы ақпарат қолжетімді болуы тиіс.

Деректер қорында келесідей ақпарат болуы тиіс:

- Деректер қорының кемегімен қандай велосипедтер, клиенттердің қайсысына және қандай мерзімге жалға берілгендігі туралы ақпаратты алуға болады?
- Деректер қорының кемегімен қандай велосипедтер брондалғаны және клиенттердің қайсысымен брондалғаны туралы ақпаратты алуға болады?
- Турдың белгіленген мерзіміне жазылып қойылған клиенттер саны.
- Әрбір велосипед үшін: дайындаушы туралы ақпарат, атауы, типі (мысалы, туристік велосипед, тау велосипеді, және т.б.) рамасының өлшемі, сатып алу күні, сатып алу құны мен соңғы техникалық қызмет көрсетілген күні.
- Әрбір велосипед үшін: әрбір жалдау күні үшін құны. Велосипедтерді бағалық категориялар бойынша жіктеу қажет.
- a) Көрсетілген деректер қоры үшін барлық қажетті ақпараты болатын ЕР-үлгі (мән-байланыс) құрыңыз.
- b) Жаңа ЕR-үлгіде (1:n.) туындайтын т:п байланыстарды орнатыңыз.
- c) Байланыстар сипаттамасы түрінде деректер қорының кестелерінің дәл сипаттамасын құрыңыз. Байланыстарда барлық алғашқы және сыртқы кілттерді нақты ерекшеленген тәсілмен көрсетіңіз,

# **5. Аурухананың бөлімшесін басқаруға арналған деректер қоры**

Ауруханалардың бірінің бөлімшесін басқару үшін деректер қорын құрыңыз. Сұраныс жасау үшін пациенттер, дәрігерлер және кіші медициналық персонал туралы ақпарат қолжетімді болуы тиіс.

Деректер қорында келесідей ақпарат болуы керек:

- Қай дәрігерлер қандай пациенттерді емдейді?
- Палаталардың (бөлмелердің) қайсысы жаңа пациентке берілуі мүмкін?
- Хирургиялық бөлімшесінде бүгін қанша бос палата қолжетімді?
- ЛОР-бөлімшесінде бүгін қанша бос палата қолжетімді?
- Қандай палаталарға аға медбике Хильда жауап береді?

### і Ескерту:

Палаталардың әрқайсысы белгілі бөлімшелерге бекітілген. Дәрігерлер мен кіші медициналық персонал мүшелерінің (медбике/мейіргер) әрқайсысы белгілі бір белімшелерге бекітілген.

Мәндер: пациент, дәрігер, медбике/мейіраға, палата, бөлімше

## **6. Worldfly әуе компаниясы**

Әуе компаниясына арналған деректер қорын құру қажет. Деректер қорында белгілі бір аэропорттарға қандай ұшақтар келіп қонатыны іуралы ақпарат болуы тиіс. Сонымен қатар белгілі бір аэропорттарда ұшақ жасап шығарушылардың қайсысының техникалық қызмет көрсету пункті бар екендігі туралы ақпарат алу қажет. Әуе кемелеріне гиісті жасап шығарушылардың техникалық қызмет көрсету пункттерінде қызмет көрсетіле алады. Worldfly әуекомпаниясы әртүрлі жасап шығарушылардың ұшақтарын пайдаланады.

Деректер қорында келесідей ақпарат болуы тиіс:

- Нақты бір ұшаққа қайда қызмет көрсетіле алады?
- Нақты бір ұшақ қайсы әуежайларда қонады?
- Нақты бір ұшақ үшін әртүрлі әуежайларда қону ақысы қанша?

### **7. Кітапхана**

Монастырлық кітапхананың кітап қоры туралы барлық ақпарат бір ғана деректер қорына жиналуы керек.

- Кітапханада белгілі бір кітаптардың бірнеше данасы ғана бар.
- Әрбір кітап үшін деректер қорында келесідей ақпарат сақталуы тиіс: авторы, атауы, баспа, шығарылған жылы.
- Халықаралық стандарттық кітап номері **(І5ВЫ)** болмайтын салыстырмалы түрде ескі кітаптар бар.
- Бір немесе бірнеше авторлардан бөлек кейбір кітаптарда басып шығарушысы да болады.
- a) ЕК-диаграммасы арқылы кестелердің байланыстарының графиктік көрсетілімін құрастырыңыз және әрбір кесте арасындағы байланыс типін көрсетіңіз.
- b) Алғашқы және сыртқы кілттерді нақты белгілей отырып, маңызды атрибуттары бар кестелерді көрсетіңіз.
#### **8. Дәрігерлік машық**

Бір дәрігерлік машықта 8 дәрігер жұмыс жасайды. Олардың әрқайсысының қабылдауына тіркелу деректер қорының көмегімен іске асырылады. Әрбір қабылдау үшін тек бір дәрігер және бір ғана пациент белгіленеді. Дәрігерлер кестесінде дәрігердің фамилиясы мен телефон номері сақталған. Деректер қорында сондай-ақ пациенттер туралы ақпарат сақталуы тиіс: фамилиясы, аты мен туған күні. Деректер қорында нақты қабылдау күні, басталу уақыты мен аяқталу уақыты болуы тиіс.

- a) ЕК-диаграмманың көмегімен дәрігер мен пациент мәндерінің арасындағы байланысты бейнелеңіз.
- b) Бар байланыстарды көрсетіңіз.
- c) 1 :п байланыстары арқылы жалғау объектісінің көмегімен қабылдау байланыс орнатыңыз.

#### **9. BurgerLand жылдам тамақтану мейрамханасы**

BurgerLand жылдам тамақтану мейрамханасының жеке филиалдарынан келіп түсетін деректер қорының көмегімен ұйымдастырылған. Қорда филиалдардың әрқайсысының аты, сонымен қатар позицияларының атауы, сатылым және сатып алу бағасы сақталады. Филиалдардың әрқайсысының деректер қорында күні көрсетілген сатылған позициялардың саны көрсетілуі тиіс.

- a) ЕР-диаграммасының кемегімен Филиал және Позиция мәндері арасындағы байланысты бейнелеңіз.
- b) Бар байланыстарды көрсетіңіз.
- c) Сатылым жалғау объектісі арқылы байланыс орнатыңыз.
- d) Барлық алғашқы және сыртқы кілттерді нақты ерекшеленген тәсілмен керсетіңіз.

#### **10. Бөлшектер қоймасы**

Құрастырушы кәсіпорындардың бірінде белгілі бір монтаждау түйіндерін орнату жүргізіледі. Орнатуға жарамды құрамдас бөлшектері қоймада сақталады. Деректер қорының көмегімен бөлшектер қоймасын басқаруды ұйымдастыру қажет.

Әрбір бөлшектің атрибуттары бар: атауы, салмағы, қоймадағы ең аз қоры мен сипаттамасы.

Бірдей бөлшектер белгілі бір қоймалық орында сақталады. Әртүрлі қоймалық орындар әртүрлі рұқсат етілетін ортақ салмаққа есептелінген.

%

Әрбір бөлшек әртүрлі жеткізушілерден алынуы мүмкін. Деректер қорында жеткізушінің аты, оның мекенжайы мен телефон номері сақталады.

Жеткізушілер мерзіммен ағымдағы бағасымен және әрбір бөлшек үшін жеткізу уақытын көрсете отырып үсыныстар жібереді.

Кәсіпорында Германияның барлық елді-мекендері бар кесте бопады. Келесідей атрибуттар белгілі: елді-мекеннің сәйкестендіргіші, пошта индексі, елді-мекеннің атауы.

- п) ЕК-диаграммасының кемегімен мәндер арасындағы байланыстарды бейнелеңіз.
- b) Бар байланыстарды көрсетіңіз.
- с) Туындаушы М:N қатынастарын орнатыңыз.

#### **11. Футболшылардың деректер қоры**

Футболшылардың аттары бар және олардың ойын тәжірибесі бар деректер қорын құру керек. Деректер қорында ойыншының келесідей мәліметтері сақталады: тегі, аты, туған күні. Сонымен қатар деректер қорында келесідей ақпарат болуы тиіс:

Ойыншы қай ойындарда қатысты, ойыншы жалпы қанша уақыт (бастап, дейін) ойнады, қандай позицияда және қай команда үшін ойна-**ДЫ?**

Деректер қорында команда атауын, жаттықтырушының аты мен жасын сақтау мүмкіндігі болуы тиіс.

- а) ЕR-диаграммасының көмегімен мәндер арасындағы байланыстарды бейнелеңіз.
- b) Бар байланыстарды көрсетіңіз.
- c) Туындаушы т:п қатынастарын орнатыңыз.

# **3 Деректер қорын әзірлеу және қалыпқа келтіру**

### **3.1 ДЕРЕКТЕР ҚОРЫН ӘЗІРЛЕУ**

Деректер қорын әзірлеу бірнеше кезеңмен орындалады.

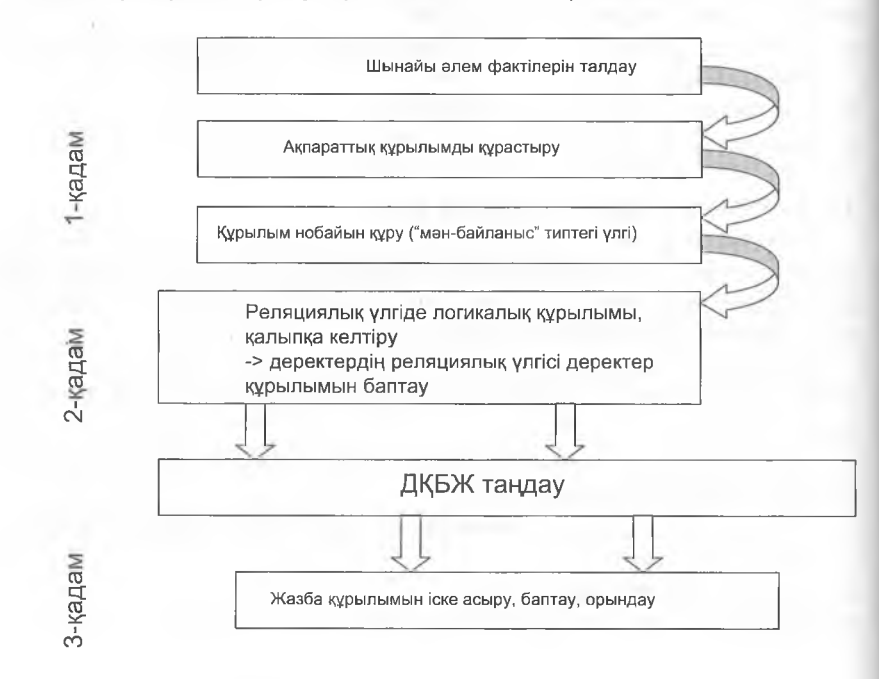

Деректер қорын әзірлеу бойынша жұмыс кезеңдері

#### **1-қадам: ақпараттық құрылымды баптау**

Ең алдымен ақпаратқа нәтиже шығартушы талаптарды құрастыра отырып, шынайы әлем фактілерін талдауды жүргізу керек. Пайдаланушы деректер қоры жүйесінен қандай ақпаратты күтеді? Содан соң өзара байланыстардың графикалық көрсетілімі мақсатында «мәнбайланыс» типтегі үлгі құрылады.

#### **2-қадам: ақпараттық құрылымды баптау**

Берілген кезеңде деректер мен кестелер арасында қандай байланыстар бар деген сұраққа жауап беруіңіз қажет. Содан кейін объектілерді (мәндерді) және олардың бір-бірімен қатынастарын жобалау жүзеге асырылады.

1 және 2-қадамдардың нәтижесі болып деректердің реляциялық үлгісі табылады, ол үшінші қалыпты формада көрініс табады (келесі бөлімді қараңыз).

#### **3-қадам. Жазба құрылымын баптау**

Деректердің типін анықтау үшін енді деректердің жеке кестелері мен орістері анықталатын болады. Сәйкес келетін ДҚБЖ таңдалған соң бағдарламалықжасақтаманың көмегімен болашақ деректер қорының қүрылуы жүреді.

1-қадамға сәйкес деректер қорының ақпараттық құрылымын гұрғызу теменнен-жоғары немесе жоғарыдан-темен әдісімен жүзеге асырылады. Тәжірибеде, әдеттегідей, осы екі әдіс біріктіріледі.

#### **3.1.1 Бағдарламалық жасақтаманы әзірлеу рәсімдері**

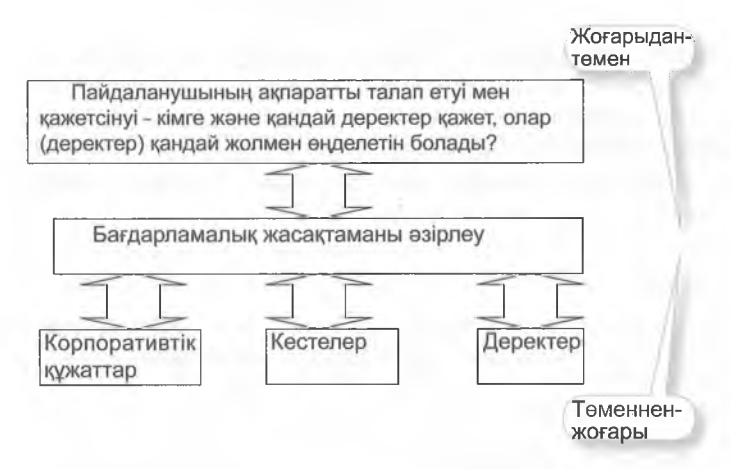

#### **«Төменнен-жоғары» әдісі:**

«Теменнен-жоғары» әдісін қолдану кезінде деректер қорына енгізу керек ақпаратты шығару үшін кәсіпорында бар барлық құжаттар мен деректерді зерттеу керек. Жобалаудың осы әдісі кептеген шешімдерге әкелуі мүмкін. Әртүрлі тапсырмалардың шешімдері бірбіріне қабаттасу қаупі болады және бірдей деректер әртүрлі кестелерде бірнеше рет (артықшылық) сақталуы мүмкін. Артықшылықтан қашу керек. Қандай да бір мәнді езгерткен кезде, мысалы, мекенжайды, деректер қорының жеке жолын редакциялау деректер қорында сәйкес езгерістердің енгізілуін қамтамасыз етуі тиіс.

#### **Ескерту:**

Деректөр қорының артық, міндетті емес жолдарының болуы **артықшылық** деп аталады. Реляциялық деректер қорында артықшылық туындамауы тиіс.

#### **Жоғарыдан-тәмен әдісі**

Берілген әдісте деректердің үлгісі белек қосымшамен анықталмайды, алдымен деректер қорын кезекті барлық пайдаланушылары үшін ақпаратқа қойылатын талаптар анықталады. Осы әртүрлі талаптар негізінде деректер қорына қандай ақпарат, мысалы, клиенттер туралы ақпарат кіруі керектігі туралы қорытынды жасалады. Сонымен деректер қорының барлық қосымшалары үшін тек бір ғана клиенттер деген кесте болады.

#### **3.2 ҚАЛЫПҚА КЕЛТІРУ**

Ақпараттық қүрылыммен берілген деректердің ерістері кезекті алдын ала жұмыс жасаусыз кестеге ауыстырылуы мүмкін болмайды. Кеп реттік жазба жүргізілмеуіне кез жеткізу керек (артықшылықтың болмауы). Деректер кезең-кезеңімен әртүрлі кестелерге белінетін процесс **қалыпқа келтіру** деп аталады. Сонымен қатар әртүрлі қалыпты формалар сипатталады.

#### **Ескерту:**

Қалыпқа келтіру кезінде деректер ерісі логика ережелеріне сәйкес түрлі кестелер бойынша біртіндеп таратылады.

#### **3.2.1 Қалыпты формалар**

#### **Бірінші қалыпты форма**

Егер Персонал кестесінде Тұрғылықты жері ерісінде пошта индексімен қатар, елді мекен атауы да сақталса, онда бірнеше мәселе туындайды. Мысалы, Ульм қ. сияқты үлкен қалаларда бірнеше пошта индекстері болады, екіншіден, ол елді мекендердің атауы бойынша сұрыпталуын және мекенжайларды іздеуді күрделендіреді.

Сондықтан, алдымен, әртүрлі өрістерде мәндерді белу үшін қарапайым, қолжетімсіз ретінде құрамдас ақпаратты сақтау керек. Осындай мәндер атомарлық мәндер деп аталады.

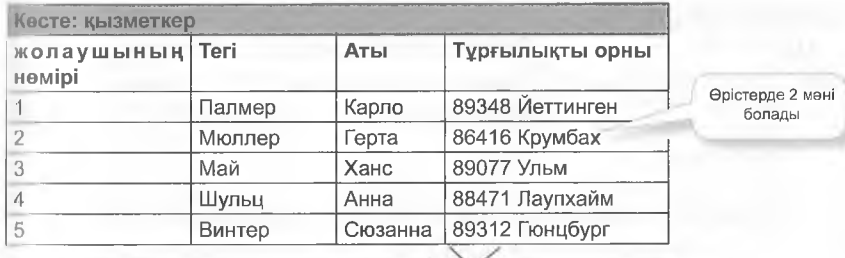

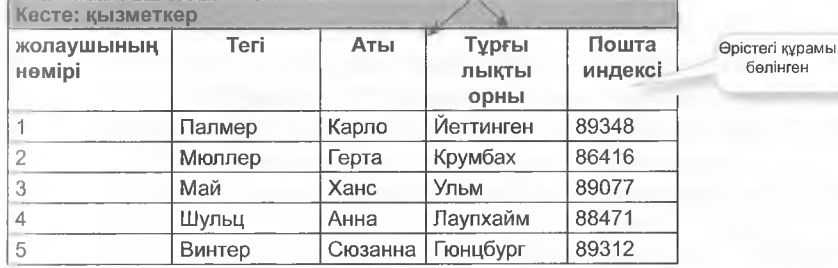

Қызметкер деген кесте қалыпқа келтірілмеген және бірінші қалыпты формасында

#### **Ескерту:**

Егер деректер ерісінің бірде-біреуінде белуге болатын мәндерге ие болмаса, кесте бірінші қалыпты формасында болады.

Клиенттер, қоймадағы белшектер, сонымен қоса басқа да объектілер мен операциялар алғашқы кілттің ерісінің көмегімен нақты анықталуы мүмкін. Дербес номері бойынша іздеу кезінде қызметкерлердің барлық сақталған деректерін алуға болады, мысалы, аты мен мекенжайын. Тегі, аты, тұрғылықты жері атрибуттары функционалды түрде жеке номеріне тәуелді болады.

#### **Екінші қалыпты форма**

Кестенің алғашқы кілті, сондай-ақ бірнеше өрістерден құрастырылуы мүмкін. Сонымен, Тапсырыс позициялары кестесі тапсырыстың номері, тауар номеріне ие болады. Осы екі номерлердің комбинациясы мұнда алғашқы кілт ретінде орнатылуы мүмкін. Тауар туралы қосымша мәліметтер енді талап етілмейді, өйткені тауар N° сыртқы кілті Тауарлар алғашқы кілт ретінде кестесінде деректер қорының жолында бірегей жазбасын білдіреді.

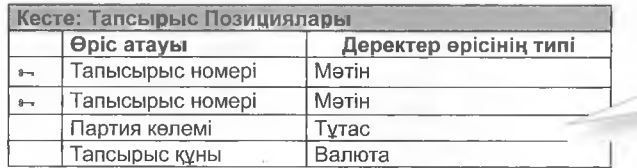

Құрамалы алғашқыкілт: тап-- сы ры с номері және тауар номері

Кілт белгісі бойынша танылатын қүрамалы алғашқы кілті бар тапсырыс Позициялары кестесі

#### **М Ескерту:**

Кесте екінші қалыпты формада болады, егер:

- Ол алғашқы қалыпты формада болса және
- Әрбір атрибутты тек алғашқы кілттің белігі ғана деп емес, тұтас алғашқы кілт деп сәйкестендіруге болатын болса.

Кілтке деген осындай тәуелділіктолығымен функционалды тәуелділік деп аталады.

Құрамалы алғашқы кілті бар кестелер екінші қалыпты формасын әзірлеу кезінде ескеріледі.

#### **Ескерту:**

Екінші қалыпты форма құрамалы алғашқы кілттері бар кестелер үшін өте маңызды.

Тапсырыстың Позициялары кестесі екінші қалыпты формаға ауыстырылуы тиіс. Ол үшін алғашқы кілттерге тәуелсіз өрістер басқа кестеде сақталады.

Тапсырыс Позициялары кестесі мысалында қос кілтті өрістерге «Саны» атрибуты ғана тәуелді. Тауар туралы барлық деректер кілт бөлігімен берілген, дәлірек тауар Номерімен. Олар әрі қарай Тауарлар кестесіне беріледі.

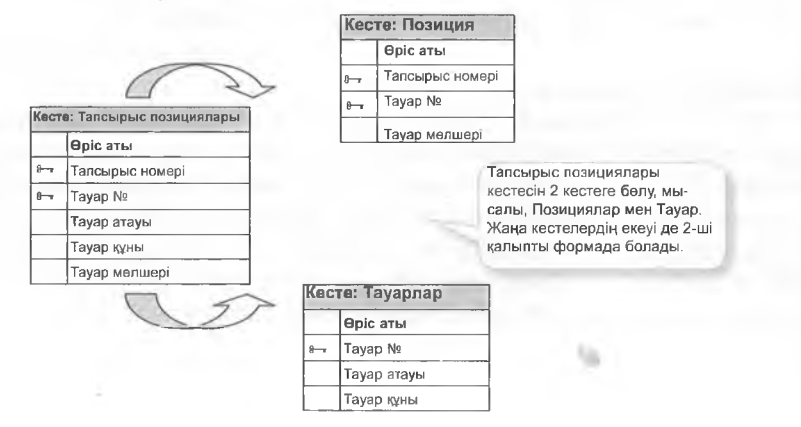

Тапсырыс Позициялары мысалында 2-қалыпты форма.

#### **Үшінші қалыпты форма**

Егер кесте екінші қалыпты формада болса, онда оны үшінші қалыпты формаға келтіруін бастауға болады.

#### Ескерту:

Кесте мына шарт болғанда ғана үшінші қалыпты формада болуы мүмкін: 1) кесте екінші қалыпқа келтірілген және 2) алғашқы кілт құрамайтын байланыстар жоқ өрістер арасында

Ол өтпелі тәуелділік деп аталады, негізгі емес атрибуттар функционалды түрде басқа негізгі емес атрибуттардан ерекшеленбейді.

Осы талап қарапайым алғашқы кілті бар кестелерге таралады. Өзге негізгі емес ерістерге тәуелді деректердің ерістері жеке кестеге ерекшеленіп белінеді.

Ол Персонал кестесінде мүмкін. Ондағы «пошта индексі» атрибуты «елді мекен» атрибутына тәуелді. Осы тұжырым кішігірім елді мекендер үшін дұрыс, Гамбург немесе Штутгарт сияқты үлкен қалаларға ол таралмайды. Үлкен қалаларда пошта индексі кешеге немесе клиенттің пошта жәшігіне тәуелді. Дегенмен кері тәуелділік те болады: елді мекен пошта индексіне тәуелді, әрбір пошта индексі елді мекеннің атауымен дәл байланысты. Егер бірнеше елді мекен бір топқа біріктірілген болса, онда бұл атау біріккен қауымның атауы. Сонымен Елді мекен өрісі осы кестеден ерекшеленіп және езінің Елді мекен кестесінде сақталуы мүмкін.

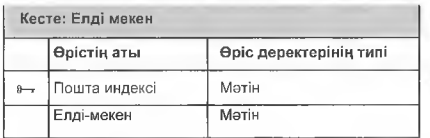

Елді мекен кестесі қалыпты үшінші нысанда. Әрбір пошта индексіне тек бір елді мекен байланған.

Егер барлық кестелер қалыпқа келтіру ережелеріне сәйкес құрылып және редакцияланса, онда артықшылық болмайды. Қалыпқа келтіру деректер қорының логикалық құрылымының дұрыстығына кепілдік береді.

#### Қалыпқа келтірулер және ЕК-диаграммалар

- «Жоғарыдан-төмен»<br>әдісі
- 
- 
- Корпоративтік білім

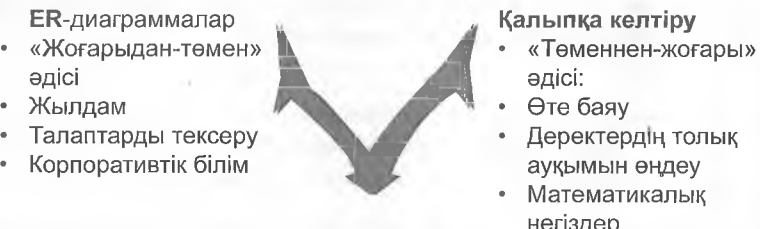

- 
- 
- **Деректердің толық корпоративтік білім институтивно саясная толық корпоративтік білім кетілі толық катайды.**<br>Алған ауқымын өндеу
	- Математикалық негіздер

• «Жоғарыдан-төмен» әдісімен құру- «төменнен-жоғары» тексеру

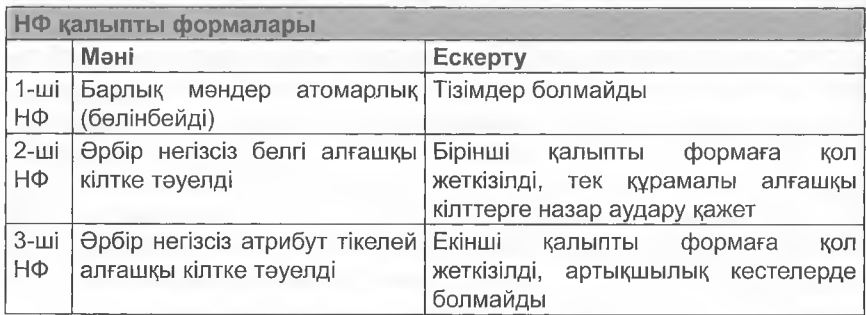

Жеке деректердің кестелерге белінуі кемшілігі бірнеше кестені қамтитын ДҚБЖ арқылы іздеу үшін көп уақыт қажет ететіндігінде. Сондықтан ДҚБЖ өнімділігін арттыру мақсатында белгілі құрамдас бөліктерін ерекшелеуден бастарту қажеттігі пайда болуы мүмкін, мысалы, пошта индекстерін. Осы процесс **денормализация** деп аталады.

#### **3.2.2 Қалыпқа келтіру үшін мысалдар: қашықтықтан жасалатын сауда**

Қашықтықтан сауда жасайтын компания шот деректерін электрондық кестелер кемегімен басқарады, мысалы, ЕхсеІ. Осылайша жасалатын шот-фактураларда барлық маңызды деректер болады. Осы бағдарламалық жасақтама деректер қорымен алмастырылуы мүмкін. Берілген жағдайда қалыпқа келтіру 3-қалыпты формаға дейін жүргізіледі.

## **АЗЫҚ-ТҮЛІК ЖЕТКІЗУ**

П/ж 1234, 88471 Лаупхайм, Тел +49739233333, Факс +49739233334

Ан дер Хайде 7 клиент номері Питиномері Матиномері Матиномері 83262 Нқаласы 110 342

Ральф Бэр **Шот-фактура** Кұні: 20.12.2015

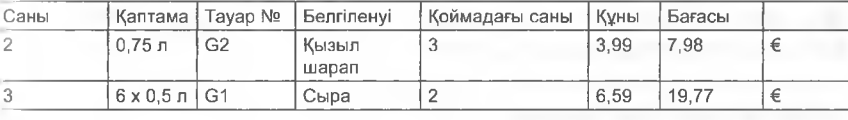

**Сомасы** ҚҚС-ты есептегенде

27,75€ 5.27 €

Шот-фактура бланкі

#### **Қалыпқа келтірілмеген кесте**

Алдымен шот бланкіндегі барлық деректер қалыпқа келтірілмеген кестеге ауыстырылады.

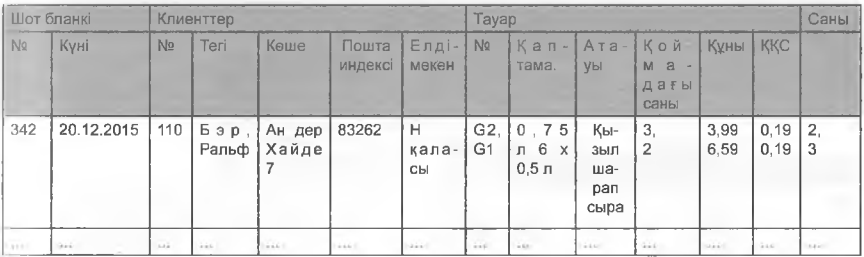

#### **Бірінші қалыпты форма**

Енді қалыпқа келтірілмеген кестені алғашқы қалыпты формаға келтіру үшін атомарлық емес деректері бар бағандар жаңа кестеге Позиция деректері кестесіне жүктеледі. Нәтижесі болып Тапсырыс деректері кестелері мен бірінші ҚФ позициялар деректері табылады.

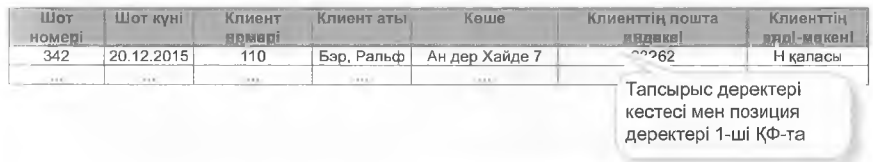

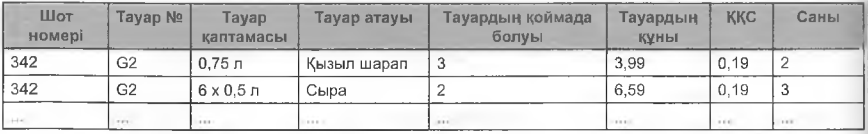

Тапсырыс деректері кестесінде шот-фактура Номері бағаны алғашқы кілтті қалыптастырады. Позиция Деректері кестесінде алғашқы кілтшот Номері мен тауар Номері бағанында, ол құрамдас алғашқы кілт деп аталады.

#### **Екінші қалыпты форма**

Позициялар деректері кестесінде тауарлардың атрибуттары құрамдас беліктердің беліғінен, дәлірек, тауар номерінен тұрады. Сонымен бұл кесте екінші қалыпты формада болмайды. Қалыпқа келтіру мен кестені 2-ші ҚФ келтіру үшін тауар номері, сондайақ оған тәуелді барлық атрибуттар тауар Номері кілті бар жеке кестесіне біріктіріледі. Сейтіп Тауар және Позиция кестелері қалыптастырылады.

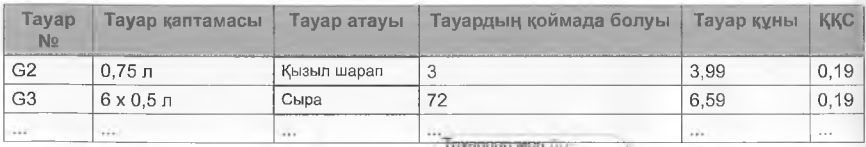

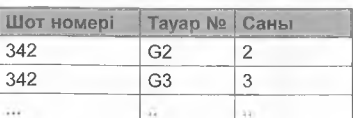

зициялар **кестелері**<br>2-қалыпты формада

#### $E$  скерту:

2-қалыпты форма құрамдас алғашқы кілті бар кесте үшін ғана маңызды.

#### **Үшінші қалыпты форма**

Тапсырыс Деректері кестесі 3-қалыпты формада болмайды, өйткені атрибуттар қатары клиент Номеріне тәуелді. Клиенттер кестесінде кілт ретінде пайдаланатын клиент номері Клиент Номеріне тәуелді атрибуттар мәліметі осы мәселені шешеді. Үшінші қалыпты формада тапсырыс туралы Мәліметтер кестесінде номер, шот шығару және клиент номері атрибуттары қалады.

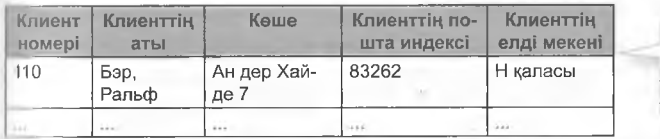

Клиенттер кестесі үшінші қалыпты формада, барлық негізгі емес атри буттар клиент Номері<br>негізгі атрибутына атрибутына тәуелді.

Қашықтықтан жасалатын сауда кәсіпорны мысалындағы дерекгер қорын қалыпқа келтіру нәтижесі болып 5 кестенің пайда болуы габылады, олардың әрқайсысы үшінші қалыпты формада болады. Өрбір кестенің негізгі емес атрибуттары толықтай алғашқы кілтке іөуелді болады. Тиісті функционалдық тәуелділіктер бағдарлармен корсетілген. Атрибуттар теменгі керсеткіште корсетілген. Бірталай (іиік қалыпты формалар да болады. Алайда олар тәжірибе жүзінде қолданылмайды.

#### **! Ескерту:**

клиент\_индекс клиент е/мекен

3-қалыпты формада болатын кестелерде юлттерге немесе қатынастарға тәуелділіктердің барлығы келтіріледі.1. Қадам: сыртқы кілттерге

2-қадам:

тауар қоима **.** - клиент кеше **г—** тауар қоима

тауар ҚҚС **II** — клиент е/мекен III — тауар **Елді-мекен** е/мекен индекс е/мекен атауы

**Позициялар** туралы деректер *ш от* ном *ш от ном* шот күні — *тауар ном* тауар атнуы тауар коима

Позициялар туралы

*иют ном іиот иом*

гауар ном

 $m$ ауар ном тауар атауы

тауар құны<br>тауар ҚҚС

**З-ші қалы пты ф ормадағы деректер**

#### **1-қадам:**

ЕхсеІ кестесінен қалыпқа келтірілмеген деректерді ауыстыру

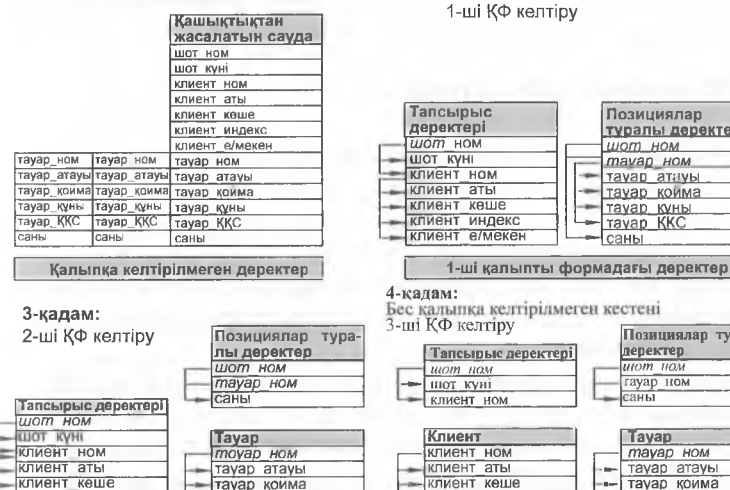

**I\_\_\_\_2-ш і қалы пты ф.ррмадағы д еректеіэ\_\_\_\_ |**

Қалыпқа келтіру процесінің сызбасы

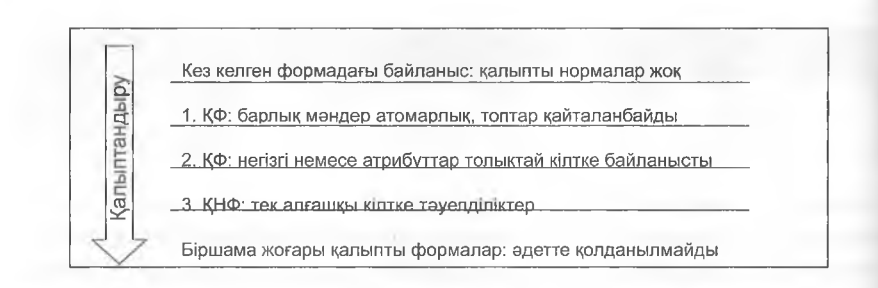

#### **3.2.3 Басқа да қалыпты формалар**

Сондай-ақ төртінші және бесінші қалыпты формалар болады, бірақ олар белгілі емес, өйткені мұндай жағдайларда қалыпты формалардың бұзылуы күтілу мүмкіндігі төмен. Ең алдымен мұндай бұзушылықтарды болдырмауды интуитивтік түрде қол жеткізуге болады. Атап айтқанда, егер біз кейін реляциялық жобаға түрленетін ЕР-үлгі құрылатын әдісті таңдасақ, онда үшінші қалыпты формада тестілеу жүргізу жеткілікті. Екінші және үшінші қалыпты форма деңгейіндегі бұзушылықтар мүмкін, бірақ оларды түптің-түбіне келгенде тексеру жолымен болдырмауға болады. Осыған сәйкес жағдайларда төртінші және бесінші қалыпты формалардың шарттары бұзылмауы мүмкін екенін болжауға болады.

#### **3.2.4 Біртұтастылық шарттары**

Деректер қорының тұтастылығы талабы сақталған деректердің бейнесі шындыққа толық сәйкес келетіндігіне бағытталған. Қате жазбалар, қызмет көрсетуді (жаңартылуларды) ескермеушілік деректер қорының пайдалылығына күмән келтіреді.

- Деректер типі мен мәндердің диапазондары деректердің қателерін анықтау мен болдырмау үшін жеке атрибуттар деңгейінде маңызды құрал болып табылады.
- Мүмкін қателердің басқа класы кілттің және сыртқы кілттердің (сілтемелік біртұтастылық) қасиеттерін тексеру үйлесімділігінде деректер қорының құрылымдық қасиеттерімен болдырылмайды.

#### **Сілтемелік біртұтастылық**

Деректердің сілтемелік біртұтастығы - ол ережелер жинағы, олардың кемегімен деректер қорын басқару жүйесі, мысалы, М5 Ассезз, егжейтегжейлі кестелерде жазбалар арасындағы байланыстар шынайы екендігіне және байланысқан деректер кездейсоқ жойылған немесе

п.ііертілгендігіне «көз жеткізіледі». Келесідей шарттардың барлығы ирындалған жағдайда сілтемелік біртүтастылыққа қол жеткізіледі:

- Басты кестеден сәйкес өріс алғашқы кілт болып табылады немесе бірегей индексі болады.
- Екі кесте де бір деректер қорына жатқызылады. Сілтемелік біртұтастылықты орнату үшін кестелер сақталатын деректер қоры ашылады. Сілтемелік біртұтастылық басқа форматтағы деректер қорына байланысты кестелерге қолданылуы мүмкін емес.
- (;іптемелік біртұтастылықты сақтаған жағдайда келесідей ережелер қолданылады:
- Егжей-тегжейлі кестенің сыртқы кілтінің өрісінде басты кестенің алғашқы кілтінің өрісінде болмайтын мәнді енгізуге болмайды. Бірақ сыртқы кілт өрісіне жазбалар бір-бірімен байланыспағанын көрсете отырып, нольдік мәнді енгізуге болады. Сонымен, мысалы, бар клиенттермен байланысты емес тапсырыс құруға болмайдьі. Алайда клиент номері ерісі нольдік мәнге ие болатын болса, «ешкіммен» байланысқан тапсырыс құрылуы мүмкін.
- Деректер қорыныңтиісті жолдары егжей-тегжейлі кестеге кіргізілген болса, басты кестедегі жазба жойылуы мүмкін болмайды. Мысалы, егер тапсырыс Деректері кестесінде деректер қорының жолы байланысты болса, Персонал кестесінен қызметкер туралы жазбаны жоюға болмайды.
- Егер осы жазбаға мәліметтер жазбасы болса, басты кестедегі алғашқы кілттің мәні өзгертілуі мүмкін емес. Мысалы, егер осы қызметкермен Тапсырыстар кестесінде жазбалар байланысты болса, Персонал кестесінде қызметкер номерін езгерту мүмкін емес.

#### **3.3 3-БӨЛІМГЕ АРНАЛҒАН ЖАТТЫҒУЛАР**

#### **1.**

1-кестесімен танысыңыз:

- a) Бұзушылықтарда қалыпты формалардың қайсысы бар?
- b) Қалыпқа келтірілген формада баламалы жүйесін құрыңыз.

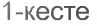

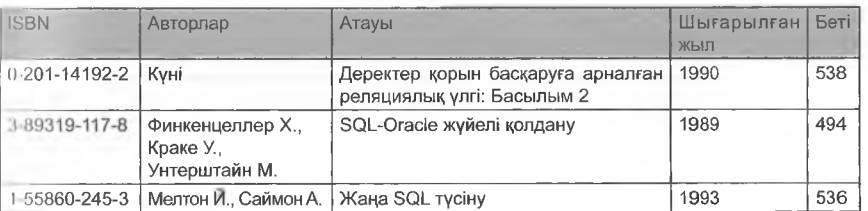

**2.**

2-кестемен танысыңыз:

a) Бүзушылықтарда қалыпты формалардың қайсысы бар?

b) Қалыпқа келтірілген формада баламалы жүйесін құрыңыз.

2-кесте

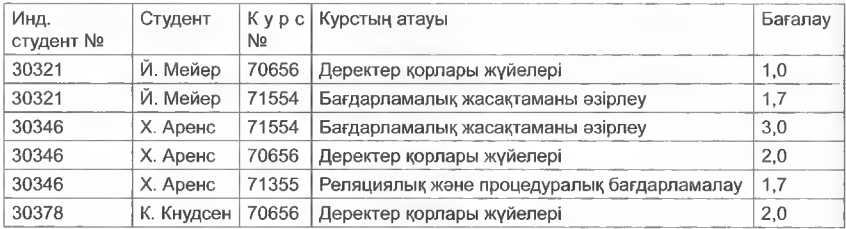

#### **3. Жабдықты есепке алу**

Келесі бейне жабдықты түгендеу деректерін керсетеді (мысалы, мектептердің бірін). Деректер реляциялық деректер қорында қалыпқа келтірілген формада сақталуы тиіс. (Порт деректері келесі мәнге тең:  $M1 = IDE$  Port 1 Master, S1 IDE Port1 Slave, ...)

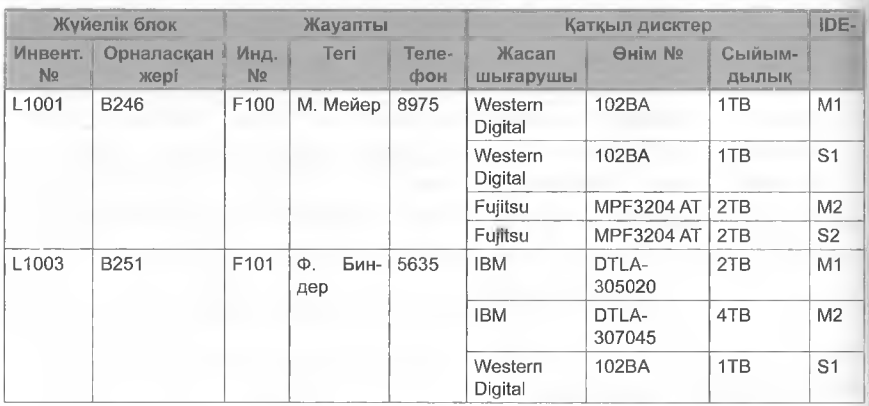

Көрсетілген деректер ауқымына арналған реляциялық деректер қоры үшін қалыпқа келтірілген кестелерді әзірлеу керек. Келесідей әрекеттер алгоритмін үстаныңыз:

**1-қадам:** деректер ауқымын 2 кестеге бөліп, қалыпқа келтірілген бірінші форманы құрыңыз. Нәтиже ретінде олардың атрибуттармен қатынасын көрсетіңіз және алғашқы кілт пен сыртқы кілтін белгілеңіз.

%

- 2-кадам: егер қажет болса, 1-қадамдағы қатынастар үшін екінші қалыпты форманы құрыңыз. Нәтиже ретінде қайтадан олардың атрибуттарымен қатынастарын көрсетіңіз және алғашқы кілт пен сыртқы кілтін белгілеңіз.
- 1-қадам: қажет болған жағдайда 2-қадамдағы қатынастар үшін 3-қалыпты форманы құрыңыз және ортақ нәтиже ретінде қалыпқа келтірілген формада бастапқы деректер ауқымына енді сәйкес келетін олардың атрибуттары бар барлық қатынастарды көрсетіңіз.

#### **Сурақтар:**

Қалыпқа келтіру жолымен қандай артықшылықтардың алдын алуы мүмкін еді?

2-ші емес 1-ші ҚФ сәйкес келетін кестелерде (1-қадамнан кейін) жаз- (іаларды қойған кезде, езгерткен кезде және жойған кезде мәселелер іуындайды. Осы кестелер негізінде формалардың әрқайсысына мысалдар келтіріңіз.

#### **4. Әуе компаниясының багаж тізімі**

Әуекомпаниясының багаж тізімін қадамдық қалыпқа келтіруін жүргізіңіз және оны үшінші қалыпты формаға келтіріңіз..

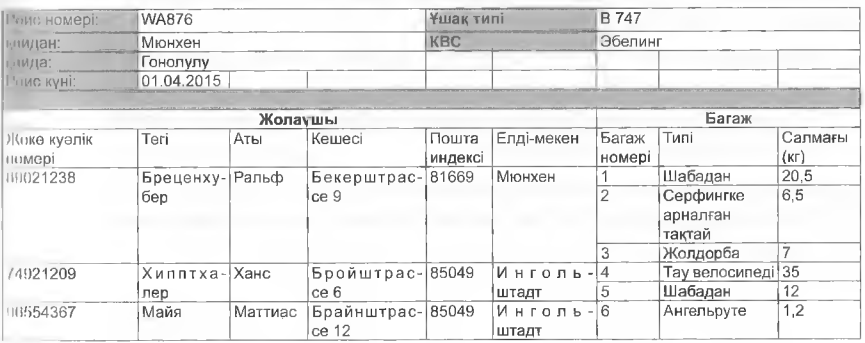

#### Деректердің нормаланбаған массиві

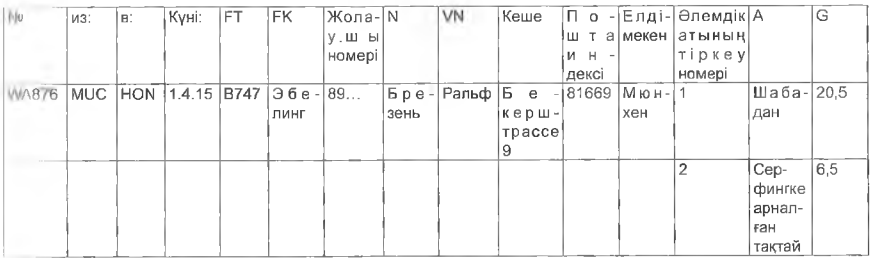

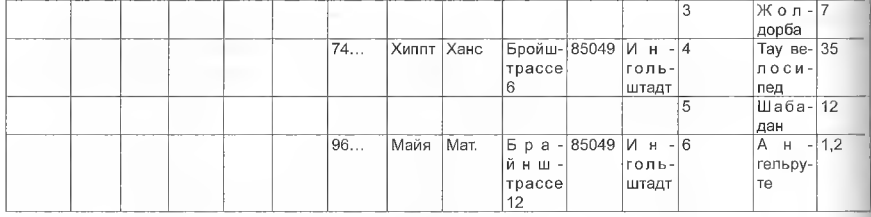

5. Қалыпқа келтірілмеген кесте берілген. Қадамдық қалыпқа келтіруді орындаңыз және кестені үшінші қалыпқа келтірілген формаға келтіріңіз.

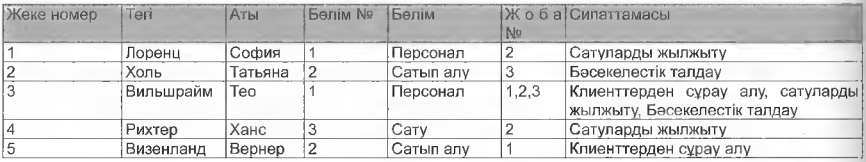

6. Қызметкерлер және олардың белімдерге қатыстылығы туралы деректері бар келесідей қалыпқа келтірілмеген байланыстар берілген. Сонымен қатар бүкіл компанияның жобаларына жеке қызметкерлердің қатысуы, сондай-ақ белгілі бір жобаларға қай бөлім жауапты екендігі белгіленген.

a) Қадамдық қалыпқа келтіруді орындаңыз және деректер ауқымын үшінші қалыпты формаға келтіріңіз.

Ескерту. Туынды байланыстарды бейнелеу кезінде атрибуттардың тиісті аттарымен шектеліңіз.

b) Маңызды алғашқы кілттерді енгізіңіз.

c) Қалыпты формаларды қалыптастыру ережелері негізінде өз қадамдарыңызды түсіндіріңіз.

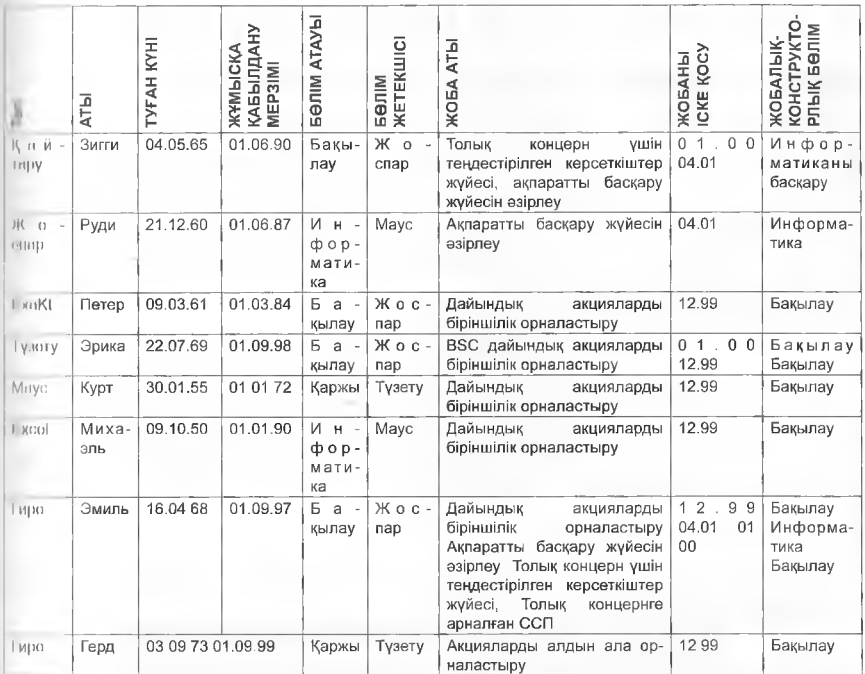

#### **7. Студенттер, сыныптар, оқытушылар мен оқу уақыты туралы дсректері бар оқу ұсынысы туралы қалыпқа келтірілмеген дерсктер массиві берілген.**

Қадамдық қалыпқа келтіруді орындаңыз және деректер ауқымын үіиінші қалыпты формаға келтіріңіз. Байланыс: оқу ұсынысы

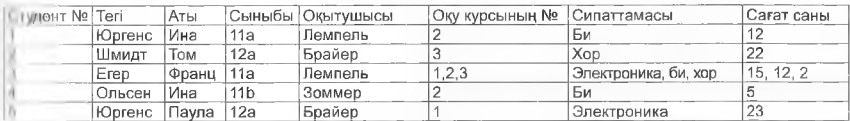

# 4 Деректер қорын модельдеу үшін бағдарламалық қамтамасыз ету

Деректер қорын модельдеу үшін бағдарламалық камтамасыз ету деректер қорын әзірлеу процесін қолдауды камтамасыз етеді. Бағдарламалық қамтамасыз етудің лайықты пакеттерімен барлық өңдеу процесі есептеуіш техниканың көмегімен жүзеге асырылады. Деректер қорын жобалауға арналған типтік бағдарламалар – DB-Designer және Microsoft VISIO.

#### **4.1 DB-DESIGNER**

MvSQL Workbench бағдарламалық пакетін интернет арқылы алуға болады. Бағдарламалық қамтамасыз етудің кемегімен деректер қорын жобалау және модельдеу, SQL бағдарламалау және MySQL деректер қорын басқару орындалады.

#### 4.1.1 Жүктеу және орнату

Жүйелік талаптар мен толық құжаттама MySQL үй парақшасында колжетімді.

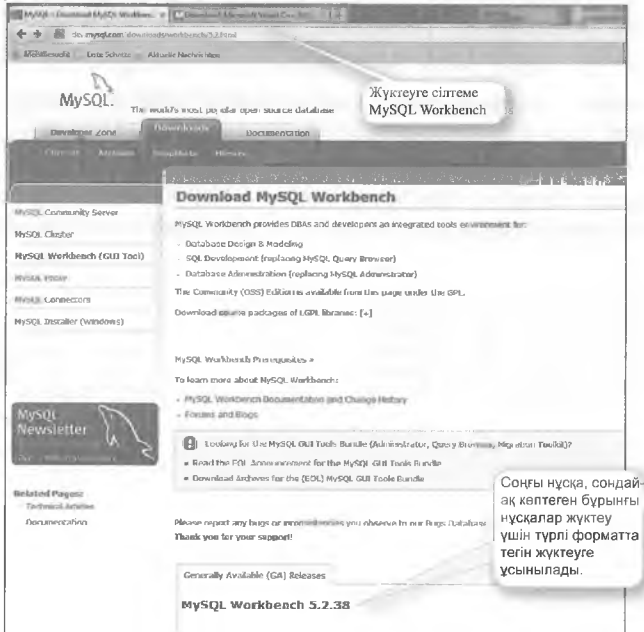

Жүктегеннен кейін, мысалы, msi naкет (Windows орнатушысы -Microsoft Software Installer), бұл пакет орнатуға дайын.

Іске қосу үшін орнатушыға екі рет басыңыз

Msi-пакет MySQL-

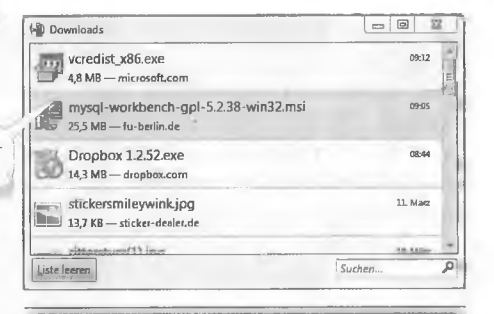

IM MySQL Workbench 5.2 СЕ - Setup Wizard

#### **Сәлемдесу экраны**

Орнату процесі орнату шеберімен бірге (Setup Wizard) жүреді. Автоматты орнату процесін бастау үшін Next > іүймесін басыңыз.

### Destination **Foider гағайындау ңалтасы**

Алдымен орнату үшін қалтаны таңдаңыз. Әдепкі қалтаны езгерту қажет болса, Сһапде түймесін басу арқылы көз келген қалтаны таңцай аласыз ... таңдау

## <sup>14</sup> MySQL Workbench 5.2 СЕ - Setup Wizard Оевйпаііоп ҒоИег каким нин томен<br>Click Next to Install to this folder, or click Change to install to a different folder. Install MySQL Workbench 5.2 CE (b) С:Ү\*годгат ҒЗеа (х86)Ү4у5С}1№у501- «огкЬепсһ 5.2 СЕ\ . Отапде-.-.. "1 Орнату файлдарының мақсатты қалтасына әдепкі жол. chis Aret> Consi

[ <Back | Negt> ] | Саков

Welcome to the Setup Wizard for MySQL<br>Worldench 5.2 CE The Setup Waard will install version 5.2.38 an your up

WARNING: This program in protected by copyright law<br>international treaties,

#### **Зеіир Туре - орнату түрі**

Бүдан әрі орнату түрін іпңдаңыз: толық орнаіу үшін «Complete» және іаңдауда жеке бағдарламалық компоненттерді орнату үшін «Сизіот».

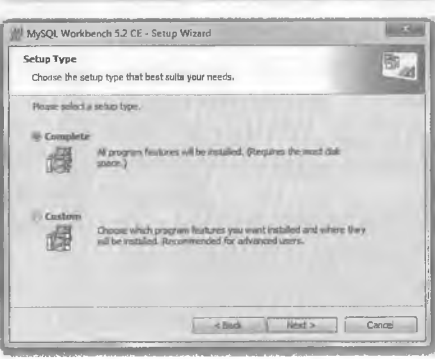

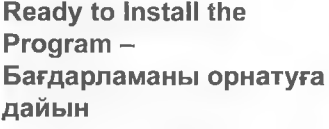

Install Tyймесін басқанда, файлдарды әдепкі калтаға немесе сіз тандаған орынға көшіре бастайды.

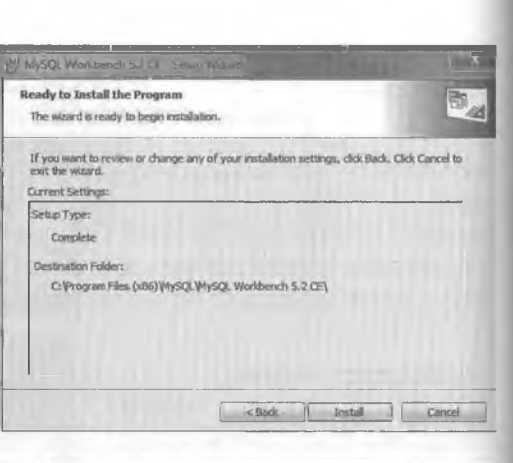

Орнату күйі туралы келесі акпарат орнату кезеңінде көрсетіледі.

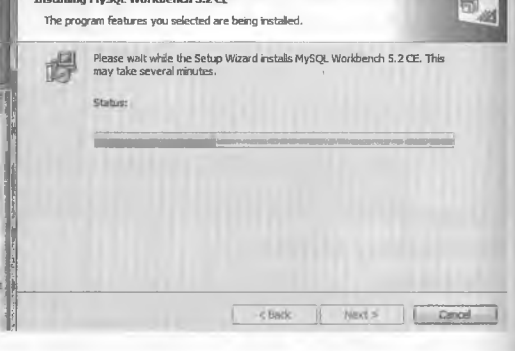

MySQL Worldwich 5.2 CE - Sing states much and come

Wizard Completed - opнату аяқталды

аяқталғаннан Орнату кейін шебер орнату аяқталғанын хабарлайды. Launch MySQL Workbench now жалаушасы «MySQL Workbench icke косу» - әдепкі жағдайда TVD. Finish түймесін басқаннан кейін MySQL Workbench бастапқы экраны жүктеледі.

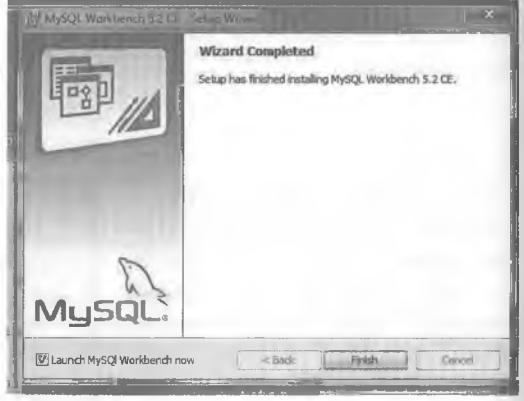

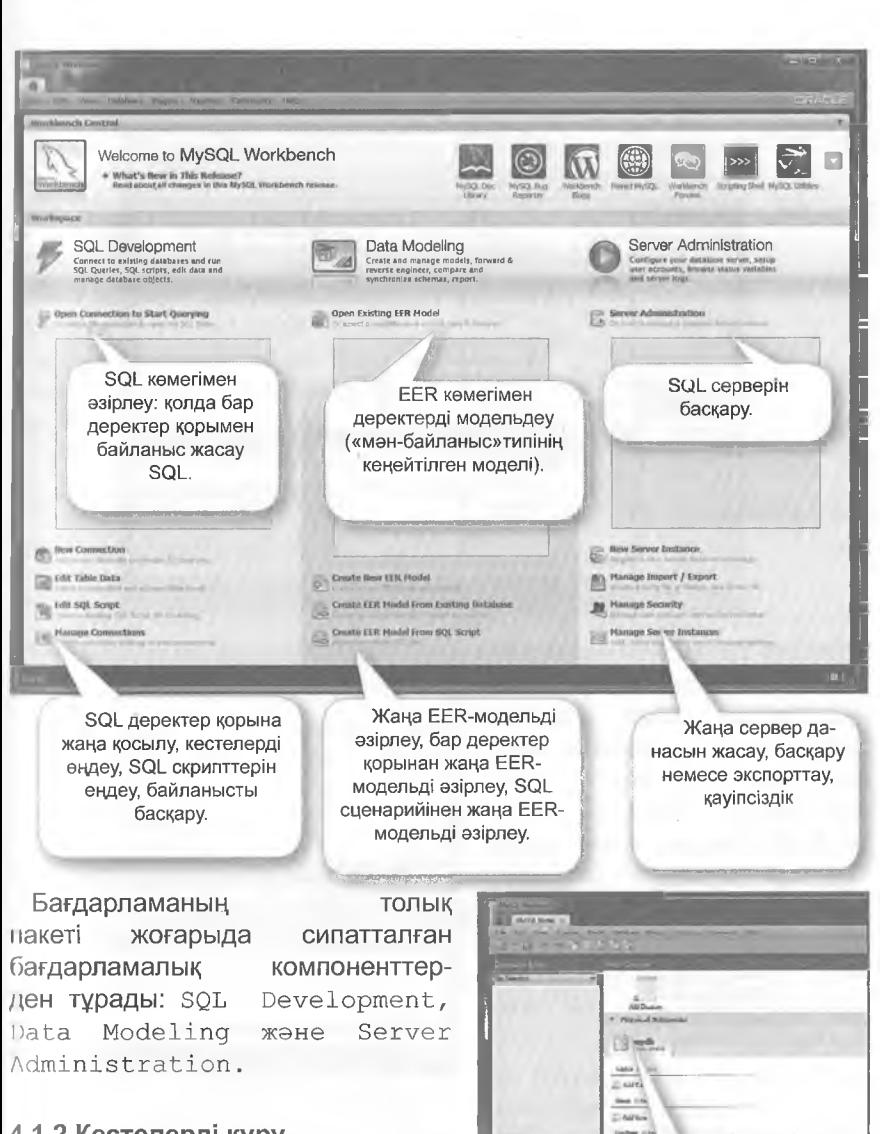

#### 4.1.2 Кестелерді құру

ушін Деректерді модельдеу Create New EER Model Mesipin тандаңыз (жаңа «мән-байланыс» улгісінің кеңейтілген үлгісін жасау).

деректер қоры әдепкі бо-Mydb йынша құрылды.

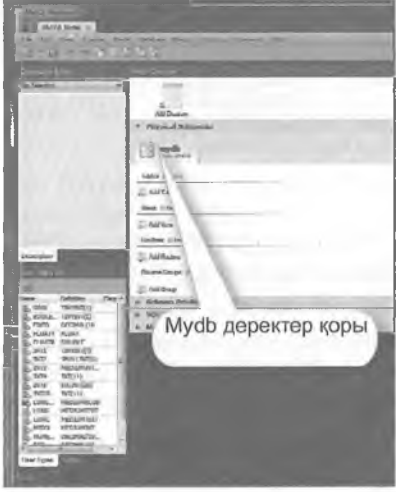

«+» Таңбасын басу арқылы жаңа деректер қорын жасауға болады. МусІЬ деректер қорында жаңа кестені жасау үшін, мысалы, Клиенттер кестелерін, Add Table екі рет басыңыз.

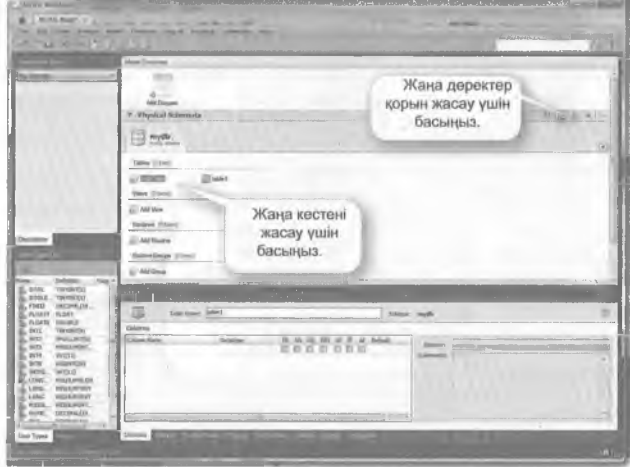

Екі рет басқаннан кейін жаңа Table1 кестесі пайда болады; атауы талап етілетінге қарай езгертілуі мүмкін, мысалы, Клиенттер деп. Columns бағандары баған аттары (Соіитп Мате) және деректер түрі (Оаіаіуре) бар кесте бағандарын анықтайды. Таңдау өрістері ретінде РК Ртітагу Key, NN Not Null, UQ Unique, BIN, UN, ZF ЖӘНЕ АІ параметрлері бар

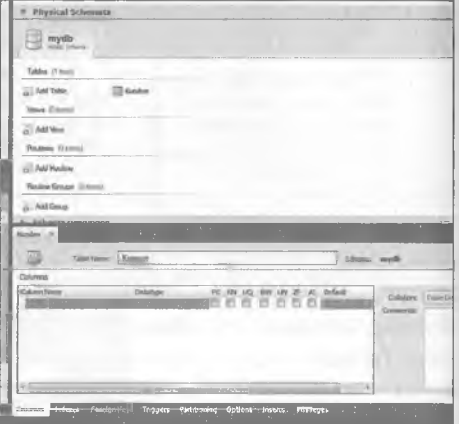

Жүйе автоматты түрде бастапқы кілтпен баған жасайды (ІсІКлиент). Бастапқы кілт өрісінде РК (Primary Key) және NN (Not Null) жалаушалары бар.

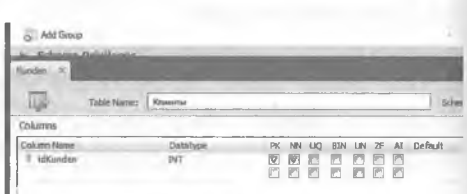

Әдепкі бойынша ійклиент деп аталатын баған аты, мысалы, Клиенттің нөмірі болып езгертілуі мүмкін.

Косымша өрістер, мысалы, ИЛИЕНТТІҢ ТЕГІ, КЛИЕНТТІҢ және тиісті деректер contractor илтері бар Пошта индексі жасллуы мумкін.

Жоғарыда сипатталғандай, окінші кестені жасауға болады, мысалы, Е/мекендер және Пошта индексі және Елді мокен сияқты атрибуттарды орнатуға болады.

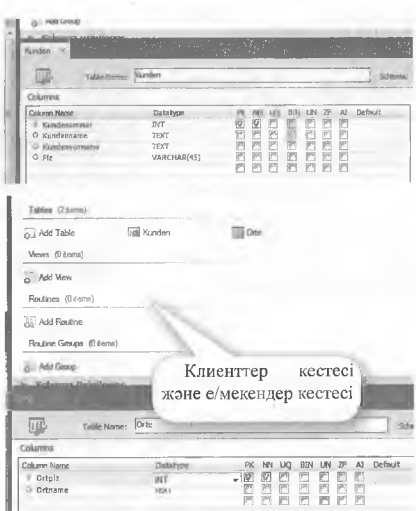

#### Кестелерді реляциялық байланыстыру  $4.1.3$

Екі кесте - Клиенттер және е / мекен 1: m қатынасында, бір индекс бірнеше Клиентті көрсетеді, бірақ әрбір Клиентке тек бір белгілі Индекс (1) бекітілген.

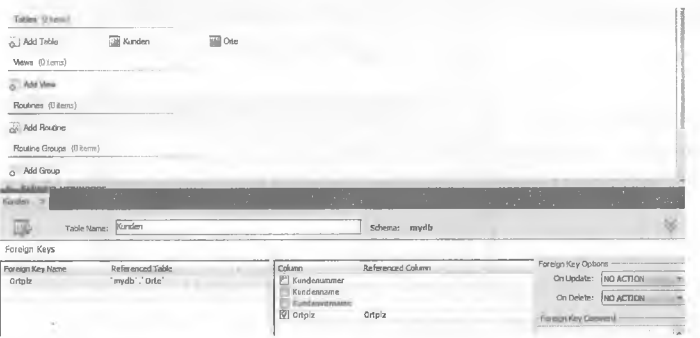

Кестелер арасындағы қарым-қатынас бағдарламалық жасақтама арқылы қолмен және автоматтандырылған болуы мүмкін. Foreign Keys **косымшасында сырткы кілттерді қолмен орнатуға болады.** 

Foreign Keys бөлімінде Foreign Key Name (сыртқы кілттің атауы) ретінде сыртқы кілттің белгісі пайдаланылады, мұнда: Индекс және тиісті кесте (Referenced Table), мұнда: е/мекендер. Оң жақта тиісті Column бағаны таңдалады. Foreign Key Options бөлімінде жазбаларды өзгерту (ON Update) және жою (On Delete) кезінде сілтеме мәндерінің тәртібін орнатуға болады. Мүмкін болатын опциялар: NO  $\Lambda$ CTION = әрекет қажет емес, CASCADE = одан әрі өту, RESTRICT = тыйым және SET NULL = нелге орнату.

#### 4.1.4 Деректер **қорының** жолдарын жазу

Деректер KODE ның жолдарын енгі Inserts KOCHMW сын басу арқыл жүзеге асырылады.

Екі жазба енгізі. геннен кейін, Арр1 changes to dat жасыл жалаушан басу арқылы сақта жасалады (дере терге өзгерістер қолдану).

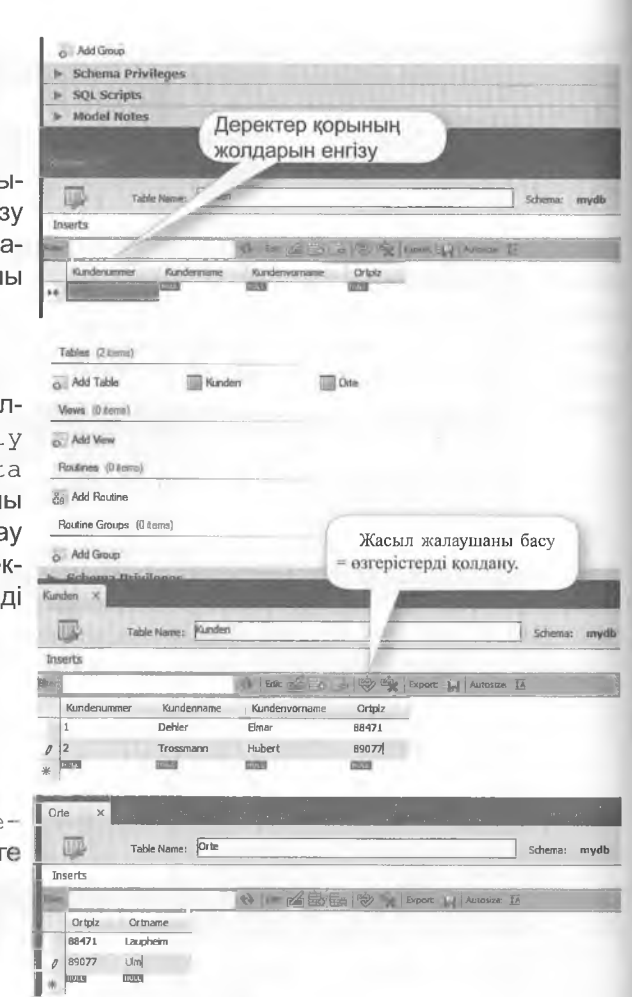

Осылайша, е/ме кен жазба енгізу болады.

### 4.1.5 ER диаграммасын құру

Add Diagram КОМАНДАСЫНЫҢ көмегімен екі кестеден тұратын деректер қорының диаграммасы жасалады.

Клиенттер және е /мекені

Add Diagramekipeтбассаныз, жаңа еег-диаграмманы белгіше түрінде жасайды және бiр уақытта EER Diagram жазуы бар жаңа қосымшасын ашады.

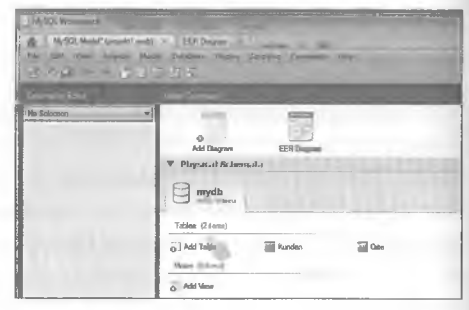

#### Суретте EER-диаграммаларының редакторының

#### терезесі

порсетілген.

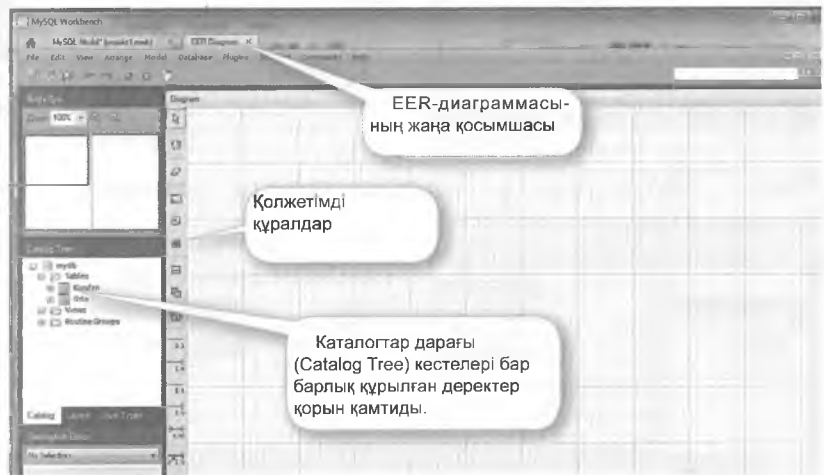

Drag-and-Drop әдісі құрылған Клиенттер кестелері мене/ метенін жұмыс парағына апаруға мүмкіндік береді.

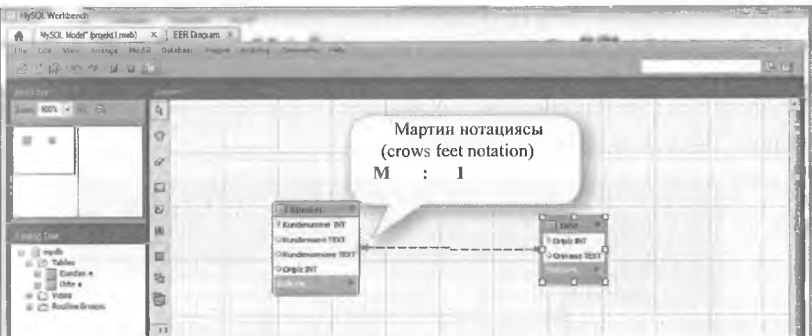

Графикалық көрініс (мұнда: Мартин нотациясы түрінде) екі кесте прасында 1: т қатынасын дұрыс көрсетуге кемектеседі, «қаз аяқтары» М қатынасын білдіреді.

Курсорды кесте арасындағы диаграммадағы қатынас сызығына ппарғанда, ол тұтас болып, сыртқы кілт ретінде Клиент/индекс атрибуттарын және қатынасқа қатысатын бастапқы кілт ретінде е/мекен индексті көрсетеді.

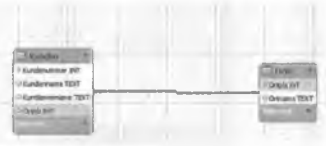

Навигацияны жеңілдету үшін сол жақ аймақта («Құс көзі») тұтас параққа қатысты екі кестенің орналасуы бейнеленеді.

Курсорды кесте арасындағы диаграммада карым-катынас сызығына апарғанда және тінтуірдің оң жақ батырмасын басқанда мәнмәтіндік мәзір пайда болады.

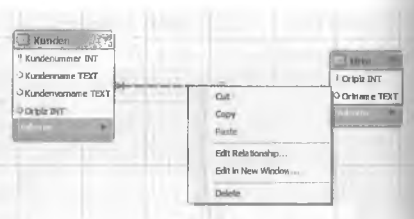

Edit Relationship... мәзірінің тармағы қатынасты еңдеуге мүмкіндік береді (жазуы)

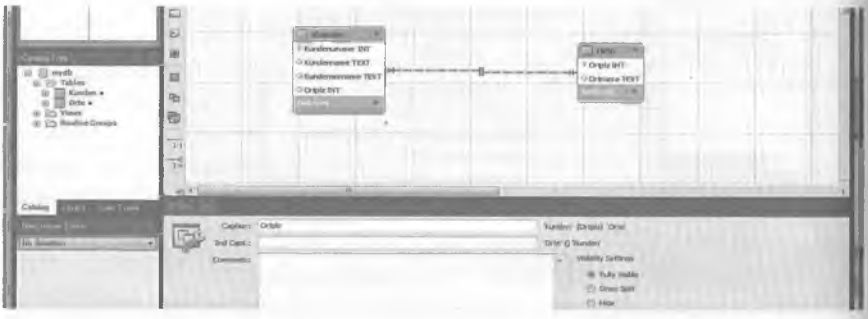

Mydb терезесінде керсетілгендей, EER диаграммасына кестелерді кірістіруге және жасауға болады. Диаграмма терезесінің сол жағында графикалық белгішелер бар. Жаңа кесте жасау үшін кесте белгішесін жұмыс парағына қарай апарыңыз.

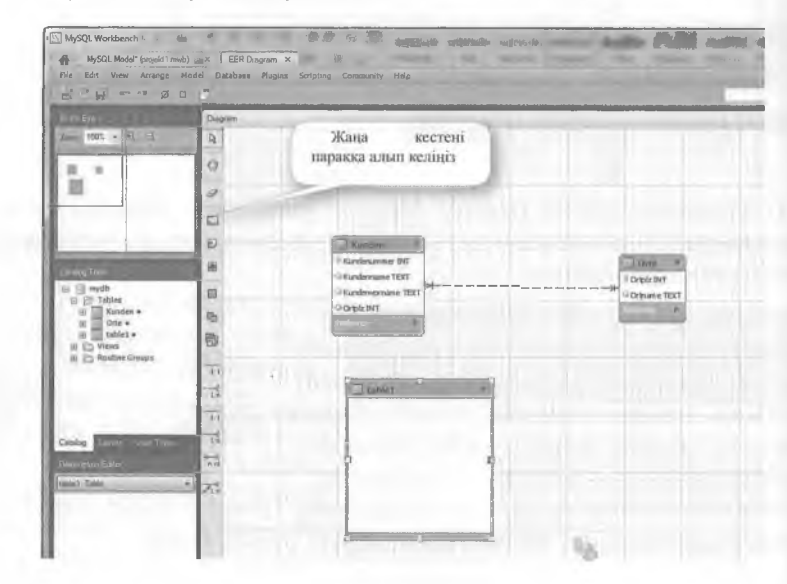

Table1 кестесі ендеу режимінде ок рет баскан соң ашылады. Косте бағандары (атрибуттар) **«ОНЕ ОЛАРДЫҢ ДЕРЕКТЕР ТУРЛЕРІН** когарыда сипатталған тәсілмен питауге болады.

Будан әрі Клиенттер кесатрибуттарындағыдай посінін Кызметкерлер кестесі турінде жина Table1 кестесі құрылады.

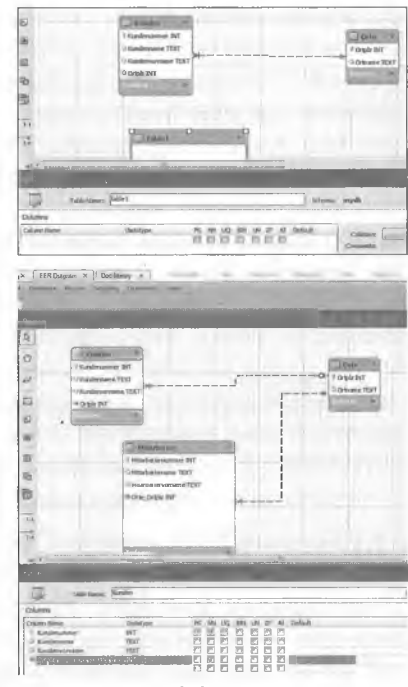

Кызметкерлер жана кестесін диаграмма терезесінің сол жағындағы құралдар тақтасындағы е/мекен кестесіне реляциялық қосу керек. кестесінде және е/мекендер кестесінде елді Кызметкерлер мекендердің индексі көрсетіледі. Нәтижесі суретте көрсетілген. Жуйе сырткы кілттің жана атрибутын дербес жасайды (мұнда: Е/ме-**FOH ИНДЕКС).** 

#### Ескерту:

EER-диаграмманың көмегімен ДҚ құру кезінде сыртқы кілт атрибуттармен құрылмауы тиіс, атрибуттар реляциялық жалғауда орнатылады.

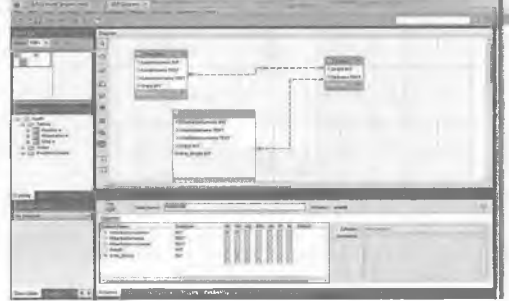

Толык аяқталуы ушін жоғарғы Индекс атрибуты өшіріледі.

Сонымен қатар жаңа сыртқы кілт басқа қаріп түсімен визуалды бөлінеді. Клиенттер кестесінде деректер де дәл осылай жасалуы тиіс. Клиенттер кестесінің белгішесін екі рет бассаңыз, терезенің теменгі жағында редактор іске қосылады. Бағанның (Column Name) **атауының** алдындағы ромбқа қайта басқанда, ромб түсі өзгереді. Ақ түс - кілтсіз атрибут, қызыл  $\textsf{TVC} - \textsf{ChDTKH}$  KİЛT (NN Not Null жалаушалары) немесе бастапқы кілтті белгілейтін кілт символы.

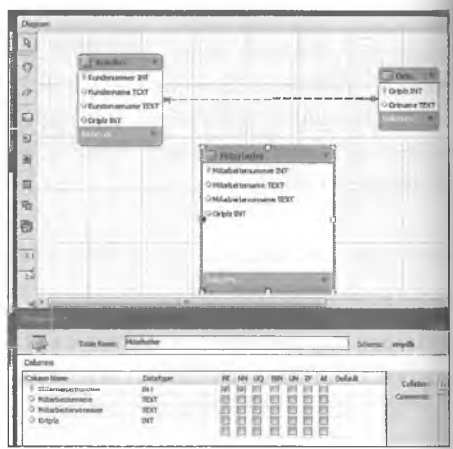

#### 4.1.6 Forward Engineering (Тікелей жобалау)

Forward Engineering жүйелер мен бағдарламалық қамтамасыз етуді әзірлеуге арналған әдістер мен құралдарды ұсынады, мысалы: деректер қорының нобайы (моделі) негізінде іске асырылатын деректер қорын құру. Бұл деректер қорын ДҚБЖ-ға имплементациялауды немесе бастапқы 50І\_-кодты генерациялауды қамтиды.

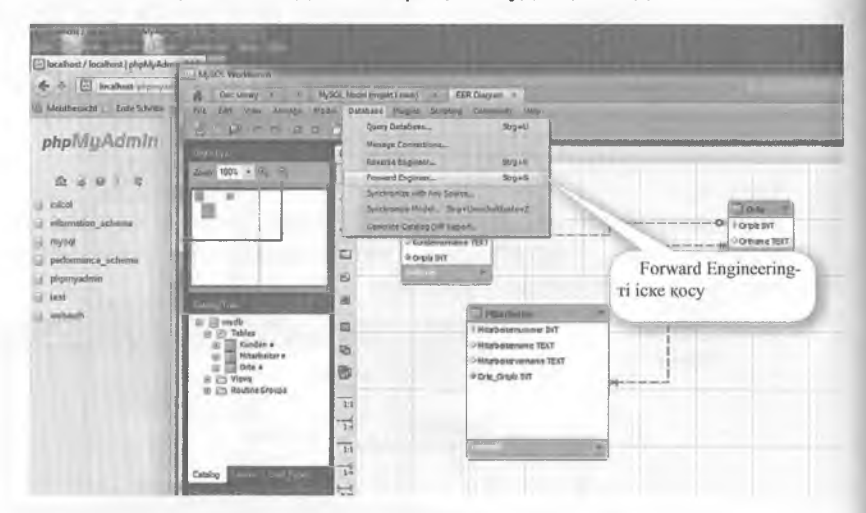

Деректер қоры мәзірінде Ғогмагй Епдіпеег ішкі мәзірі болады.... Forward Engineer немесе Ctrl+G пернелерді қатар басу арқылы шеберді іске қосуға болады.

Курылатын деректер корынын параметрлері / нараметрлерін орнату Бірінші терезеде доректер **КООЫН** жаслу ушін параметрлер тандалатын болады.

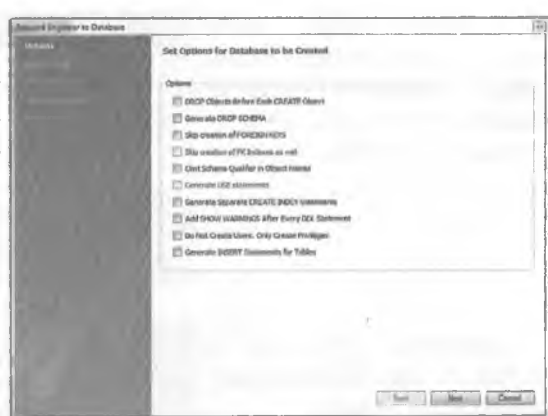

**Objects** Select **Forward Engineer VWiH** нысандар таңдаңыз Содан кейін Forward **Engineering** ОПЦИЯСЫ пркылы экспортталған нысандар тандалатын болады.

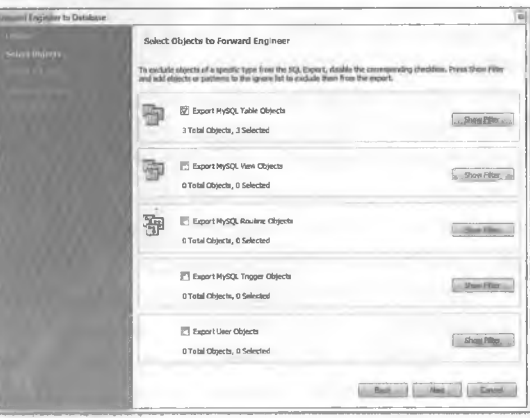

Review SQL Script / SQL-Орындалатын скриптіні қарау

Құрылған SQL-скриптті келесі қадамда көрүге болады. Save to File ... «Файлға сақтау» батырмасын басқанда, SQL файлы жасалады, ал Copy to Clip board «Алмасу буферіне көшіру» командасын гандағанда... SOL  $\dddotsc$ файлы жұмыс үстеліне көшіріледі.

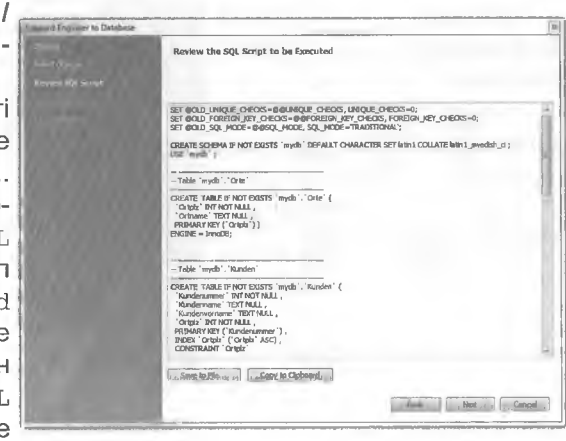

...түрінде сақтау терезесінде файл атауын және сақтау жолын енгізіңіз, мысалы, Клиенттер Қызметкерлер\_е /мекен

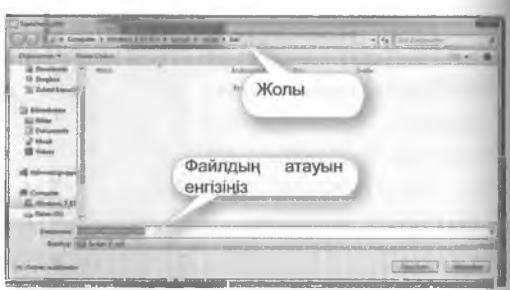

#### **Соппесііоп Орііопз / ДҚБЖ-ға қосылу үшін параметрлер орнату**

Қосылым параметрлері бөлімінде қосылған 50І\_ серверінің параметрлері енгізіледі, мысалы, Хост аты және Порт нөмірі. Орындауға басқан кезде көрсетілген процесс іске қосылады, яғни дквжға қосылу және 50Ь сценарийін орындау.

Маңызды: веб-сервер және MySQL іске қосылуы тиіс.

#### Прогресс / Forward **Епдіпеегіпд операция прогресі**

Forward Engineering процедурасының прогресі Forward Engineering Ргодгезз экранында керсетіледі.

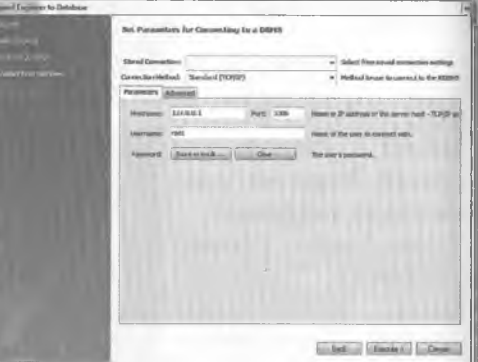

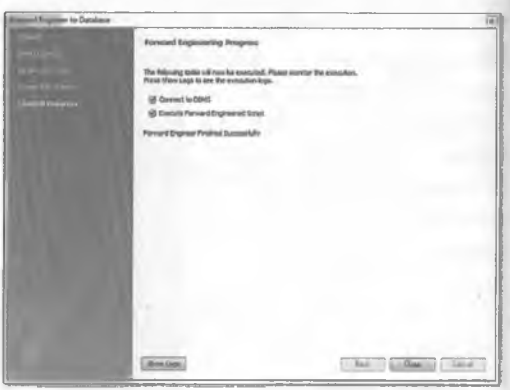

%

### **4.2 MICROSOFT VISIO**

 $4.2.1$ Деректер қоры моделінің диаграммасын іске қосу Visio 2010 бағдарламасын іске косканнан кейін. Microsoft блидарламалық жасақтама белгішесін және деректер қорын таңдаңыз.

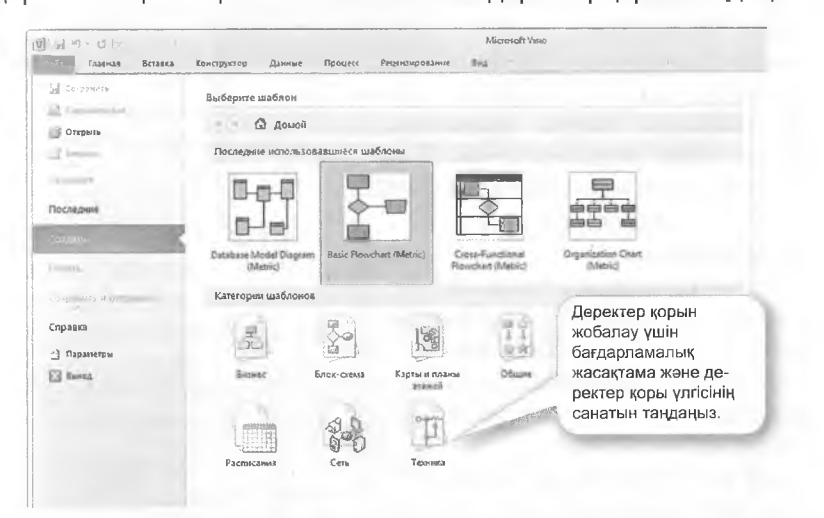

ДК улгісіне диаграмма шаблонын таңдау үшін Шаблон таңдауды басып, оны Жасау туймешігін басып растаңыз. Деректер қоры моделіне прналған диаграмма үлгісі кері жобалауды (Reverse Engineering) пайдалана отырып, қолданыстағы деректер қоры негізінде нысан қатынасының жаңа моделін (ER-модель) немесе модельді жасауға мумкіндік береді.

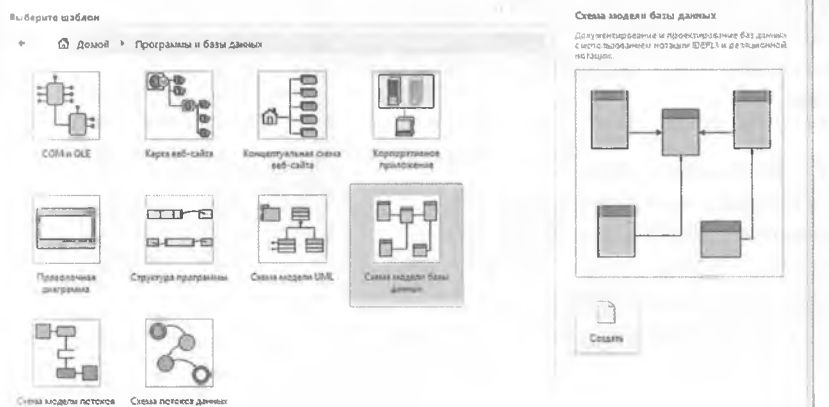

Сол жақ аймақта - тиісті әзірлеу құралдары бар фигуралар деп аталатын шаблондар, оң жақ облыста

**ER** моделі жасалатын жұмыс парағы бар.

«Мән-байланыс» (Entity Relationship) шаблоны негізінде SQL92 стандарты және алдыңғы стандарттар негізінде деректер базасын модельдеу үшін қолданылады.

Реляциялық-нысандық шаблон 50199 стандарты және одан кейінгі стандарттар негізінде деректер қорын модельдеу үшін қосымша құралдардан тұрады.

Басқару тобының деректер қоры қосымшасында керсету параметрлерін таңдауға болады. Ашылған құжат - деректер қоры параметрлері терезесінде, мысалы, реляциялық және басқа да кестелер мен қарым-қатынастар параметрлері сияқты диалогтық терезедегі таңбалар жиынтығын таңдауға болады.

#### **4.2.3 Кестелер жасау**

«Мәндер қатынасы» шаблонынан «Мән» белгішесі параққа (Drag and Drop) апаруға болады. Белгішені екі рет шертсеңіз, Деректер қорының сипаттары терезесі ашылады.

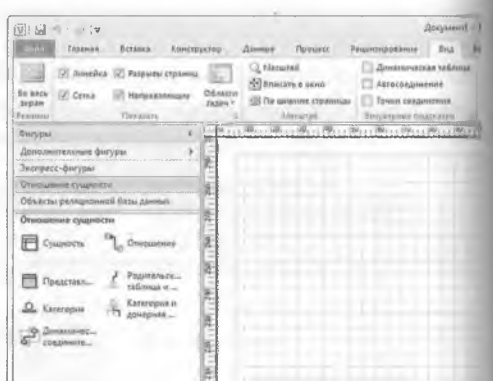

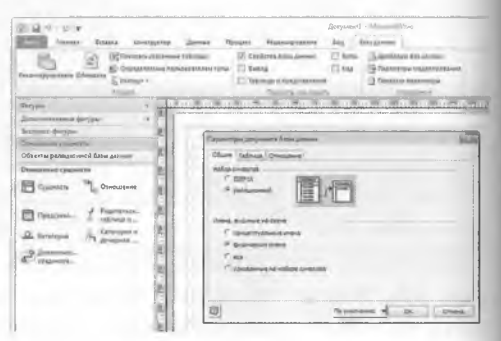

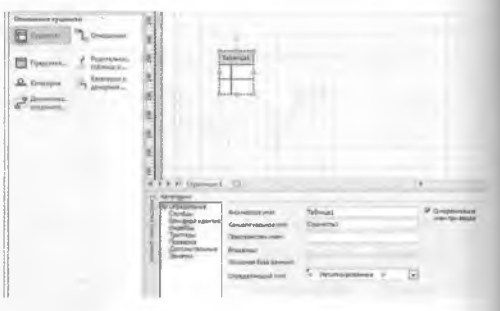

Лнықтама бөяіміндегі саііпгтарда мысалы, Клиент- •і'. р деп, кесте атауы (жеке **1994)** енгізілуі мүмкін. Санатімр / Бағандар белімінде атриііугтарды, мысалы, Клиент ннмірін, ал деректер түрін, мысалы, бүтін санды ашылмаиы тізімнен таңдауға болады.

Клиент нөмірі бастапқы нінт болып табылатындықтан, МІндетті баған бос мәндердің ипйда болуын болдырмайды (NN Not Null сәйкес келеді).

Бағандарға арналған РК (Ггішагу Кеу = бастапқы кілт) жалаушасын орнатқанда, доректер қоры кестесіндегі жөке жолдар бірегей идентификаторды (UQ Unique сәйкес көледі) алады. Нәтижесі (тстапқы кілтті қысқарту және ,ігын сызу.

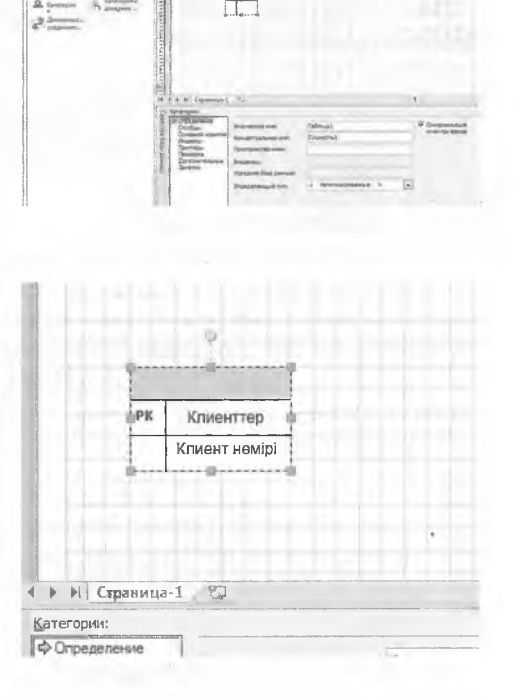

#### **4.2.2 Бағандар қосу**

Деректер қоры/барандар ерөкшөліктері беліміндө қосымша • и рибуттар мен оларға арналған дерөктөр түрін өнгізугө болады. Жашіушаны орнату міндөтті түрдө нөлдік мәндөрді өнгізбөуге мүмкіндік ііереді, мысалы, туған күн үшін.

 $\Box$ п, о.

Жоғарыда сипатталғандай, Клиенттер кестесі және қосымша лірибуттары бар Е/мекендер кестесі жасалады.

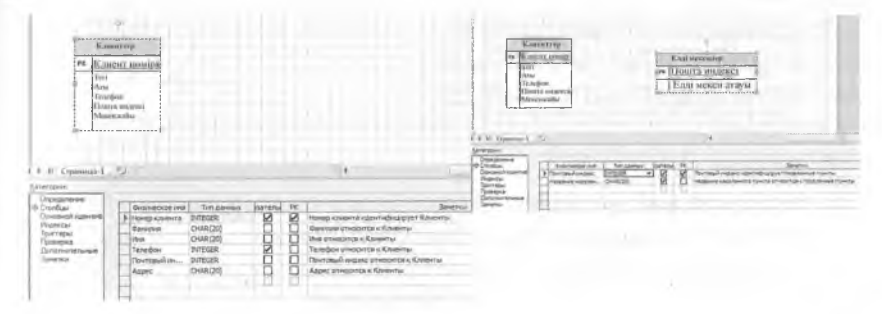

Файл / ...түрінде сақтау сияқты командасын таңдағанда, \/ізіо үлгісі Kunden. vsd сияқты жаңа файл атауымен сақталады.

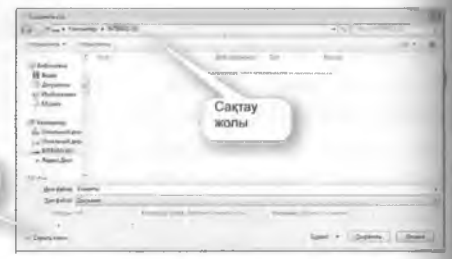

#### **4.2.4 Байланыстар қосу**

Байланыстарда Деректер қорлары кестедегі жолды байланысқан кестедегі (мысалы, customer.plz). жолмен байланыстыратындай бастапқы және сыртқы кілттер қолданылады (мысалы, Огіе.ріг) Бүл байланыстар диаграммада көрсетілуі мүмкін. Одан басқа, байланыс қуатын (мысалы, 1: п) көрсетуге болады және оны Мартин нота циясын, реляциялық нотацияны немесе ІОЕҒ1Х нотациясын пайдалана отырып көрсетуге болады.

Файлатауын енгізіңіз

#### **Д Ескерту:**

m: n қатынасы (жиын) Мартин нотациясын, реляциялық нотацияны немесе ЮЕҒ1Х нотациясын пайдалана отырып, деректер қоры моделінің диаграммасының шаблонында керсетілуі мүмкін емес.

Мән-байланыс шаблонынанбайланыс белгішесі параққа апарылады да, бос орынға орналастырылады.

Көрсеткісі бар ұшы еншілес кестемен (бағынышты кестемен) байланысты, мысалы, Клиенттер, ал екінші ұшы – негізгі кестемен (бас кестемен), мысалы, Е/ мекентермен.

Егер еншілес кестеде бастапқы кілт сияқты аты бар баған болмаса, \/ізіо ішкі кілтті еншілес кестеге қосады.

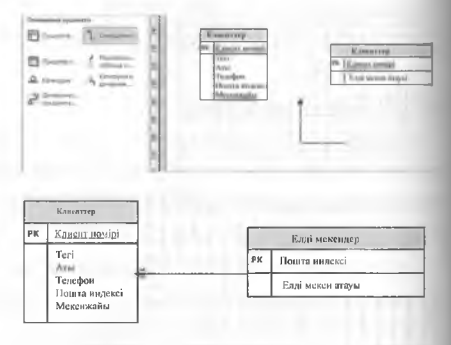

#### *Ч4\** **Ескерту**

Егер қатынас жолдары бұдан былай керсетілмесе, «Деректер қоры» қосымшасындағы Басқарутобынан Керсету параметрлерін таңдаңыз. Байланыс қосымшасындағы «Көрсету» белімінде «Байланыстар» жалаушасын қойыңыз.

Байланыс куатын орна-IV:

Катынас жолын екі рет **Плсу арқылы деректер қоры-**ШЛН «Деректер корынын **ПЛАТТАРЫ» Терезесінде** плиаттарды таңдаңыз: әріурлі. Байланыс куаты париметрінде бiр немесе ниынтыкты тандауға болады.

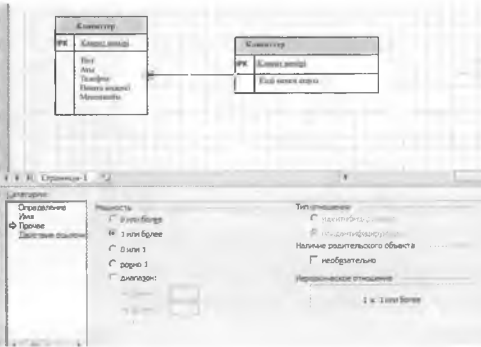

#### Ескерту

1: п байланыстары үшін нөл немесе жиынтық немесе бір немесе жиынтык тура келеді. 1: 1 байланыстары үшін нөл немесе бір, немесе бір.

Сілтеме әрекеті бас элементті жою немесе жаңарту кезінде, мыса-ЛЫ, Нелге орнатуда (SET NULL) жаңарту тәсілін анықтайды HOMece әрекет талап етілмейді (NO ACTION).

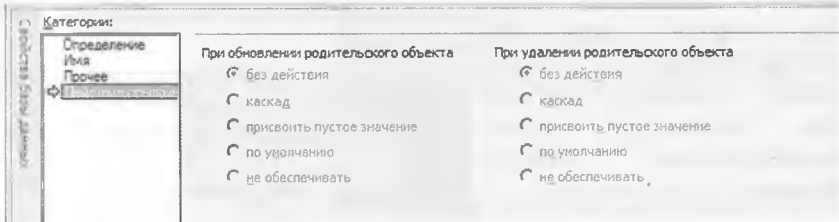

#### Реверсивті инжиниринг  $4.2.5$

Колда бар деректер қорын Кері жобалау ассистенті (Reverse Engineering) Visio арқылы импорттауға және «мән-байланыс» типінің үлгісі ретінде ұсынуға болады.

косымшасында жобалау Деректер КОРЫ Kepi (Reverse **Engineering) белгішесін басыңыз.** 

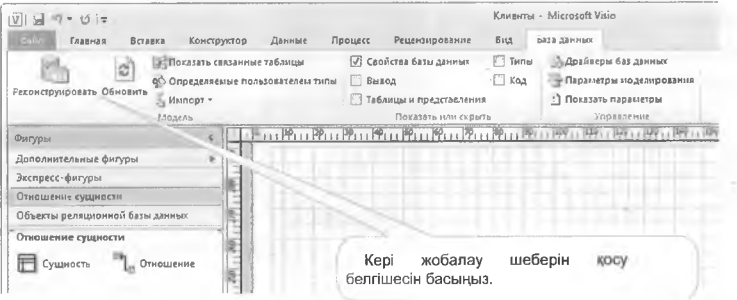
бөлімінде Дереккөздер тиісті дерек көзі тандап деректер алынады және корын баскару жүйесі үшін дереккор драйвері орнатылады (ДКБЖ). Visio деректер корының драйвері әлі нақты **ОDBC** деректер көзіне байланысты болмаса, оны орнату бөлімінде жасауға болады.

**Erep Excel парағы ушін кері** жобалау кажет болса, онда әмбебап ODBC-лрайверлі тандау керек.

Тиісті Visio драйверін аныктау шебер өз дерекca-Tep турлерін дурыс лыстыратынына және шебер шығарған букіл терезесінде КОД ДУРЫС көрсетілетініне кепілдік береді.

Келесі терезеде сияқты деректер корының дереккөзін танданыз. (мысалы. Faradiso.accdb)  $O<sub>II</sub>$ Visioға импортталуы тиіс. Егер қолда бар деректер қоры әлі **құрылмаған болса, оны** Құру батырмасын басу аркылы жасауға болады.

Енді шебер кері жобалау арқылы таңдалуы тиіс нысан түрлерін сұратады.

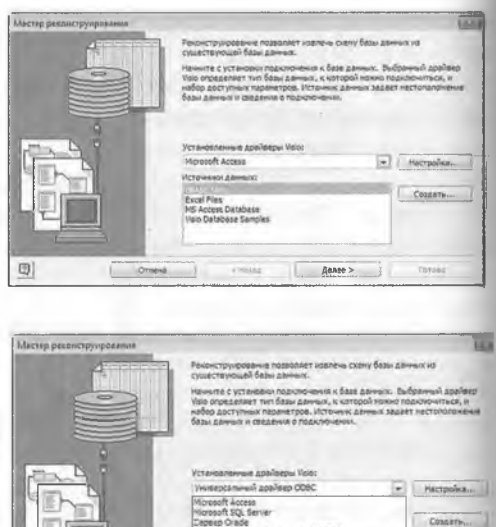

men Orada **The first game** 

OTHERS

刷

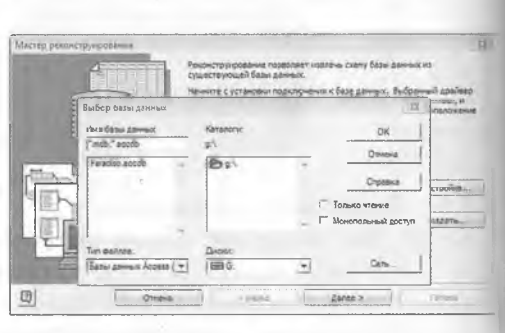

 $24$ 

**Terms** 

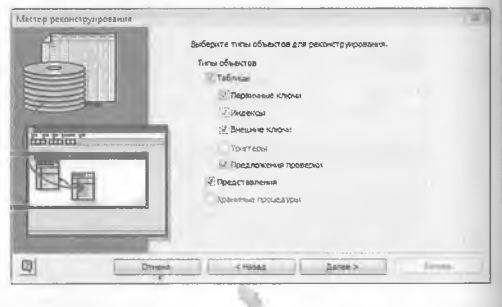

І Іысандар түрін таңдамннан кейін кестелер корсетіледі. Кейбір ныиііндарды жеке жалауша қойып немесе Барлығын іаңдау опциясымен бірге іаіщауға болады.

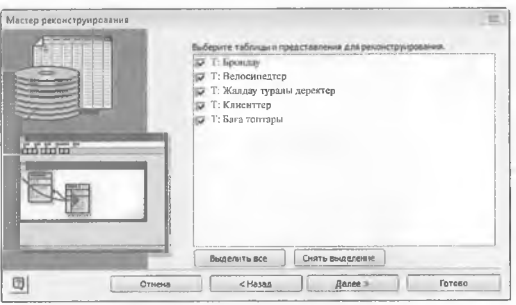

Дайын батырмасын Ііасқаннан кейін, сызба парағын автоматты түрде корсету керек пе, әлде осы мүмкіндік кейінірек қосыла ма деген шешім қабылдау қажет.

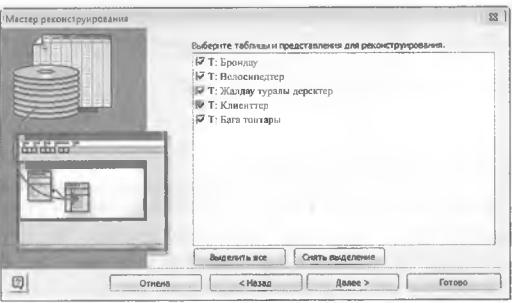

Таңцалған параметрлер гуралы жиынтық ақпарат шебердіңжұмысынаяқтау іерезесінде керсетіледі.

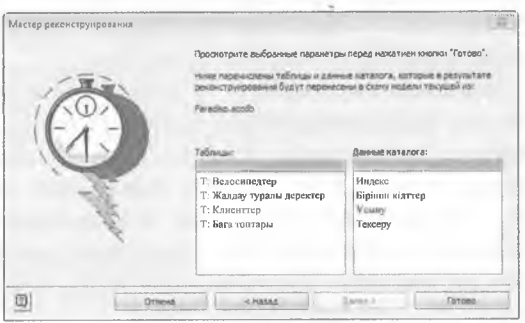

Шебер таңдалған ақпаратты импорттайды және төменде қорытынды герезесінде импорттау туралы ақпаратты көрсетеді. Біртіндеп барлық кестелер мен байланыстарды тексеріп шығаруға болады.

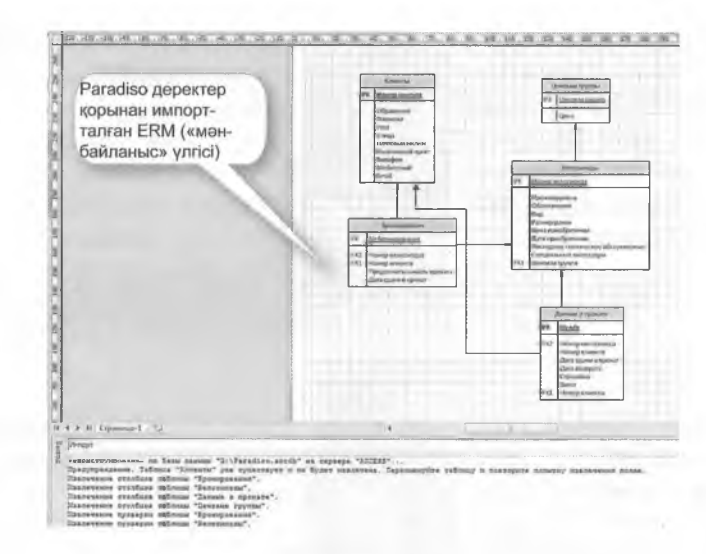

#### Индекстерді құру  $4.2.6$

Индекстерді орнату сұранымды орындағанда деректер қорының өнімділігін немесе жылдамдығын арттырады. Индекс кіру жолы ретінде анықталады, ДҚБЖ әдетте индекс бойынша сұрыпталған

кестені сұранысты жеделдету үшін индекстелген мән, мысалы, пошта индексі арқылы сақтайды. Басты мәндер әрқашан индекстеледі. Теменде faradiso деректер қорының Клиенттер кестесінде жасалған индекстер бар.

Жасалған индекстерді 11 және 12 әріптері бойынша ER-диаграммада білуге болады. Осылайша, бұл мысалда пошталық индекс және тек индекстеледі. Егер жұмыс парағында клиенттер кестесін басып, Санат аймағындағы Индекстер таңдасаңыз, тағайындалған индекстер көрсетіледі және олар редакциялануы мүмкін.

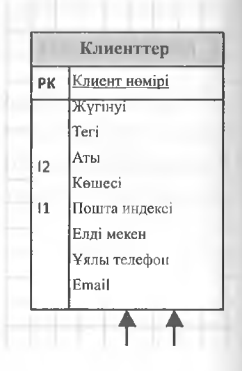

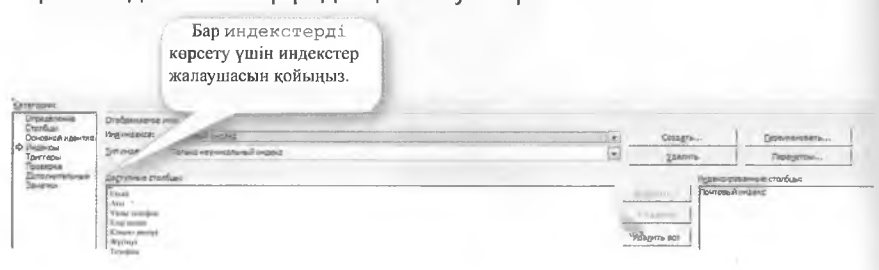

Құру батырмасын басқан кизде жаңа индекс жаоллады. Индекс құру диалогтік терезеде индекс іітауы енгізіледі, мысалы, **К / мекен. ОК батырма**оын басқан кезде Индекс қүру диалогтік терезесі жа-Сіылады.

— -

Индекс түрі тізімінде Ііірегей немесе бір мәнді индекс жасау үшін параметрді таңдаңыз. 4 нұсқасы қолжетімді.

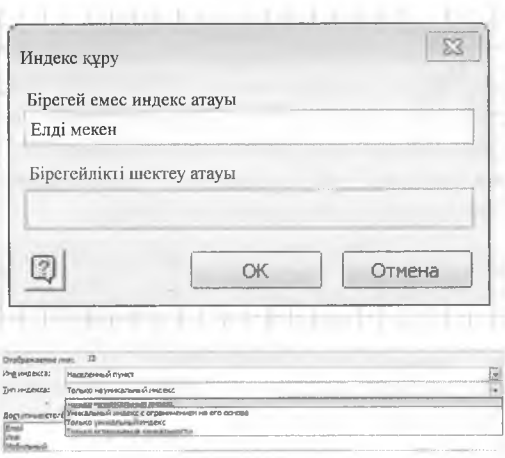

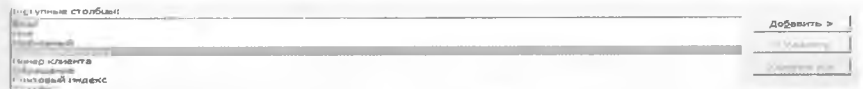

Қолжетімді бағандар тізімінен жаңа индекске енгізілетін бағандар пттарын таңцаңыз. Тиісті бағанды таңцау үшін Қосу батырмасын басыңыз.

Индекстелген бағандар тізімінде индексті сұрыптаудың өсу ретімен құру үшін Қосу жалаушасын қойыңыз. Жалаушаны өшіргенде индекс кему бойынша сұрыптау гәртібімен құрылады.

Деректер қоры моделінің диаграммасында 13 жаңа индексі кейінірек Е/мекен атрибутында көрінеді.

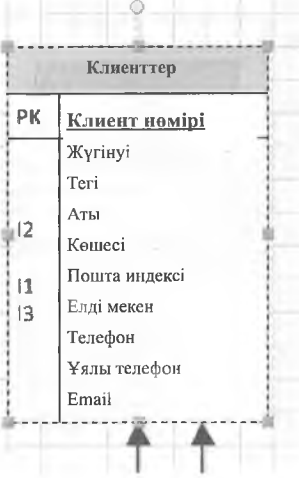

#### $4.2.7$ Көріністер құру (Views)

Көрініс (View) сақталған сұраныс болып табылады. Олар әсіресе бір ақпаратты бірнеше кестеден қайта сұрағанда пайдалы. Керіністерді

 $\Box$ 

Экспресс-фигуры Отношение сущности

٠,

деректер қорының әртүрлі пайдаланушы-Фигуры ларын (мысалы, клиенттер үшін деректер) Дополнительные фигуры кестелерді нақты өзгерту мүмкіндігінсіз керсету үшін пайдалануға болады.

Объекты реляционной базы данных Отношение сущности Kopinic Көріністі құру үшін Мән-**П** Сущность **Отношение** нысаны байланыс немесе Реля-Родительск... циялык объект шаблоны-Представл... таблица и ... нан көрініс нысанын сызба Категория и <u>Q</u> Категория дочерняя ... бетіне қарай апарыңыз. В Динамичес.<br>6 соедините... Экспресс-фигуры 扆 Жаңа 1-кесте Отношение сущности Клиенттер көрініс болып k Объекты реляционной базы данных табылады 2月 225 240 Отношение сущности PK Клиент нөмірі CymHocre Oтношение Жүгінуі Teri  $220 - 225$ Родительск... Представл. таблица и ... Аты  $12$ Категория и Таблица1 Д. Категория  $\overline{\overline{11}}$  дочерняя ... Көшесі 219 ... 215 - Ф. Динамичес... Пошта индексі  $\overline{11}$ соедините... Елді мекен  $13$ ë Телефон E Ұялы телефон Email ß Керіністі анықтау Санаттар E бөлімінде жүреді.  $\overline{\mathcal{H}}$ 4 F M Crp ū4 **Experience of the American American**<br> **Experience** Tecre 1 № Синхронизация Физическое имя: инен при вводе Мән 1 Концептуальное иня: Пространство инен: Владелец: Исходная база дакных: < Непитационалев >  $\vert \mathbf{v} \vert$ Определяющий тип:

View Kunden CUNATпіры, яғни Клиенттер костесінің керінісі енді **«Пнаттарда** керсетілген. Анықтама мәзірінде View Kunden сиякты атау орнатыла-ДЫ.

Вагандар бөлімінде жаңа бағанды енгізеді. Косканнан кейін жаңа бағанның сипаттары Редакциялау бөлімінде орнатылады.

Дереккөзді баска Белгілі **FOCTELETI** Бағанды таңдап, немесе Таңдау терезепінде Көру және Озгерту бағанын таңдау арқылы ашуға бопады.

Мұнда, мысалы, Тегі параметрін таңдауға болады. ОК аркылы екі рет растау кезінде баған көшіріледі. көрініске Осылайша, баған артынан баған қосуға бола-ДЫ.

SOL санатында View Kunden KNUeHTTeрінің арасындағы байланыс тағы да SQL-код турінде керсетіледі.

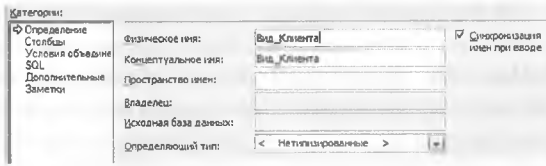

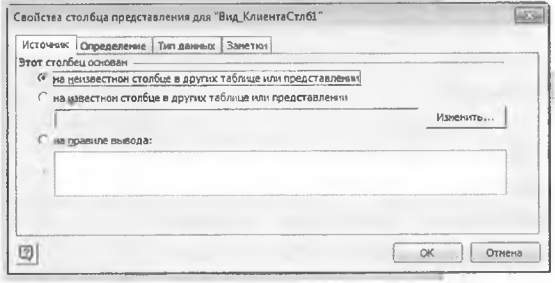

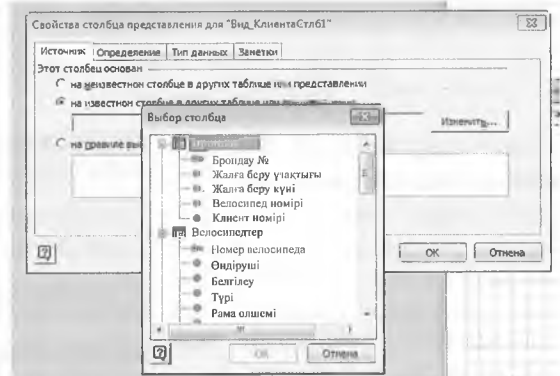

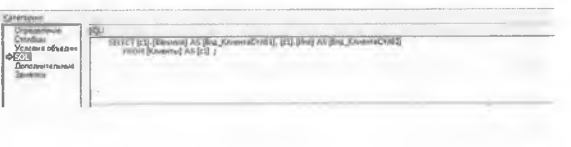

#### 4.2.8 Өрістерді тексеру шарттарын жасау

Өрістерді тексеру шарттары бағанға енгізілген деректер мәндердің белгілі бір ауқымында болуына кепілдік береді. Мысалы, пошта индексінің ұзындығы 5 сан екенін анықтауға болады.

Кестені екі рет шертсеніз (мысалы, Клиенттер), деректер қорының сипаттар диалогтік терезесін ашады.

Содан кейін Бағандар санатынла Индекс бағанын басыныз.

Содан кейін Өзгерту батырмасын басып. Пошта индексі үшін Бағанның сипаттары терезесі ашылады. Талап етілетін шектеу Тексеру косымшасында енгізіледі.

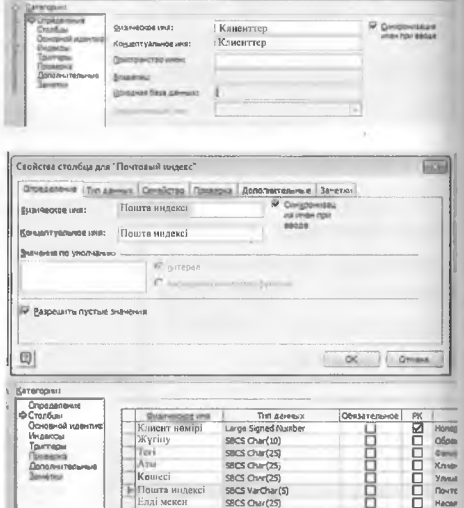

Пошта индексі 10000-9999999 аралығында болуы керек.

Мәндерді енгізгеннен кейін және Қосу батырмасын басканнан кейін аймак KOсылады.

Нәтижелерді тексеру ерістерді тексеру шарттары үшін орындалуы кодпен мумкін. Мұнда 10000-нан 99999-ға дейін немесе НӨЛ қосылды.

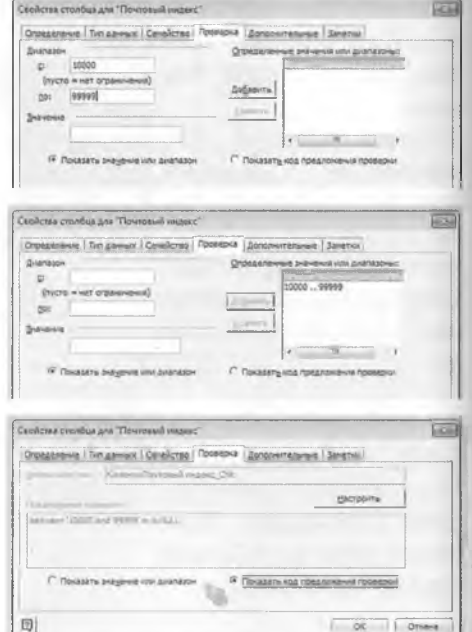

# 5 Access ортасында деректер қорын әзірлеу

Access деректер қорын баскару жүйесі аркылы Faradiso велосипедің жалға беруді басқару үшін деректер қоры біртіндеп жасалады. Бұл ротте жалға беру және брондау операциялары тіркеледі. Сондай-ақ жоспарланған велосипед сапарларының тіркелімдерін басқаруға бопады. Осылайша, кенейтілген ER-деректер қорының моделі келесі **курылымды алуы тиіс:** 

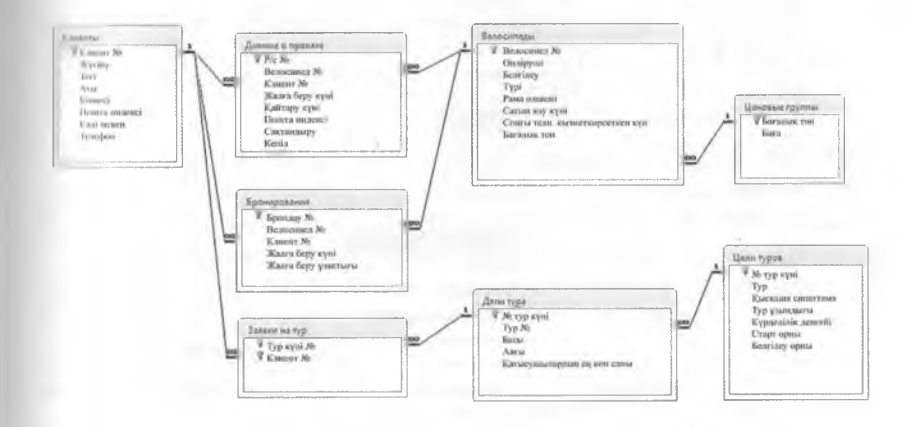

# 5.1 КЕСТЕЛЕР КҰРУ

Access-ті іске қосқан кезде қандай деректер қорымен жұмыс істеу керек деген суранысы бар терезе ашылады. Жаңа деректер қорын жасау үшін Бос деректер қоры тармағын таңдаңыз. Қажетті сақтау орны мен Paradiso атауын енгізгеннен кейін жаңа деректер қоры Құру батырмасын басу арқылы жасалады.

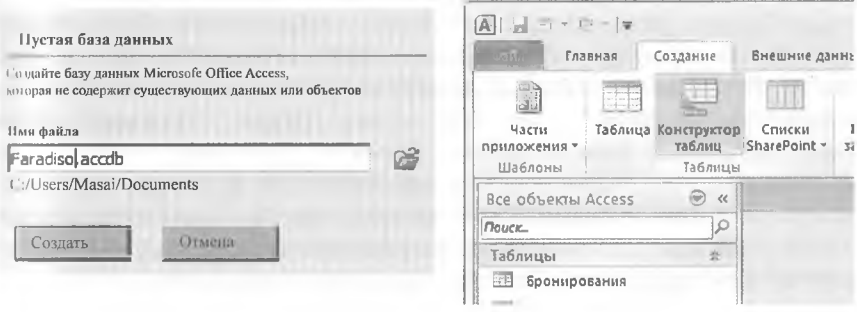

Деректер реляциялық деректер қорындағы кестелерде сақталады, Деректерді енгізер алдында осы кестелер үшін олардың бағандары мен деректер түрлерінің параметрлері қойылады.

Құру Жаңа қосымшасын таңдағаннан кейін және Кесте макеті батырмасын басқаннан кейін жаңа кестенің конструктор терезесі ашылады.

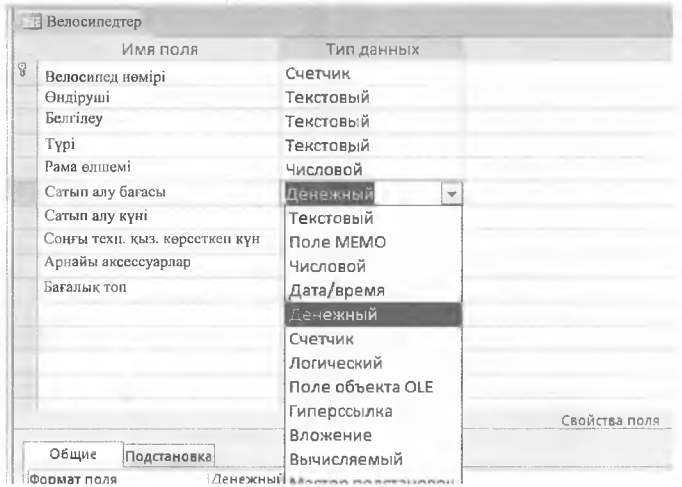

Кесте өрістерін анықтау үшін өрістің аты бағанасында өрістің атауын енгізіп, өрістің деректер түрі бағанасында деректер түрін орнатыңыз. Оңжақ бағанда өрістің сипаттамасын көрсетуге болады.

# **Деректер түрлерін орнату**

Әрбір кесте бағанына деректер түрін көрсету қажет.

Мысалы, велосипед немірі өрісі үшін деректер түрін автоматты түрде таңдауға болады. Жазбаларды енгізгенде, жазба нөмірі автоматты түрде бір рет ұлғайтылады. Өндіруші, Марка және Тип өрістері үшін Мәтін деректер типі таңдалып, ерістің елшемі белгіленеді, мысалы, 20 таңба. Өрістің мазмұны үшін раманың өлшемі деректер түрі — Сан, ал Байт өрісінің өлшемі (0-ден 255-ке дейін бүтін сан). Сатып алу бағасы өрісінде деректер түрі ретінде валюта, ал валюта бірлігі ретінде еуро беріледі. Өрістерге сатып алу күні және соңғы техникалық қызмет керсету күні/уақыты деректер түрлері тағайындалады. Деректер өрісі үшін арнайы аксессуарлар, Мето деректер түрі ұзақ сипаттамаларды жазу үшін орнатылады.

%

#### Токсеру ережесі

Сандық өріске қате енгізбеу үшін ережелерді орнатуға болады. Егер питаілген мән берілген ережеге сәйкес келмесе, экранда хабар мәтіні блр терезе пайда болады.

Мысалы, жақтау елшемі ерісі үшін 12-ден 28 дюймге дейінгі аймақты плықтайды. 36 мәнін енгізгенде, көрсетілген хабар көрсетіледі.

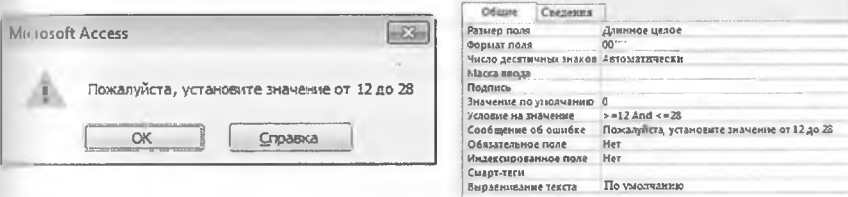

Рама өлшемі өрісінде сандық мәнді «дюйм» белгісімен толықтыру үшін пішім анықталады. 00 саны үшін екі толтырғыштан кейін бойнеленетін таңбалар (мұнда таңбалар ") тырнақшаға алынады.

Стандартты мәндерді енгізгенде, мысалы, 0, бағдарлама автоматты гүрде жаңа деректер жазбасын енгізгенде мәндерді қоюды ұсынады. Бул көп жағдайда қажетті мәндерді енгізуді жеңілдетеді.

#### Бастапкы кілт

бірдей Жеке велосипедтерді сойкестендіру үшін бастапқы кілт алаңы ретінде әрбір жазбада мазмұны өзгеше нелосипед нөмірі ерісі орнатылады. Жолаққа басқаннан кейін құралдар никтасындағы велосипед немірі Бастапқы кілт батырмасы басылады.

Өріс аты алдында кілт белгішесі пайда болады.

Бірнеше ерістен тұратын бастапқы кілт басқару пернесін басқан кезде

тиісті жолдарды бөлу және бастапқы кілт батырмасын басқан кезде инықталады.

Кестені сақтау үшін құралдар тақтасындағы диск белгішесін басыңыз. Аты ретінде, мысалы, велосипедтің мәні енгізіледі және Сақтауға басу арқылы расталады.

Деректерді енгізу үшін кестені екі рет шертіп немесе Қарау батырмасын басып, кестені қараңыз. Деректерді енгізгенде, тиісті жолда кауырсын белгісі пайда болады.

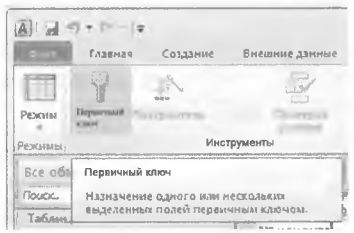

Жазбадан шыққан кезде қауырсын жоғалады және жазба автоматты түрде сақталады.

#### **Ескерту: 1**

Деректерді жоғалтуды болдырмау үшін жазбадан шыққаннан кейін деректер дереу қатты дискіде сақталады.

Мәтіндік редакторларда сияқты деректерді енгізуді болдырмау функциясы жоқ.

# **5.2 БАЙЛАНЫС ЖӘНЕ СІЛТЕМЕЛІК ТҮТАСТЫҚТЫ 1 АНЫКТАУ**

Байланыс әртүрлі кесте ерістерінің қатынасын анықтайды. Ассезз ортасында байланыстар графикалық құралдардың көмегімен жасалады. Мысалы, Резервтеу кестесіндегі клиенттердің нөмірлері Клиенттер кестесінің немірлерімен байланысты екенін керсету үшін. Ол үшін мәзір жолағында деректер қорының құралдары қосымшасын таңцап, байланыс батырмасын басыңыз. кестелерді таңдау үшін Кестені көрсету терезесі ашылады.

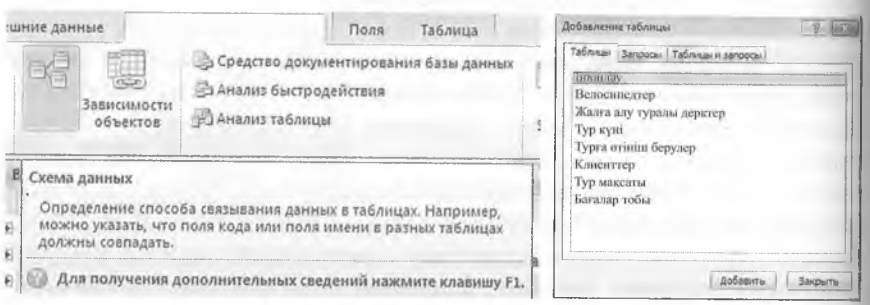

Барлық көрсетілген кестелерді Зһій пернесін басып тұрып, тізімдегі бірінші және соңғы кестені басу арқылы таңдап, Қосу пернесін басыңыз. Кестені көрсету терезесі жабық болады.

Байланысорнату үшін клиент немірін клиенттер кестесінде басыңыз және тінтуірдің батырмасын басқанда, клиент нөмірін резервтеу кестесі арқылы апарыңыз.

%

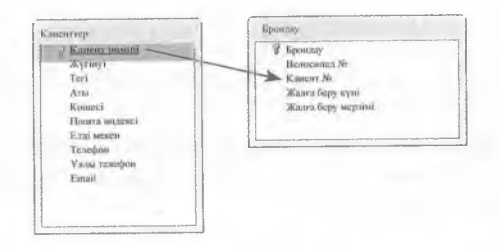

І^айланыс қасиеттерін еңдеу терезесі ашылады.

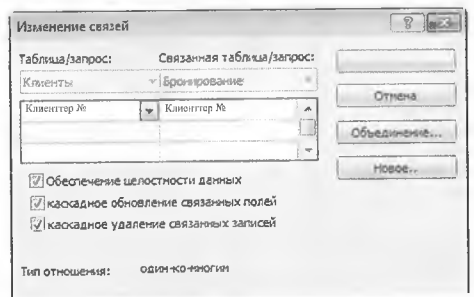

Сілтеменің бүтіндігін ескеру деректер қоры жүйесін жазбалар прасындағы логикалық қарым-қатынасты тексеруге мәжбүрлейді. Клиенттер кестесіне әлі қосылмаған клиенттің бастапқы кілті Реи рвтеу кестесіне енгізілуі мүмкін емес. Керісінше, басқа кестедегі доректер жазбаларына сілтеме жасайтын клиенттің деректер жазбасын, мысалы, Резервтеу кестесінде байланысқан деректер жаз-Іілларын жоймай өшіру мүмкін емес.

#### Ескерту:

Сілтемелік тұтастық кестелер арасындағы қатынастардың логикалық тұрғыдан дұрыс болуын және мәліметтер массивінің болмауын қамтамасыз етеді.

Деректерді (мысалы, бұрынғы клиенттер) жою мүмкіндігі болу үшін байланысқан деректер жазбаларына тасымалдау жалаушасын қойыңыз. Егер жазба кестеден алынып тасталса, оның бастапқы кілтінің өрісі, мысалы, клиенттің немірі басқа жазбаға сілтеме жасайды, мысалы, клиенттің сол нөмірі бар басқа кестелердегі барлықжаз- (іалар да жойылады. Осылайша, жағдайлардың алдын алады, яғни (іастапқы жазбаларды жою кезінде «жетімсіреп қалған» жазбалар қалады, соның нәтижесінде жою ауытқулары туындауы мүмкін.

Өзара байланысты өрістергеЖаңартуды көшіруді іске қосу-сілтемо өрісін, мысалы, Клиенттер кестесіндегі клиент нөмірін езгерткенде, осы оріске сілтеме жасалған кестенің басқа ерістерінің мазмұны да әзгеретінін білдіреді.

Егер Құру батырмасын бассаңыз, екі кесте арасындағы 1: п байланысы 1 және «байланыс» терезесінде сызық пен 1 және ∞ символдары арқылы бейнеленеді.

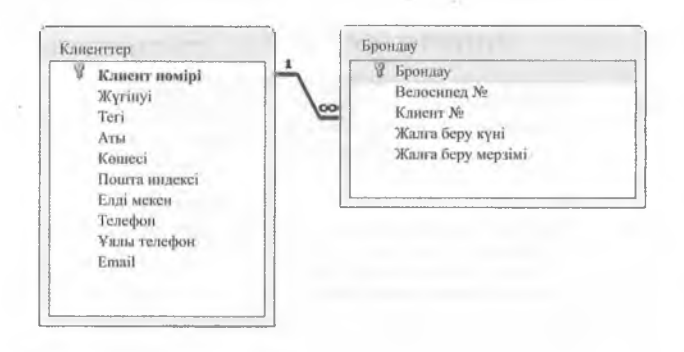

#### **5.3 НЫСАНДАР**

Деректерді енгізу ушін нысандар қарастырылған. Олар деректерді енгізу үшін де, көру, өңдеу және шолу жасау үшін де қолданылады.

#### **5.3.1 Нысан жасау**

Жаңа нысанжасау үшін Құру қосымшасына өтіп, нысан бөліміндегі Нысан жасау шеберін таңдаңыз.

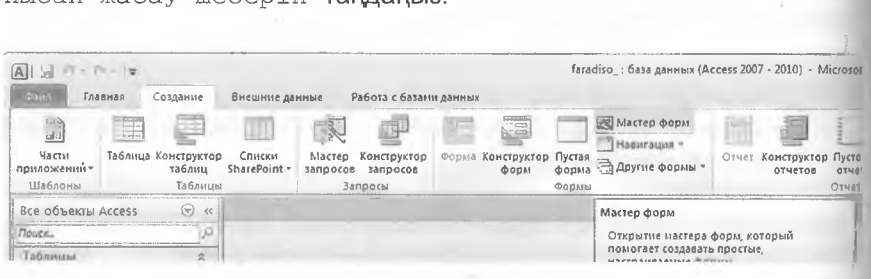

Келесі диалогтық терезеде нысан керінісі көрсетіледі. Велосипедтер кестесі үшін бір нысан мысалында:

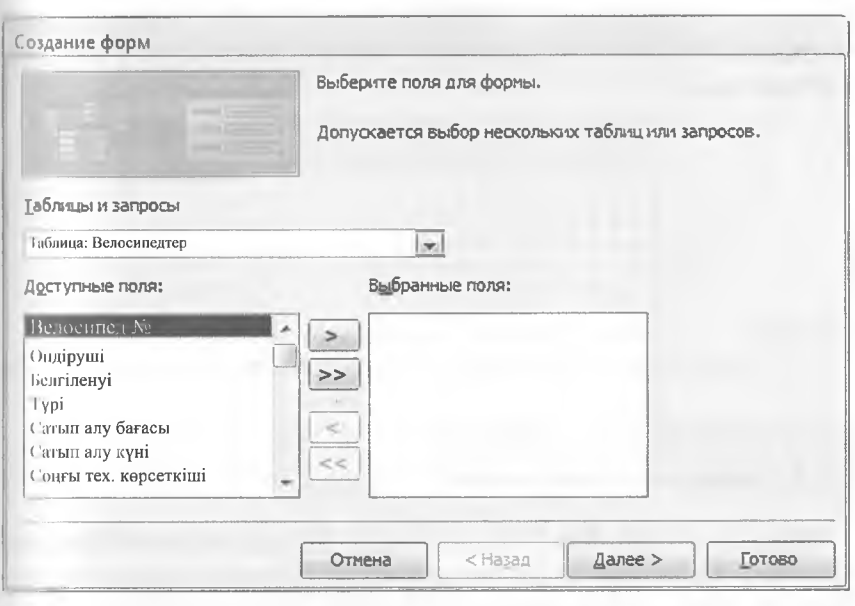

Велосипедтер кестесін таңцағаннан кейін [>>~) батырмасы ныг.нн үшін кестенің барлық өрістерін тасымалдайды. Батырманы гі.ісқаннан кейін келесі > нысан макеті орнатылады, мысалы, бір бағанды.

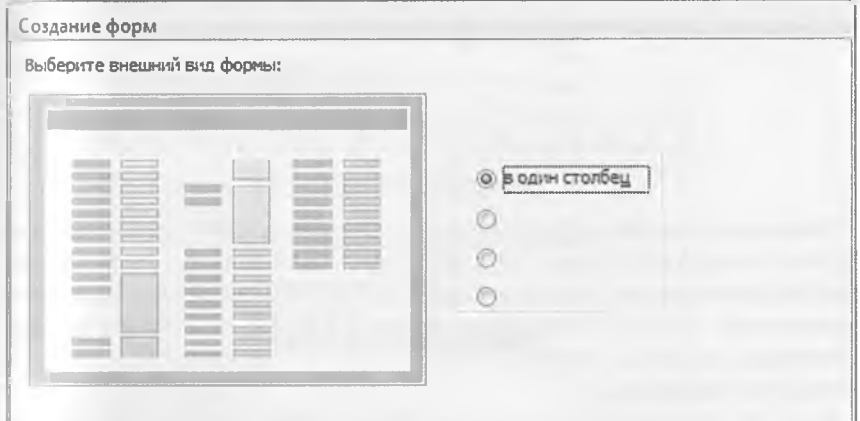

Аяқтау батырмасын басқаннан кейін, нысан жасау процесі аяқталады. Ол, мысалы, деректерді таңдау немесе езгерту үшін пайдаланылады.

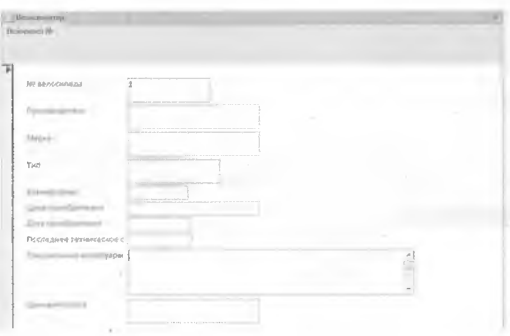

#### **5.3.2 Бағынышты нысандар**

Бағынышты нысандар - 1:п кестелерді нысанда көрсетуге арналған құралдар. Негізгі нысан бастапқы қатынас кілті өрісін қамтитын жазбаны керсетсе, ал бағынышты нысан жазбалардың арасындағы байланысты егжей-тегжейлі көрсетеді.

Бұдан әрі бағынышты нысан бар Клиенттер нысаныжасалады, онда тиісті көрсетілген клиент үшін байланысқан резервтеу керсетіледі.

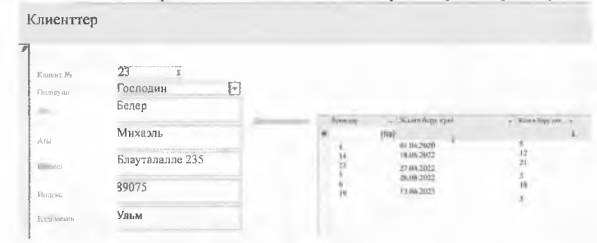

Бағынышты нысан ретінде алдымен резервтеу жазбаларын керсете алатын нысан жасалады. Ол үшін Құру қосымшасында нысан жасау шебері батырмасын басыңыз. Деректер көзі ретінде резервтеу кестесі орнатылған, ал > > батырмасы арқылы барлық өрістер қосылады. Нысандар, мысалы, қосалқы Резервтеудің \_ бағынышты нысаны атауымен сақталады.

Енді бір бағаны бар клиенттер пішін шебері арқылы жасалады. Бағынышты нысан үшін жеткілікті орын табу үшін нысан бөлшегі тиісінше ұлғайтылуы тиіс. Оны Конструктор режимінде детализация аймақтың оң жақ шетін басып, тінтуірдің көмегімен оңға қарай апаруға болады.

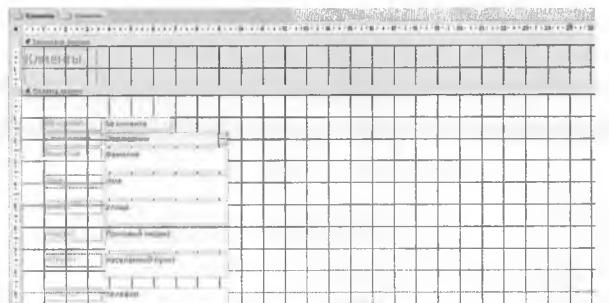

құралдары қосымшасында - «Дизайн» Нысанды жобалау қосымшасында «бағынышты нысан» батырмасы таңдалады.

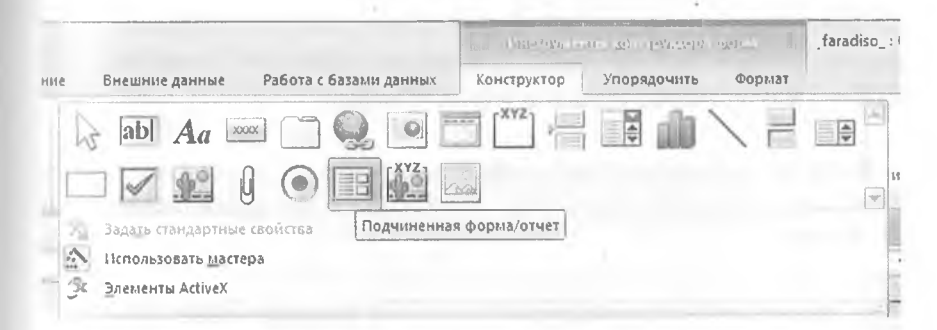

Енді пішіннің еркін кеңістігінде қолайлы үлкен тік тертбұрыш салынады. Бағынышты пішінді таңдауға мүмкіндік беретін шебер (конструктор) іске қосылады.

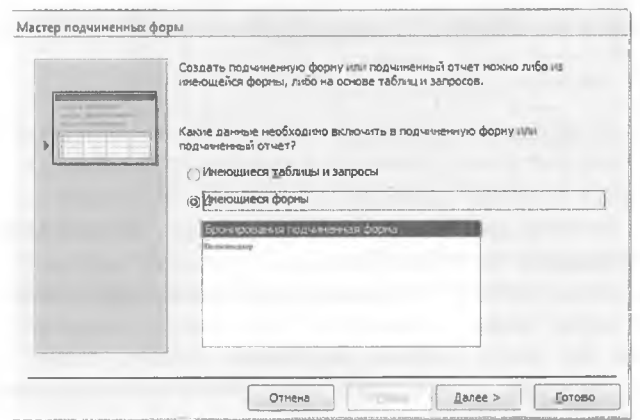

Нысанды сақтағаннан кейін әрбір клиёнт туралы ақпарат тиісті Резервтеумен көрсетіледі. Конструктор келесідей:

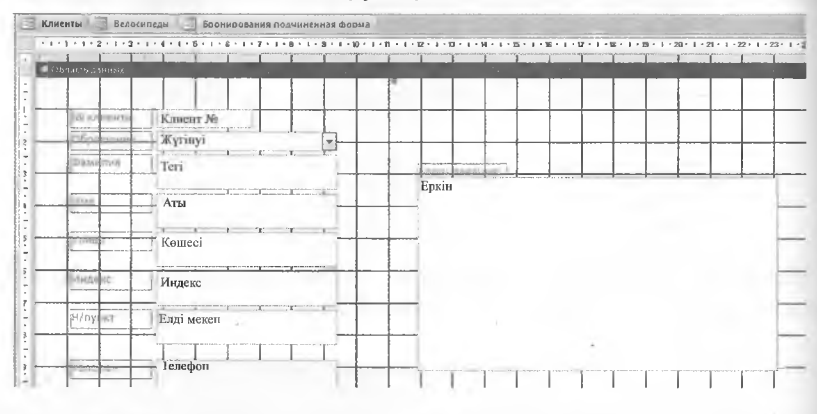

## **5.3.3 Батырмалар арқылы қорын басқару**

Нысандағы батырмаларды пайдалана отырып, Пайдаланушы деректер қорының қосымшаларының әртүрлі жұмыс аймақтарына ауыса алады.

#### **Мысал**

Paradiso велосипедтерін жалға алу өрісімен және Велосипедтер, Клиенттер және Резервтеу батырмаларымен Орталық бөлім нысаны жасалады. Дайын нысан мысалы былай болады:

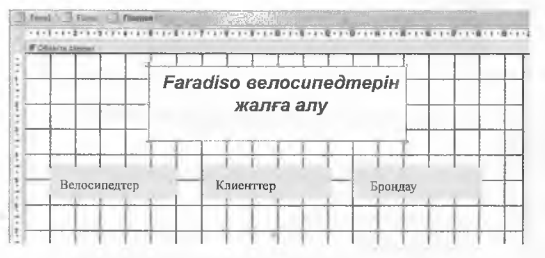

Әртүрлі кестелердің еңдеуін командалық батырмалардың көмегімен басқару мүмкіндігі бар.

Алдымен нақты кестеге байланысты емесжаңа нысан жасалады. Тақырып жасау үшін «Макетті басқару элементтері» керінісінде Аа белгі өрісінің белгішесін басып, содан кейін тінтуірдің кемегімен пішін мәліметтерінің айналасында жиектерді апарып, тақырыпты енгізіңіз.

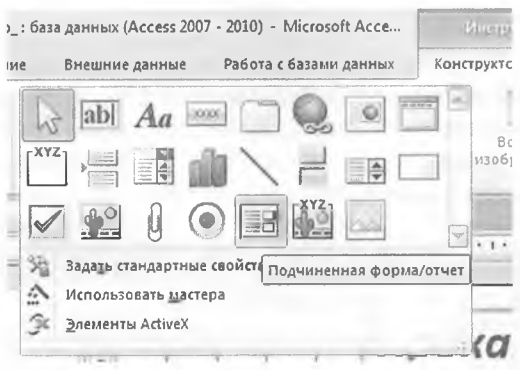

Тінтуірдің оң жақ батырмасын басқанда, ол Ерекшеліктер диалогтік терезесін таңдауға болатын мәзірді ашады. Мұнда, мысалы, өрістің ені мен биіктігін және қаріп қасиеттерін анықтауға болады.

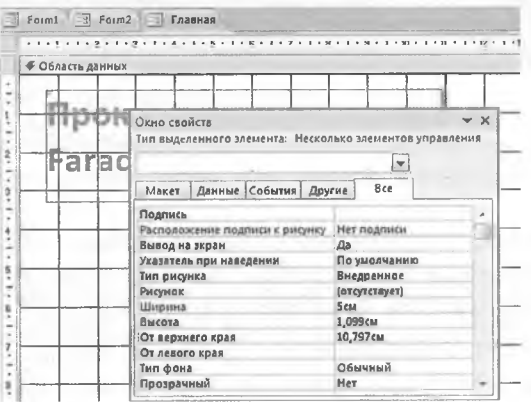

Командалардың кнопкалары нысан макетінің құралдары -«Дизайн» қосымшасындағы командалық батырмасын басу және нысандағы батырманың өлшемін өзгерту жолымен нысанға салынады.

Мысалы, пәрменді батырмалар белгілі бір әрекеттерді орындау ушін макростарда сақталады.

#### **5.4 МАКРОСТАР**

Макростар, мысалы, орталық нысандағы Велосипедтерге басу арқылы велосипедтің нысанын ашу және бір мезгілде орталық нысан ды жабу үшін жасалады. Егер «Деректер қоры» терезесінде Құру қосымшасын басып, Макрос батырмасын бассаңыз, макростарды жасау »». терезесі ашылады.

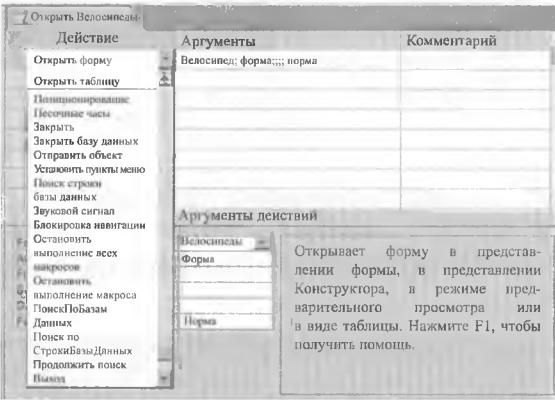

Ол үшін Әрекет ерісінде нысанды ашу әрекетін таңдаңыз. Енді 06 лыста Велосипедтер нысаны мен нысан керінісі сияқты аргументтер бар.

Орталық нысан макростың екінші әрекеті арқылы жабылады, мысалы, Жабу және нысанның формасы мен Нысанның атауы Орталық нысан үшін аргументтер қойылады. Макрос терезесін жабыңыз және оны Қолжетімді велосипедтер сияқты маңызды атаумен сақтаңыз.

#### **Щ Ескерту:**

Маңызды нысан атаулары мәліметтер қорын басқаруды жеңілдетеді.

Енді ОрепМһееІз макросы орталық нысандағы батырмамен байланысты. Ол үшін орталық нысанды дизайн режимінде ашыңыз және Велосипедтер командасын басу арқылы қасиеттер бетін ашыңыз. Оқиға қосымшасында басылған кезде Ашық оқиға үшін Ашық велосипедтер макросы орнатылады. Егер сіз осы командалық батырманы орталық нысанда шертсеңіз, онда макрос және онда жазылған әрекеттер орындалады.

T<sub>o</sub>n

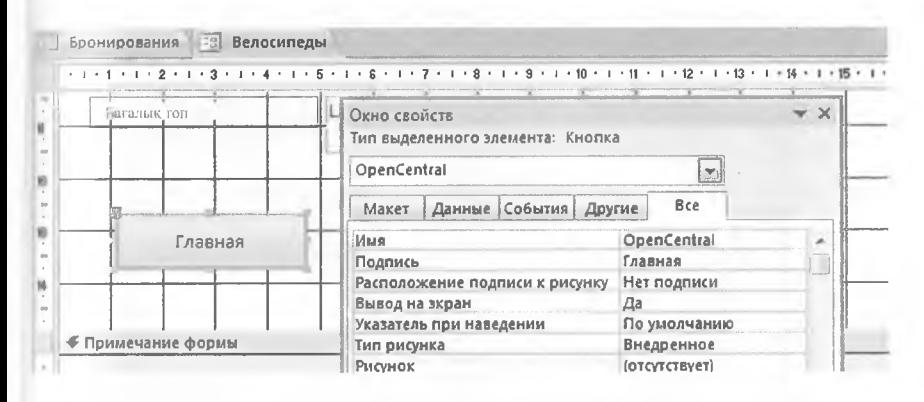

Ол үшін Велосипедтерді ашу макросымен бірдей етіп, орепСепігаІ макросын жасаңыз. Орындалатын бірінші әрекет ағымдағы нысанды жабу үшін ешқандай қосымша аргументтерсіз Жабу. Екінші әрекет «Нысанды ашу» орталық және нысан амалдарының аргументтерімен орнатылады. Пәрмендік батырма «Велосипедтер» нысанының дизайнерінде орналасқан және екі рет басудан туындаған сәйкес қасиеттермен жабдықталған. Тақырыптың орнына сіз кескін орната аласыз (мысалы, ақпараттық нүктелік кескін гуралы ақпарат). Сипатты басқан кезде, Орталық нысанды ашу макросы орнатылады.

# **5.5 ЕСЕП Қ¥РУ**

**Есептер** басып шығару үшін деректерді еңдеуге арналған. Мысалы, каталопгар немесе шоттар бір есепте жасалады және басып шығарылады. Бір есепте аралық сомалармен және басқа да есептермен ауқымды деректер тобын оңай жүзеге асыруға болады.

Есептерді **Есеп шебері** арқылы жасауға болады.

#### Мысал

Деректер қорында сақталатын әрбір клиентті резервтеу туралы есеп құрылады. Тегі мен аты, брондау нөмірі, велосипед туралы ақпарат, жалға беру күні мен жоспарланған мерзімі көрсетілуі тиіс. Әрбір клиенттен кейін жалдау кезеңінің барлық күндері үшін сомасы көрсетілуі тиіс.

# Есеп келесідей болуы мүмкін:

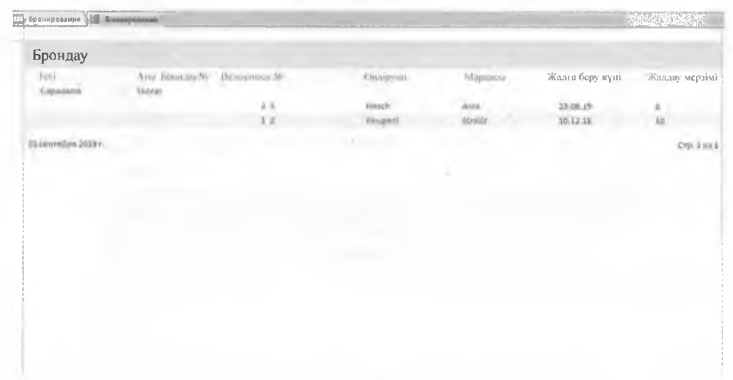

Құру қосымшасын таңдағаннан кейін, Таспадағы есеп аймағында Есеп шебері батырмасын басыңыз.

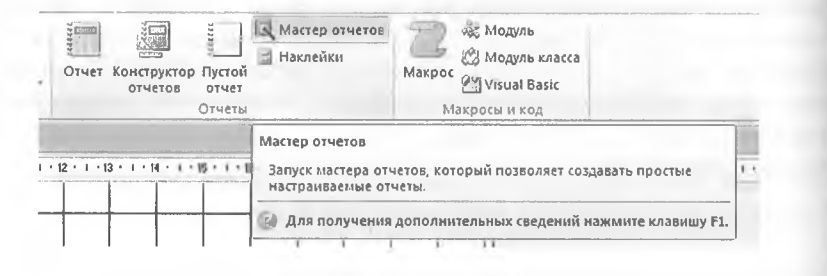

Келесі терезеде есепке енгізілетін өрістерді анықтауға болады. Клиенттің тегі мен атын қабылдау үшін Кесте / Сұраныстар терезесінде Кесте параметрін таңдаңыз: Клиенттер және тиісті өрістер, > батырмасын басу арқылы суреттің оң жағына жылжыту.

 $\sim$ 

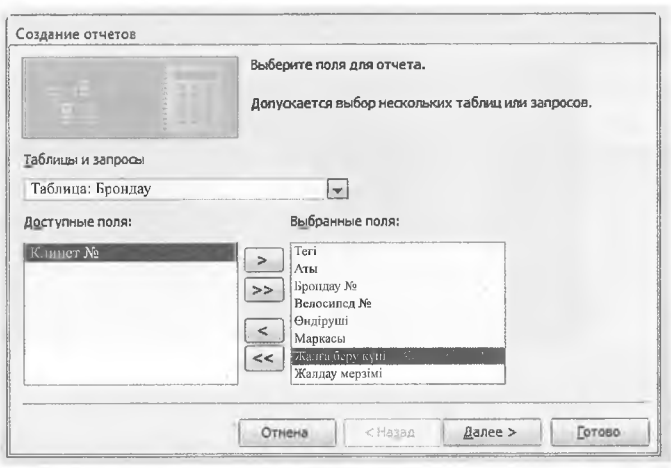

Резервтеу кестесінен рез. №, велосипед №, Жалға беру 1- үні және Жалга беру мерзімі өрістері алынады, ал Өндіруші жөне Белгі Велосипедтер кестесінен алынады. Әрі қарай батырмасын басқаннан кейін деректер жазбаларын топтастыру жүргізіледі. I >ір клиентке қатысты барлық жазбаларды көру үшін клиенттер бойынша жазбаларды топтап, растау үшін Әрі қарай батырмасын > басыңыз.

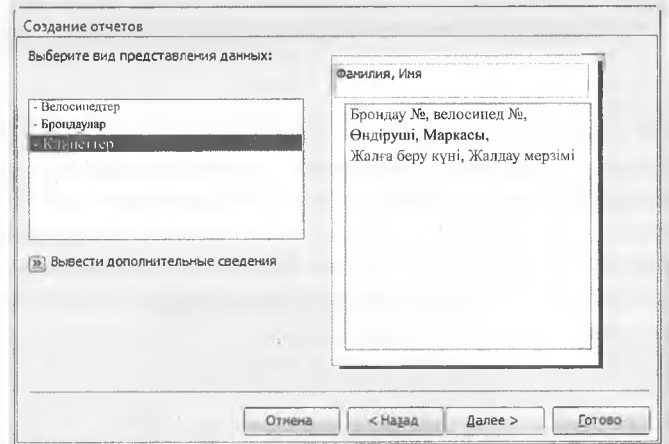

Әрбір клиент үшін барлық жалдау мерзімінің қүнын көру үшін келесі терезеден Жиынтық параметрлері пәрменін таңдап, Сома жалаушасын және ОК батырмасын басыңыз.

Дайын түймесін басқаннан кейін есеп көрсетіледі.

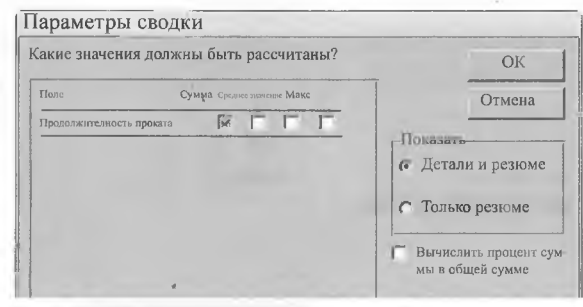

#### **5.6 ДЕРЕКТЕР ҚОРЫНА С¥РАНЫС ЖАСАУ**

**Сүраныстар** деректерді бағалау және өңцеу үшін қолданылады. Мысалы, белгілі бір өлшемдер бойынша кестелерден іздеуге болады.

#### **І д Мысал**

Жалға беру деректерімен және жалға берілген велосипедтердің деректерімен 2019 жылғы барлық клиенттерді керсететін Жалға беру\_2019 сұрауын әзірлеу қажет.

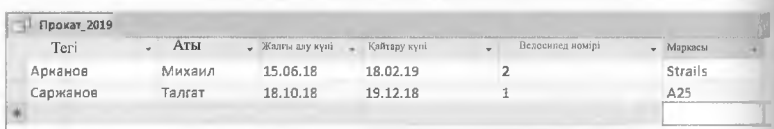

Access ортасының мәзірінің таспасындағы Сұраныстар бөлімінде жасау қосымшасын таңдағаннан кейін Кестені көрсету терезесінде таңцау үшін редакциялау үшін Кесте сұраныстары конструкторы батырмасы таңцалады.

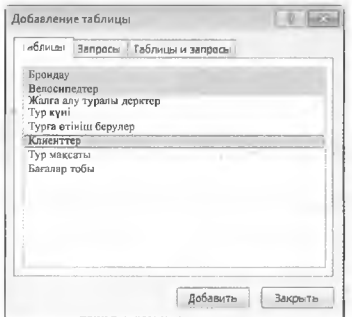

%

Басқару пернесін басқан кезде Клиенттер кестесі, Жалға беру деректері және Велосипедтер таңдалады. Қосу арқылы расталғаннан кейін сұраныс конструкторының көрінісі ашылады.

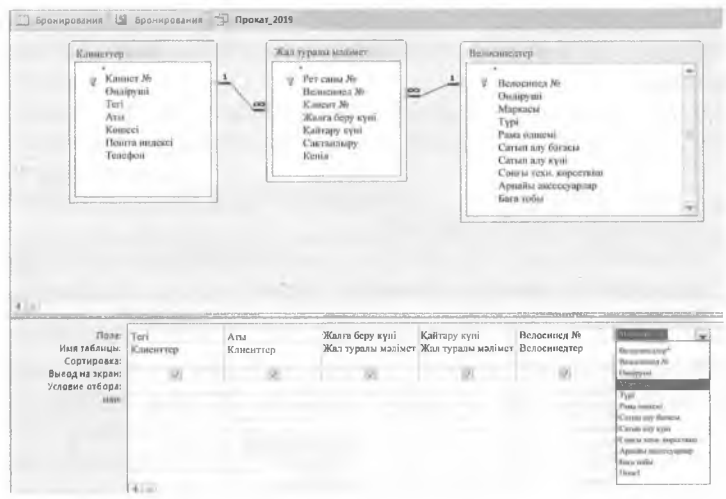

Тегі, аты, жалға беру күні сияқты қалаған өрістер ашылатын мәзір немесе тінтуірдің екі рет басылуы арқылы бөлек бағандарда таңдалады.

2019 жылы жалға беру сүранымын шектеу үшін жалға беру күні бағанында критерий ретінде #01. 01.2019 бастап #31.12.2019 дейінгі мән енгізіледі. Ассезз-та күн мәндері #таңбаларының арасында орнатылады.

Сураныс сақталғаннан кейін (мысалы, Verleihe 2019 деп аталагын) батырмасын пайдалануға болады! іске қосу орындалады.

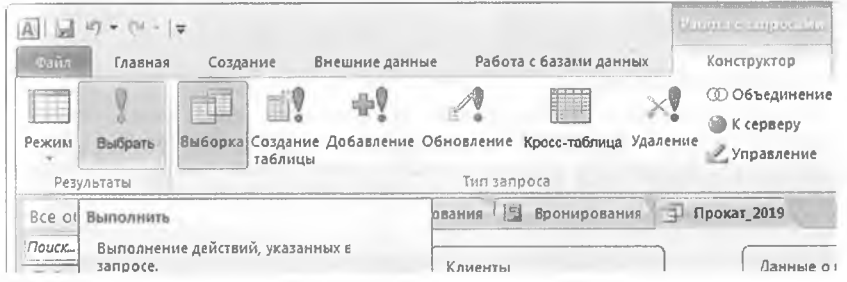

#### **ІЦІ Ескерту:**

Сақталған сұраныстар сұраныс нәтижесі емес, 501-сұрауды орындау нұсқаулығын қамтиды.

#### **Шығаруды сүрыптау:**

Жазбаларды баған бойынша сұрыптау үшін сұраныс конструкторы режимінде тиісті жолда өсу немесе кему бойынша сұрыптау тәртібі қойылады.

#### **Мысалы I**

Жалға Беру 2019 сұранысы жалға беру күні бойынша өсүі бойынша сұрыпталуы тиіс.

Ол үшін Жалға берілген күн бағанындағы сұрыптау өрісінің ашылмалы мәзірін басыңыз және Өсу бойынша дегенін таңдаңыз.

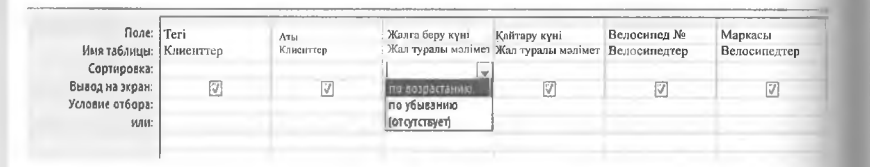

Содан кейін, сұраныс орындалғаннан кейін деректер қорының жолдары жалға беру күнінің өсу ретімен көрсетіледі:

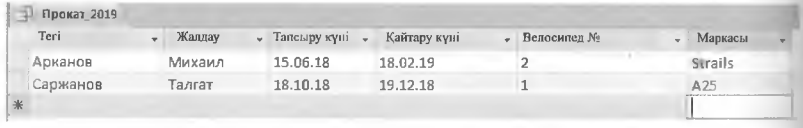

#### **5.7 5-ТАРАУҒА АРНАЛҒАН ЖАТТЫҒУЛАР**

#### 1**-тапсырма**

Жобаларды басқару

Компаниялардың бірінде деректер қорының кемегімен болашақта функцияларды кеңейту мүмкіндігімен жобаларды басқарудың шектеулі жүйесін құру қажет.

u

Мынадай шарттар сақталуы тиіс:

- Жүйеге әрбір қызметкердің қол жетімділігі құпия сөз арқылы жүзеге асырылуы тиіс. Құпия сөз қызметкерлер кестесінде сақталады.
- Әрбір жоба үшін аты-жөнін, сипаттамасын, басталу және аяқталу күнін, сондай-ақ жоба жетекшісінің атын сақтау қажет.
- Әрбір жоба үшін жобаның жетекшісі ретінде бір қызметкер таңдалады.
- Әрбір қызметкер үшін жұмыс уақытының ұзақтығы (сағат ұзақтығы) және нақты жоба үшін белгілі бір күні орындаған жұмыстың сипаттамасы жазылады.
- и) Кесте байланыстарының графикалық көрінісін ЕК-диаграмма арқылы құрастырыңыз және кестелер арасындағы байланыстүрін көрсетіңіз.

Қажетті төлсипаттары бар кестелерді 3-қалыпты пішінде жасаңыз. Әрбір кесте мен байланыстар үшін бастапқы кілттерді жасаңыз.

Байланыс деректерді енгізу кезінде сілтеме тұтастығына тексерілуі тиіс. Сонымен қатар толық жазбаларды жою және жаңарту кеңейтілуі мүмкін.

Сілтеме тұтастығы не үшін қажет?

һ) жоба деректерін енгізу үшін пішін жасаңыз.

#### 2**-тапсырма**

Компаниядағы қызметкерлердің еңбекақысын есептеу үшін төменде келтірілген кеңейтілген ЕК-диаграммасы бар деректер қоры пайдаланылады.

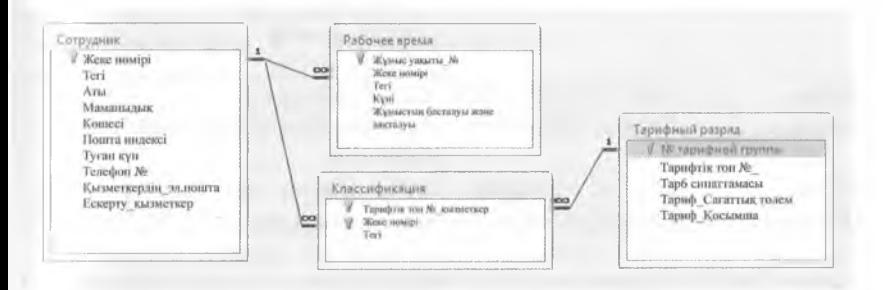

- а) Ассезз-те «мән-байланыс» типінің диаграммасын іске асырыңыз.
- І>) бұл жоба бірінші, екінші және үшінші қалыпты формадағы қалыптау ережелерін қандай уақытта бұзады? Оларды қалай болдырмау керектігін ұсыныңыз.
- с) қалыптандыру ережелерін бұзбау не үшін орынды және маңызды?

# **6 801. деректер қорының тілі**

**SQL** (Structured Query Language = сұраныстардың құрылымдық тілі) - бұл деректер қорының реляциялық деректер қорында құрылымдарын анықтау үшін, сондай-ақ өңцеу (кірістіру, өзгерту, жою) және деректер қоймаларына сұраныс жасауға арналған деректер қорының тілі.

#### **6.1 SQL СТАНДАРТТАРЫ**

Ең алдымен 50Ь реляциялық деректер қорының соңғы пайдаланушысының тілі болды. Мұнда кең таралған ғрафикалық интерфейстер ауыстырылды. Бірақ SQL көптеген графикалық жүйелерге қарағанда анағұрлым қуатты болғандықтан, ол деректер қорының әзірлеушілері үшін маңызды бағдарламалық қамтамасыз ету болын табылады. Ол сондай-ақ Интерфейстілі ретінде және басқа деректер қорының жүйелеріне қол жеткізу тілі ретінде үлкен мәнге ие, өйткені ол іс жүзінде операциялық жүйеге, жұмыс режиміне және интерфейске байланысты емес.

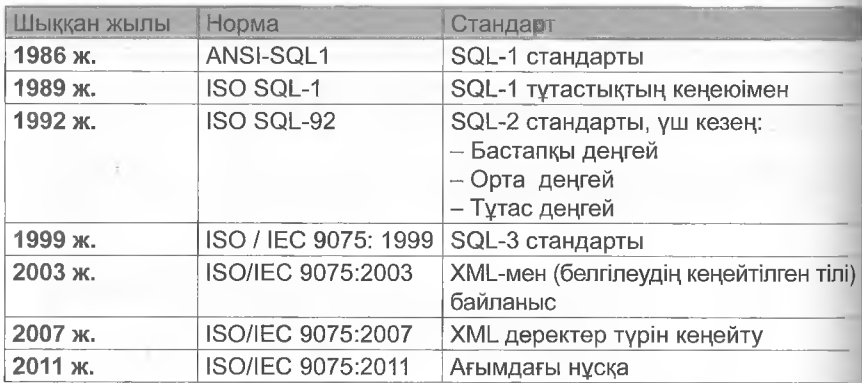

Түрлі стандарттар бар:

Қазіргі уақытта деректер қоры жүйелерінде, ең алдымен, 50І--2 стандарты іске асырылды, ал жаңа стандарттар тек жеке жүйелердө ғана іске асырылады.

50І\_ тілі аз командалардан тұрады, бірақ оларды әртүрлі тәсілдермен қолдануға болады. Сонымен қатар, ол кесте мен өрісті анықтау үшін де, сұрау және деректерді өзгерту үшін де қызмет етеді.

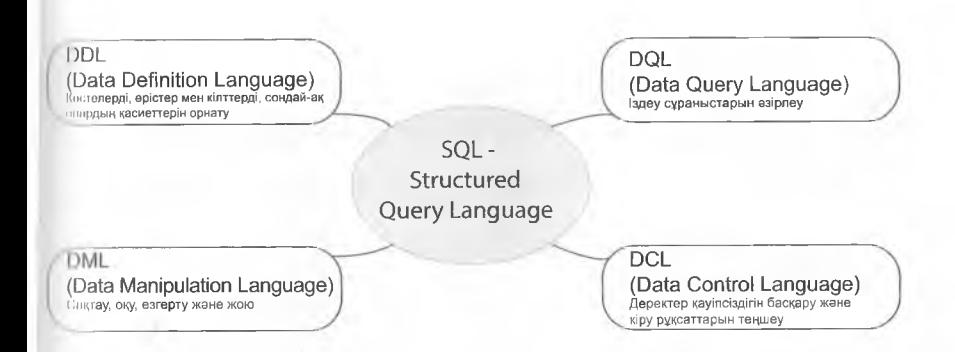

# 6.2 КЕСТЕЛЕРДІ КҰРУ, ӨЗГЕРТУ ЖӘНЕ ЖОЮ

#### Кестелерді құру

CREATE TABLE КОМАНДАСЫ КЕСТЕНІҢ АТЫ ДЕРЕКТЕР ҚОРЫНЫҢ КЕСТЕСІН жасайды. Жалпы синтаксис:

```
CREATE TABLE Kecre arm (
Spalte 1 Datentyp für Spalte 1,
Spalte 2 Datentyp für Spalte 2,
```

```
\ldots);
```
Мысал

#### Клиенттер жаңа кестесін құру. Шешім:

```
CREATE TABLE Клиенттер (
Клиент № INT NOT NULL auto increment,
Teri ATH (45) NOT NULL
ATM(45) NULL,
k elle AT<sub>H</sub>(45) NULL,
Пошта индексі VARCHAR (6)
NULL, телефон VARCHAR (25) NULL,
\rightarrow ;
```
#### Ескерту:

**CREATE командасымен сондай-ақ жаңа деректер қорын** жасауға болады, мысалы, CREATE Database paradiso neu; paradiso neu атымен деректер қорын жасайды.

#### Кестені өзгерту

AL командасы

ALTER TABLE кесте аты командасы сипаттарын немесе бағандарын езгертеді.

#### Жалпы синтаксис:

ALTER TABLE кесте аты

[ Өзгерістер Ерекшелігі]

Ерекшеліктерді өзгерту талап етілетін езгерістердің сипатына байланысты, мысалы:

- АDD бағаны 1 деректер түрі бағандар үшін\_1 Баған қосу:
- Бағанды алып тастау:
- Бағанның атын езгерту:

 $DROP$  баған  $1$ 

СНАЫ6Е баганның\_ескі

аты баганның жаңа аты

Деректер түрі жаңа баған аты үшін

Бағанның деректер түрін өзгерту: мооіғү Баған\_1 жаңа

деректер тұрі

#### Мысал

Клиенттер кестесінде ЕтаіІ бағаны қосылады. Шешім:

ALTER TABLE Клиенттер ADD Email VARCHAR(30);

#### **Кестені жою**

ОКОР ТАВІЕ Кесте аты командасы кестені жояды.

#### I Мысал

Мысал Велосипедтер\_ескі кестесін жою қажет. ІІІешім: ОКОР ТАВІіЕ Велосипедтер ескі;

#### Ескерту:

Қашықтағы кесте енді деректер тұтастығының шарттарына байланысты undo командасы арқылы қалпына келтірілуі мүмкін емес.

# **6.3 SELECT АРҚЫЛЫ ТАҢДАУ СҰРАНЫСТАРЫ**

Таңдау сұраныстары үшін SELECT командасы бар. Бұл команда әмбебап ететін кең синтаксиске ие.

#### **Ескертулер:**

Келесі мысалдар велосипедтерді жалға беруді көрсететін «Paradiso» деректер қорына жатады

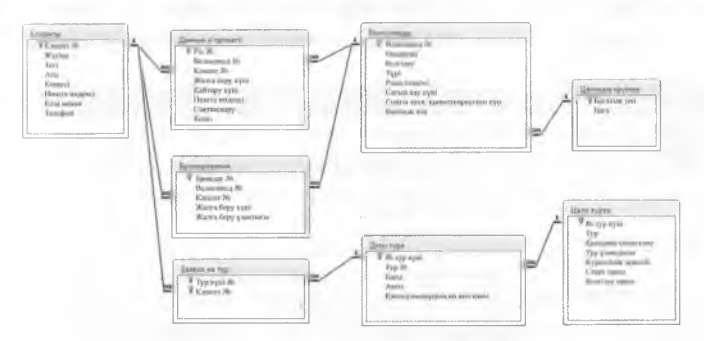

Кпиенттер мен велосипедтердің негізгі деректеріне қосымша ретінде ол жалға алу деректерін де, брондау деректерін де қамтиды. Сонымен қатар велосипед турлары клиенттер тіркелуі мүмкін әртүрлі бағыттар бойынша ұсынылады.

#### **(I 3.1 Шарттары бар таңдауға сұраныстарды шектеу**

#### **Мысал**

5-тен аз баға тобы бар барлық велосипедтерді таңдау үшін SQL-сұраныс жасау.

Шешім:

ЗЕЬЕСТ велосипед нөмірі, өндіруші, атауы,

баға тобы

ҒКОМ Велосипедтер

WHERE баға тобы  $< 5$ ;

SELECT кілт сөзінен кейін, мысалы, велосипед нөмірі, өндіруші, іігауы, баға тобы үтірлермен бөлінген керсету бағандары көрсетіледі. Қорытынды ЗЕЬЕСТ операторынан кейін орындалады. Кестелердегі п[)істер атауларының жазылуына назар аударыңыз, әйтпесе олар ынылмайды. Сондай-ақ «-» дефис сияқты кейбір арнайы таңбалар математикалық «минус» операторы ретінде түсіндіріледі.

**Ескерту:**

Арнайы таңбалар мен Бос орындар кестелер мен өрістердің аттарында қателерді тудырады.

Таңбаны барлық кесте өрістері үшін толтырғыш ретінде пайдалануға болады, мысалы, нұсқауды көрсетеді

SELECT \* from велосипедтер; ізелосипед кестесіндегі барлық жазбалар.

Жұмыс істеу қажет кесте, мысалы, велосипедтер from(= с, по) кілі сөзінен кейін керсетіледі. Егер бірнеше кесте қолданылса, олар үтірмен белінеді. Where (= қайда) сақталған сөзден кейін көрсетілетін жазбаларды таңдауды шектейтін шарт пайда болады. Әдетте ол с;і лыстыру операторы және салыстыру мәні бар бағанның атауынан тұрады.

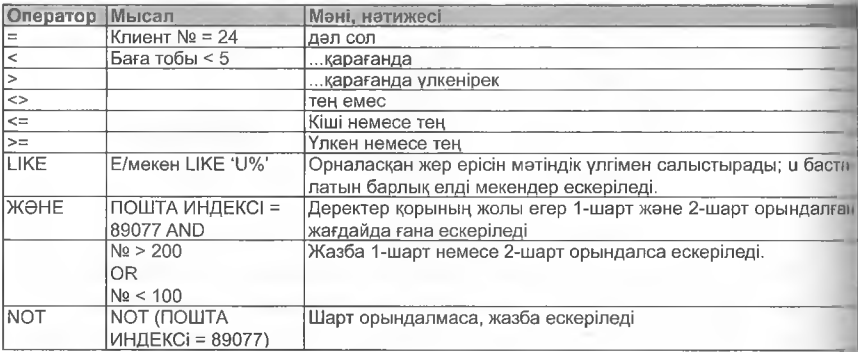

#### Ескерту:

«WHERE» шарттары әрқашан логикалық салыстырудан тұруы керек, оған «ақиқат» немесе «жалған» деп жауап беруге болады.

Мысалда баға тобы < 5 шарты қолданылады. Кестедегі әрбір жазу ушін велосипедтер, деректер қорын басқару жүйесі ол үшін «ақиқат» немесе «жалған» шартының орындалғанын тексереді. Сұраныс нәтижесінде экранда баға тобы <5 шынайы болып табылатын жазбалар керсетіледі.

#### **6.3.2 DISTINCT**

Оізііпсі (= әртүрлі) кілт сөз сұраныс жасаудағы жазбалардың дубликаттарын жасырады. Егер, мысалы, велосипед сатып алынған өндірушілердің атын ғана көрсету қажет болса, онда ЗЕЬЕСГ DISTINCT FROM Велосипедтерді таңдау кезінде әрбір тиісті ендіруші тек бір рет көрсетіледі.

# **6.3.3 \№НЕКЕ шартындағы өріс мазмұнын кәрсету**

Валюта ерістерін қоса алғанда, сандықерістердің мазмұны қосымша таңбалаусыз қолданылады,

мысалы, бағасы = 150

Мәтін ерістерінің мазмұны WHERE шарты ішіндегі тырнақшаға алынған,

# мысалы, тұрғылықты жері = 'Штутгарт'.

Мәтін ерістерін мәтіндік үлгілер бойынша іздеуге болады. Jet-SQLді) (мысалы, Ассезз) плейс-холдерлер ретінде кез келген таңбаны Гюлгілеу үшін «?» сұрақ белгісі немесе бір немесе бірнеше таңбаны іншгілеу үшін \* қолданылады.

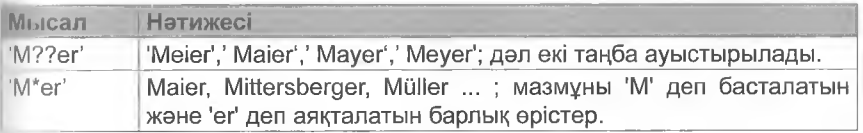

#### Мысал

SELECT операторы тұрғылықты жері и әрпінен басталатын барлық клиенттерді шығару үшін қолданылады. **Шешімі:**

Тегін, атын, көшені, пошта индексін, қаланы, клиенттен телефонды таңдаңыз.

ИНЕКЕ елді мекен ЬІКЕ 'Ц\*' ;

Мәтіндік өрісті мәтіндік үлгімен салыстыра отырып, LIKE операторы мәтіндік ерістің мәтіндік үлгімен салыстырылуы тиіс екенін түсініледі және осылайша, мысалда и бастапқы әрпімен барлық орындар шығарылуы тиіс.

#### Ескерту:

Мәтін өрістерін салыстырғанда = орнына LIKE операторын пайдаланыңыз.

Күн өрістері деректер қоры жүйелерінде түрліше енгізіледі және бейнеленеді.

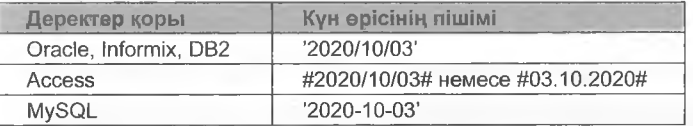

Неміс және американдық емле арасында түрлендіру тәсілдері (Зар болса да, американдық емле дұрысырақ (жыл /ай/күн), мысалы ІІ2020/10/04#.

#### **6.3.4 ВЕТWEEN операторы**

в е т менаторы (=арасында) диапазон сұраныстарын әзірлеу үшін қолданылады. Ол мәтіндік өрістер, күн өрістері және сандық орістер үшін пайдаланылуы мүмкін. ветіагееы төменгі және жоғарғы шектер арасындағы деректерді таңдайды. Шекті параметрлер іріктемеге қосылады

ЩИ Мысал **1**

2018 жылы SQL-операторының көмегімен сатып алынған барлық велосипедтерді көрсету қажет.

Шешімі (Ассезз-те):

Зеіесі: № велосипед, өндіруші, белгілеу, сатып алу күні, сатып алу багасы

Ғгот велосипедтер

WHERE сатып алу күні Between  $#2018/01$   $#$  And  $#$ 2018/12/31#;

Нәтижесі:

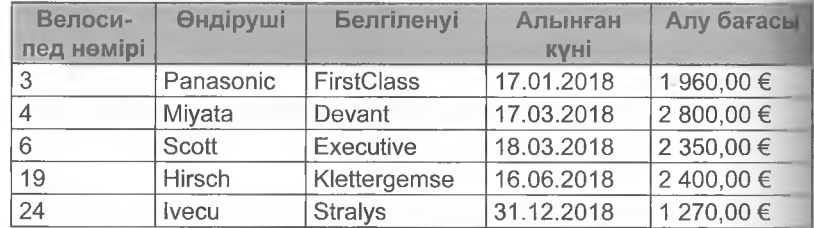

#### **6.3.5 ІМ операторы**

ІЫ операторы өрістің мазмұнын ықтимал мазмұн тізімімен салыс тыру үшін пайдаланылады. Штутгарт аггломерациясының барлық клиенттерін түсіру үшін, мысалы, келесі Шарт қолданылуы мүмкім:

WHERE E/мекен IN ('Stuttgart', 'Esslingen',  $. . . .$ 'Fellbach', 'Waiblingen' ) ;

#### Мысал

Сұраныс Баден-Вюртемберг жерінің аудан орталықтарынан барлық клиенттерді іздейді.

#### **Шешімі:**

ЗЕЬЕСТ тегі, аты, көшесі, пошта индексі, қаласы ҒКОМ Клиенттер

WHERE E/мекен IN ('Stuttgart', 'Karlsruhe',

```
'Tübingen', 'Freiburg' ); -
```
#### Ескерту:

ІЫ операторы мәтінге, күні мен сандық өрістерге қолданылуы мүмкін.

#### 6.3.6 **Нөлдік мәндермен жұмыс**

Ешқандай мәндер енгізілмеген бағандар NULL (нал деп оқылады). NULL, мәні 0 саны немесе бос жол емес. NULL мәні бар өріспен прифметикалық операциялар NULL мәніне әкеледі. NOT NULL сипагы жазу өрісін іздейді.

```
Мысал
Сұраныс
ЗЕЬЕСТ тегі, аты, көшесі, пошта индексі, қаласы,
Email FROM Клиенті
WHERE Email is NOT NULL;
электрондық пошта мекенжайы бар барлық клиенттерді таңдау.
```
Егер кесте өрісінде мить мәні болмаса, яғни бос болмаса, бұл костені жобалау кезінде ескеру қажет. Бастапқы кілттің өрістері, мы- «:;ілы бос қалуы мүмкін емес. Сондай-ақ тегі немесе пошта индексі ■ ияқты басқа өрістер үшін ыцьь мәндеріне тыйым салу орынды бопуы мүмкін.

#### 6.3.7 **Деректерді сұрыптау**

ОВДЕК ВУ нускаулығы шығыс деректерін өрістер мазмұны бойынша сүрыптауға мүмкіндік береді. Сұрыптау тәртібі А5С (өсу бойынша) номесе DESC (кему бойынша) аргументін қосумен көрсетіледі. Әдепкі іюйынша (дәлелсіз) өсу ретімен сұрыпталады.

```
Мысал
Клиенттер алфавиттік ретпен көрсетіледі:
ЗЕЬЕСТ *
ҒКОМ Клиенттер
ОКРЕК ВҮ тегі, аты А5С
```
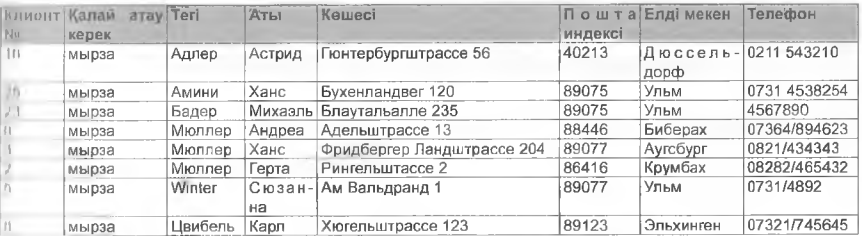

Егер сұрыптау өлшемі ретінде ерістің екі мазмұны көрсетілсе, онда сұрыптау бірінші (тегі) кейін, сол ерістің мазмұнымен (мысалы, Мюллер) қосымша екінші өрістен кейін (мұнда аты) жүргізіледі.

Егер SELECT сезінен кейін " белгісі бар болса, онда көрсету үшін барлық өрістер таңдалады. Сұрыптау тәртібі екі өлшем бойынша түрлі болуы мүмкін.

#### Мысал

Велосипедтер ең жаңадан бастап ең ескіге дейін оларды сатып алу күніне сәйкес сұрыпталуы тиіс. Сатып алудың сол күні Тапсырыс өндіруші бойынша өсу тәртібімен сұрыпталуы тиіс:  $SFRLECT$  \*

ҒКОМ Велосипедтер

ОКОЕК ВҮ сатып алынган күн ОЕЗС, өндіруші;

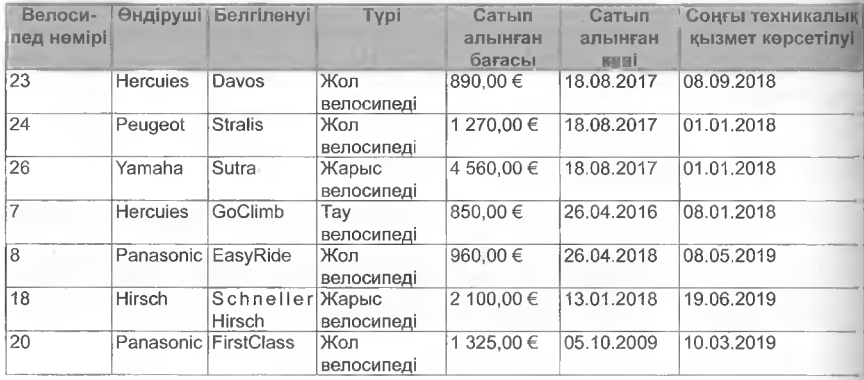

#### **6.3.8 Сұраныс нәтижелерін шектеу**

ТОР кілт сөзі белгілі бір жазба санымен сұрау нәтижелерін шектейді. Мысалы, жоғары 3 тек алғашқы 3 сұрау жазбасын шығарады.

```
р р Мысалы
```
Сатып алынған бағасы ең қымбат 5 велосипедті жалға беру қажет. **Шешімі:** SELECT TOP 5 \* ҒКОМ Велосипедтер ORDER BY сатып алу бағасы DESC; **Нәтижесі:**

%

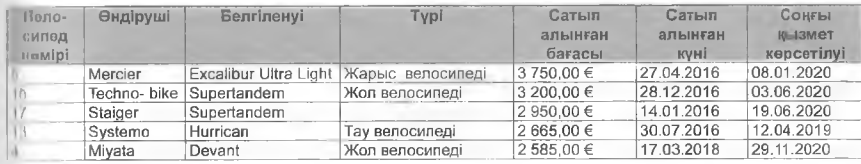

Кестедегі жазбалар әдетте сұрыпталмаған түрде сақталатындықтан, сүраныс ОКОЕК ВҮ сатып алу ӘЕЗС бағасы сұрыптау функциясымен толықтырылады.

ТОР функциясы белгілі бір жазба пайызын көрсетуі мүмкін. Синтаксис мысалы: 5ЕІЕСТ ТОР 10 регсепі...

# **Тапсырма** 10 пайыз жаңа велосипедтерді жалға беру үшін сұраныс жазыңыз. Шешімі: ЗЕЬЕСТ ТОР 10 пайыз \* ҒКОМ Велосипедтер ORDER BY сатып алынған күні DESC;

Сұрыптау операторы да ЭЕ5С болып табылады, өйткені жаңа күн мәндері алдыңғы мәндерден үлкен болып саналады.

## **6.3.9 5ЕІ.ЕСТ- сұраныстарындағы функциялар**

#### **Агрегаттық функциялар**

Агрегаттық функциялар (сондай-ақ топтық функциялар) белгілі бір өлшемдер бойынша кестенің бір немесе бірнеше бағандарын бағалайды. Нәтиже, мысалы, бағанның сомасы еріске шығады.

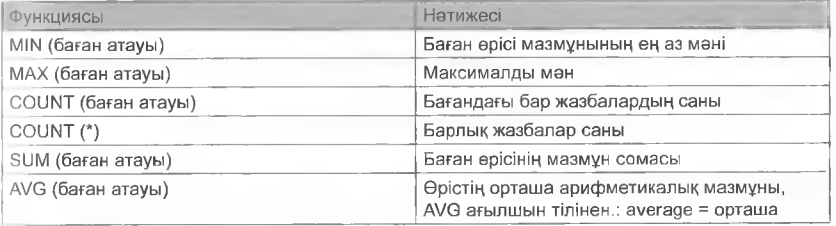

#### **Мысал**

Барлық велосипедтердің жиынтық сатып алу құнын шығару үшін SQL-сұранысын жасау қажет.

#### **Шешімі:**

SELECT SUM (бастапқы бағасы) AS sum FROM

Велосипедтер;

#### **Нәтиже:**

Сомасы 41 337,00 €

Нәтижені беру кезінде қалаған тақырып бағанын шығаруды қамтамасыз ету үшін AS (= қалай) операторы қолданылады, одан кейін жаңа тақырып, мысалы, Сома.

Статистикалық функцияның нәтижесі әдетте бір өріс болып табылады. Велосипед нөмірі сияқты басқа бағанның мазмұнын көрсету үшін бірдей пәрменді пайдалану әрекеті қате туралы хабарлайды.

#### **Ескертулер:**

Зеіесі қарапайым операторында агрегаттық функциясы бар бағанның мәндерінен артық көрсетілмейді.

COUNT (баған аты) функциясы SELECT COUNT (Email) FROM нұсқаулығы бос емес бағандағы өрістер санын есептейді. Клиенттер электрондық пошта мекенжайы тіркелген клиенттер санын анықтайды.

SELECT COUNT (\*) FROM Клиенттер барлық Клиенттер кестесінің жазбаларын ескереді.

#### **Ескертулер: . I**

Кестедегі барлық жазбаларды қамту үшін, іздеу COUNT арқылы орындалады (\*).

SUM () және AVG () функциялары сандық бағанның мазмұнына ғана қолданылуы мүмкін.

МІ () және МАХ () функцияларын мәтін және күн өрістерімен пайдалануға болады, сонымен қатар мәтіндік өрістер АЗСІІ: А «аз» кодына сәйкес 2 қарағанда, ал кіші әріптер «үлкен», жоғарғы регистрге қарағанда, бірақ «аз», арнайы символдарға қарағанда өңделеді. Кейінгі күн алдыңғы күннен артық.

#### **Н | Мысал:**

Келесі ЗОЬ нұсқаулығы соңғы велосипедті сатып алу күнін анықтайды.

SELECT МАХ (сатып алу күні) FROM велосипедтер;

#### **Арифметикалық операция**

Бағандардың сандық мәндері қосу, азайту, көбейту және бөлу сияқты арифметикалықоперацияларды орындау үшін пайдаланылуы мүмкін.

Бұл күн мәндеріне де қатысты, өйткені олар бүтін сандар (бүтін сандар) ретінде сақталады.

#### **Күн функциялары**

Күн функциясы күн мәнін өңцеуге мүмкіндік береді. Мысалы, жыл нөмірін күні немесе ағымдағы күні сүзгілеуге болады.
#### **; Мысап**

100 күн бүрын қызмет көрсету күні өткен барлық велосипедтерді тізімдеу үшін келесі нұсқаулық қажет:

ЗЕЬЕСТ велосипед нөмірі, белгілеу, £гот велосипедтер соңгы қызмет

WHERE СОҢҒЫ ҚЫЗМЕТ КӨРСЕТУ < DATE ()  $-100$ ;

ОАТЕ () функциясы жүйелік күнді керсетеді. Бұл мәннен 100 саны і і і ы н ы п , нәтиже соңғы қызмет өрісінің мазмұнымен салыстырылады. Аз мәнді барлық жазбалар шығады.

#### **< Ескерту:**

Күн функциялары SQL стандартының бір белігі болып табылмайды, бірақ олар деректер қорының барлық жүйелерінде ісжүзінде бар. Алайда олар ішінара ерекшеленеді. Олар пайдаланылатын деректер қоры жүйесіне ете тәуелді. Қажет болса, тиісті басшылыққа немесе анықтамалық функцияға хабарласыңыз.

Access жылы, ағымдағы күнді көрсететін date () функциясына қосымша, қосымша күн функциялары бар:

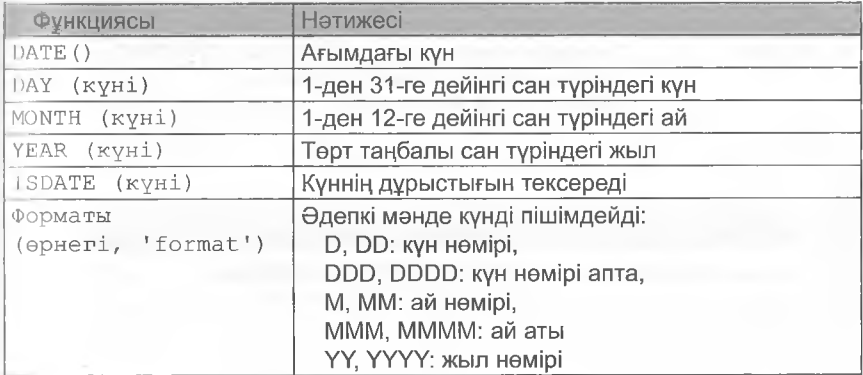

ҒОКМАТ операторы (кескін, пішім) күн мәндерін пішімделген түрде шығару үшін пайдаланылуы мүмкін.

**Мысал**

Жалдау деректерінің кестесінде қайтару жолдарының күні «2019 жылғы 26 сәуір, жұма» нысанында көрсетілуі тиіс. SELECT FORMAT (кайтару күні, 'DDDD, DD. MMMM ҮҮҮҮ' ) А8 [ шот-фактура күні' ] ҒКОМ жалға беру күндері; Нэтижесі:

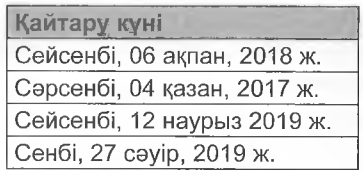

# Символдық жол функциялары

Әртүрлі деректер қорының жүйелері символдық жолдарды өңдеу және түрлендіру үшін әртүрлі функцияларды ұсынады. Алайда тиісті функциялардың әрекеті өте ұқсас. Мысалы, Огасіе деректер қоры жүйесінде АЗСІІ (п) функциясы АЗСІІ символының кодтық немірін қайтарады, Ассезз функциясы А8С (п) функциясы бірдей етеді.

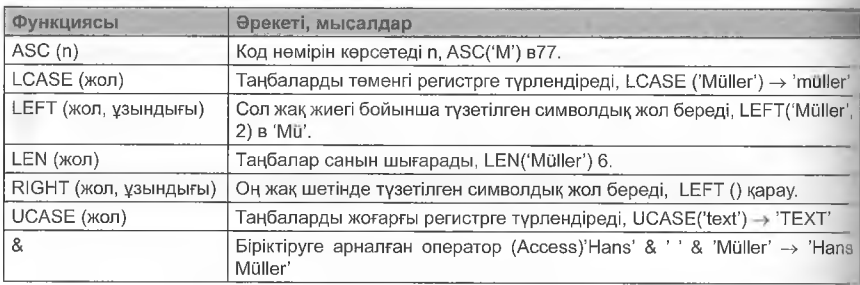

# **Мысал**

Сақталған емлеге қарамастан, бірінші әріп бас әріп ретінде бейнеленуі үшін, ал келесі әріптер кіші әріптермен бейнеленуі үшін клиенттің тегін шығаратын оператор қажет.

SELECT Left (UCase (Nachname), 1) & LCase (Right (Ыасһпате, Ьеп)

 $(-1)$  AS  $\lceil$  'reri' ]

From клиенттер;

«Мюллер» тегін кездейсоқ енгізу осы нұсқаулықпен «Мюллер» болып өзгертіледі.

# **Түрлендіру функциялары**

Мысалы, түрлендіру функциясы арқылы символдық жолдар санға және керісінше түрлендіріледі. Мысалдар:

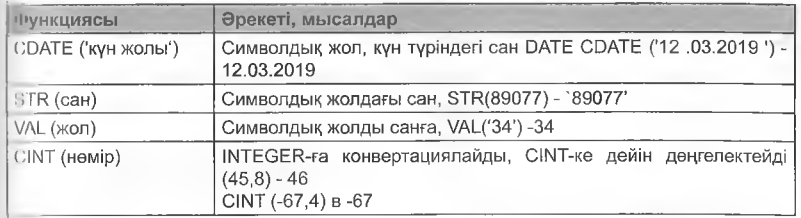

Мысалы, СОАТЕ («дата») функциясы сандардың символдық жолын немесе бүтін санды бастапқы түріне байланысты мүмкіндігінше күніне іүрлендіреді.

СІЫТ() функциясы келесі жоғары бүтін санға дейін дөңгелектенеді және нәтижесінде корсетеді.

# **Мысал .**

Келесі 50І\_ операторы әр велосипедті жалға алу бағасын 5%-ға үлғайтылған, еурода толық сомаға дейін дөңгелектелген баға топтары кестесінде көрсетеді.

SELECT CINT (бағасы\*1.05) ҒКОМ Баға топтары;

## **Математикалық және логикалық функциялар**

Математикалық есептерді шешу үшін еріс мазмүнының квадрат іүбірін қалыптастыру үшін келесі функциялар қолданылады.

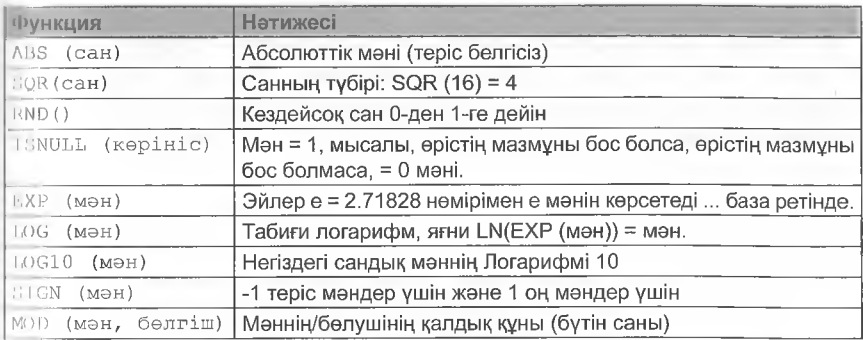

#### **Мысал**

Кабельдің көлденең қимасы бар кестеден диаметрін есептеу. Шешімі:

 $SELECT$  алаңы,  $2*$  SQR (алаң/  $(3.1415*2)$  AS диаметр ҒКОМ Кабельдік желілер;

КЫО() функциясы кездейсоқ санды езгермелі үтірлі >0 және <1 са нын жасайды, мысалы, 0,3452419.

ІбЫІІЦ- (өрнек) функциясы кескін, мысалы, еріс мәні бос екенім тексереді. Егер бұл болса, функция 1 (Чгие') мәнін, әйтпесе 0 (Чаізе') мәнін қайтарады.

#### **6.3.10 Деректерді топтастыру**

Топтастыру деректерді өрістің бірдей мазмұнымен еріске топтастыруды білдіреді. Бұл SQL-дгоир ВҮ өрнегі арқылы жасалады.

#### Мысал **Мысал действия и продаж**ных половий и продажных половий и продажных половий и продажных половий и прода

Келесі Нұсқаулық Рагасіізо компаниясының қызмет көрсету аймағын әр елді мекеннен тұратын жері мен клиенттер санын көрсеткенде сәйкестендіреді:

SELECT e/мекен, COUNT (клиент№) AS

саны ҒКОМ Клиенттер

СКОПР ВҮ е/мекен;

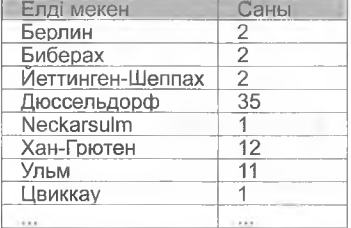

Алдымен топ құру үшін GROUP BY Ort өрнегін е/мекен өрісінде бірдей жазбасы бар деректер қорының барлық жолдарынан қолданылады. Кейіннен, осы топтардың әрқайсысында клиенттің № бойынша жазбалар санын есептеу үшін СОUNТ (клиенттің №) функциясы қолданылады.

#### Щ Ескерту:

SELECT негізгі сөзінен кейін статистикалық функцияға қосымша керсетілген барлық өрістер GROUP BY топтастыру операторынан кейін көрсетілуі тиіс, әйтпесе қате туралы хабар пайда болады.

#### **Топтау шарттары - HAVING:**

Жеке топтарды көрсету, сондай-ақ HAVING шарттары операторы арқылы шартты түрде жасауға болады.

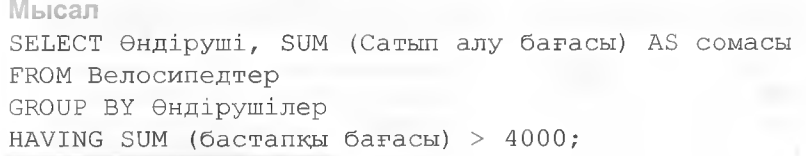

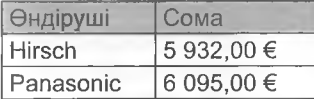

Мысалы, HAVING SUM (сатып алу бағасы)> 4000 сатып алудың жалпы бағасы («жалпы сома») 4000€-нан асатын топтардың ғана шығарылуына әкеледі.

#### **Ескерту:**

Науіпд кілт сезінен кейінгі шарт әрқашан бүкіл топқа қолданылуы тиіс.

# **<> 3.11 Бірнеше кесте бойынша сұраныстар**

Joins (to join = байлау) бірнеше кесте арасында логикалық байлаиыстарды жасайды.

Мысалы, клиенттердің тиісті аттарымен барлық жалдау деректерін көрсету үшін екі кесте ерістері мен резервтеу керсетілуі тиіс.

Нүсқаулық осылай:

SELECT. Клиенттің №, тегі, аты, резервтеу, жалға беру күні from клиенттер, брондау;

Нәтиже барлық клиенттерді жалға алу деректерімен біріктіретін қорытынды болып табылады. 50 жазбасы бар кестеден және 400 жазбасы бар кестеден 20000 жазбадан нәтижелер жиынтығы жасалады.

Жазбалардың саны қосылатын әрбір кесте жазбаларының санына көбейтіледі.

#### **Бірлестіктер түрлері**

Екі кесте мысалында клиенттер мен резервтеу әртүрлі бірлестіктер түсіндіріледі:

- резервке тапсырыс берген клиенттер (1),
- резервтеуге тапсырыс бермеген клиенттер (2) және
- клиенттермен байланысты емес резервтеу бар (3)

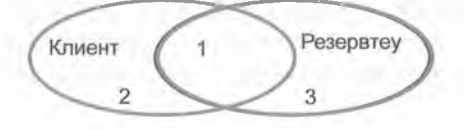

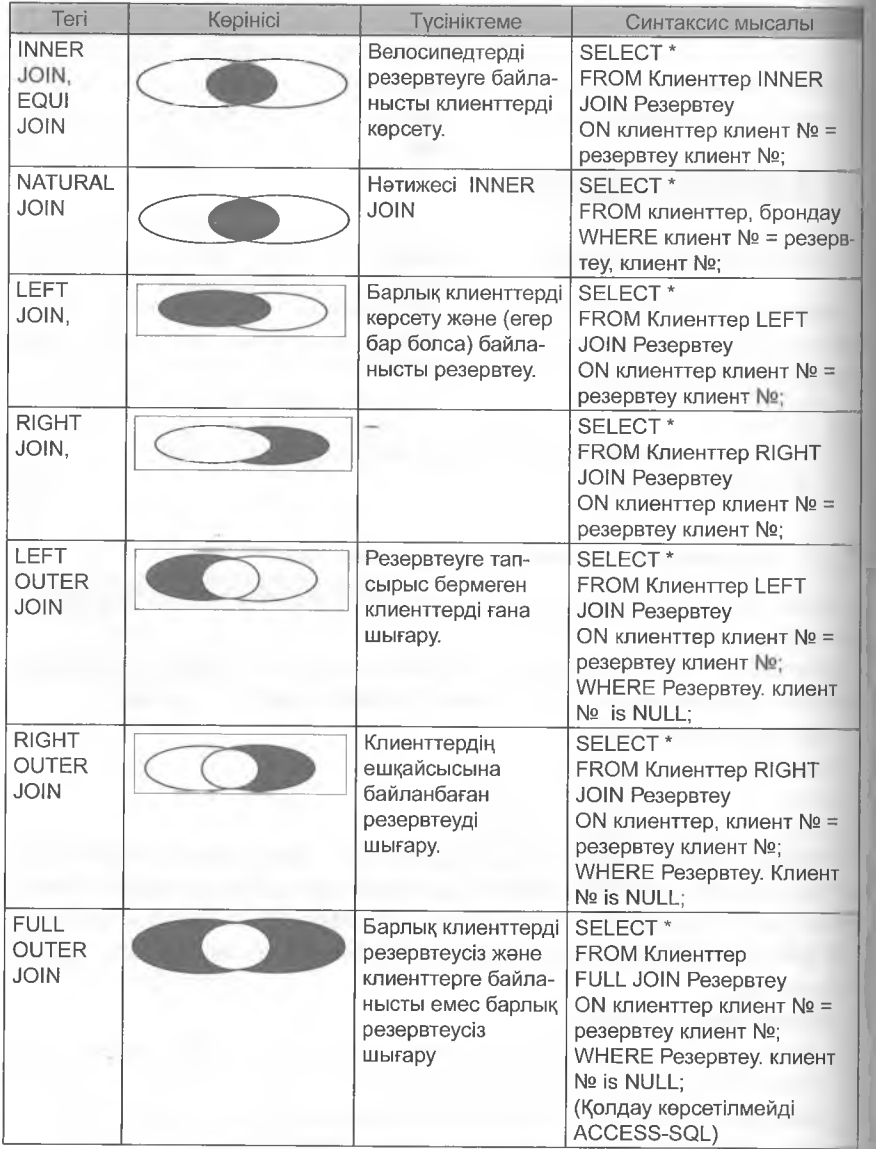

# **Inner-Joins, Equi-Joins, Naturai Joins**

Бірнеше кестелерді, теңдікті біріктіруді, ішкі қосылыстарды қамтитын сұраныстар үшін. Бұл мысалда нөмірі резервтеу кестесіндо көрсетілген клиенттер ғана назарға алынуы мүмкін. Бұл үшін 50І\_ компндасында бірегей байланыс ережесі белгіленуі тиіс. Мына шартпен Іс.ке асырылады:

 $WHERE$  клиенттін № = резервтеу. Клиенттің №.

Осылайша, толық нұсқаулық келесідей түрге ие болады:

ЗЕЬЕСТ клиенттің №, Тегі, Аты, Әкесінің аты, резервтеу, жалға беру күні ҒКОМ клиенттер, резервтеу

МНЕКЕ клиенттің № = резервтеу №;

әртүрлі кестедегі аттары бірдей ерістерді ажырату үшін баған атауына, мысалы, клиенттің № кесте атының префиксі қосылады.

Бірнеше кестелерді біріктіру 50Ь сұрауында сипатталады, мыса-ЛЫ, \А/НЕРЕ шарты түрінде.

#### **Мысал**

Клиенттің деректері бар барлық резервтеу (клиенттің немірі, тегі, аты, тұрғылықты жері) және велосипедтің деректері (велосипедтің немірі, өндіруші, аты) шығарылады. Нұсқаулық: ЗЕЬЕСТ К. Клиенттің №, тегі, аты, е/мекені, жалга беру күні, жалга беру мерзімі А5 жалга беру мерзімі, велосипед №, өндіруші Ғгош клиенттер А5К, велосипедтер А5Ғ, Сақтық көшірме ASR WHERE к. Клиент № = R. Клиент № және Ғ. Велосипед № = К. велосипед №; Жалпы бағада жалға берудің жалпы құны көрсетіледі. Р. бага \* Ь аз жалға беру ұзақтыгы. Нәтижесі: 5ЕЬЕСТ К. Клиенттің №, тегі, аты, е/мекен, жалга беру күні, жалга беру үзақтыгы А5 үзақтыгы, Ғ. велосипед А5 №, өндіруші, Р. багасы \* 1 жалга беру багасы А5 жалпы қүны From ask клиенттері, ASP баға топтары, AS f велосипед, Азг WHERE  $\kappa$ . Kdr = R. Kane AND F. велосипед нөмірі = К . Ғгапс АЫЭ Р. бага тобы = бага тобы Ғ.; Қорытынды келесідей:

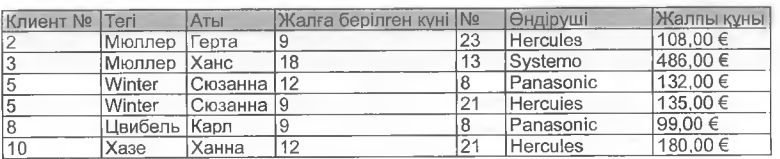

Резервтеу кестесі клиенттер кестесіне біріктіру арқылы байла нысты болғандықтан, бул да резервтеу кестелерінің қатынасына сәйкес WHERE шарты ретінде көрсетіледі – циклдер – баға топтары. Сондықтан бірнеше кесте үшін SQL күрделі сұрауын әзірлеу кезіндо қатынас табиғатын және қозғалған өрістерді білу қажет.

SQL синтаксисін жеңілдету үшін сұраныстағы кестелер атаулары езгертілуі мүмкін. Ол үшін from операторында кесте атауына тән әріп беріледі, мысалы, В.К, Р, К, Ғ (яғни Ғ велосипедтері). Бул кестет Жаңа (уақытша) атау береді. Бұл жағдай да кесте тек осы хат бойын ша сұрау салуда қолжетімді.

Кілт сөз аз Шығыс деректеріндегі өрістерді қайта атау үшін пайдаланылады. Бұл, мысалы, ешқандай аты басқаша анықталмаған, есептелетін өрістер үшін маңызды.

Жоғарыда келтірілген мысалда бұл: Р. Бағасы \*аз жалдау мерзімі жалпы құны

Ішкі бірлестіктер INNER JOIN кілт сөздерімен сипатталуы мүмкін.

#### **Мысал**

Барлық резервтелген велосипедтер (велосипед нөмірі, атауы, өндіруші) резервтеудің маңызды деректерімен (РезЫг, LoanDate, RentalDuration) көрсетілуі тиіс. Нұсқаулық:

ЗЕБЕСТ Ғ. БОЛООЛІСД №, Ғ.АТЫ, Ғ.ОІДЕРУШІ, Ғ.СОҢТЫ техникалық қызмет көрсетілуі, К.резервтеу №, К. жалға беру күні, калға беру күні, калға беру мерзімі

мерэімі<br>ПРОМ Р-

гком велосипедтер I INNER ОО IN Гезервтеу<br>- ОМ В Б. Вассанова № - В Салонова №

ОК К Ғ. Велосипед № = К. велосипед №;

#### Шығу нәтижелері:

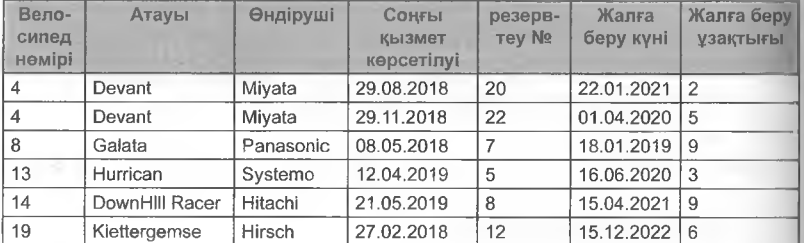

#### **Ескерту:**

INNER-Joins, EQUI-Joins und Naturai Joins, олардың әрқайсысы бірдей нәтиже береді. Олар әртүрлі синтаксиспен ғана сипатталады. Табиғи бірлестіктер үшін where ұсынысындағы кестелердің қосылымы сипатталады, INNER (= EQUI бірлестіктері) қосылымдары үшін бұл ҒРОМ шарты жасалады.

# Left-Joins (сондай-ак Left-Inner-Joins)

І.ЕҒТ-.ЮІІ''! бір кестенің барлық жазбаларын (мысалы, клиенттер) ллады және оларды басқа кестедегі (резервтеу) барлық жарамды жпзбалармен немесе егер екінші кестеде тиісті жазба табылмаса, МІШ-ден біріктіреді. Екі кесте үшін тиісті ЕК моделін білу маңызды:

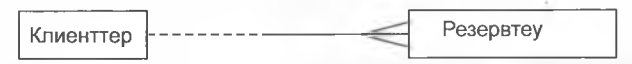

Қарым-қатынас әрбір клиенттің бірнеше резервтеу немесе розервтеуінің болмауы мүмкін дегенді білдіреді. Егер резервтеу іағайындалмаған жағдайда, ЬЕҒТ ЮІЫ нәтижесі бағанасында жалға беру күні NULL мәнін қамтиды.

Егер Сіз брондау сұранысына велосипедін әлі брондамаған кпиенттерді де қосқыңыз келсе, онда сілтеме шарты езгертілуі керек. I диНоіп екі ауқымның қиылысына сәйкес келеді, ал: клиенттер және |)өзервтеу, екі жиынтықтың сол белігі қосылуы тиіс.

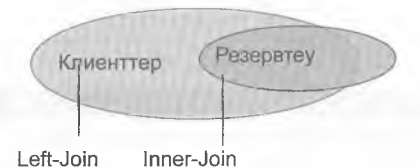

Мұндай Left Join аргументі жалпы синтаксисімен Access-те қолданылуы мүмкін

... FROM tab1 LEFT JOIN tab2 ON tab1. πoπe = tab2.  $\omega$ pici...

#### і Мысал

ЗЕЬЕСТ К . клиент №, тегі,аты, орны, жалга берілген күні АЗ жалга берілген күні, резервтеу АЗ Ь жалга беру мерзімі Ғ Ю М клиенттер К ЬЕҒТ ЛОІЫ Резервтеу ОЫ К К. клиент № = К. клиент №; ІІІығу нәтижелері:

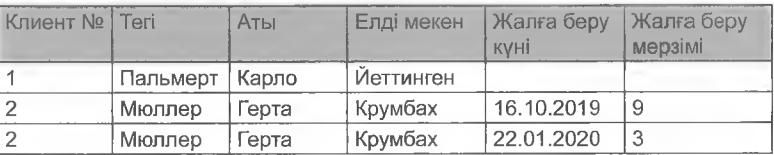

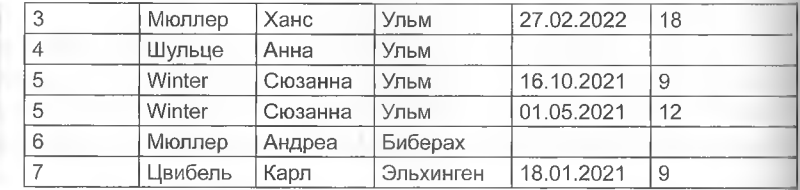

# **Сыртңы Қосылыстар (Оиіег-чіоіпз)**

Сыртқы бірлестіктер (мысалы, Left Outer Join) нәтиже ретінде екінші кестеде анықтамалық деректер жоқ жазбаларды ғанә шығарады.

#### **Мысал**

әлі резервте болмаған клиенттердің деректерін көрсету.

ЗЕЬЕСТ К . Клиенттің №, тегі, аты, әкесінің аты, жалга беру орны, күні А5 жалга беру күні, тапсыру үзақтыгы А5 тапсыру мерзімі

 $F$ гот клиенттер үшін LEFT JOIN резервтеу ОN к... клиенттің № = К - мүндагы К. Клиенттің №. 15 ИОЬЬ клиенттің №;

#### Қорытынды:

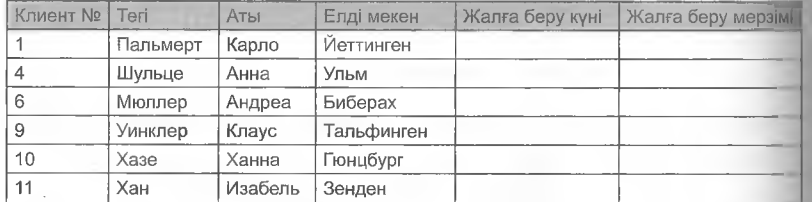

# **Ескерту:**

Ішкі бірлестік (сондай-ақ тең бірлестік, табиғи бірлестік деп аталады): бірнеше кестелерге сұрау, онда тек деректер қиылысуы ғана керсетіледі.

Left-Join/Right Join (сондай-ак Left-Inner-Join және Right-Inner-Join): қиылысқа қосымша ішкі жиындардың сол / оң жақ бөлімі қосылады.

Outer-Join: қиылысуды болдырмайды және қосылған кестеде жазбалары жоқ жазбаларды ғана көрсетеді. Access-те WHERE операторын қосу арқылы қойылады [өріс аты] NULL.

оператора WHERE [ өріс атауы] NULL.

# **6.3.12 ҚОСЫМША СҮРАНЫСТАР**

Іздеу шарты басқа сураныстың нәтижесіне байланысты болса, косымша сұраныстар (ЗиЬдиегіез) қажет. \Л/НЕРЕ белімінде логикалық Гіағаланатын жағдайға әкелетін деректер ғана шығарылады, әйтпесе қате туралы хабар пайда болады.

#### **Мысал**

Брондалуы келесі тәртіпте орындалуы тиіс клиенттің атын көрсететін сұраныс жасау. Велосипедтің нөмірі мен атауын көрсету.

Алдымен келесі брондау кунін шығаратын сұрау жасау пайдалы. МІЫ (жалға беру күні) функциясы ең ерте сақталған резервтеу күнін шығарады, содан кейін \Л/НЕРЕ> = ӘАТЕ () шарты сұранысты ең аз күнмен шектейді.

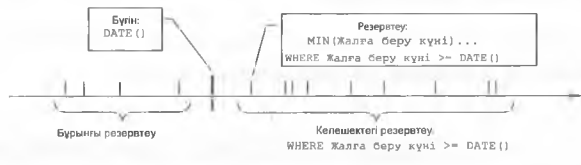

Осылайша, кейінірек қосымша сұраныс болып қызмет ететін қалаған күн мәнін іздеу үшін сұраныс жасау:

SELECT MIN (жалға беру күні) FROM резервтеу Мұндағы жалға беру күні  $>$  = Date(); Бұл сұраныстың нәтижесі, мысалы, болашақ тапсырудың ең аз күнін білдіреді

#### Қосымша сураныс

16.10.201X

Енді резервтеу кестесіндегі тиісті жазба WHERE Borrow Date = [Subquery] шарты бойынша табылуы керек. Деректер бірнеше кестеден есептелгендіктен, кестелер клиенттер, резервтеу және велосипедтер қажетті теңдеулермен байланысты болуы тиіс. Барлық сұраныс:

```
ЗЕЬЕСТ Ғ велосипед №, Ғ.атауы, тегі, жалға беру 
күні ҒКОМ Велосипедтер АЗ Ғ, Резервтеу АЗ К, 
Клиенттер АЗ К
ИНЕКЕ клиент № = К. клиент №
АЫЭ Ғ. велосипед № = К. 
велосипед № табиғи
байланыс
АЫЭ жалга беру күні= (
    SELECT MIN (жалға берілген күні Subquery
    ҒКОМ Резервтеу Қосымша сүраныс
                                       Natural Joins
```

```
WHERE жалға берілген күні > = DATE()
) ;
WHERE жалға берілген күні > = DATE()
```
) ;

Шығатын нәтижелер:

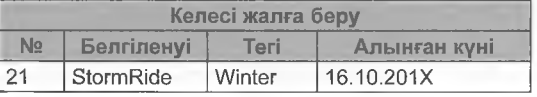

**Ескерту:**

Қосалқы сұраудың нәтижесі салыстыру ерісімен деректер түріне сәйкес болуы тиіс. Сонымен қатар, егер, мысалы, ол іп операторымен шарттың бір бөлігі болып табылса және осылайша, өрістер тізіміне сәйкес келсе, қосымша сұраныс тек бірнеше нәтиже бере алады.

Күрделі сұрау әрқашан модульдік болуы керек. Нәтижесінде қателер уақытында табылуы және оңай жойылуы мүмкін.

#### **Мысал**

Велосипед өндірушілердің е/мекенінде тұратын клиенттердің деректерін шығару керек. Алдымен велосипед ендірушілердің деректері бар өндірушілер кестесі құрылатыны міндетті шарт болып табылады.)

```
ЗЕІіЕСТ *
From клиенттер
WHERE клиенттер. е/мекен IN
         (
         ЗЕЬЕСТ өндіруші. е/мекен 
         ҒКОМ өндіруші 
         ) ;
```
6.4 5 0 1 АРҚЫЛЫ **ДЕРЕКТЕРДІ ӨҢДЕУ**

SQL-де деректерді манипуляциялау тілі (DML) жаңа жазбаларды енгізе отырып, қолда бар жазбаларды жою немесе оларды езгерту арқылы деректерді еңдеуге мүмкіндік береді.

# **6.4.1 Деректер қорының жолдарын кірістіру**

Ағымдағы бизнес процестеріне сәйкес деректерді жаңарту үшін жаңа деректер қосылады және қажетсіз деректер жойылады. Жазбаларды қосу ІЫЗЕКТ негізгі операторымен 50І--де орын алады. М5ЕКТ жалпы синтаксисі:

 $INSERT$  INTO кесте (1 баған, 2 баған, ...) VALUES (мазмұны 1, мазмұны 2,... );

Егер енгізу деректері бар кестеден таңдалса, тиісті SELECT операюры қосылады. ІІМ5ЕҒГГ нұсқаулығының құрылымы:

INSERT INTO кесте (1 баған, 2 баған, ...) SELECT (1 баған, 2 баған,...)

#### **Мысалы**

50Ь операторының көмегімен 51іедІ өндірушінің «Еазудо» велосипедіне арналған деректер қорының жаңа жолын және велосипед кестесіндегі велосипед № қосыңыз.

# **Шешімі:**

INSERT INTO велосипедтер (велосипед №, өндіруші, атауы, түрі) VALUES  $(12, 'Stiegl', 'Easygo',$ 'Tourenrad' ) ;

# **Ескерту:**

INSERT кейін көрсетілген өрістер реті VALUES арқылы керсетілген мәндерге сәйкес келеді. Өрістердің деректер түрі тиісті мәннің деректер түріне сәйкес келуі тиіс.

#### **Мысал**

2004 жылға дейін сатып алынған велосипедтер пайдаланудан шығарылуы тиіс. Деректерді біржола жоғалтпау үшін велосипедтің деректерін Велосипедшілер кестесіне резервтік көшіру мақсатында енгізетін нұсқаулық қажет.

INSERT INTO велосипедші SELECT<sup>\*</sup>

Ғгот велосипедтер

\Л/НЕРЕ сатып алу күні < # 1/1/2004#;

Сол құрылымды FahrraederAlt кестесі қажет. Оны CREATE **ТАВLE операторы немесе бар велосипед кестесі арқылы** жасауға болады.

мысалы, Ассезз бағдарламасында мәтінмәндік мәзір командасын көшіруге болады, содан кейін кірістіруге болады. Тек құрылым опциясы таңдалған.

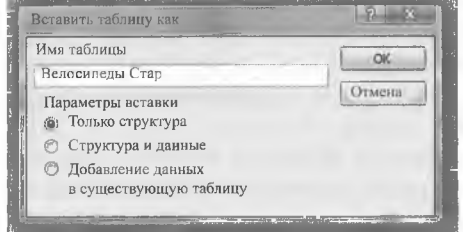

Бұл мысалда SELECT операторы 2004 жылға дейін сатып алынған велосипедтер туралы барлық жазбаларды іздейді, содан кейін оларды жаңа кестеде сақтайды.

#### **'■ ' Ескерту: 1**

Деректер түрлері және екі кестенің тиісті ерістерінің аттары осы әдіске сәйкес келуі тиіс.

# **6.4.2 Деректер қорының жолдарын жою**

Түсірілген жазбаларды жою

8£)Ь БЕЬЕТЕ пәрменімен жұзеге асырылады. Жалпы синтакси-с:

Delete төлсипат аты /  $*$  FROM кесте WHERE шарты;

#### **Мысал I**

5 01 нұсқаулығы 2004 жылға дейін сатып алынған велосипедтерді кестеден шығаруға арналған велосипедтер. Шешімі: ОЕЬЕТЕ \* FROM велосипелтер WHERE сатып алу күні <  $\# 1/1/2004$ #;

# **6.4.3 Деректерді жаңарту**

Өрістің мазмұнын өзгерту үшін көптеғен жазбалар бір бағытта өзгертілуі керек болса, UPDATE Жаңарту командасын пайдаланыңыз. Жалпы синтаксис:

ІІРОАТЕ кесте  $SETAttribute$  name = WHERE шарты мәні;

# **НВ Мысал**

Баға топтары бірдей жалға бағасы бар велосипедтерді жинақтау үшін Paradiso деректер қоры мысалында пайдаланылады. 2006 жылға дейін сатып алынған велосипедтерді жалдау бағасы бір баға тобына азайтылуы тиіс. Тиісті жазбаларда өзгерістер сақталуы тиіс.

# **Шешімі:**

ОРБАТЕ велосипедтері

5ЕТ бага топтамасы = баға топтамасы - 1

WHERE YEAR (сатып алынған күні)  $< 2006$ ;

Мұнда баға тобының мазмұны WHERE шартына сәйкес келетін және 2006 жылға дейін сатып алынған велосипед кеетесіндегі барлық деректер жазбаларында 1-ге азаяды.

# **6.5 ДЕРЕКТЕР ҚОРЫНЫҢ КЕЛІСІЛУІ**

**Деректер қорының келісілуі.** Ішкі сақтау құрылымдары мен қол жеткізу жолдарының дұрыстығын сипаттайды.

Деректер қорын әдетте бірнеше пайдаланушы бір уақытта басқаратындықтан, мысалы, деректерді жою операциялары жойылуы мүмкін емес. Жою кейін, басқа пайдаланушылар өзгертілген дерекіер массивімен жұмыс істей алады. Жоюдың мүмкін еместігі, осылайша,' деректер қорындағы ауытқуларды (логикалық қайшылықтарды) болдырмайды және деректер дәйекті болып қалады (қарама-қайшы емес).

#### Мысал '

Деректер қорының құрылымы клиенттің сақталған мекенжайы осы клиенттің басқа мекенжайына қайшы келмейтініне кепілдік беруі тиіс. Әйтпесе, шотты жіберу мүмкін емес.

Деректер қорын жоспарлау кезінде кірістіру, өзгерту және кірістіру аномалиясының алдын алу қажет.

**Жою ауытқулары** бастапқы кілтінің мәні басқа кестеден тәуелді жазба болып табылатын жазба жойылғанда пайда болады. Егер, мысалы, 15 клиентінің нөмірі бар клиент туралы деректерді жазу жойылған болса, онда 15 клиенттің нөміріне қатысты жалдау деректері енді шығарылмайды.

**Өзгерістер ауытқулары,** мысалы, деректерді бірнеше рет сақтау салдарынан пайда болады. Егер деректер (мысалы, клиенттің мекенжайы) бір кестеде өзгерсе, онда олар басқа кестедегі деректерге қайшы келеді.

**Кірістіру ауытқулары** деректер қорының жолдарын енгізгеннен кейін мәндер деректер қорында бірнеше рет пайда болып, бір-бірімен қақтығысқанда пайда болады. Бұл жағдайда, байланыс деректер қорын жобалау кезеңінде орнатылады, сондықтан жою процедуралары оңай бақылануы мүмкін. Егер, мысалы, велосипед кестесінде жойылса, ал осы велосипедтің нөміріне жалға беру кестесінде деректер жазылса, онда осы нөмірдің астында велосипедті жалға беру деректерін жазу да жойылуы тиіс. Мысалы, Ассезз-те қатынасты өңдеу тілқатысу терезесіндегі байланысты жазбаларға кетіру жалаушасын орнату арқылы жасауға болады:

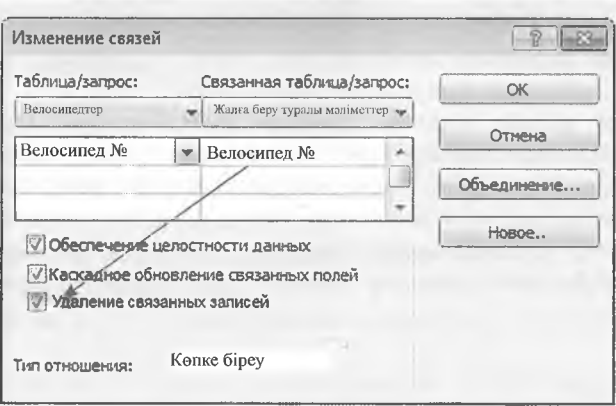

# **6.6 ТРАНЗАКЦИЯЛАР**

Деректер қоры әрдайым, тіпті аппараттық немесе бағдарламалық істен кейін де келісілуі тиіс. Екі банктің шоттары арасында аударылған жағдайда, шот сомасына азайтылған және В шотына осы шотқа есептелген жағдайда ғана аударым жарамды болуы мүмкін.

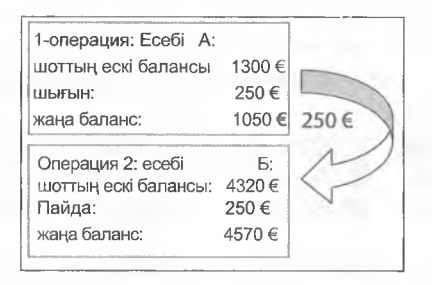

Егер 1 операциясын жүргізгеннен кейін қоректену іркілісі орын алса, онда шот қалдықтары бұдан былай келісілмейді, өйткені а шотындағы қалдық 250 еуроға азайған, ал Б шотының қалдығы әлі ұлғайған жоқ.

Жеткізу аяқталғанына көз жеткізу үшін екі операция әрдайым транзакция түрінде орындалады.

#### **Анықтама:**

**Транзакция** - бұл бір-бірімен логикалық байланысқан және деректердің келісімділігін қамтамасыз ететін SQLоператорлардың тізбегі.

%

#### Ескерту:

Транзакцияны орындау кезінде транзакция қате болған жағдайда толық немесе толық жойылғанына көз жеткізу қажет. Келесі нусқаулар алдыңғы жұмыстар сәтті орындалған жағдайда ғана орындалады.

Деректер массивінің жарамдылығын қамтамасыз ету үшін келесі қадамдар жасалады:

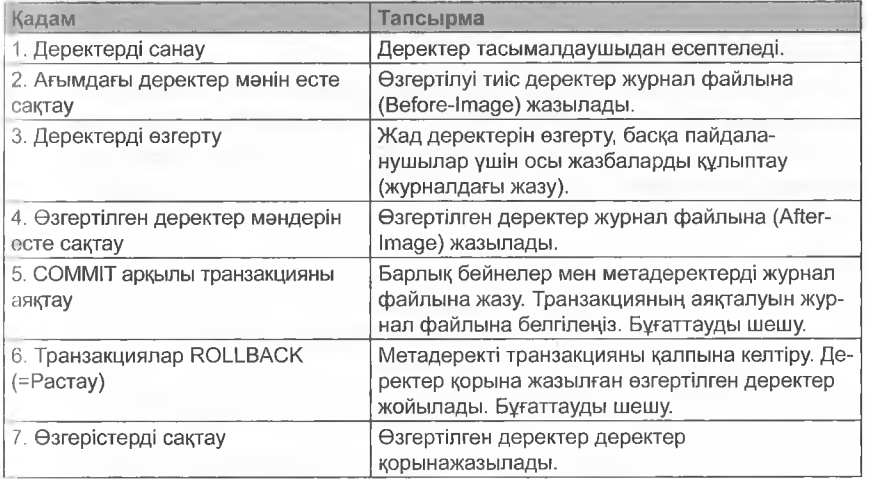

Алдымен деректер есептеледі, яғни А шотының балансы: 1300 €. Әлі өзғертілмеген деректер енді Before-Image (=езгертілгенге дейінгі сурет) ретінде жазылады. Бұл деректер қоры жүйесіндегі энергияға тәуелді файл.

Енді қажетті командалармен (СІРОАТЕ, ОЕЬЕТЕ, ІКЗЕКТ) жедел жадындағы деректерді өзгерту орындалады. Бұл рет-

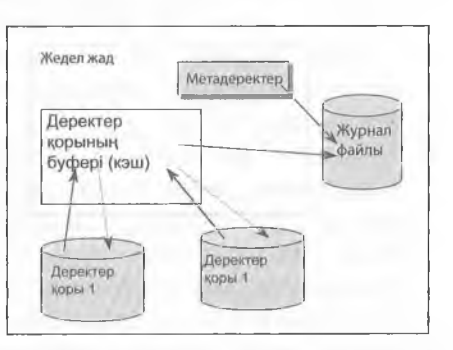

те пайдаланушылар үшін құлыпталған метадеректер (=алдын ала өзгертілген деректер) жасалады. Осылайша, а шотындағы қалдық 250 € жаңартумен азаяды, яғни 1050 € дейін. Бұл езгертілген баланс журнал файлында Айег-Ітаде (=езгертуден кейінгі сурет) ретінде сақталады.

Осылайша, жаңа деректер жүрнал файлындағы After-Image сияқты қол жетімді.

Егер әлі қате болмаса, **сомміт** командасы журнал файлындағы транзакцияның аяқталуын белгілейді. Буғаттауды алу. Метадеректер деректер қорына жазылады.

СОММІТ командасының алдында қате орын алса, коллваск нүсқауы барлық метадеректі транзакцияны тастайды. Алдыңғы деректер журнал файлындағы Before-Images ретінде сақталады. Транзакцияның соңында журнал файлына ескертілгендіктен, оны өзгерту аяқталған транзакцияға жататын жүйе істен шыққан жағдайда кез келген уақытта табуға болады.

Егер журнал файлы деректер қоры орналасқан тасымалдағышта жасалмаған болса, екі дерек файлы да, журнал файлы мен деректер қоры бір уақытта жойылатыны екіталай. Осылайша, соңғы резервтік көшірме мен журнал файлының көмегімен деректер жиыны келісілген деректер жиынтығын алу үшін кез келген уақытта қалпына келтірілуі мүмкін.

# **6.7** 6**-ТАРАУҒА АРНАЛҒАН ЖАТТЫҒУЛАР**

#### 1-тапсырма

Дәрігерлік практика (дәрігер кабинеті) үшін мынадай талаптармен деректер қорын әзірлеу:

- ► пациенттердің жеке процедуралары туралы ақпаратты басқару қажет. Ол үшін күнді, диагнозды және ескертулерді сақтау қажет.
- ► әрбір пациент тек бір медициналық сақтандыру қорының қатысушысы болып табылады. Жеке сақтандыруы бар пациенттер есепке алынбайды.
- ► кабинетте мынадай қызметтер үсынылады (қан жинау, қан қысымының мониторингі, зертханалық талдау, егжей-тегжейлі тексеру, бағыттарды жазып беру, денсаулық жағдайы туралы анықтама, рецептер беру). Мүнда кейде емдеу үшін бірнеше тағайындау беріледі. Қызметтер нөмірі, сипаттамасы және бағасы бар каталогқа сәйкес жазылуы тиіс.
- ► рецептілерге қатысты тағайындалған препарат, Өндіруші туралы, сондай-ақ баға және негізгі әсер етуші зат туралы деректер сақталуы тиіс.
- ► ұсынылатын қызметтерді қоса алғанда, әрбір пациент үшін емдеу құны туралы ақпарат қолжетімді болуы тиіс. (Құнның ықтимал ұлғаюын белгілеу қажет емес.)

%

Қолайлы деректер қорын жасаңыз. Қажетті байланыстарды орнатыңыз.

# <sup>2</sup> **-тапсырма**

Қызметкерлердің еңбекақысын есептеу үшін дәрігер кабинетінде «дәрігер кабинеті» деректер қорын келесі кеңейту қолданылады.

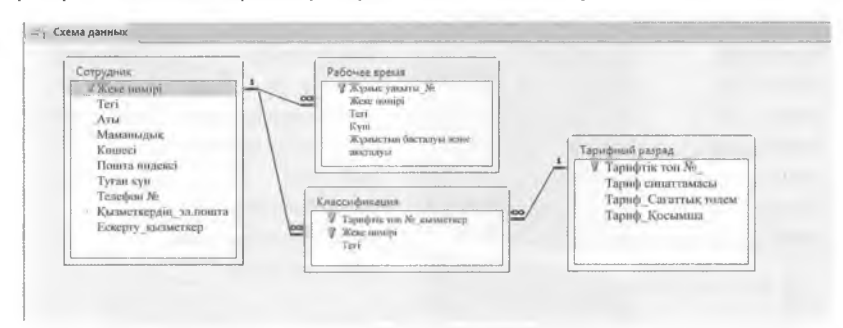

a) Бұл жоба бірінші, екінші және үшінші қалыпты формадағы қалыптау ережелерін қандай уақытта бұзады? Бұзушылықтарды қалай болдырмау керектігін ұсыныңыз.

Келесі тапсырмаларды орындайтын 50І\_ сұрауларын жасаңыз:

- b) 46 \* \* \* пошта индексі бар барлық қызметкерлер туралы ақпаратты шығару.
- c) дәрігер кабинетінде қанша қызметкер жұмыс істейді?
- сі) қандай қызметкерлер 23.12.2015 жұмыс істеді?

# **3-тапсырма**

¥йымның бірінде деректер қорының көмегімен жобаларды басқаруды құру қажет. Жүйеге әрбір қызметкердің қол жетімділігі құпия сөз арқылы жүзеге асырылуы тиіс.

Құпия сез қызметкерлер кестесінде сақталады. Әрбір жоба үшін аты, сондай-ақ басталған күні, аяқталған күні және жоба менеджері сақталуы тиіс.

Әрбір жоба үшін жоба жетекшісі ретінде бір қызметкер таңдалады.

Әрбір қызметкер үшін жұмыс уақытының ұзақтығы (сағат) және нақты жоба үшін белгілі бір күні орындалған жұмыстың сипаттамасы жазылады деп болжанады.

а) кесте байланыстарының графикалық көрінісін ЕР-диаграмма арқылы құрастырыңыз және кестелер арасындағы байланыс түрін көрсетіңіз.

Ь) Жобаларға қанша қызметкер қатысады? Жобаның немірі мен атауын, сондай-ақ қызметкерлер санын шығаратын ЗОІ\_-сұрау жасаңыз.

**4-тапсырма**<br>Ұялы байланыс Ұялы байланыс операторының деректер қорының келесі арақатынасы (кестелері) берілді..

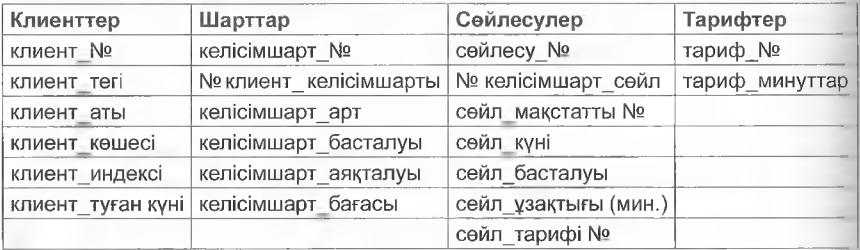

Келесі тапсырмаларды орындайтын SQL сұрауларын жасаңыз:

- a) № 34890 қандай клиент әңгіме өткізді?
- b) Тапсырыс беруші Герман Майер 25.03.2015 ж.өткізген барлық сөйлесулер туралы ақпарат шығарылуы тиіс.
- c) қандай келісімшарт (клиенттің атымен беру) келесімен аяқталады?
- сі) әр клиенттің әңгіме саны туралы ақпаратты шығару.
- е) «HAVING» SQL-операторы не істейді ...»(мысал)?

# **5-тапсырма:**

Дәрігерлердің бірлескен тәжірибесі пациенттерге онлайн дәрігердің қабылдауына жазылуды ұсынады. Бұдан басқа, келесі қатынастарды қамтитын деректер қорын әзірлеу қажет:

Дәрігер (дәрігер №, аты, мамандығы, телефон № )

Қабылдау (қабылдау №, дәрігердің N°. күні, басталу уақыты, аяқталу уақыты, пациенттің №)

Пациент (пациенттің №, тегі, туған күні)

- а) бастапкы кілт өрісін және сырткы кілт өрісін белгілеңіз.
- b) дәрігер кемекшісіне (фельдшерге) бүгінгі күні дәрігер Галленбиттерде хронологиялық тәртіппен барлық қабылдаулардың тізімі қажет.

Қажетті тізім үшін SQL сұрауын реттеңіз.

c) дәрігер Мюллер (дәрігер № =2) 17 маусым күні 16: 30 Бұл жазбаны енгізетін 50І\_ нұсқауын жасаңыз. (қабылдау № автоматты түрде деректер қорын басқару жүйесімен беріледі.)

# **LibreOffice Base**

 $\overline{7}$ 

# 7.1 ДЕРЕКТЕР ҚОРЫН ҚҰРУ

LibreOffice Base деректер қорын жасауға және басқаруға мүмкіндік береді.

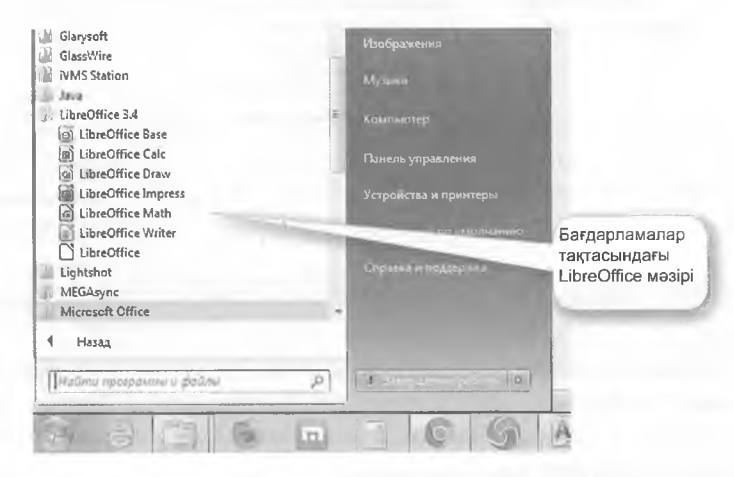

LibreOffice Base іске қосылғанда дерекқор шебері іске қосылады. Дерекқор шебері терезесінде келесі опциялар бар:

- Жаңа деректер базасын құру,
- Колданыстағы деректер қорын ашу немесе
- Колданыстағы деректер қорына қосылым жасау.

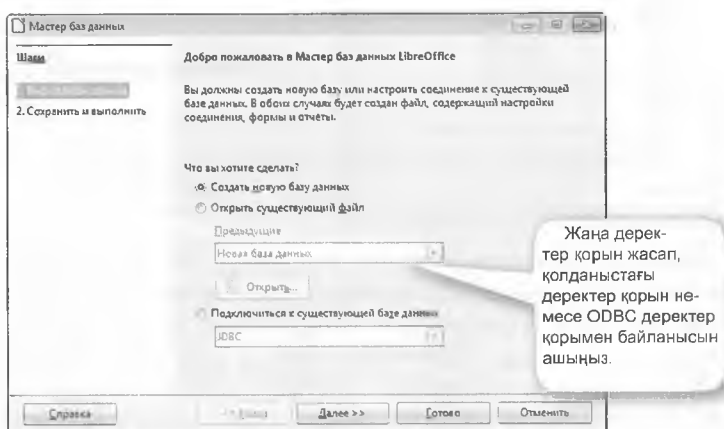

Жаңа деректер қорын Құруды таңдап және Ары қарайды басу аркылы Сіз Аяктау және Жалғастыру таңдауының 2-терезесіне өтесіз

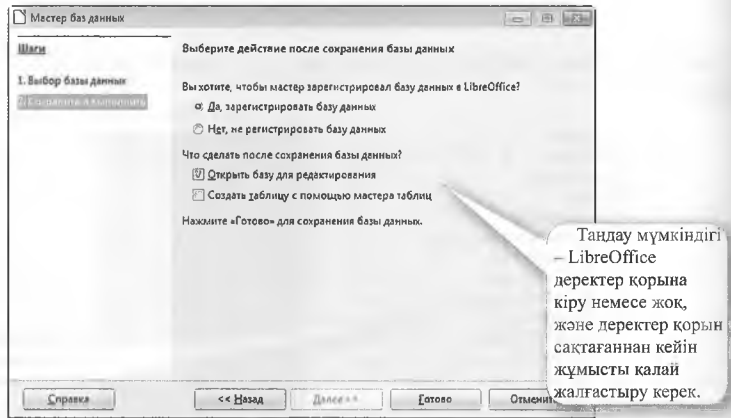

Дайын батырмасын басқаннан кейін деректер қорының аты жәно оның орналасқан жері көрсетіледі. Бұл мысалда Клиент файлының аты бар деректер базасы көрсетілген. Odbc деректер қоры үшін әдепкі файл түрі.

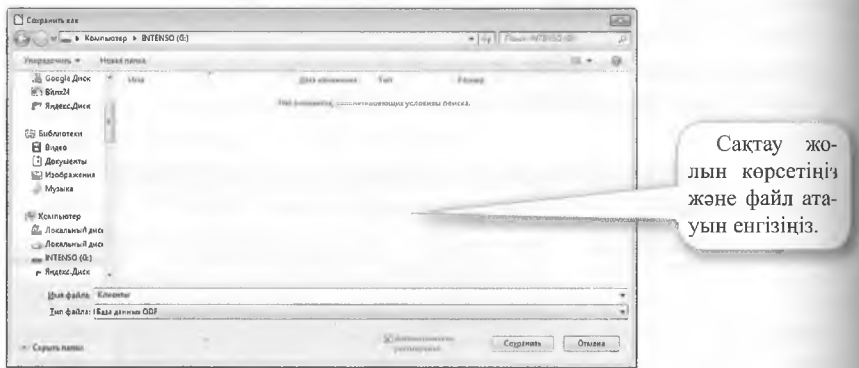

Деректер қорының терезесі сол жақта кестені, сұрауларды, есеп нысандарын таңдау белгішелері бар деректер қорының аумағын қамтиды. Оң жақ панельде есептер бөлімінде Конструктор режимінде кесте жасау мәзірі тармақтары бар ..., Шебердің көмегімен кестені жасау ... және көрініс жасау ... Құтқару шеңбері бар белгішені басқан кезде, Интернетке қосылған кезде онлайн-анықтама жүктеледі.

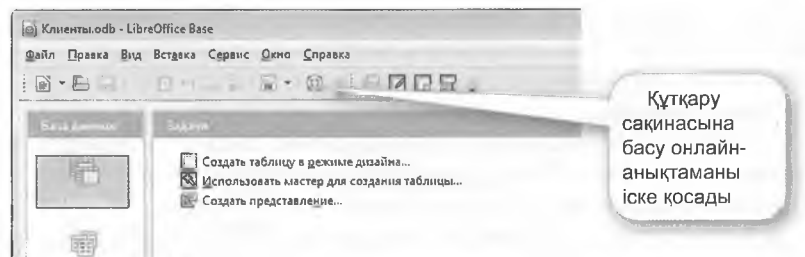

Түймені басқанда, Конструкторда кесте жасау керек... сонымен қатар, бұл терезеде кесте құрылымы, яғни атрибуттар үшін өрістер аттары, деректер типі үшін ерістер түрі және қажет болған жағдайда сипаттама жасалады.

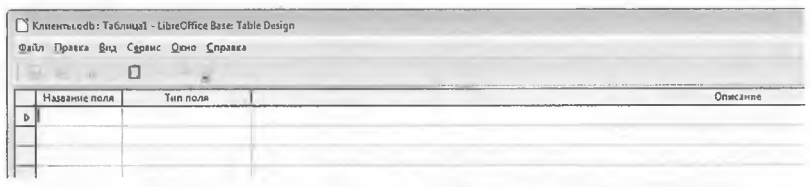

Өріс атауын (мысалы, индекс) енгізгеннен кейін, ашылмалы мәзір арқылы «өрістүрі» ерісінде кептеген деректер түрлерін таңдауға болады.

Деректер түрі ретінде келесі таңдау опциялары бар:

# **Сандық өрістер**

# **Бүтін сандар**

Tiny Integer [TINYINT ], 1-байт бүтін сан -128-127-ге дейін, сондайақ Byte деп аталады.

Small Integer [SMALLINT ], 2-байттық бүтін сан -32 768-ден 32 767-ге дейін, Іпіедегдеп аталады.

Жалпы [ INTEGER ], 2 147 483 647-ден 2 147 483 647-ге дейінгі ауқымдағы 4-байттық бүтін мәндер, сондай-ақ Long Integer деп аталады.

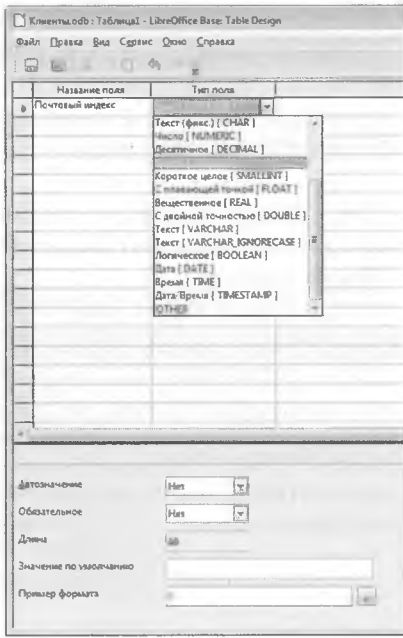

Bigint [ BIGINT ],  $8$  - байт бүтін сан + / - 9.2 триллион мәндер ауқымында жиі проприетарлық деректер қоры бағдарламаларындіі қолдау көрсетілмейді.

## **Ондық бөлшек**

[ОЕСІМАЦ, ондық белшек 10 санға дейін, ондық нәтижелер ондық разрядтардың керсетілген санына дейін деңгелектенеді, әсіресе ақиіа сомасы жағдайында, сондай-ақ Валюта деп аталады.

[NUMERIC] саны, 646 456,993 сандар мен 32 767 ондық разрядтары бар ондық бөлшек, әсіресе үлкен ақша үшін қолайлы.

#### **Өзгермелі үтірлі сандар**

[ҒЮ АТ ], езгермелі үтірмен Сан, үтірлі кейін (17) және сандарды көрсетуге мүмкіндік береді.

[КЕАЬ ], 4 - + / -3.4Е38 -1,40 Е-45 мәндерінің диапазонындя қалқымалы үтірлі байт саны, сондай-ақ Single ретінде белгіленеді.

р о и в ІЕ ], 8 - + / -1, 80Е308-4.94 Е-324-ден 4,94 Е-324-ге дейінгі мәндер диапазонында қалқымалы үтірмен, сондай-ақ РоиЫе ретіндо белгіленеді.

#### **Мөтін өрістері**

[\/АКСНАҒІ ], 65 534 таңбаға дейінгі Мәтін Техі деп аталады.

[ VARCHAR IGNORE CASE ], 65 534 таңбаға дейінгі мәтін салыстырғанда тіркелім ескерілмейді.

[ СНАК ], ұзындығы 65 534 таңбаға дейінгі мәтін, енгізу әдепкі мәнге дейінгі бос орындармен толықтырылады.

[LONGVARCHAR ], 2 гигабайт таңбасын сақтай алады, сондай-ақ *Мето* ретінде белгіленеді.

Егер пайдаланылатын таңбалар саны белгілі болса, ұзындығы шексіз мәтін ерістерін пайдалану керек.

#### **Басқа өрістер**

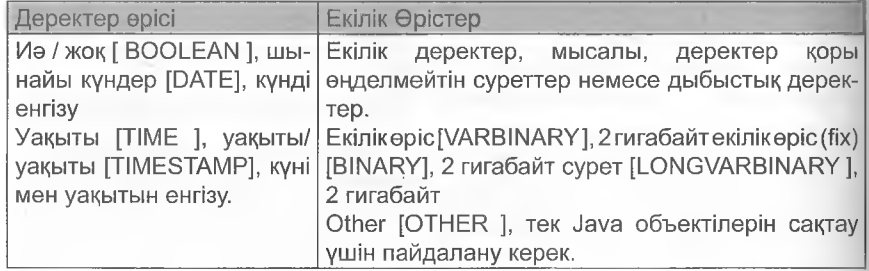

%

Терезенің төменгі жағында әрбір телсипат (өріс аты) үшін қосымша сипаттарды анықтауға бопады. Мысалы, автоматты мән, енгізу қажет  $(NN = NOT NULL$  COMKeC келеді), ең үлкен ұзындық, одепкі мән және пішімдеу пішім улгісі арқылы көрсетілуі мүмкін.

Пішім үлгісі бөлімінде гүймені басу арқылы дайын өрістерді пішімдеуді тандауға болады .... Формат бойынша ұсыныстар санаттарда Таңдап алынады, дайын форматтар усынылады. Өрісті одан өрі пішімдеу «Параметрпер» белімінен таңдауға болады. Өз пішімдеріңізді жасай апасыз.

не по умолча

 $10$ 

**Детозначение** 

Обязательное

Ления

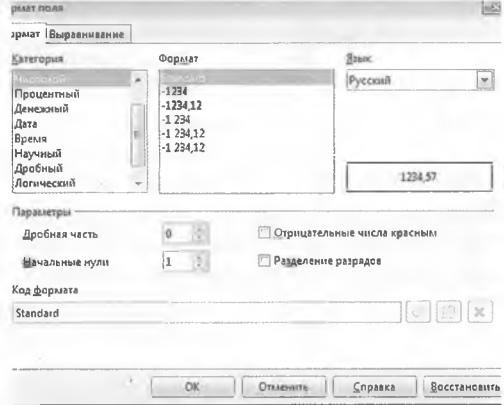

бойынша  $\Theta$ pic жолы тінтуірдің оң жақ батырмасын басып, мәтінмәндік мәзірдегі бастапқы кілттің қасиетін таңдауға болады. Егер басталқы кілт өрісі көрсетілмесе, Дерекқордың бағдарламалық жасакбастапқы кілт гамасы ретінде жаңа өрісті жасау керектігін сұрайды.

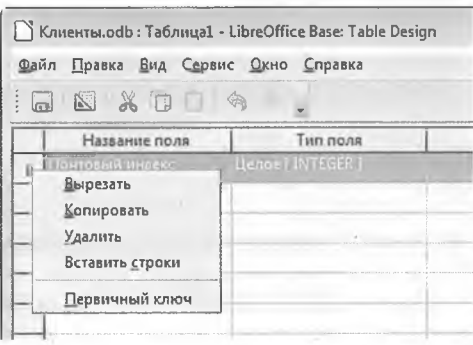

Соңғы қадам ретінде деректер қорындағы Е/мекен атымен кесте сақталады.

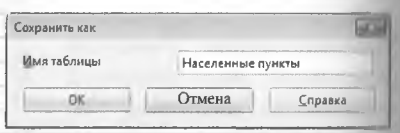

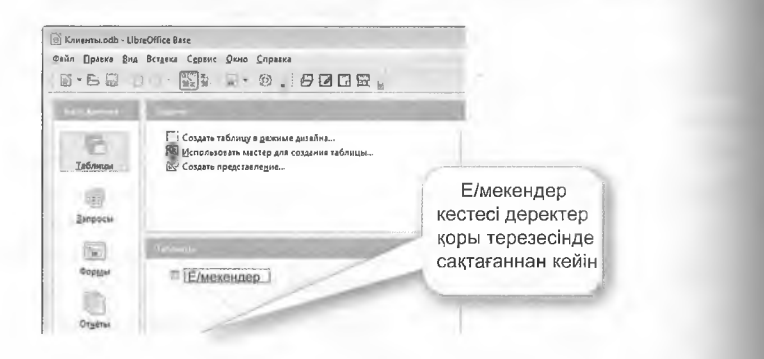

Кез келген кесте бойынша тінтуірдің оң жақ батырмасын басқанда, оны Конструктордағы түзету бөлімінде контекстік мәзірде қайта ашуға және оны тиісті түрде өзгертуге болады.

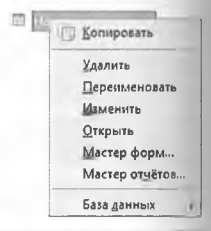

Е/мекен кестесінде басқа телсипат ретінде индекске қосымша Е/мекен атауы бар мәтіндік өріс қойылады. Жобаны аяқтау үшін сақтау белгішесін басыңыз.

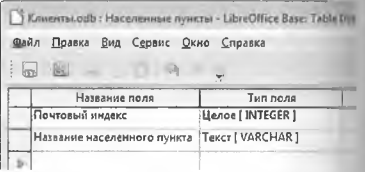

Жана кесте клиенттер енді кесте жасау шебері арқылы жасалуы керек.

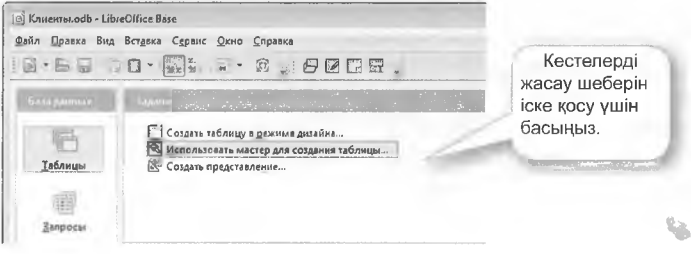

Кесте жасау шеберінің көмегімен кесте төрт қадамда жасалады.

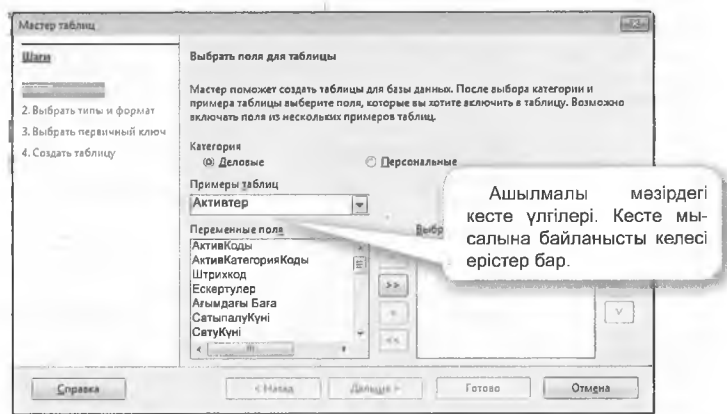

Таңдау батырмаларымен іске қосылатын Бизнес және жеке сапаттарында өрістер атаулары бар көптеген үлгілер бар. Кесте үлгілерінің ашылмалы мәзірінде клиенттер таңдалады.

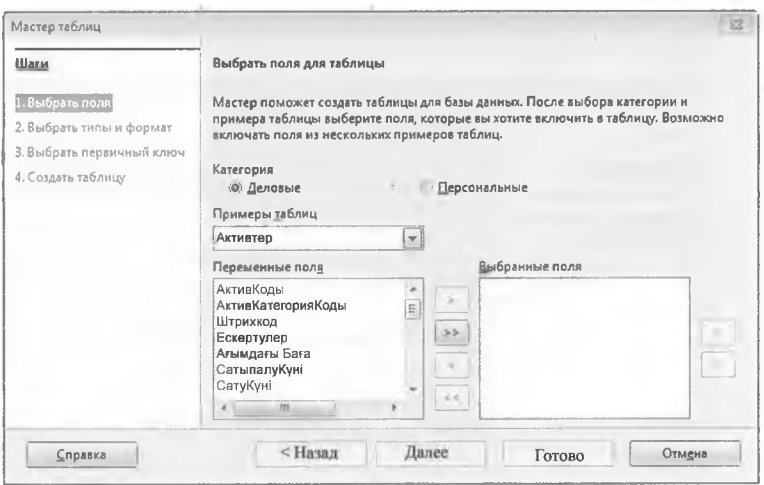

Кесте шебері таңдалған кесте үшін қолайлы болуы мүмкін ерістерді үсынады. Өрістер екі рет басу немесе басу арқылы, содан кейін нүсқар батырманы басу арқылы оң жақ терезеде пайда болады. Барлық ұсынылған өрістерді қос нұсқар пернесі кемегімен таңдалған өрістерге ауыстыруға болады.

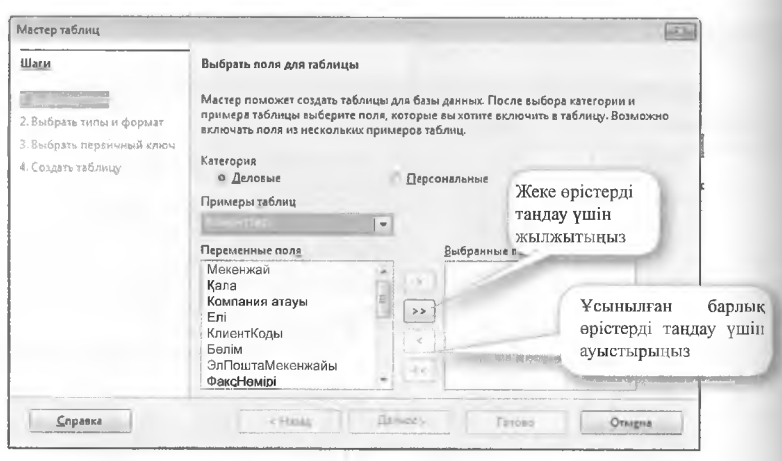

Жоғарыда сипатталғандай, мекенжай, клиенттің №, аты, тегі, пош та индексі және телефон немірі ерістері дәйекті түрде таңдалады Одан әрі батырмасын басып, 2 деректер түрі өрісін таңдау экранынн түсесіз.

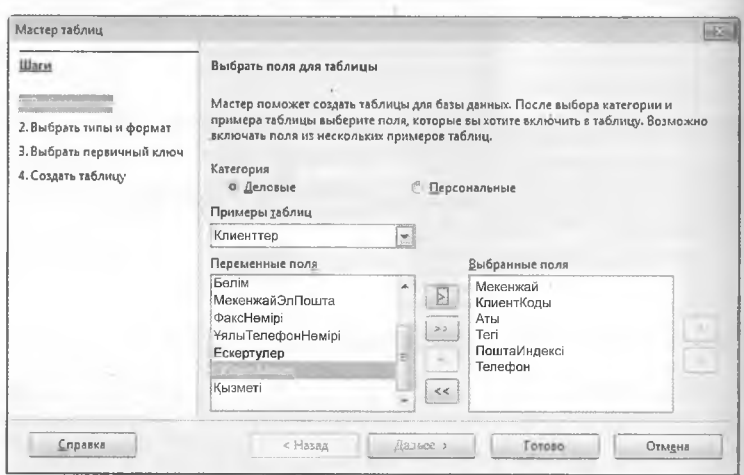

Енді, әрбір төлсипат (өріс аты) үшін Ү/N енгізуді талап ететін еріс деректерінің түрін анықтауға болады.

(ЫЫ нөл емес) және жеке өрістің үзындығына сәйкес келеді.

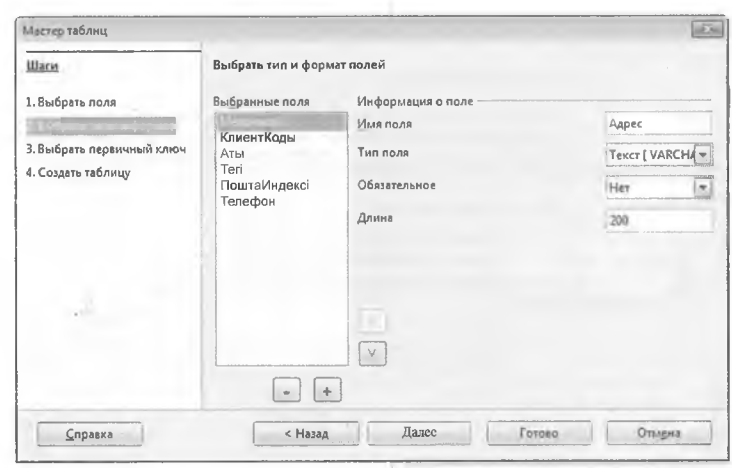

Енді сіз, мысалы, клиенттің № өрісіне енгізу қажет мәнді орнатуға болады; бұл сондай-ақ 3 терезесінде бастапқы кілттерді орнатуға болады.

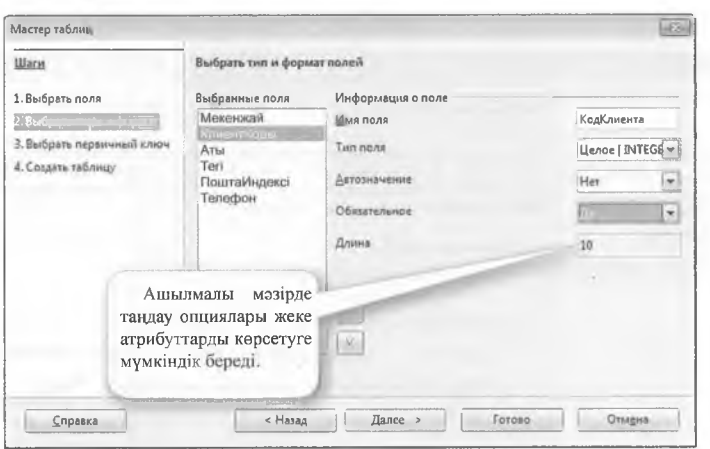

Бастапқы кілт өрісті бастапқы кілт ретінде орнатады. Кілт болуы мүмкін:

- 1. авто-мән ретінде автоматты түрде қосылуы,
- 2. қолданыстағы өріс ретінде таңдалуы, ңемесе
- 3. құрамдас бастапқы кілт түрінде бірнеше өрістен жасалған.

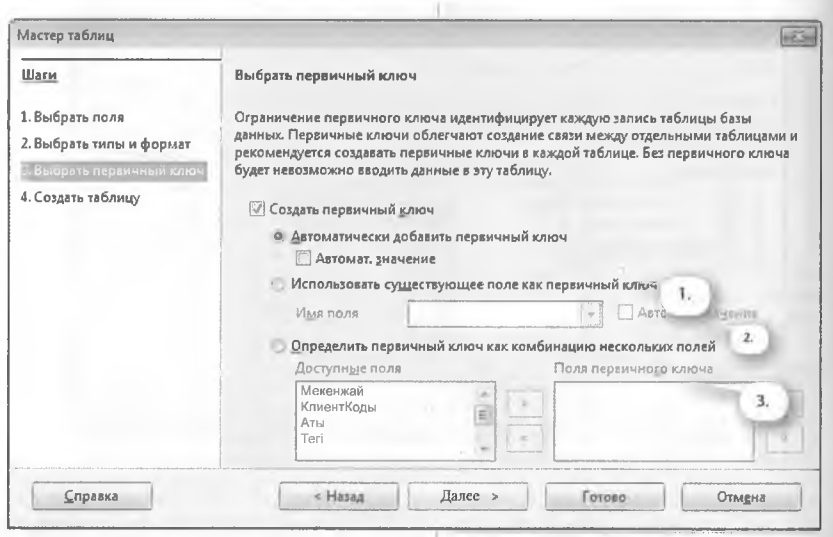

Бұл мысалда, клиент № өрісі екінші параметрмен орнатылады (бастапқы кілт ретінде бар өріс пайдаланылады).

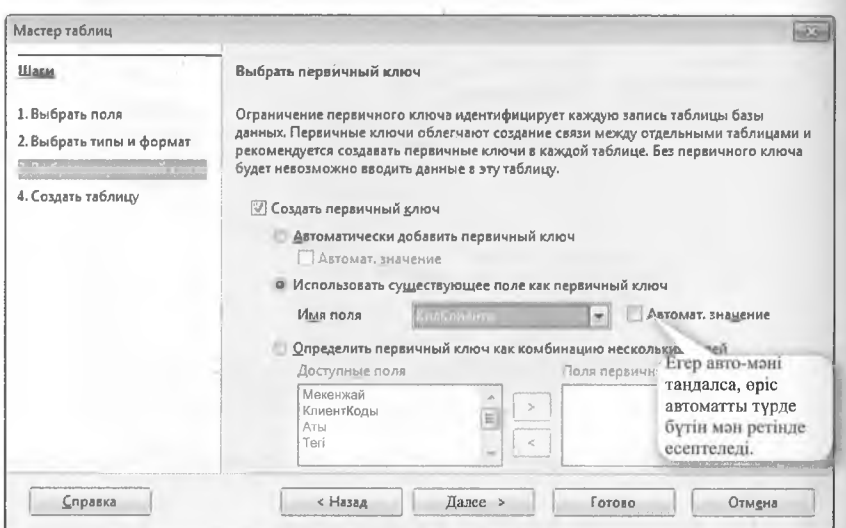

Кесте шеберінің жұмысы аяқталғаннан кейін аты және одан кейінгі әрекеттері көрсетіледі.

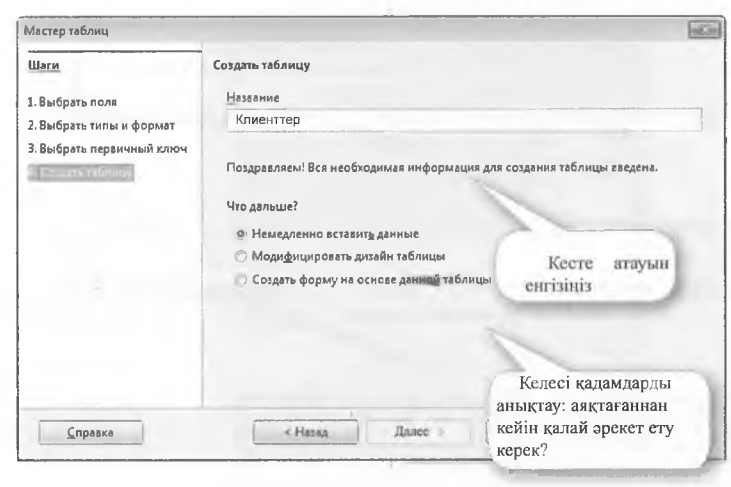

Аяқтауды басқаннан кейін клиенттер кестесі қүрылды. Егер кестені өңдеу режимінде ашсаңыз, онда пошта индексі бүтін болуы керек, себебі пошта индексі екі кесте арасындағы реляциялық байланысты іске асырады. Өрістің түрін езгерту өрістің деректер түрі 2 белімінде шеберлер терезесінде жасауға болады.

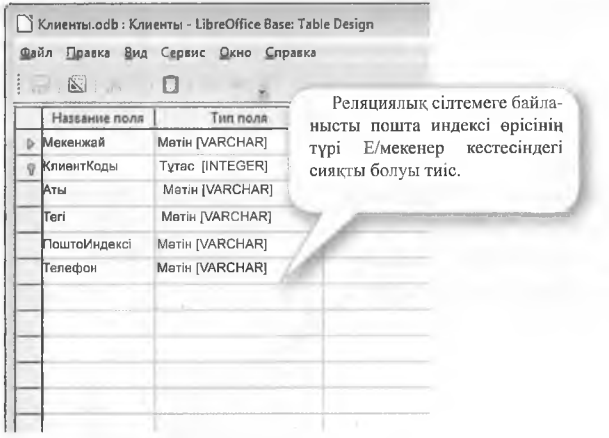

# Ескерту:

Реляциялық байланысқан негізгі белдіктер ерісінің түрі (бастапқы кілт-сыртқы кілт) бірдей болуы тиіс. Терминдері өріс түрі және өріс деректер түрі LibreOffice бірдей ұғымды білдіреді. Параметрді таңдау арқылы мән бар, индексті мәжбүрлеп енгізу қажет.

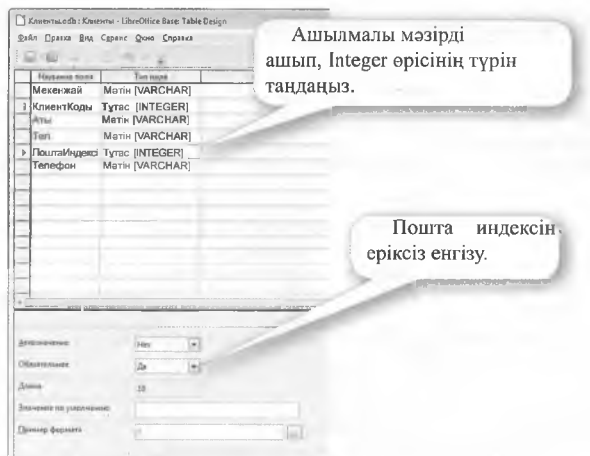

# 7.2 КЕСТЕЛЕР АРАСЫНДА БАЙЛАНЫС ЖАСАУ

Косымша Байланыстар бөлімінде жасалған екі кесте арасында реляциялык байланыстарды орнатуға болады.

Кестелерді басыныз және қосу немесе кестелердің аттары бойынша екі рет басу арқылы тандаңыз.

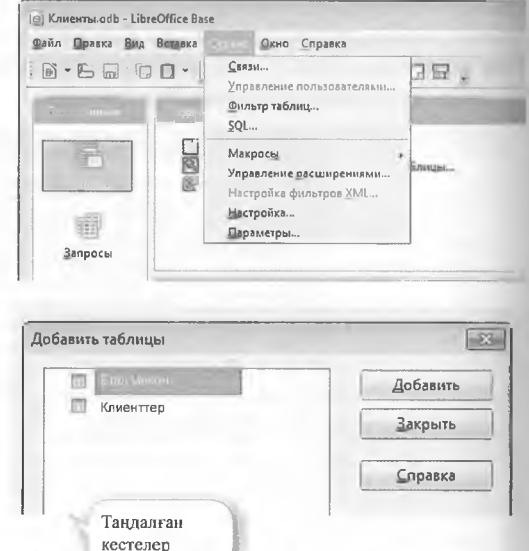

Тінтуірдің сол жақ батырмасын басқанда (сүйреп апарыңыз) элементті Е/мекеннен жылжытыңыз.клиенттер индексі.индекс және қайтадан клиенттерге тінтуір түймешігін босатыңыз. Кесте мен байланыс қуаты арасындағы байланыс желісінің индексі (1: n) автоматты түрде қосылады. Бастапқы кілт ерісі бар кесте әрқашан 1 қуатын алады.

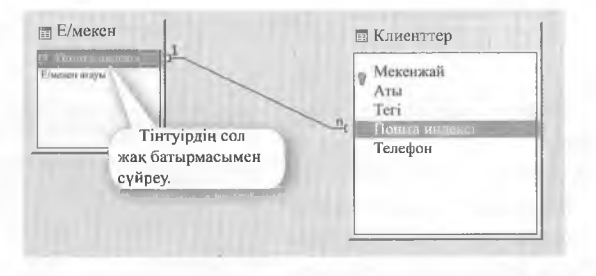

Тінтуірдің оң жақ батырмасын басып, контекстік мәзірде жою немесе өңдеу пункті пайда болады.

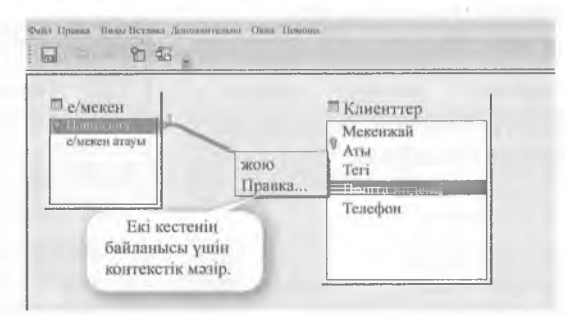

Өзгерту таңдасаңыз..., сіз іске қосылған кестелер мен өрістерді көресіз. Сонымен қатар, жаңарту параметрлерін (ON UPDATE) және жою параметрлерін (ON DELETE) орнатуға болады.

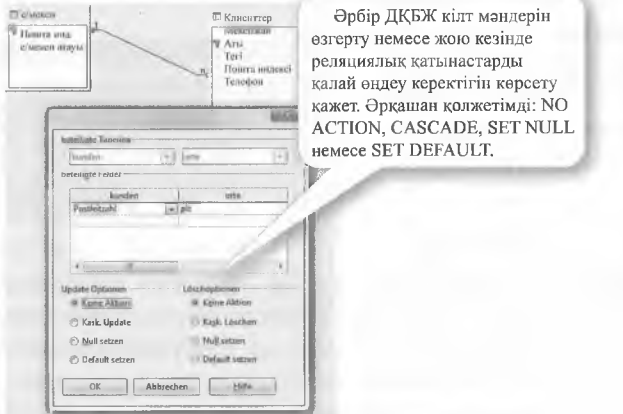

Енгізу арқылы деректер қорының мерзімін ДББЖ-ның негізгі байланысты шын мәнінде орнатқанын тексеру қажет.

# 7.3 ДЕРЕКТЕР КОРЫНЫН ЖОЛДАРЫН ЖАЗУ

Өңдеу үшін оны ашу Н/тармактар **VШІН** кестесін екі рет басыңыз.

Енді кез келген жазбаларды енгізуге болады. Кате жазбалар, мысалы, индексті жазу мәтіндік деректер ретінде ДББЖ усталады және әдепкі мәнмен ауыстырылады (мысалы, 0).

Кестені жапқан кезде ДКБЖ деректерді сақтау керектігін сұрайды.

Сонғы жолға ешкандай деректер енгізілмегендіктен, бірақ ерісі NN = NOT NULL CUNAиндексін  $6in-$ **ТЫНЫН** діреді. кате туралы хабарлама осыны көрсетеді. Бос жолды жою катені жоюға және мумкіндік бесақтауға реді.

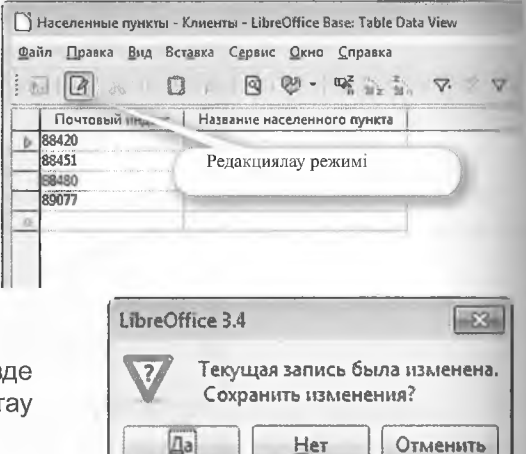

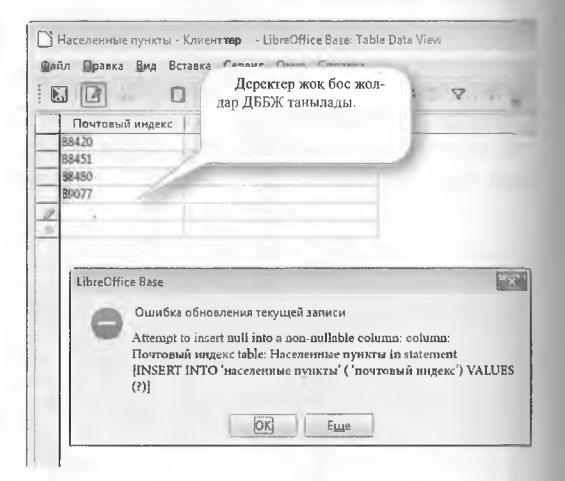

Деректер жазбаларын негізгі Индекс жазбасының кестесіне өнгізгеннен кейін еншілес кестеге клиенттер енгізіледі. Алайда сілтемелік тұтастықты қамтамасыз ету үшін сілтемелік кестеде Индекс бар Пошта индекстері ғана тағайындалуы мүмкін.

Кестеге деректерді Еркін жазу енгізілгеннен кейін, сілтеме тұтастығына қайшы келетін пошта индексі (Integrity constraint violation), қате туралы хабарламамен расталады (no parent  $FK =$  foreign key).

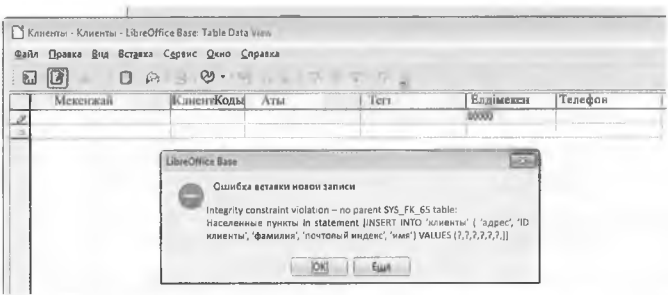

Пошта индексін нақты қолданыстағы, мысалы, 89077-ге өзгерту деректерді сақтауға мүмкіндік береді.

# 7.4 БАСКА ДЕРЕКТЕР ҚОРЫНА ҚОСЫЛУ

Access деректер қорына **қосылу** 

Жеке деректер қорын жасауға косымша. LibreOffice Base баска колданбаларда жасалған деректер қорына қосылуға мүмкіндік береді. Жылдам кіру панелін немесе Файл - Жаңа немесе жаңа гүймешіктер мәзірін пайдаланып, Дерекқордың құжат түрі колданылады.

Дерекқор шебері таңдаудың үш түрлі нұсқасын ұсынады. Бірінші қадам - қолданыстағы деректер корына қосылу. Ашылған мәзір белгілі деректер қоры жүйелері үшін көптеген интерфейстерді усынады. Microsoft Access-ke басу кезінде деректер қорымен оған сақтау жолдарын көрсету арқылы байланыс орнатылады.

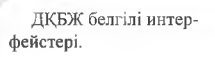

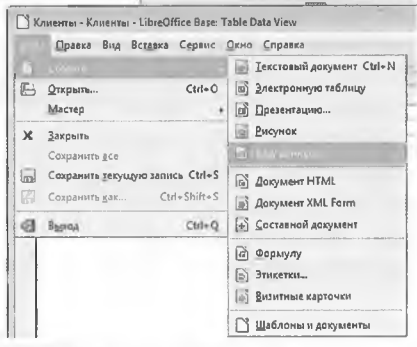

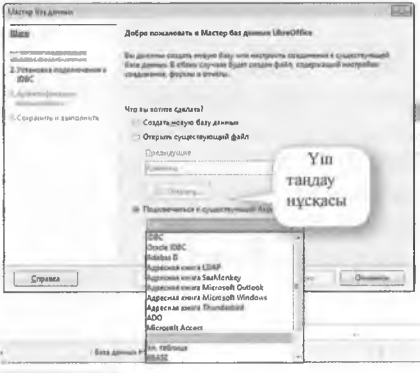

143

«Бұдан әрі» батырмасын басканнан кейін деректер қорының шебері қосылуы қажет Access деректер корына жол сурайды. Шолу опциясы арқылы сіз ДК-де өткізгіш бағдарламасының көмегімен ұқсас жолмен ДБ жолын таба аласыз.

Үшінші және соңғы кадамда сіз «Иә», деректер қорын қосуды тандайсыз. Кестелерді жасау шеберін қолданбау, өңдеу үшін деректер қорын ашу ұсынылады. Бос деректер қорына қосылу енді кез келген жерде сақталуы мүмкін.

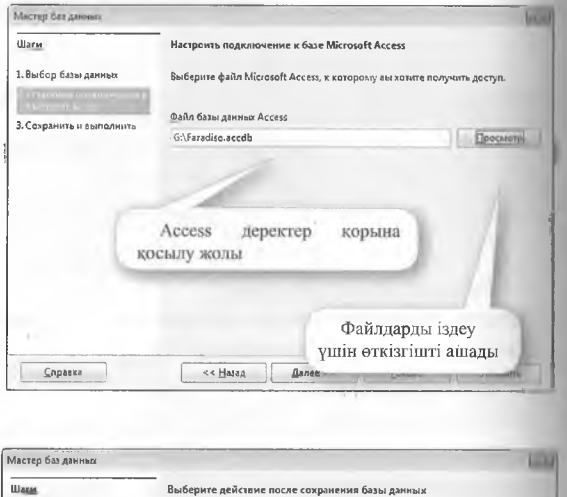

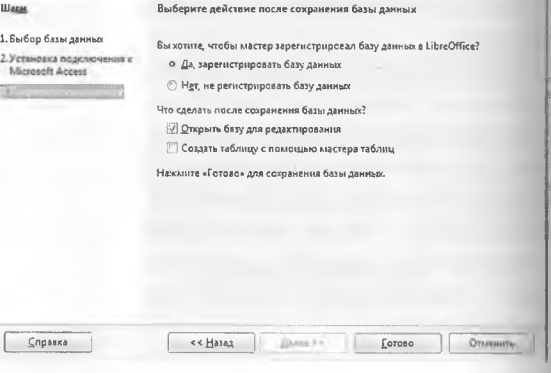

Файл атауын енгізгеннен кейін, мысалы, faradiso base **XOHe** Сактау батырмасын басқаннан кейін, сіз деректер қоры құжат терезесінде боласыз.

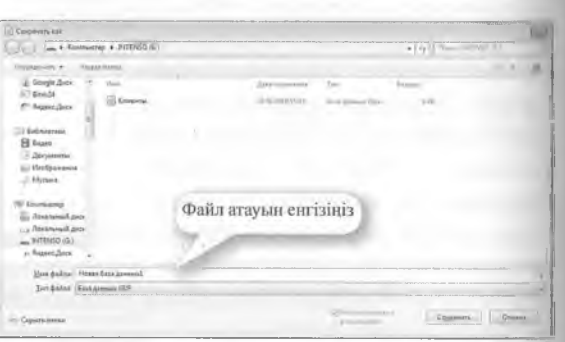

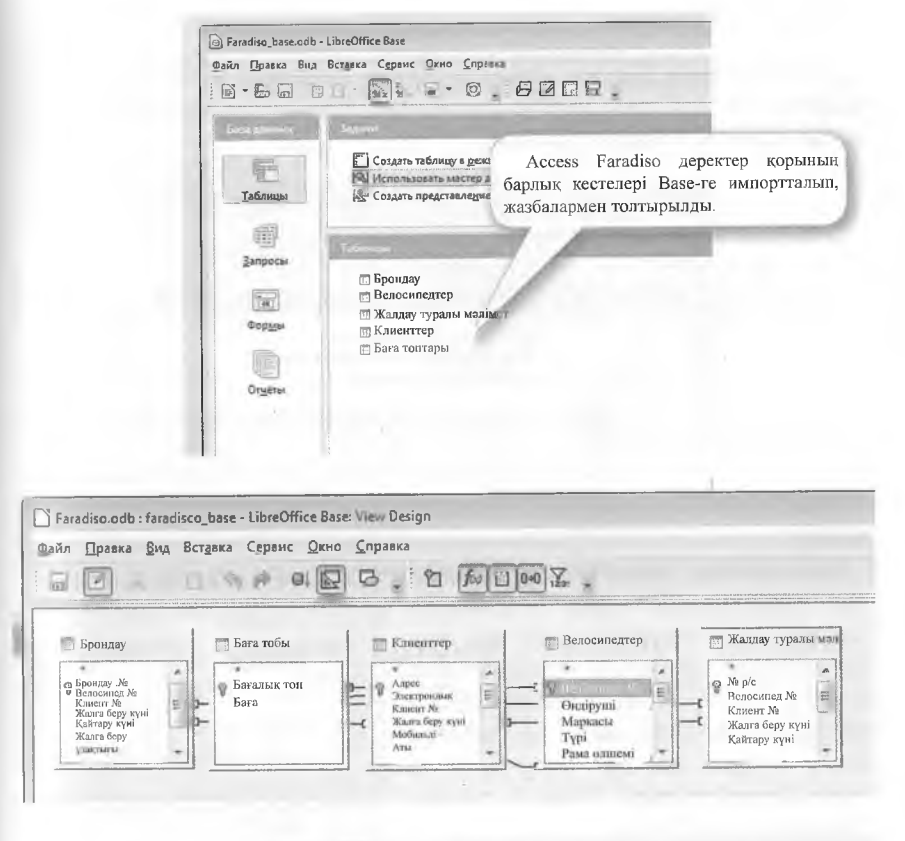

Сондай-ақ, байланыстар импорт арқылы дұрыс тасымалданады, мысалы, Қосымша - > байланыс. Кестелер реттеліп тұруы керек, мысалы, Клиенттер сол жақта, Велосипедтер оң жақта, қалған кестелер ортада.

*<u>Amont Isicuiti</u>* 

hria<sup>1</sup>

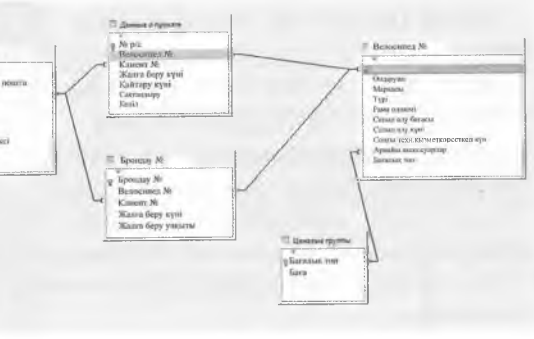

Сұраныстарға басқан кезде сұраныс терезесі ашылады. Мүнді сұраныстарды **Конструктор** режимінде, **Шебер** немесе тікелей **501 коды** арқылы жасауға болады.

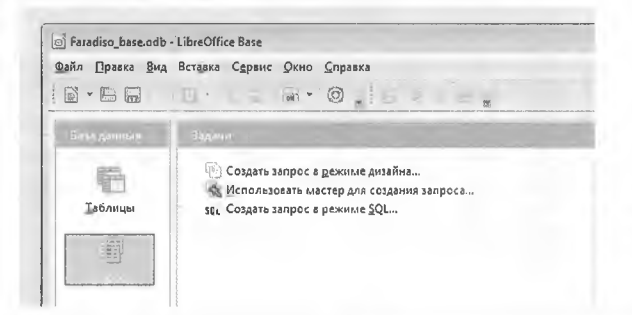

**Конструктор режимінде сұраныс жасау**

Конструктор режимінде сұраныстар графикалық түрде жасалады. Сұраныстар кестелер үшін де, бар сұраныстар үшін де орындалуы мүмкін. Кесте аттарын таңдап, Қосу батырмасын басу арқылы немесе кесте атауын екі рет басу арқылы тиісті атрибуттарды теменгі таңдау терезесіне апарыңыз.

Таңдау терезесінде келесі жолдар бар:

Лақап аты - бұл өріс сұраныс өрісінің атынан ерекшеленетін атау.

Кесте: мақсатты кестені анықтау, мысалы, атау өрісі бірнеше кө стелерде бар болса, әсіресе пайдалы.

Сурыптау: ascending (ascending) немесе төмендеу (Descending) сұрау нәтижелерін сұрыптау параметрлерін анықтайды.

Көрінетін: белгіленген жалауша жоқ, бұл сұраныс нәтижесіндо шықпайды.

Функциясы: есеп үшін функцияларды ұсынады, мысалы, 51М (сома).

Критерий: сұрау үшін сүзу критерийлерін анықтайды.

Немесе: жеке критерийлердің НЕМЕСЕ қосымшаларын салуғн мүмкіндік береді.

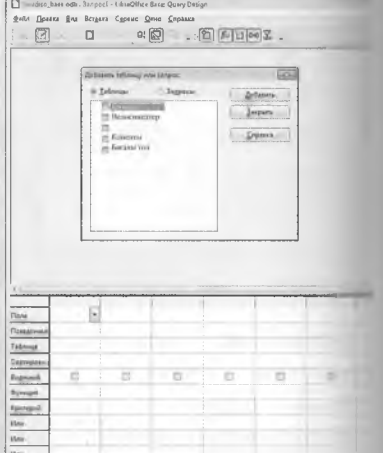
Екі рет басу немесе кесте бойынша шертіп, кейін оны қосу арқылы сураныста пайдаланылатын кестелерді таңдаңыз.

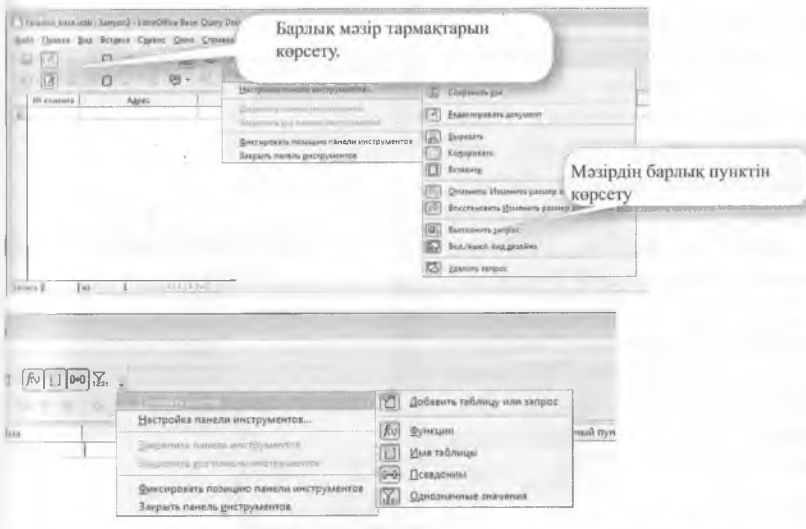

Керінетін батырмаларды баскан кезде барлық қолжетімді пәрмендер көрсетіледі.

Бірінші сураныста клиенттердің барлық барлык мәліметтері үсынылуы тиіс. Жұлдызшаны екі рет басыңыз, Клиенттер\* уяшықтар өрісіне косылады. Сурау F5 пернесін басу немесе сұрау салу батырмасын басу арқылы орындалады. Кестеде барлық клиенттер керсетілген.

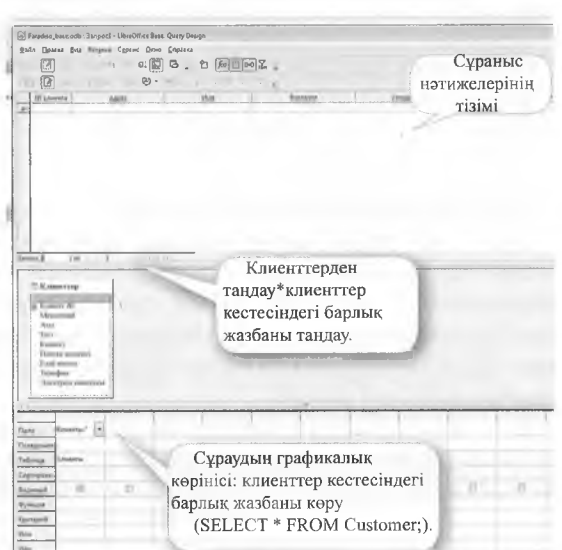

Егер, мысалы, ІІІт (Ульм қ.) Е/ мекен клиенттерін ғана керсету қажет болса, онда сұранысқа критерий қосылуы тиіс.

Жол ерісінің екінші бағанына және Ulm өлшеміне н/ пункт енгізу сұрау нәтижесінде Ульм қаласынан келген барлық клиенттер туралы ақпарат береді. Енді бұл сұраныс сақталуы және жабылуы мүмкін, мысалы, Ульмалық клиент деп аталады.

Сұраныс бойынша тінтуірдің оң жақ батырмасын басыңыз мәтінмәндік мәзірді ашады. SQL көрінісін езгерту таңдалғаннан кейін SQL бастапқы коды сұраныска көрсетіледі.

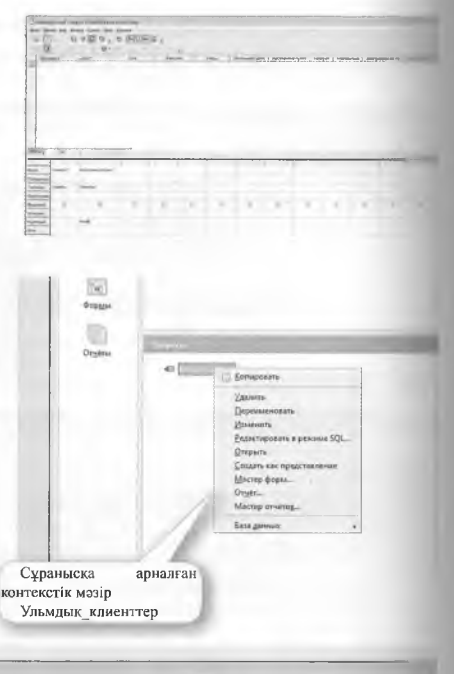

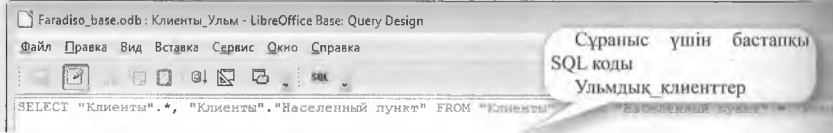

## **Сүзу шарттарын қалыптастыру**

Сүзу шарттарын қалыптастыру үшін әртүрлі операторлар мен коі мандалар қолданылады. Сонымен қатар, деректер қоры ерістерінің мазмұнын сұрау үшін SQL-ге тән командалар бар. Бұл команда лар Конструктор режимінде графикалық түрде жасалады және 301 синтаксисіне автоматты түрде тасымалданады. ЗОІ\_ командалары да тікелей енгізілуі мүмкін.

Келесі кестелерде операторлар мен командаларға шолу ұсынылған:

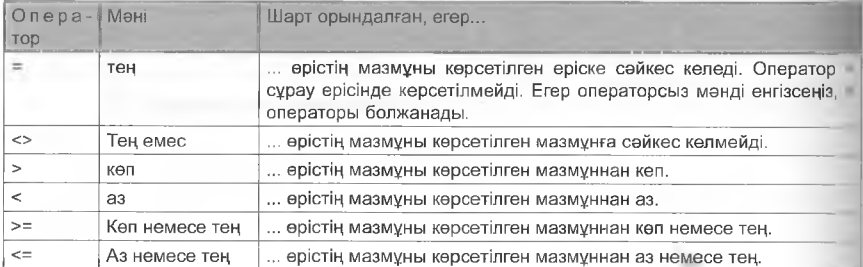

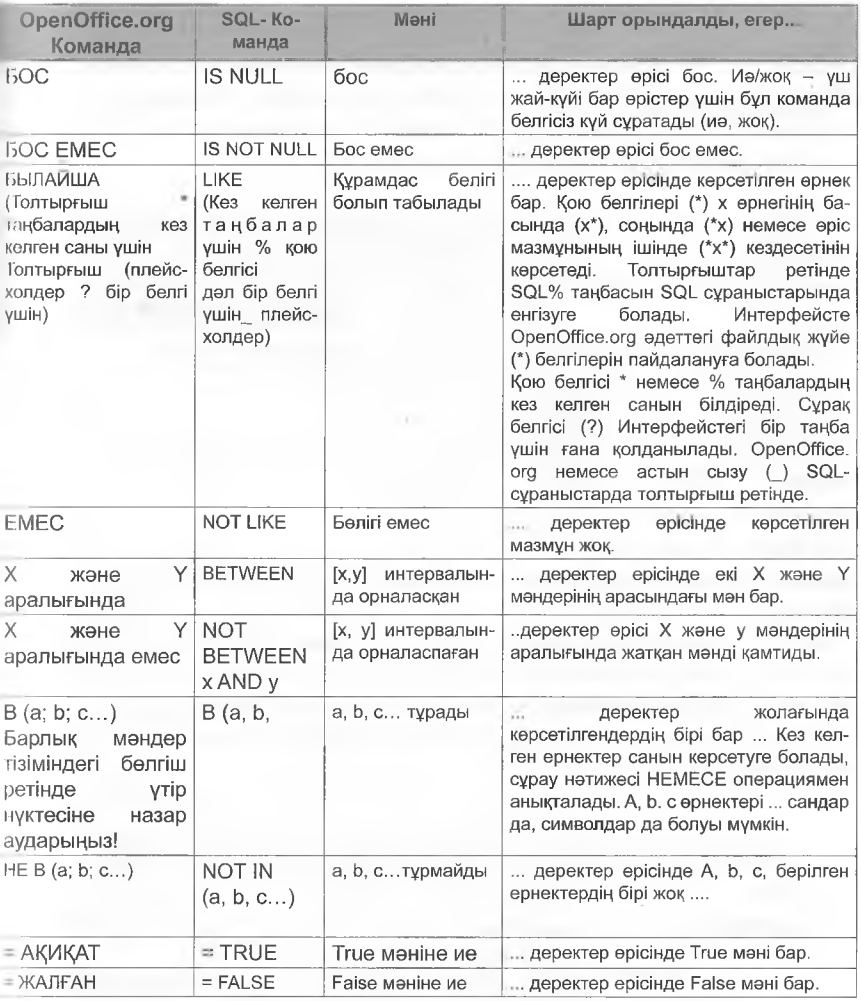

### \/Іысалдар

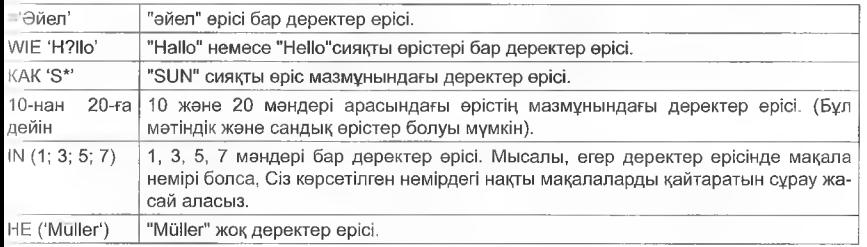

# 7.6 КАЛЫПТАР

Калып - бұл арнайы сипаттамалары бар мәтіндік құжат. Ол енгізу өрістері, түймелер, басқару элементтері немесе тізімдер сияқты бо луы мүмкін. Sotype мәзіріндегі элементті басқаннан кейін, пішін жаспу немесе шебер арқылы таңдауға болады.

Шебер енді клиент деректерін енгізу үшін біртіндеп қалып жасай-ДЫ.

Деректер коры терезесінін СОЛ жағында мәзірінің форманың пункті колжетімді. Тапсырмалар батырмасын кейін. ci<sub>3</sub> басканнан Конструкторда Калып

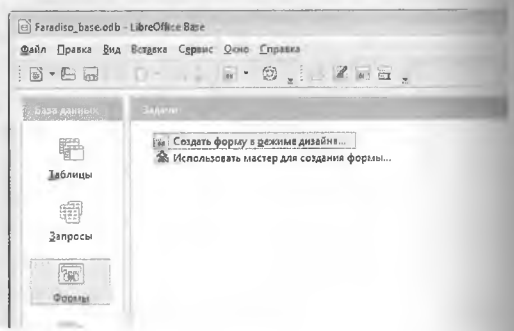

жасай аласыз және қалып жасау шеберінің көмегімен Қалып таңдай аласыз.

Калып шеберінде алдымен тиісті кестелер немесе сұраулар, со дан кейін олар бар өрістер таңдалады. Бұл көрсеткі түймені немесе қос көрсеткі батырманы басу арқылы жасауға болады. Қос көрсеткі батырмасы арқылы барлық кесте атрибуттары клиенттер қалыпқа көшіріледі.

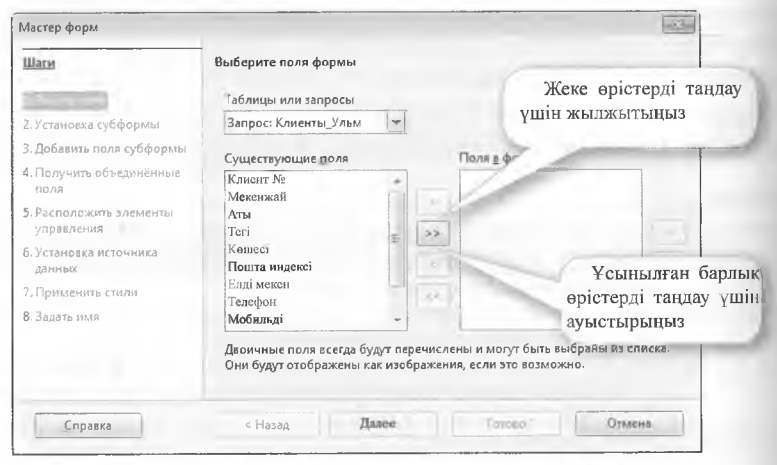

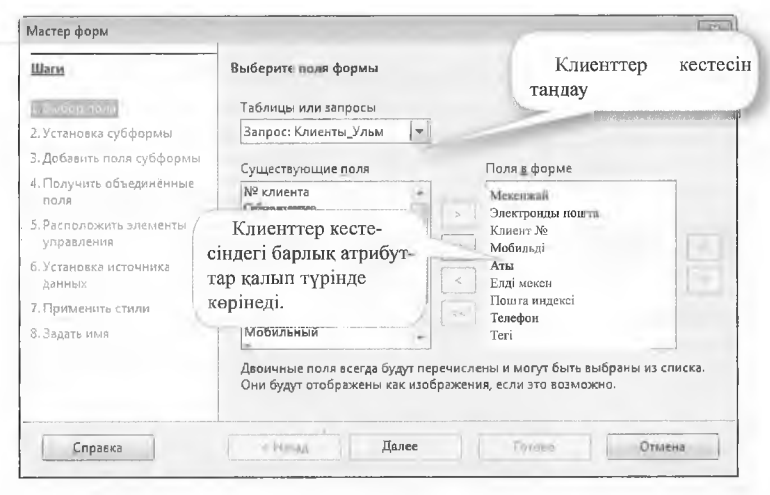

Екінші қадамда міндетті емес бағынышты қалыпты қосуға болады. Мысалы, бағынышты қалып арқылы тапсырыстың барлық байланыскан деректері әрбір клиент үшін көрсетілуі мүмкін. Іске қосылған кестелердің реляциялық байланысы қажет.

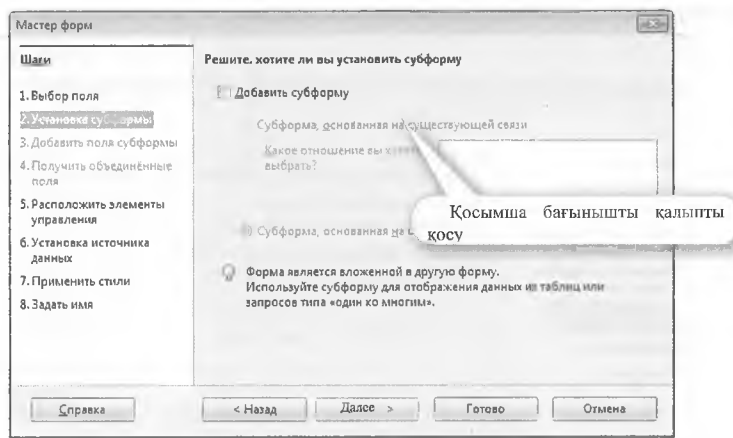

Клиент деректерін енгізу үшін бағынышты қалып талап етілмегендіктен, 3 және 4 қадамдары сүр түспен бейнеленеді және гандау мүмкін емес. 5-қадам деректер қоры өрістерінің тәртібін анықтайды. Тәртіп кейінірек өзгертілуі мүмкін.

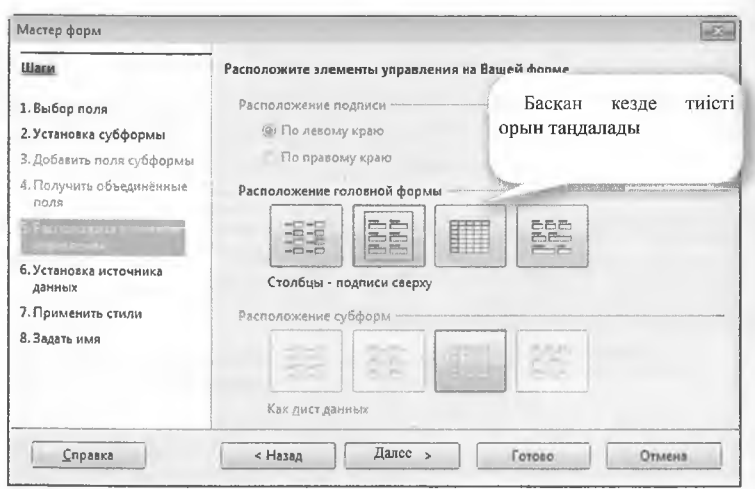

Деректерді енгізгенде, клиенттің бар деректері көрсетілетіндігі анықталады. Сондай-ақ, формадағы бар деректерді өзгерту, жою сияқты деректерді манипуляциялауға рұқсат етілген бе, сол анықталады. Осындай тәсіл арқылы бұның жаңа деректер жазбала ры үшін таза енгізу нысаны болып табыла ма, әлде кең әрекеттер болуы мүмкін бе дегенді бақылауға болады.

a

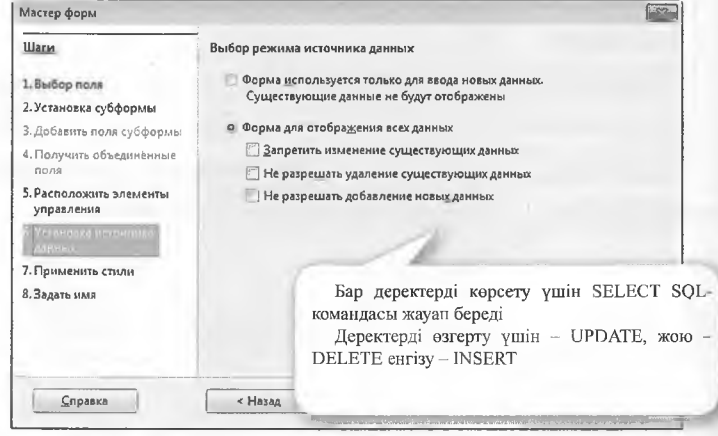

Нәтижесінде, түрлі түсті стильдер мен түрлі шекаралар қолжетімді болады.

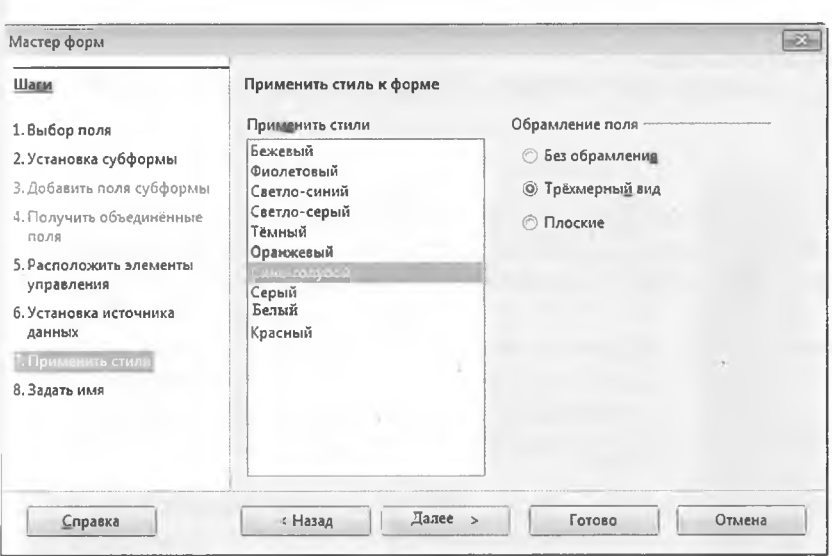

Қалып атауын анықтағаннан кейін, ол әдепкі деректерді енгізу үшін шылады.

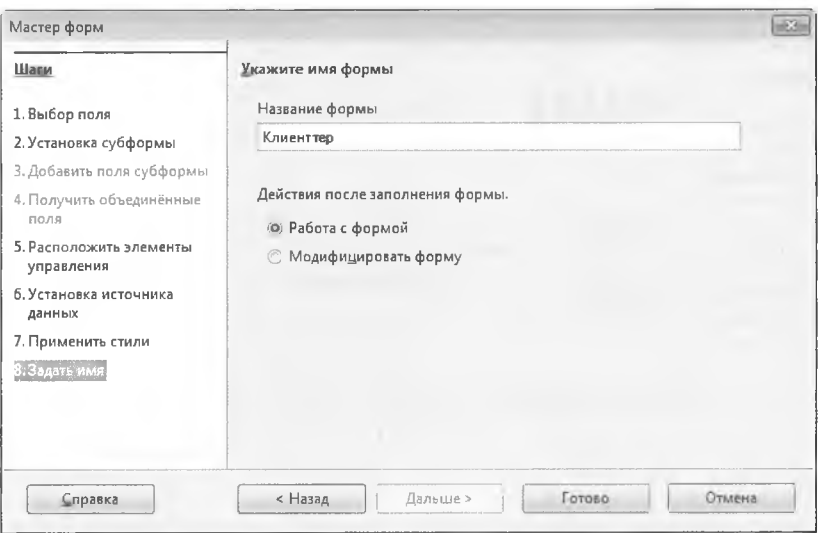

Дайын қалып келесідей көрінеді, басқару тақтасы автоматты түрде қосылады

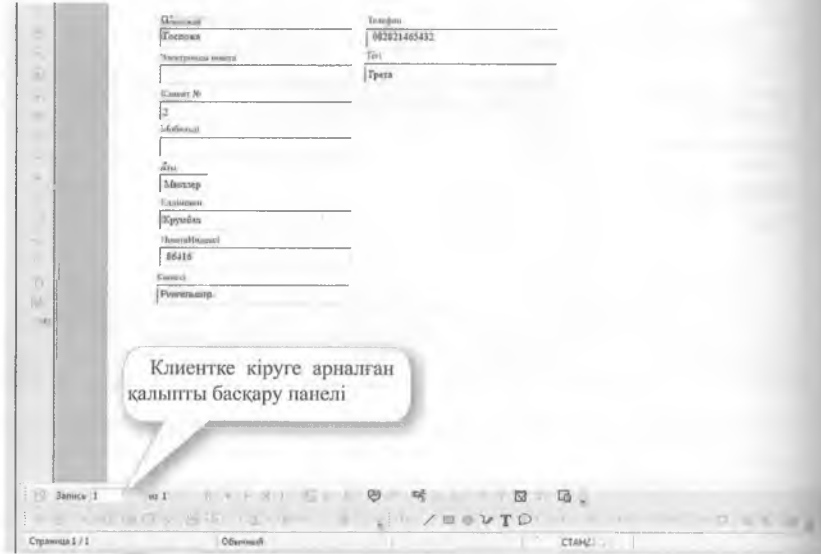

Конструктор режимінде форманың сыртқы түрі кейіннен өзгеруі мүмкін.

# **8 Интернет желісіндегі деректер қоры**

# **8.1 ХАМРР ӘЗІРЛЕУ ОРТАСЫ**

Веб деректер қоры - бұл Интернетте орналастыру және пайдалану үшін қолайлы деректер қоры. Мысалы, МуЗОІ\_ деректер қоры. Вебдерекқорды әзірлеу үшін жергілікті өңдеу ортасы қажет. Ол да, мысалы, төмендегілерден тұруы мүмкін:

- Онлайн сұралған деректерді клиентке жіберетін **Арасһе вебсерверлерінен**
- ДҚБЖ MySQL (My Structured Query Language)
- және **РНР** бағдарламалау тілінен (РНР-дан гипермәтіндік препроцессор).

Бұл элементтердің барлығы **ХАМРР** әзірлеу ортасында жиналған (суретті қараңыз).

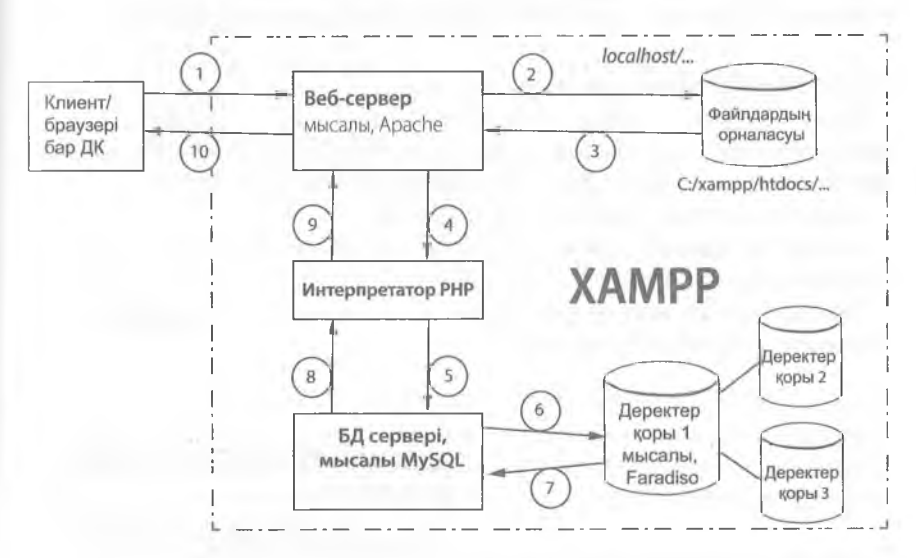

# **8.2 КОМПОНЕНТТЕРДІҢ Ж¥МЫС ІСТЕУІ**

## **8.2.1 Веб-сервер**

Веб-сервер, мысалы, Арасһе жеке интернет компоненттерінің езара әрекеттесуін ұйымдастырады, мысалы, деректер сақталатын браузер мен сервер.

Клиент сұраған URL (=ресурстың біріздендірілген көрсеткіші) веб сервермен мекенжай ретінде сәйкестендіріледі және сақтау орнындіі алынады.

фФайл кеңейтімі бойынша веб-сервер бұл беттаза НТМІ\_-бетекеніи немесе РНР файлдары сияқты басқа файл түрлерін сұрайтыныи анықтайды. РНР кеңейтілген файлдары алдымен интерпретациялау үшін РНР бағдарламасына веб-сервермен жіберіледі 2 Онда РНР кодтардың барлық үлестері танылады және түсіндіріледі. Егер, мыса лы, деректер қорында сұраныстар болса, онда олар РНР интерпрета торымен деректер қорының жүйесіне жіберіледі © Деректер қорының жүйесі SQL операторлары деректер қорында (4) және (5) орындайды және деректерді РНР интерпретаторына жібереді©. Бұл нәтижелер (мысалы, SQL сұрау) НТМL кодына түрлендіріледі және веб-серверге фқайтарылады. Сол жерден клиент веб-браузер экранында керінетін таза HTML құжатын<sup>®</sup>алады. Mozilla Firefox.

Веб-сервер, бағдарлама-интерпретаторларжәнедеректер қорыныц серверлері міндетті түрде бір ДК-де болуы тиіс емес, ал бүкіл әлем бойынша Интернетте әртүрлі серверлерде орналасуы мүмкін.

# **8.2.2 ХАМРР әзірлеу ортасын орнату**

Тегін әзірлеу ортасын жүктегеннен кейін (мысалы, www apachefriends. org / ru / xampp-windows.html) XAMPP XAMPP-win32-1 файлын іске қосыңыз.х.х-VCxx-installer.exe.

Ашылатын мәзір арқылы тілді таңдаңыз:

Мақсатты орнату дискі мақсатты қалтаны (каталогты) таңдау терезесінде көрсетіледі.

Осы каталогқа жол орнату үшін setup xampp.bat файлын оны іске қосу үшін екі рет басыңыз.

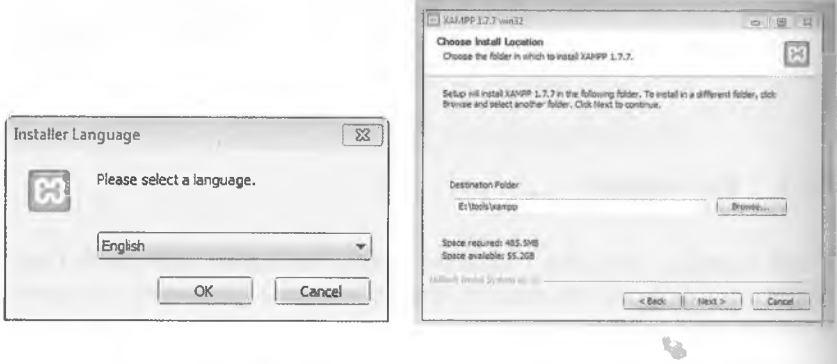

### **8.2.3 Компоненттерді іске қосу**

Хатрр-сопігоі файлы.ехе ХАМРР әзірлеу ортасын іске қосады және ХАМРР басқару тақтасы ашылады. 5£агі: түймесін басу Арасһе веб-серверін, сондай-ақ МуЗОІ деректер қорының серверін іске қосады.

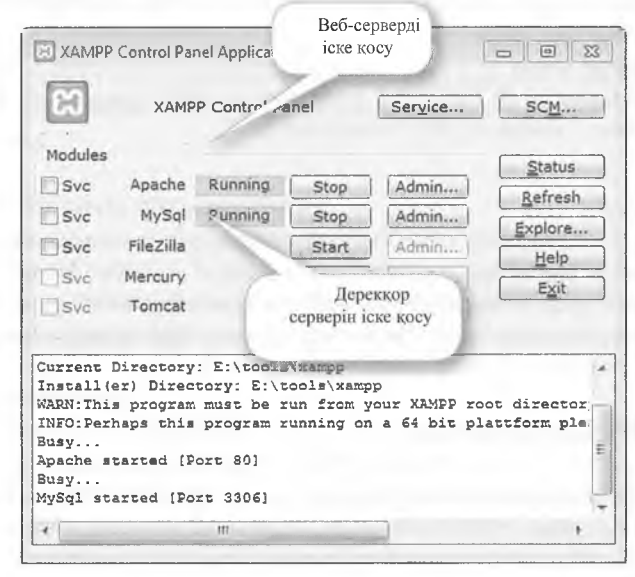

# **8.3 РНР СЦЕНАРИЙ ТІЛІ**

### **8.3.1 Кіріспе**

 $PHP - 6\gamma n$  сценарий тілі (scriptum = document), ол HTML кодына енгізілуі мүмкін. Сценарий тілі алдын ала компиляцияланбайды, сценарий орындалуы кезінде түсіндіріледі және орындалады. Бірақ, JavaScript қарағанда, веб-сервер бұл кодты клиентке жібермейді, оны сервер жағында орындайды.

Клиент бағдарлама нәтижесін НТМІ-файл түрінде алады, ол бұдан былай бастапқы РНР коды жоқ.

### Ескерту:

РНР клиентке бастапқы кодты (скрипт) бермей, оны серверде түсіндіре отырып, кодты ұрлануына жол бермейді.

Клиенттің HTML-браузері Java-кодының көмегімен беттерді өңдөу ушін қолайлы және орнатылған болуы керек, РНР браузерге ешқандай талаптар қоймайды.

ХАМРР әзірлеу ортасына РНР интерпретаторы қосылған. ХАМРР сынақ ортасында бастапқы РНР кодын іске қосу үшін.

- ХАМРР сынақ ортасында бастапқы РНР кодын орындау үшін сцонарийлер С: \iшкi каталогында сақталуы тиiс...\XAMPP \ htdocs кеңейтілімі бар .рһр
- веб-сервер және
- скриптті шақыру ІР 127.0.0.1 / бар веб-сервер арқылы жүзеге асырылуы тиіс... немесе URL local-host/...

### **Ц§ Ескерту:**

Erep test файлы болса.php тікелей браузерден жады мекенжайы бойынша оқылады, мысалы,  $C:\x$ ampp  $\setminus$  ht-docs ..., онда РНР интерпретаторы елемейді, ал бастапқы РНР коды тікелей браузерде көрсетіледі. Деректер қорына кіру орындалмайды.

## **8.3.2 РНР сценариін жазу**

РНР тілдік элементтері негізінен С, Java және Регі бағдарламалау тілдерінен тұрады.

### **Мысал**

Скрипт мәтіндік айнымалының мазмұнын керсету керек, мысалы, «Сәлем, деректер қоры бойынша сарапшылар!».

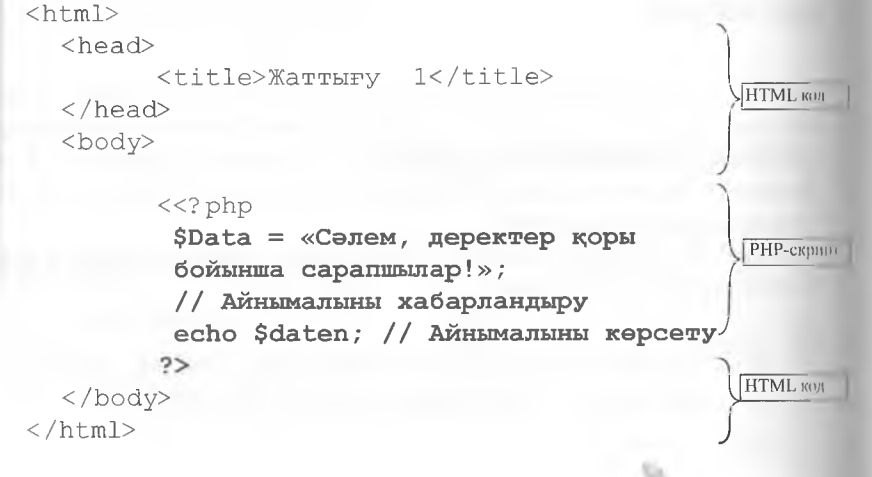

### **Тәсіл:**

Мәтін немесе HTML редакторының көмегімен HTML файлының негізін құраңыз.

РНР-сценарий тегтер арасына НТМІ-скрипт денесіне орнатылады (=маркерлер) <?рһр және ?>.

Нұсқаулықтың әрбір жолы үтірмен жабылуы тиіс. Пікірлер // деген символдардан басталады.

### ' Ескерту

РНР скрипттері әрдайым қателерді дер кезінде анықтау, оқшаулау және түзету үшін біртіндеп жасалуы және тестілеуі керек.

## **8.3.3 РНР-дағы айнымалылар**

РНР айнымалылары \$ префиксімен белгіленеді, мысалы -  $\text{\$date}$ . Олар анық жарияланбауы тиіс, бірақ оларға мән беру арқылы тиісті деректер форматы беріледі. \$Оаіеп айнымалыларын экранға шығару print \$daten немесе echo \$daten операторының кемегімен жүзеге асырылады.

РНР сценарийі бар файл .рһр кеңейтілуімен веб-серверді жариялау каталогында сақталуы керек, мысалы, script1.php,. С: \ жолы бойынша файлды ашу арқылы, шолғышта желіден тыс режимде емес қоңырау шалуға болады...\ xampp\htdocs... ал онлайн режимде, мысалы, http://localhost/script1.php.мекенжайы бойынша.

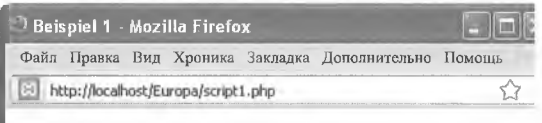

Деректер қоры бойынша сарапшылар, сэлем!

НТМІ\_ беттерінде РНР сценарийлерін түсіндіру үшін файлдар, мысалы, кеңейтумен сақталуы керек .рһр және веб-сервер арқылы орындалған.

### **8.3.4 Массивтер**

Массив (=еріс) деректердің бір түрі міндетті емес элементтердің белгілі бір санынан тұрады. Мысалы, өрістерді, мәтіндік ерістерді және сандардың сурет нысандарын массивке біріктіруге болады.

Массивтер әртүрлі деректер түрлері бар өріс элементтерінен түруі.і мүмкін.

Сондықтан РНР массивтері деректер қорындағы жазбаларды өңдоу үшін қолайлы.

Массив баска айнымалылар сияқты, есімге ие, мысалы, \$ Клиент тер. Өрістің жекелеген элементтері сандық массивтерде үздіксі.і индексімен ерекшеленеді, мысалы,  $$$  Клиенттер $[1] =$  «Huber». рн индексі әдепкі бойынша басталады[0].

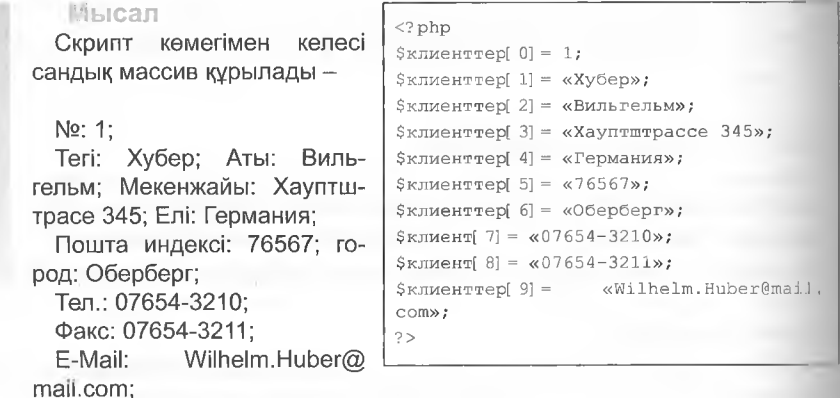

**Экранға массивтің шығуы көрсетеді::**

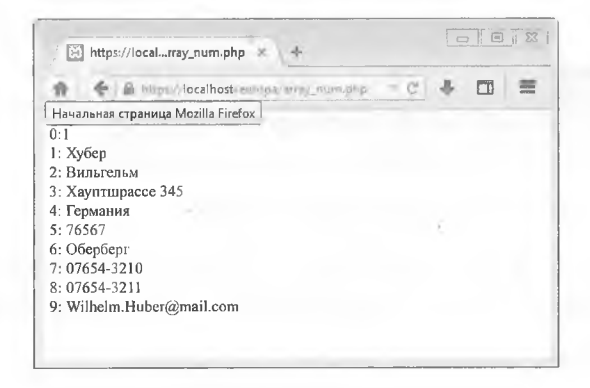

### **Ассоциативті массивтер**

Ассоциативті (керіністермен байланысты) массивтер е:і элементтерінің индексі ретінде сан емес, кілттер деп аталатын жол дар немесе сездер қолданады. Оның орнына \$клиенттер[ 0] жәгю \$клиенттер[ 1] массив элементтері \$клиенттер[ Nr] және \$клиенттер [ аты] .

### **Мысал**

РНР-скрипт көмегімен НиЬег клиентінің деректері қауымдастырылған массивте сақталады және шығарылады. <?рһр

```
$клиенттер[ Nr] = 1;
$клиенттер[ аты] = "Хубер";
$клиенттер[ аты] = "Вильгельм";
$клиенттер[ көшесі] = "Хауптштрассе 345"; 
$клиенттер[ елі] = "Германия";
$клиенттер[ пошта индексі] = "76567";
$клиенттер[ E/мекен] = "Оберберг";
$клиенттер[ тел] = "07654-3210";
$клиент[ факс] = "07654-3211";
$клиенттер[ EMail] = "Wilhelm.Huber@mail.com";
```

```
foreach($kunden as $key => $element)
  echo $key,': ', $element,'<br>';
```

```
?>
```
Экранға шығарылуы:

 $\left| \rule{0.3cm}{.0cm} \right|$  http://localh...ray\_assoc.php *X*  $\Box$  iii  $\Box$ <sup>а</sup>  $\bigoplus$  **| bcalhost** : штора/антиу\_assoc.php c | → □ =  $Nr·1$ Аты: Вильгельм Көшесі: Хауптшрассе 345 Елі: Германия Пошта индексі: 76567 Е/мекен: Оберберг Тел.: 07654-3210 Факс: 07654-3211 ЕМаіІ: \¥і1һе1т.НиЬег@шаі1.сот

Бұл мысалда өріс мазмұны foreach циклі арқылы шығарылады. Осы циклдің жалпы синтаксисі (ассоциативті массив үшін):

foreach (\$arrayname as \$keyname => \$elementname) Нұсқаулық;

Сандық массивтер үшін кілттің спецификациясы түсіріледі. Циклдің жалпы синтаксисі:

```
foreach ($arrayname as $ elementname)
  {
  1-Нұсқаулық
  2-Нұсқаулық;
  3-Нұсқаулық 
  }
```
Бір нұсқаудың орнына, жақшадағы бірнеше фигураларды бір Нұсқаулық блогына біріктіруге болады.

Ассоциативті массивтерді реттеу ұшін, массив атауынан бұрын кііп сөзді аггау жеке элементтердің кілттері тырнақшаларда көрсетіледі, мысалы, «Аты» және тағайындау операторынан кейін => мәндермоп толтырылады:

```
$клиенттер=аггау (
  ^{\prime\prime} N! ^{\prime\prime} = > 1.
  "Тегі"=>" Хубер",
  "Aты"\Rightarrow "Вильгельм",
  "EMail"=>"Wilhelm.Huber@mail.com");
```
### **Көп өлшемді массивтер**

Қарапайым сандық немесе ассоциативті массивтер қалауы бой ынша кеңейтілуі мүмкін. Дегенмен, бірнеше клиенттердің шолуын сақтау үшін әрбір клиент үшін жаңа массив жасау ұсынылады. Жеко клиенттердің массивтері (деректер қорының тиісті жазбаларынп сәйкес) неғұрлым жоғары деңгейдегі массивке біріктіріледі. келосі түрде елестетуге болады:

Кеп өлшемді массивтің принципін келесідей анықтауға болады:

Кеп өлшемді массивтер реляциялық деректер қорының барлық кестесінің мазмұнын сақтауға арналған.

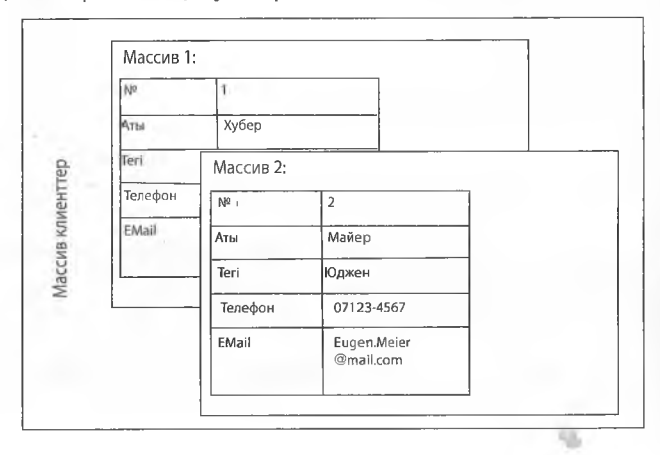

### Мысап

### РНР спенарийі екі мекенжайлы сактайлы және опарлы сурет экранына піығаралы.

```
\frac{1}{\sinh n}<head>
             <title>көпөлшемді массив</title>
   \langle/head>
   <body text=#000000 bgcolor=#00FFFF
             \langle? php
                      $клиент[1] =arrav(
                          ^{\prime\prime}N<sup>e</sup>^{\prime\prime} => 1.
                          "Teri" \Rightarrow "Xv6ep","Аты" => "Вильгельм",
                          ^{\prime\prime}Te\pi^{\prime\prime}=> ^{\prime\prime}07654-3210^{\prime\prime}.
                          "EMail"=> "Wilhelm.Huber@mail.com"
                          \rightarrowSКЛИЕНТ 21 = array ("N'' \Rightarrow 2.
                          "Teri"=> "Maйep".
                          "ATH"=> "OЙГАН".
                          "Ten" \Rightarrow "07123-4567"."EMail"=> "Eugen.Maier@mail.com"
                          \rightarrowforeach ($клиент как $есептеуіш =>
Sжаяба)
                      { echo 'xas6a', $ecenreyim,':',' <br>';
                      foreach ($жазба as $ индекс=>$ерістің мәні)
             { echo $index,':', $өрістің мәні,'<br>';
                          \mathbf{I}echo \ '>':\langle/body>
\langle/html>
```
### Тусіндірме:

Екі массивті көрсеткен соң \$клиент[1] және \$ клиент [2], деректер кос тіркемесі бар foreach циклі арқылы шығарылады. Сырткы циклде ішкі есептеуіш \$ есептеуіш алдымен бірінші элементке орнатылады. Бұл бірінші еншілес массив \$ клиент [1] енді айнымалы \$ жазба беріледі. «1:» жазбасын шығарғаннан кейін ішкі цикл басталады. Мұнда Şindex есептегіші іске қосылады және белсенді массивтің бірінші элементі \$жазба айнымалы \$F құрайтын өріске көшіріледі. Echo көмегімен... ерістің индексі мен мазмұны экранда көрсетіледі:

Erep Sindex алымы деректер жиынтығының барлық элементтері арқылы етсе, онда \$ииклдің есептеуіші жоғарғы деңгейдің есептеуіші 1-ге артады және процесс келесі  $\mathcal{S}_{\text{KJMEHT}}$  кіші массивімен кайталанады[2].

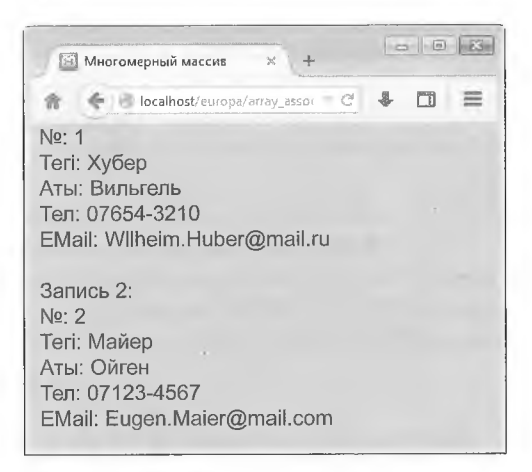

#### 8.3.5 Массивтермен жумыс

РНР массивтерді өңдеу үшін арнайы функциялары бар:

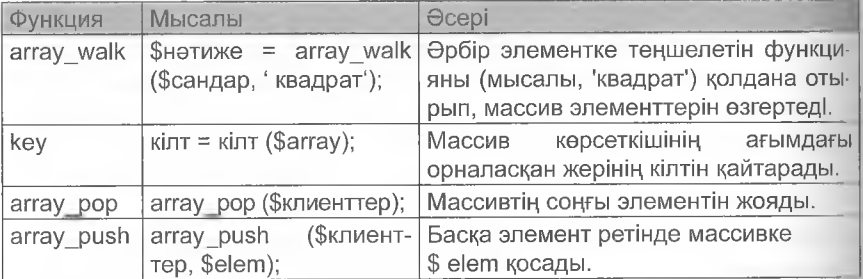

### Мысал

Массивте 10-нан 20-ға дейінгі сандар сақталады. Содан кейін бул массивтің элементтері теңшелетін функцияның кемегімен квадратқа салынады және нәтижелер экранда керсетіледі.  $\langle$ ?

```
function \kappaвадрат (&\x) {
       Sx=Sx*Sx\mathbf{1}$сандар = массив (10, 11, 12, 13, 14, 15, 16, 17, 18, 19), 20);$нәтиже = array walk ($сандар, 'квадрат');
foreach
```
t.

```
($сандары $элементі ретінде) 
        echo $element,' ';
  }
?>
```
Алдымен элементтерді квадратқа тұрғызу функциясы анықталады, Ьастапқы массивті орнатқаннан кейін \$сандар операторы аггау walk (\$сандар, 'square') массив элементтерін квадратқа салады және оларды бастапқы орынға жазады. Қорытынды foreach циклінде нусқаулар арқылы жүзеге асырылады.

Нәтиже келесідей:

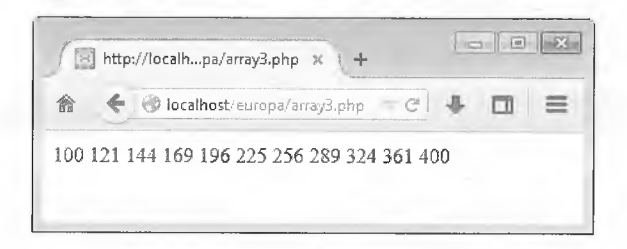

# 8.3.6 Символдық жолдарды өңдеу

РНР символдық жолдарды өңдеу үшін түрлі функцияларды ұсынады (кестені қараңыз).

Мысалы, тіркелімдерді деректер қорында басқаруға болады:

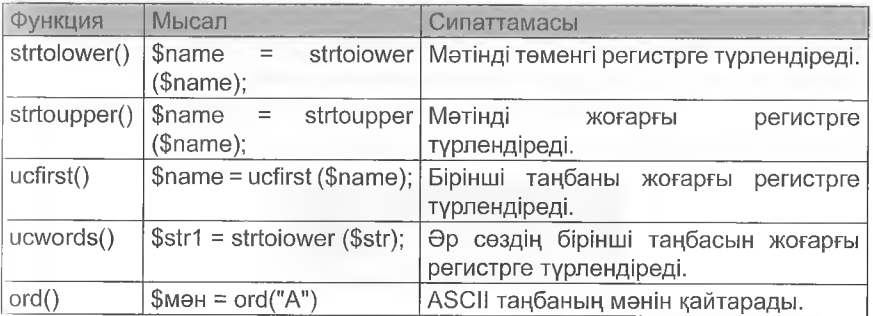

### **Мысал**

Тіркелімге қарамастан, Хубер клиентінің деректері массивте сакталады. Шығару кезінде мәтіндік элементтердің бірінші әрпі бас, қалғандары кіші болуы тиіс.

```
\mathord{<}\mathord{?}$клиенттер = array
      ( "\mathbb{N}" => 1,
      "Teri"=> "XyEep",
      "Аты"=> "Виль Гельм",
       "Көшесі" => "Хауптштр. 345",
       "Елі"=> "Германия",
       "Пошта индексі" => " 76567",
       "E/MekeH"=> "OбepБepr",
      "Ten"=> "07654-3210",
       "\texttt{@acc"} \Rightarrow "07654-3211","EMail"=> "Wilhelm.Huber@mail.com"
       );
   foreach ($($клиенттер $есептегіш ретінде => $
            өріс мазмұны)
                            \rightarrow$ еріс мазмұны = strtolower ($еріс мазмұны; К)
       $ epic мазмұны= ucfirst ($epic мазмұны; Қ)
       echo Şeceптегіш,': ', Ş(Şөріс мазмұны; K),' <br>';
   ?
```
Foreach функциясы strtolower (\$өріс мазмұны) айнымалының мазмунын теменгі регистрге турлендіреді және оны сол атауымен қайта сақтайды. Сандық айнымалылар өнделмейді.

Ucfirst() функциясы бірінші әріпті бас әріптерге түрлендіреді. содан кейін ерістің мазмұнын экранға шығарады:

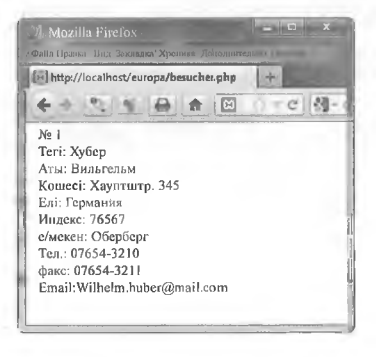

# **8.3.7 РНР арқылы файлдармен операциялар орындау**

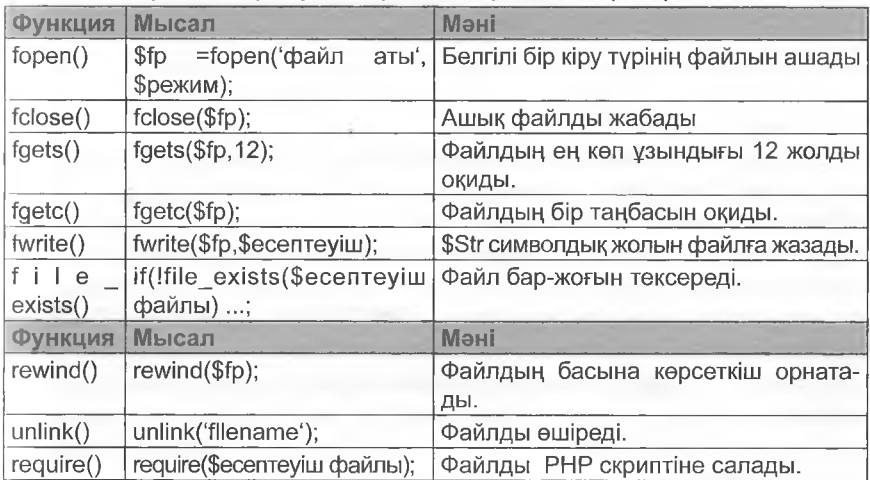

Файл операциялары үшін бірнеше мүмкіндіктер бар:

### і|І Мысап

Үй бетіне келушілерді есептеу үшін counter мәтіндік файлында есептеуіш мәртебесін сақтайтын есептеуіш бағдарламаланған counter.txt оны экранға шығарады.

```
<html>
```

```
<һеасі>
```

```
<title>есептеуішРНР</title>
```
</һеай>

```
<Ьосіү Ьдсо1ог="#87се££">
```
<?рһр

```
$zaehldatei="counter.txt";
```
if (!file exists (\$файл есептеуіш) )

```
{
```

```
$fp=fopen ($zachldatei,"w+") ;
      fwrite ($fp,"0");
      £с1озе ($£р);
        }
$fp=fopen ($zachldatei,"r+") ;
$гаеһ1ег=(іп£)£де£з($£р,12);
$zaehler++; rewind($fp);
fwrite ($fp, $zaehler) ;
```

```
?>
<div align="Center">
    <<қаріп көлемі="+2">
< ? гедиіге($есептеуіш файлы); ?>
           . Келуші!!</!</font></div>
</body>
\langle/html>
```
Counter файлында.txt бүтін сан ретінде тек есептегіш көрсеткіші сақталады. Бұл файлдың аты айнымалыда көрсетіледі.

Егер бұл файл жоқ болса (әлі жоқ), і£ операторы орындалады Бұл файл к+режимінде жасалады және ашылады. Бұл файлдыц жұмыс режимі ол оқу және жазу үшін ашылатынын анықтайды, егер ол жоқ болса, алдымен құрылады. Fwrite () функциясы 0 саным файлға жазады. £с1озе () файлды жабады.

Ғореп () функциясы енді к+ режимінде оқу және жазу үшін бар файлды ашады. Fgets () көмегімен 12 таңбаның ең көп саны жоп ретінде есептеледі және int () көмегімен бүтін санға айналады. Ол \$гаеһіег және

\$ гаеһ1ег++ бір артады. Кеиіпсі () функциясы файлдың басы на ішкі көрсеткішті орнатады. Ол  $$zaehler$  және  $$zaehler++6in$ өзгереді. Rewind () функциясы файлдың басына ішкі көрсеткішп орнатады. Онда сан fwrite () арқылы бірлікке артады және файл қайтадан жабылады.

Шығыс деректері HTML форматында берілген, сонымен қатар есептеуіштің көрсеткіштері гериіге (\$ соипі) функциясы арқылы файл ды біріктіру арқылы көрсетіледі.

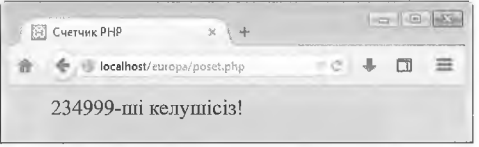

Файлдар £ореп () функциясы арқылы әртүрлі режимдерде ашы луы мүмкін. Арежимі файлды ашады және файлдың ішкі көрсеткішіи файлдың соңына орналастырады. Тек жазу операцияларына рұқсаі етіледі.  $A + p$ ежимінде бұл шектеу жоқ, оқу мүмкін. Екі режимдердо де таңдалған файл әлі жоқ болса жасалады.

Файлдармен мүмкін болатын жұмыс режимдеріне шолу:

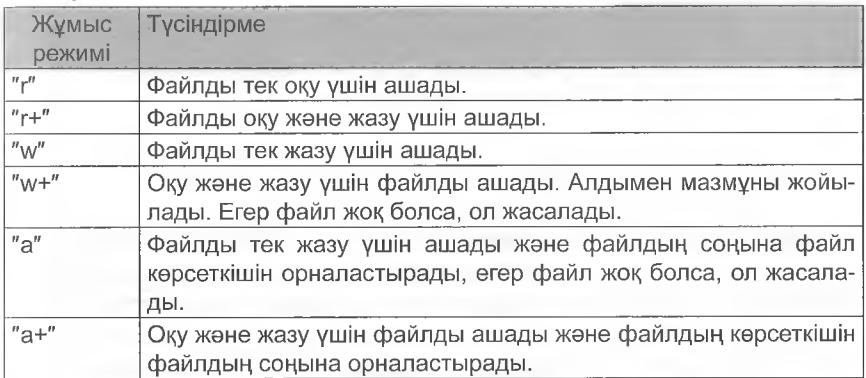

# **8.3.8 Файлдарға кіру құқығы**

Файлдармен, әсіресе деректер қорымен жұмыс істеу кезінде маңызды ақпарат қол жеткізу құқығы болып табылады. Сіз осы файлдармен байланысты әртүрлі пайдаланушылардың рұқсаттары туралы біле аласыз.

РНР файлдар мен кіру құқықтарын басқару үшін қолайлы функцияларды ұсынады:

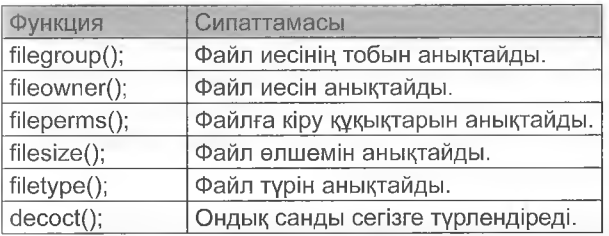

### **I Мысал**

Файл үшін, мысалы, кіру қүқықтары мен файл түрі

D:\tools\xampp\_port\htdocs\europa\array.php, PHP сценариі көмегімен анықталады.

```
<? рһр
      $φaйл = "d://tools/xampp port/htdoes/europa/array.php";
      $егд=£і1ерегтз ($файл);
      есһо " $datei: файлына кіру құқығы "
      , decot(\frac{sec}{\theta}, "\frac{c}{\theta}";
```

```
есһо "файл түрі: ", filetype($файл);
```
?>

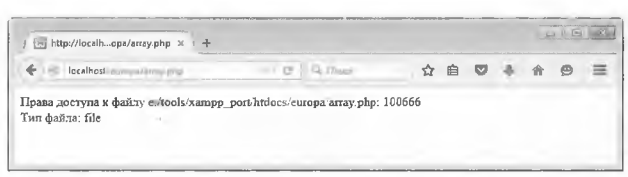

Файлдың айнымалы жолын анықтағаннан кейін ТіІерегтз() функциясы осы файлға кіру қүқығын анықтайды. Нәтиже ондық жазбадл болғандықтан, бірақ тек сегіздік жазбада дұрыс түсіндірілуі мүмкін, оны decoct() функциясы арқылы алғашқы үш сан, мұнда 100 файл түрі туралы ақпараттандырады. Ғііеіуре () функциясы файл түрін мәтіндік айнымалы түрінде шығарады.

Ықтимал файл түрлері:

- Ыоск: арнайы құрылғыны құлыптау
- сһаг: символдық арнайы құрылғы
- dir: директория
- fifo: FIFO (атаулы арна)
- Тііе: кәдімгі файл
- Ііпк: символдық сілтеме
- unknown: белгісіз файл түрі

666 сандар тізбегі иесінің, топтыңжәне басқа пайдаланушылардың құқықтары туралы хабарлайды. Бірінші 6 деген сан файл иесі оқуға (4), жазуға (2) құқығы бар, бірақ орындай алмайды дегенді білдіреді. Екінші 6 саны топтың тең құқықтары туралы және соңғы 6 саны барлық қалған пайдаланушылардың құқықтары туралы хабарлайды.

Әр пайдаланушының ықтимал құқықтары:

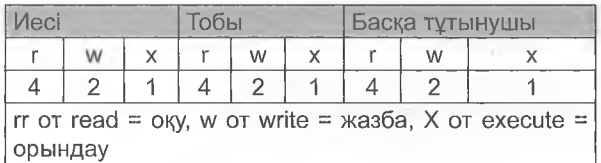

**Мысал**

Файл үшін кіру кілті ретінде 754 саны пайдаланылады. Жеке құқықтар мен өкілеттіктер мынадай түрде айқындалады:

%

- $7 =$  иесі: оқу  $(4) +$  жазу  $(2) +$  бастау  $(1)$ ;
- $5 = \text{TO6}$ ы: оқу  $(4) + \text{icke}$  қосу  $(1)$ ;
- $4 = 6a$ ска: оку  $(4)$ .

### **8.3.9 Нысандармен жумыс**

РНР-скрипттер НТМІ-формасындағы деректерді өңдеуге мүмкіндік береді.

**Мысал**

НТМІ\_-нысанда мекенжай (тегі, аты, көшесі, пошталық индексі, қаласы) енгізіледі. Командалық батырма РНР скриптіне деректерді жіберу және оларды көрсету үшін пайдаланылады. Енгізу нысанының коды келесідей: **<ҺІтІ>**

```
<head><title>енгізу түрі</title></head>
<Ьосіу Ьех1:=»#000000» Ъдсо1ог=»#00Ё0ҒҒ»> 
 <һ4>мекенжайыңызды енгізіңіз:< :</һ4>
 <form_action="form_aus.php"_method="POST»>
    name:<br><input_type="Text" name="Teri"
    size="35"><br> name:<br><input type="Text" name="Аты"
    size="35"><b>br</b>Көше:<br><input type="Text" name="Көшесі» size= "35">
    <Ьг>
    Пошта индексі: Е / мекен: <br><input type= "Мәтін"
       пате= "Индекс" зіге= "5" >
   < input type= "Мәтін" name= "Е/мекен" size= " 28"
   ><br><br>
   <input type=""жазылу" name= "жазылу" value= "жіберу">
   <input type= "қалпына келтіру" name=loeschen
       ^а1ие=жою 
</£огт>
```
- </body>  $\langle$ /html>
- 

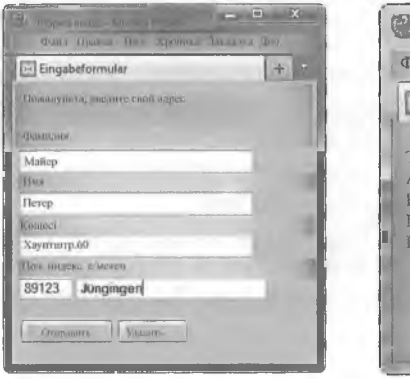

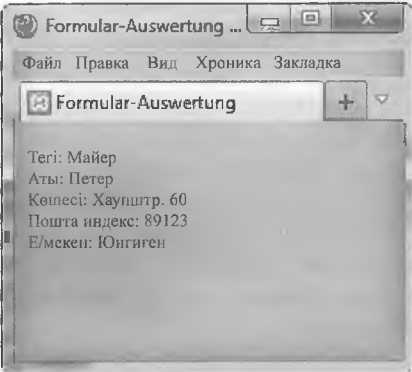

Алдымен НТМІ\_ кодында пішін жасалады. РОЗТ әдісі арқылы буп нысандар РНР скриптіне жіберіледі, мысалы, form aus.php. Бүн НТМЬ нусқаулығымен жасалады

```
<form action="form aus.php" method="post">.
```
Жіберу түймешігін басқанда, деректер form\_aus.php файлынп жіберіледі

Ғогт аиз.рһр файлына код улгісі

```
<html><head>
```

```
<<title>нысанды бағалау</title>< / head>
<Ьойу 1:ех1:="#000000"Ьдсо1ог="#00Е0ҒҒ»>
<? рһр
  $ тегі =$ POST [ "Аты"] ;
```

```
$a_{TBI} = $ POST[ "Vorname"] ;
$ kewe =$ POST [ "kewe"];
$пошта индексі =$ POST [ "пошта индексі"];
$e/meкен =$ POST[ "Е/мекен"] ;
есһо " <Ьг>Ыате:", $тегі;
есһо " <Ьг>аты:", $аты; есһо " <Ьг>көшесі:",
$көшесі; есһо " < Ьг>индекс:", $индекс; 
есһо " <br>е / мекен:", $ е/ мекен;
```

```
\langle /body > \langle /html>
```
?>

\$\_Р05Т стандартты айнымалысы [] деректерді массив пішіміндо береді. Элементтер, мысалы,  $$vormame=$$  POST[ «Vorname»] көмегімен есептеледі және жергілікті айнымалымен беріледі. Олар есһо пәрменімен керсетілуі мүмкін...

# 8.4 MYSQL ДЕРЕКТЕР ҚОРЫН БАСҚАРУ ЖҮЙЕСІ

MySQL-бұл деректер қорының реляциялық жүйесі. Mysqld деректер қорының сервері клиент-сервер архитектурасы қолданылады. ехе сервердегі фондық процесс ретінде жұмыс істейді. Серверге кіру шексіз клиенттер ала алады. Кеп дәлділік тұжырымдамасы серверге әртүрлі сұраныстарды өңдеуге мүмкіндік береді.

МуЗОЬ дистрибутиві тегін ХАМРР деректер қорын әзірлеу құралына қосылған. Серверді, мысалы, ХАМРР СопігоІ РапеІ арқылы іске қосуға болады, мубоь жазбасының жанындағы Бастау батырмасын басыңыз.

%

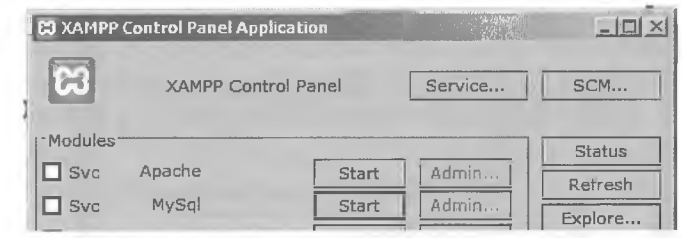

#### 8.4.1 MvSQL клиенттерімен MvSQL жұмыс істейді

MySQL клиенттік бағдарламасы (MySQL деректер қоры жүйесіне карағанда кіші әріптермен жазылады)

MySQL серверімен байланысады және командаларды серверге жіберуге мумкіндік береді.

MySQL клиенті XAMPP орнату каталогында Windows пәрмен жолынан іске косылады, файл аты mysql. Қосылым параметрлері серверге жугінгенде керсетіледі. Атрибуттан кейін - һ деректер қоры серверінің орналасуы көрсетіледі, мысалы: Localhost, кейін -u пайдаланушының орналасуы, мысалы, root. Root пайдаланушысы ушін әдепкі құпия сөз орнатылмаған. Кауіпсіздікті арттыру үшін құпия сөзді орнату қажет.

```
-6Eingabeaufforderung - mysgl - hlocalhost - uroot -p **
                                                                                                                   ٠
D:\tools\xampp_port\mysql\bin>mysql -hlocalhost -uroot -p
Enter password:
enter password.<br>Melcome to the MySQL monitor. Commands end with ;<br>Mour MySQL connection id is 1<br>Server version: 5.5.16 MySQL Community Server (GPL)
                                           Commands end with ; or \g.
Copyright (c) 2000, 2011, Oracle and/or its affiliates. All rights reserved.
Oracle is a registered trademark of Oracle Corporation and/or its<br>affiliates. Other names may be trademarks of their respective
nunevs.
Tune 'helm:' or '\h' for help. Ivne '\c' to clear the current input statement.
mvsq1
```
Сәлемдесуден кейін клиентке командалар енгізілуі мүмкін. Монитордың командалары әрқашан : "белгісімен аяқталады. Аныктаманы шакыру \ h пәрменімен жүзеге асырылады.

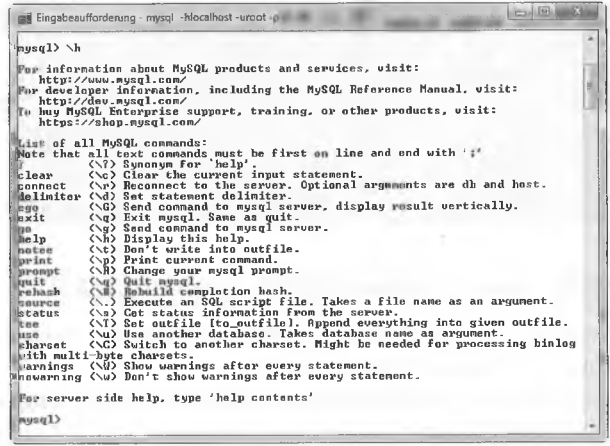

MySQL шақыруы бойынша операторлар деректер қорының серверіне жіберіледі.

Mысалы, show database командасы; барлық деректер қорын серверге шығарады. Суретте бұл 11 дерекқор.

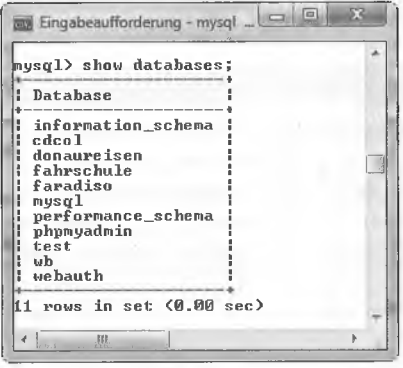

# Mysqladmin клиенті

Mysqladmin клиенті деректер қоры серверінде әкімшілік тапсырмаларын орындауға мүмкіндік береді.

### Мысал

Root пайдаланушысы үшін hus89adrbsiu құпия сезі орнатылған.

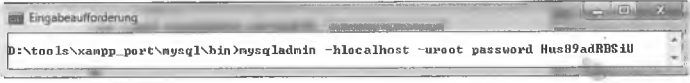

MySQL каталогының командалық жолында localhost сервері мөн  $root$  пайдаланушысы үшін атрибуттары бар mysqladmin бағдарламасы шақырылады. Password кілт сөзі дерекқор сервері үшін соңғы құпия сезді анықтайды.

### **Мысал**

Құпия сөз құпия түрде жаңа құпия сезге ауысады.

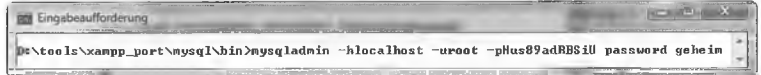

Дерекқор серверіне екінші рет кіру үшін осы қүпия сезді әзгерту үшін -р атрибутынан кейін алдын ала анықталған құпия сөз қажет.

### **Музяісіитр клиенті**

Mysqldumpклиентідеректердірезервтіккөшіруушінпайдаланылады. Бағдарлама Деректер қорының мазмұнын мәтіндік файлға жазады.

### **Ш Мысал**

Резервтік кешіру мақсатында Ғагайізо деректер қорының мазмұны backup file.sql файлында сақталады.

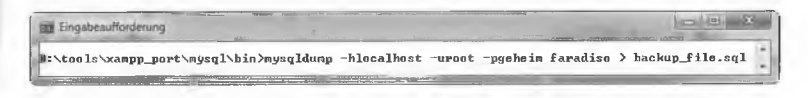

Жүйеге кіру атрибуттарынан кейін деректер қоры керсетіледі және > белгісінен кейін экспорт файлының аты керсетіледі, мысалы, Ьаскир\_£ііе. зяі. Бұл мәтін файлында кестелерді қайта жасайтын және орындалған кезде деректерді кірістіретін SQL командалары жазылған.

Мысалы, зісһегипд. зяі файлына деректер қоры серверінің барлық деректер қорын резервтік кешіруді орындайды:

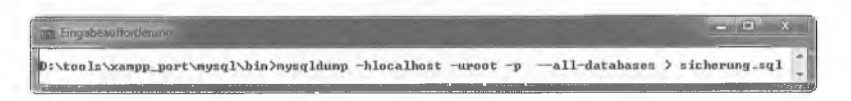

### PhpMyAdmin клиенті

XAMPP әзірлеу ортасы әдепкі phpMyAdmin клиентін ұсынады. Ол браузерде localhost / phpmyadmin адресін шақырудан басталады MySQL деректер қорының серверінде барлық әкімшіліктендіру тапсырмалары осы құралдың көмегімен ыңғайлы орындалуы мүмкін Сондықтан алдағы уақытта, ең алдымен, осы клиентпен жұмыс істейтін боламыз.

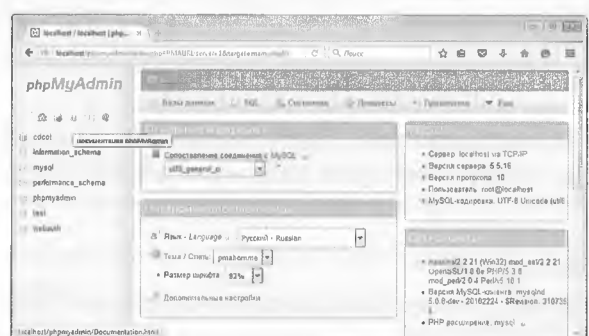

#### 8.4.2 Қолжетімділік құқықтарын беру және жою

MySQL mysqi деректер қорында пайдаланушылардың құқықтарын өте сараланған түрде сақтайды.

### Мысал

PhpMyAdmin клиентінде, мысалы, қызметкер атымен және қызметкер паролі бар жаңа пайдаланушы құрылады. Ол тек 212.211.130. ххх домен хостымен кіру мүмкіндігіне ие болуы тиіс.

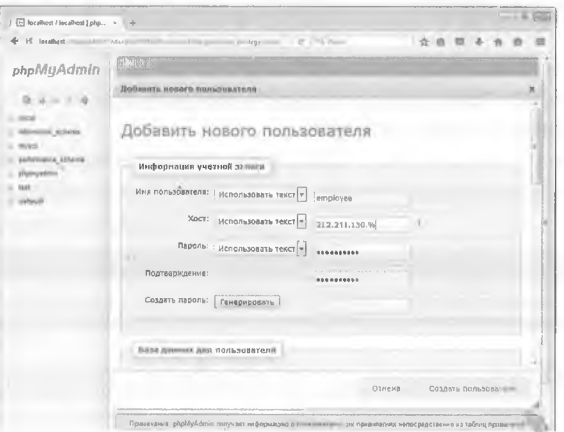

Басты бетте құқық қосымшасында MySQL деректер қорында бар пайдаланушыларды көрүге болады. Мұнда сіз жаңа пайдаланушы қосуды таңдасаңыз және жоғарыда көрсетілген деректерді енгізу улгісін ашасыз. Жүйеге кіру үшін қажетті ақпаратты енгізу жүргізіледі. Хост жолында пайдаланушы дереккор серверіне кіруге руксат етілген накты хост енгізу үшін ашылған терезеде мәтіндік өрісті пайдалану параметрін орнату қажет. Егер жаңа пайдаланушы белгілі бір желінің барлык компьютерлерінен кіру мүмкіндігі болса, мекенжайдың соңғы байтының орнына %толтырғышын керсетіңіз.

құқық саласында пайдаланушының құқықтары Жаһандық белгіленеді. Мысалы, деректерді оқу үшін SELECT, бар деректерді өзгерту үшін кестелерге және UPDATE жазбаларын енгізу үшін Insertд. Пайдаланушы құру түймешігін басқанда, жаңа пайдаланушы СКЕАТЕ операторымен құрылады және оған пайдаланушы құқықтары тағайындалады. Сәтті орындалғаны туралы SQL кодында орындалған команданы көрсету арқылы хабарланады.

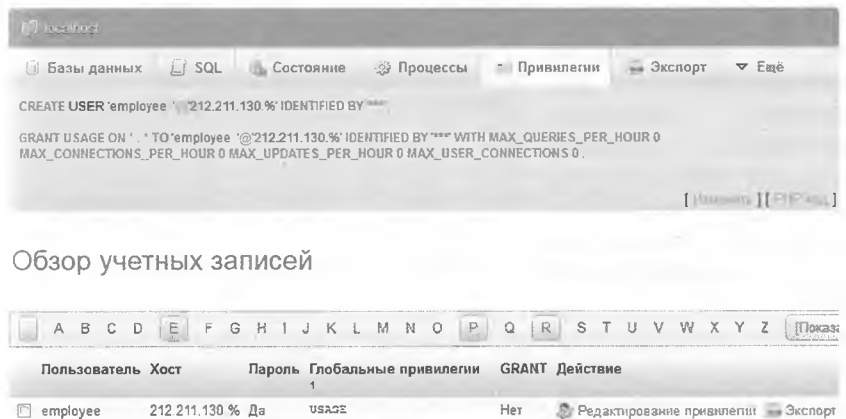

#### Мысал

SQL пәрменімен Schueler-дің жаңа пайдаланушысын жасаңыз. Ол Домен хостымен ғана кіру мүмкіндігі болуы керек rbs-ulm. de және барлық құқықтармен тек faradiso деректер қорын өңдеу.

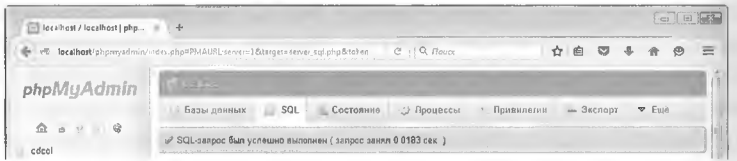

GRANT KİЛT CO3İ SQL-пайдаланушы күкығын усыну үшін пәрменді іске косады. АІІ сөзі пайдаланушы ушін барлык кукыктарды белгілейді. FARADISO атрибуты бар.\* бул кукыктар faradiso дерок тер корынын барлык кестелерімен шектеледі. Атрибут \*. \* пайдала нушы барлык колданыстағы деректер корын өзгерте алады дегенді білдіреді. TO атрибуттан кейін, мысалы, schuejer жүйесіне кіру үшін жаңа пайдаланушының аты, ал @ - хост таңбасынан кейін немесо пайдаланушы жүйеге кіруге рұқсат етілген желі аймағы бар. Кіру үшін **КУЛИЯ СЕЗ IDENTIFIED ВУ КІЛТ СЕЗІМЕН басталады.** 

MySQL деректер қорын тікелей манипуляциялардан SQL командаларын пайдаланудың артықшылығы  $\equiv$ бул деректер корындағы кестелердің мазмунын білу қажет емес және осы кестелердің қайсысында жазбалар улестірілуі тиіс шешім қабылдау қажет eMec.

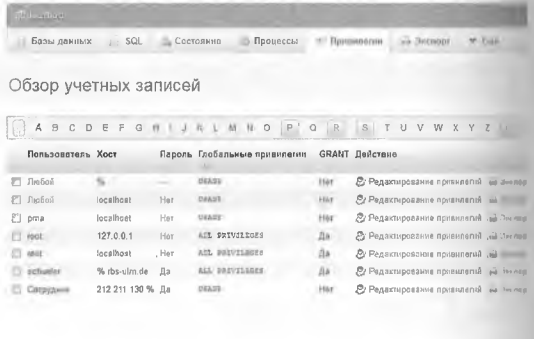

Әр пайдаланушының құқықтарын phpmyadmin клиентінің пайдала нушыларын шолуда керуге болады.

Schueler (оқушы) пайдаланушысының құқықтары мысалда USAGE терминімен берілген. Бұл кілт сез schueler пайдаланушысының осы дерекқор серверінде жаһандық құқықтары жоқ екенін айтады.

Оның faradiso деректер қорына құқықтары MySQL деректер қоры ның db кестесінде сақталады. Кестедегі жазбалардың фрагменті:

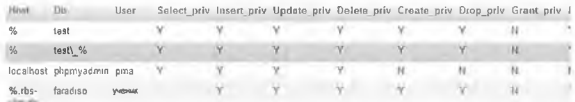

Mысалы, оқушы Grant priv (жазба-N) құқығын алмаған, әйтпесо ол басқа пайдаланушыларға құқықтарды тағайындай алады және осылайша өз шектеулерін айналып өтүге болады.

Mысалы, schueler пайдаланушысы кестелерді немесе деректер қорын жоя алмауы үшін, бұл пайдаланушыны drop priv құқығынан айыру керек. Бұл phpmyadmin клиентінде оның құқықтарын өңдеу арқылы жасалады. Онда Drop priv жолында N түймесін таңдау және растау қажет.

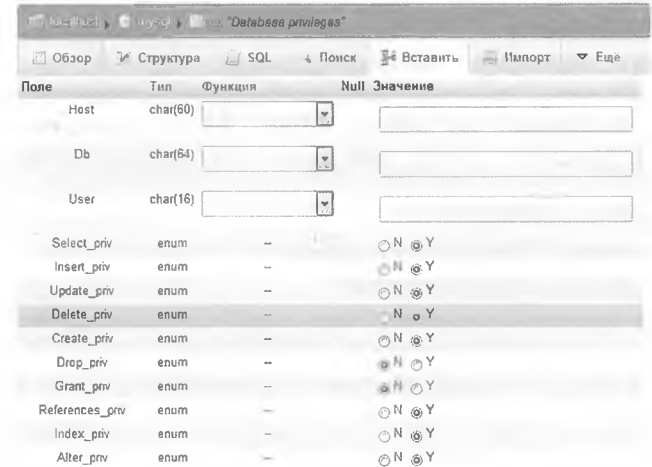

# Ескерту:

Ғаламдық рұқсаттар сервердегі барлық деректер қорына қолданылады.

#### PHP көмегімен MySQL деректер қорын өңдеу  $8.4.3$

PHP MySQL-мен жұмыс істеу үшін түрлі мүмкіндіктерді ұсынады:

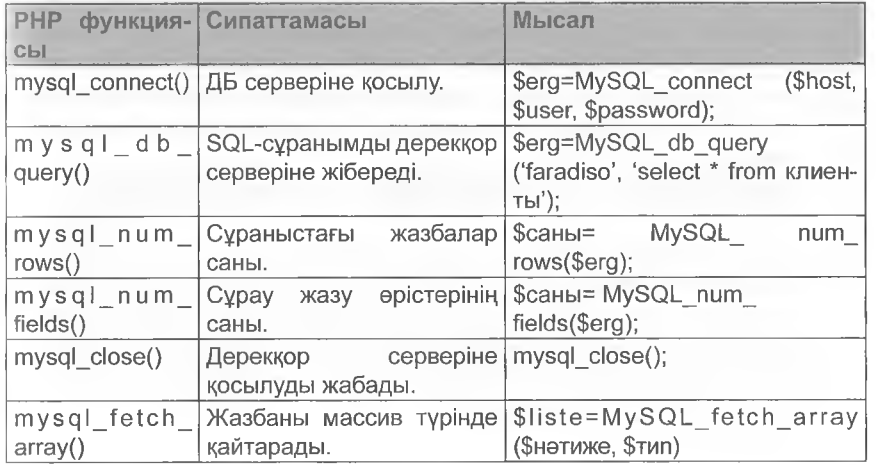

Деректер қоры серверіне қосылу және деректер сұранысы бірнеіін кезеңде орындалады:

- 1. Пайдаланушының дерекқор серверіне кіруі
- 2. Деректер қорын теңшеу
- 3. Дерекқордың серверіне сұранысты жіберу, нәтижені айнымалы күйінде сақтау
- 4. Қосылымды жабу

Дерекқор серверіне пайдаланушының кіруі mysql connect (\$host, \$user, \$passwd) функциясы арқылы жүзеге асырылады. SQL-сұрау mysql db query (\$db, \$sql) функциясы арқылы жібөріледі. Мысалы, mysql num rows  $(5 - \text{erg} \text{ sq1})$  функциясы кестедегі деректер жазбаларының санын есептеп, оларды \$апг ай нымалысында сақтайды. Mysql close () функциясы деректөр

қоры серверімен байланысты ешіреді.

жабу

```
Жазба санын шығару сценарийі: Ганьян таматын таланын шығару сценарийі:
 \langle? серверіне қосылу (2008)
     $db = mysql connect('localhost','root','');
     \text{Serg} sql = mysql db query ('faradiso', 'select * u''
KJIACHTH');<br>SQL HYCKJ'SQL HYCKJ'-<br>SQL TZ = MVCA] N_{I}T MQLZ (Serger)-<br>SQL HYCKJ'-
     $ans = mysql num rows ($erg sql]есҺо $аП2,- ^ Х0І.-пәр.меннін
     mysql clos водить натижесін оку
```
? > ДБ қосылуын

### Мысал

ҒАКА0І80 деректер қорының клиенттері кестені НТМІ кестесі түрінде экранға шығаратын РНР-сценарийін әзірлеу қажет.

Алдымен скрипт қосылымды орнатады және SQL нұсқауын (командасын) жібереді. Қажетті бағандардың саны PHP mysql num fields (\$erq sql) функциясы арқылы анықталады жәно \$питЬег айнымалысы қойылады. Ғог циклінің кемегімен кестс тақырыбы жасалады, ол mysql field name (\$erg sql, \$i) функциясының кемегімен ерістердің аттарымен белгіленеді.

Mysql fetch array (\$erg sql, MYSQL ASSOC) функциясы while циклінде әрбір іске қосу кезінде \$zeile ассоциативті массивіне сұрау нәтижесін жазуды оқиды. Foreach циклы әрбір жеке жазу үшін HTML кестесіндегі жеке жазу өрістеріне жәно шығаруға қол жеткізуді қамтамасыз етеді. Кестенің соңғы тегтері көрсетілгеннен кейін деректер қоры серверімен байланыо mysql close () **жабылады**. Скрипт мысальі:

```
\langle? php
     $db = mysql connect ('localhost','root','');
     $erg sql = mysql db query('faradiso', 'select *
            from kunden');
 2 >Бағандар тақырыбын
     <table width=80% border=1>
                                               шығару
      <tr bgcolor=' #CFCFCF' >
      <? $caны=mysql num fields ($erg sql)
      for (\$i=0; \$i<\$cahn; \$i++)?> < th > < ?echo mysql field name ($erg sql, $i);
            ?> </th> <?
                                           2 >Деректер коры
                                                    жолының мазмұнын
        \langle/tr>
                                                       пытару
       <\pm r>\langle?
        while ($can = mysql fetch array ($erq sql,
    MYSQL ASSOC)){
                    foreach ($сан as $elem)
 echo «<td bgcolor=' #EFEFEF' ><font size=' -1' > $elem </
  font></td>»;
                             Жеке
                                   жазбаларды
 ?></tr><?
                           nkv
  \langle/table> <? ?>
    mysql close();
2 >
```
# 8.5 ОДВС ИНТЕРФЕЙСТЕРІ АРҚЫЛЫ ДЕРЕКТЕР АЛМАСУ

Әртүрлі форматтағы деректер қорынан деректерді тікелей алмасу мумкін емес. Сондықтан ODBC (Open Database Connectivity = ашық деректер қоры байланысы) стандарты жасалды, ол мәліметтерді ОDBC арнайы драйверлері арқылы алмасуға мүмкіндік береді. Сонымен қатар, MySQL мәліметтерді ODBC драйверіне береді, ол оларды Access сияқты екінші ДББЖ пішіміне түрлендіреді.

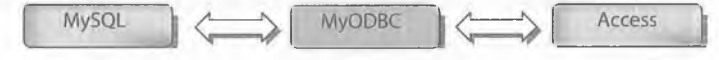

### Мысал:

Әртүрлі деректер қоры жүйелері ODBC интерфейстері арқылы бірге жұмыс істей алады.

Access және MySQL арасында ақпарат алмасу үшін Интернетте Linux және Windows үшін қолайлы драйверлер бар, мысалы,  $mysq1$ connector-odbc - 3.51.23-win32 орнату файлы ретінде.msi.

# MyODBC драйверін орнату

Орнату орнату файлын іске қосу аркылы орындалады. Сәлемдесу экраны келесі батырмамен расталады>. Содан кейін бағдарлама калаған орнату турін сурайды (суретті қараңыз). Түр жалаушасын койып. Келесі > түймесін басу аркылы растаныз. Ашылған терезеде орнату тарихы көрсетіледі және жұмыстың сәтті аяқталғаны расталады.

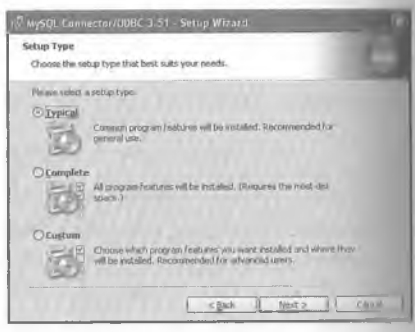

t.

### Access аркылы MySQL деректер қорын өңдеу

Access іске косканнан кейін

ODBC интерфейсі арқылы жаңа деректер қоры бар MySQL дерек тер корының кестелеріне қол жеткізу жүзеге асырылады.

### Мысал

Kecte MySQL FARADISO деректер қорының клиенттері Access деректер қорының жүйесімен еңделеді.

Бул ушін Деректер қоры жүйесі іске қосылғаннан кейін Access-ті сыртқы деректер мәзірінен таңдаңыз.

**ОDBC** деректер қоры параметрі.

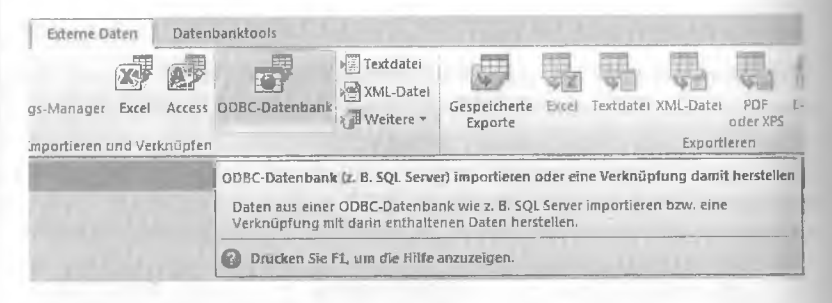

Келесі экранда деректер импорты мен сілтеме жасау арасында тандай аласыз. Сілтемені жасау батырмасын басып... ОК арқылы растаңыз.
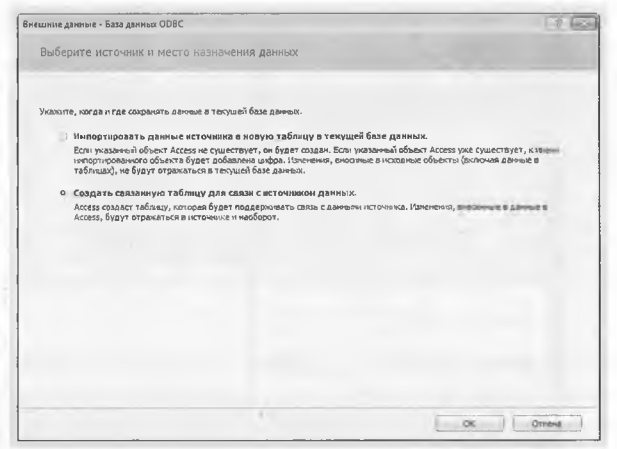

Осылайша, деректер Ассезз деректер қорына импортталмайды, бірақ MySQL деректер қорында қалады, бірақ ODBC интерфейсі арқылы Ассезз-тен редакциялануы мүмкін. Импорт параметрі таңдалса... деректер Ассезз деректер қорына тәуелсіз кесте ретінде көшірілетін болады. MySQL деректер қоры өңдеу жолымен езгертілмейді.

Келесі терезе дерек кезін таңдау үшін диалог береді. Компьютер дерек көзі қосымшада MySQL connection дерек кезінің аты ОК басу арқылы таңдалады және расталады.

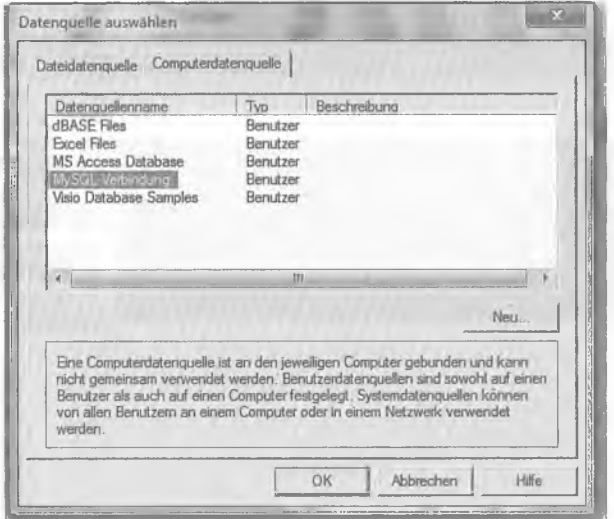

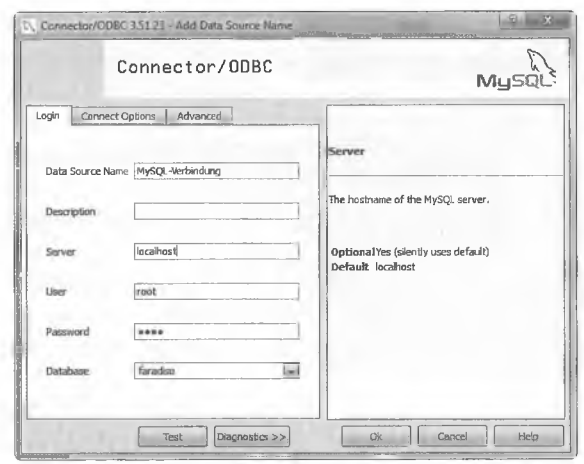

MySQL серверіне кіру үшін келесі терезеде бірегей байланыс аты, MySQL серверінің аты, FARADISO сияқты бар Дерекқордың аты, сондай-ақ root сияқты Пайдаланушының аты болуы керек. Қажет болған жағдайда тағы бір құпия сөзді көрсету қажет.

OK кемегімен расталғаннан кейін Access MySQL деректер қорының серверінде тіркеледі және MySQL FARADISO деректер қорында қол жетімді кестелерді көрсетеді. ОК кемегімен барлық мәліметтерді таңдау және Растау батырмасын басқаннан кейін, MySQL деректөр қорының барлық кестелері редакциялау үшін қолжетімді.

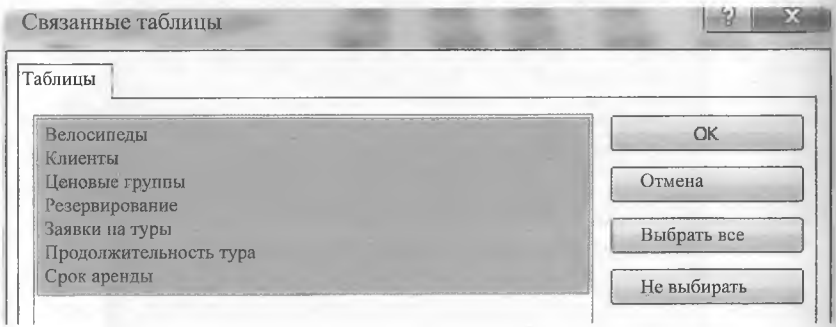

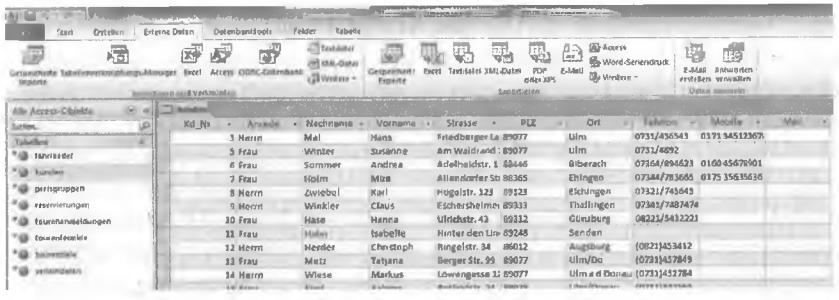

Қазір жасалған өзгерістер, мысалы, Клиенттер кестесінде Access деректер қорында сақталмайды, ал ODBC интерфейсі арқылы MySQL деректер қорына жіберіледі және сонда сақталады. Бұл өзара байланысты MySQL деректер қоры кестелері кесте атының алдында таңбамен белгіленеді.

# **9** *Лача* **арқылы деректер қорына кіру**

## **9.1** *ЛАУА* **АРҚЫЛЫ ДЕРЕКТЕР ҚОРЫНА КІРУ**

Деректерді сақтау қолданбалы бағдарламалардың маңызды міндеті болып табылады. Әрине, қолданба деректерді файлдық операци яларды пайдалана отырып дербес сақтай алады. Шағын деректер келемі үшін бұл, бәлкім, ең жақсы тандау, өйткені салыстырмалы деректер тәуелсіздігі сақталады. Алайда, егер деректердің (немесе жазбалардың) үлкен көлемін сақтау талап етілсе, ал деректердің өздері күрделі құрылымы болса, онда оларды деректер базасын да сақтау туралы мәселені қарастыру қажет. Деректер қорыніі қосылудың үлкен артықшылығы - қосымшаның деректер қоймасып техникалық іске асырудың тәуелсіздігі. Бұл фондық режимде деректер қорының көмегімен жасалады. Деректерді езгерту немесе жою, сондай-ақ тиісті деректер қорының пәрмендерімен оңай жүзеге асырылады. Егжей-тегжейлі талқыланған **SQL** сұрау тілі мұнда маңызды рөл атқарады.

## **9.1.1 ^РВС көмегімен деректер қорын байланыстыру**

Јаvа деректер қорына қосылу үшін көптеген кластарды ұсынады. Бұл кластар **JDBC** (Java Database Connectivity) жалпы терминімен жиналған деректер қорының кепшілігінде ^ауа *қосымшасынан* деректер қорына қолжетімділікті тиісті деректер қорының командаларына түрлендіретін ^ОСВ-интерфейстері бар. Жалпы, *Зача* бағдарламашысы үшін фондық режимде қандай деректер базасы қолданылады - қатынау бір тәсілмен іске асырылады. Келесі суретте осы қолжетімділікті іске асырудың негізгі принципі керсетілген:

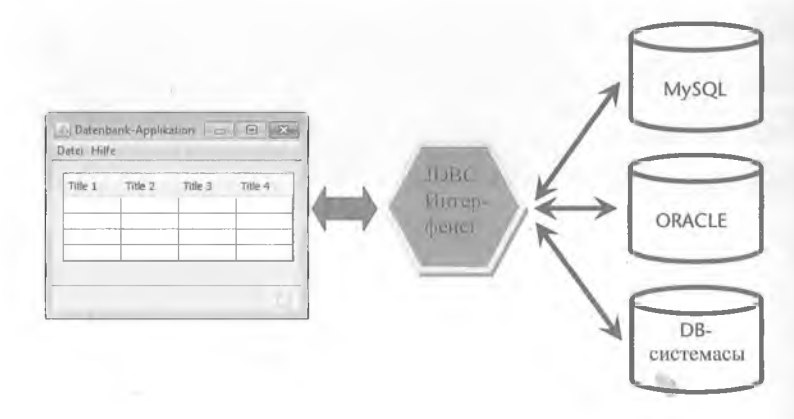

### **9.1.2 и0ВС драйверлерін жүктеу және байланыс орнату**

Деректер қорына қосылу үшін тиісті драйверді алдын ала орнату қажет. Содан кейін **ОгІуегМападег** класы әдісі арқылы драйверді жадқа жүктеуге болады. Бұл класс іауа.зді пакетінің бір бөлігі болып табылады. *^ама* жобасына импорттайтын Сәтті жүктелгеннен кейін, драйвер деректер қорына қосылуы мүмкін. Бұл деректер қорына қосылу үшін **ОгіуегІМападег** пайдаланылатын **соппесііоп** класы арқылы жасалады. Деректер қорына байланысты Пайдаланушының аты мен паролін көрсету қажет. Содан кейін **Зіаіетепі** нысаны сұрауды іске қосып, оны **КезиІіЗеі** нысанының көмегімен оқи алады. Келесі сурет қарым-қатынасты көрсетеді:

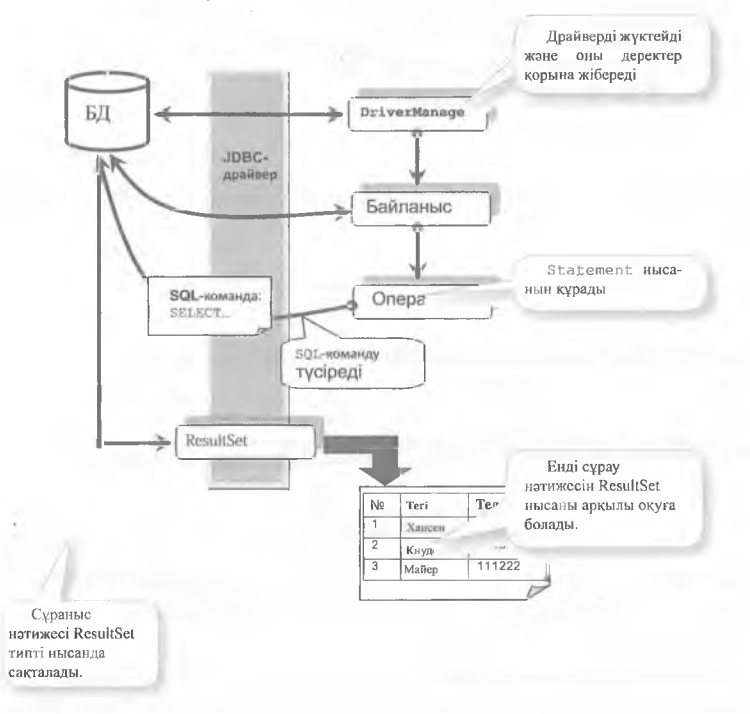

## **9.1.3 ЗОЬііе деректер қорына кіру**

Келесі белімде **ЗОЬііе** деректер қорына қатынасу сипатталған. Берілген принцип **Му80Ь** немесе **Огасіе** деректер қоры сияқты басқа реляциялық дерекқорларға да қолдануға болады. Бұл ретте пакет іауа.зяі пакеті импортталуы тиіс, бұл пакетте деректер қорына кіру үшін барлық тиісті сыныптар бар.

Келесі мысалдарда NetBeans әзірлеу ортасы қолданылады. Бұл принцип басқа ортаға (мысалы, Есіірзе) көшірілуі мүмкін. Қажетті драйверді жүктегеннен кейін (мысалы, sqlite-jdbc-XXX.JAR) Java Мұрағат файлы жобаға біріктіріледі:

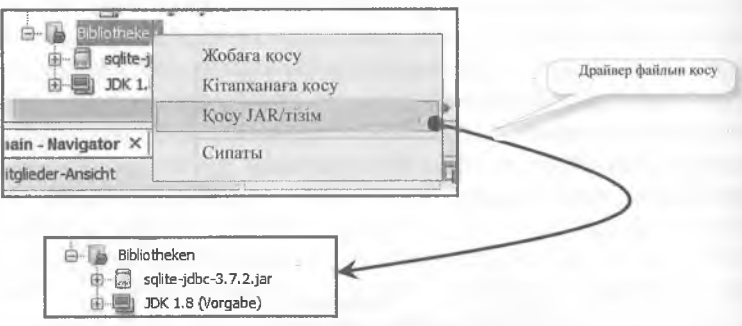

Драйвер сэтті қосылғаннан кейін, байланыс СІакк класы арқылы жасалуі.і мүмкін:

Деректер қоры жолы = "jdbc:sqlite:/жол/деректер қоры";

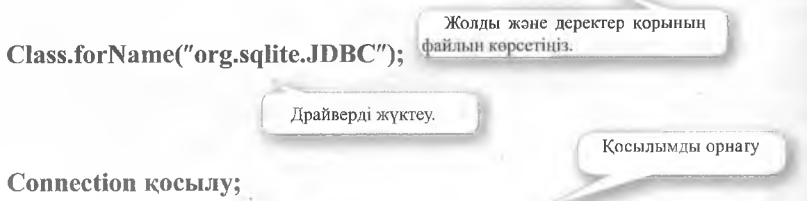

косылу = DriverManager.getConnection(деректер қоры);

Негізгі деректер қоры клиенттер Клиенттер.sqiite «С:\temp» папкасында орналасқан. Бұл кестені қамтиды - ID атрибуттары бар Клиенттер мысалы (уагсһаг түрі) және атауы (үагсһаг түрІ):

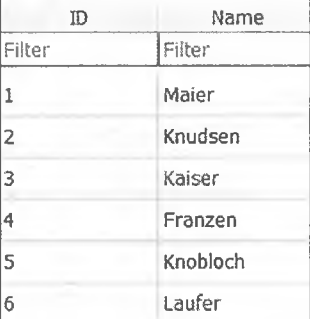

**Кеңес:**

SQLite деректер қоры тегін және портталатын деректер базасы болып табылады, ол деректер қорының толық логикасын және деректерді бір файлға қосады. Бұл Java бағдарламаларын жеке деректер қоры бар жіберуге мүмкіндік береді. Салыстырмалы түрде аз деректер келемі бар шағын жобалар үшін бұл - Oracle немесе MySQL сияқты ірі ДББЖ-ның тамаша баламасы. «DB-Browser for SQLite» сияқты тегін құралдардың көмегімен бұл деректер қорын оңай басқаруға болады.

package db zugriff java; Import java.sql.\*;

public class DBKipy { public static void main(String[] args) { ігу {

> / Драйвер жэне деректер көзі туралы ақпаратпен байланыс жолын анықтаңыз. '

— *I*<br> *S*tring ,деректер қоры = "jdbc:sqlite:/c:/temp/клиенттер.sqlite",

| Драйверді жұктеу

Class.fonName"org.sqlite.JDBC");

Статикалық qetConnection әдісін қолдана отырып, байланыс нысанын сұраңыз.

Соппесііоп қосылым

DriverManager.getConnection(деректер қоры,""," ");

Косылу нысаны SQL командасы , үшін объект жасайды

Statement sqlкоманда = verbсоединения. createStatement() ;

ExecuteQuery agici SQL-сұратуды (немеce select командасын) орындайды және ResultSet туріндегі нысан түрінде нәтиже береді.

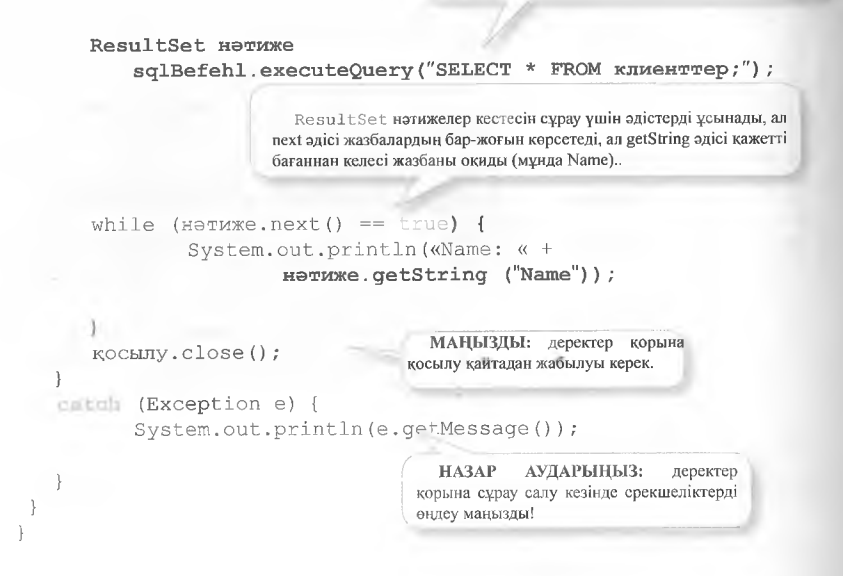

Іске қосылғаннан кейін келесі экран пайда болады:

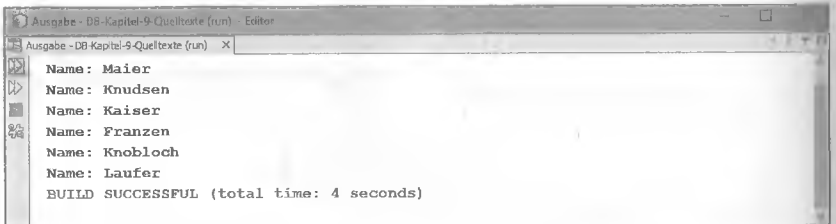

Деректер қоры қатесіз сұралды, ал клиенттердің барлық аттары оқылып, көрсетілді.

#### Ескерту:

Корытынды объектісі бар кесте баған мәндеріне кіру тиісті деректер түріне байланысты. Әрбір деректер түрі үшін бағанның индексін немесе бағанның атауын қабылдайтын колайлы әдіс бар

- $\triangleright$  getString (int баған индексі)
- etString (String баған аты)
- $\triangleright$  getDouble (int баған индексі)
- getDouble (String баған аты)
- $\triangleright$  getInt (int баған индексі)
- etint (String баған аты)
- ... қосымша түрлері

Мысалы, кестенің бірінші бағаны клиенттер getInt әдісін пайдаланып оқылуы мүмкін, себебі бұл бүтін сандық түрі: While (нетиже next() ==  $\tan \frac{1}{2}$  { System.out.println(«ID: « + нәтиже.getInt(0));

#### $9.1.4$ SELECT-тен ерекшеленетін командаларды жою

Кез келген кестені оқу жоғарыда сипатталған нұсқауларды пайдаланып орындауға болады. Дегенмен. бағандарды тандау емес. кою. өзгерту немесе жою керек болса, онда executeUpdate деп аталатын команданы алып тастауға болады. Кажетті SQL-команда символдык жолда бұрын құрылуға тиіс. Келесі мысалда клиенттер кестесіне жана жол енгізіледі, бар жол өзгереді және жолдардың бірі жойылады:

```
раская db қолжетімділік java;
import java.sql.*;
public class DB KONWETIMAINIK {
      public static lill main (String[] args) {
       try {
      Деректер орны жолы= "jdbc:sqlite:/c:/temp/клиенттер.sqlite";
      Class.forName("org.sqlite.JDBC");
      Connection қосылым =
              DriverManager.getConnection (деректер коры,"","");
      Statement sqlkomanga = ROCEJIEM. CreateStatement();
                                                       SQL-жолды енгізу
             SQL командасын болдырмау және
                                                     командасы.
           қозғалған жолдар санын алу.
      ini anzahl = sqlBefehl.executeUpdate(«INSLRT INTO Kunden
                        ("IVALUES(7,'Koeniq');");System.out.println("Енгізілген жолдар саны: "
              +саны):
```

```
саны = sqlBefehl.executeUpdate("Teri ='Клиенттер SET'
                WHERE Name = 'Knobloch; »);
System.out.println("өзгертілген жолдар саны: "
                          + cahbl) ;
                                    DELETE командасы
CAHL = sqlBefehl.executeUpdate("Delete = FROM Kunden
                WHERE Name' Kunden ';");
System.out.println("жойылған жолдар саны: "
                                  + саны):
                \texttt{KOCBIJIM}. \texttt{close}();
       \mathcal{E}catch (Exception e) {
               System.out.println(e.getMessage());
                \mathbf{r}\overline{\phantom{a}}\big\}\mathcal{E}
```
UPDATE командасы

t.

Іске косылғаннан кейін SQL No-Select уш командасы беріледі жәно қозғалған жолдар саны шығарылады.

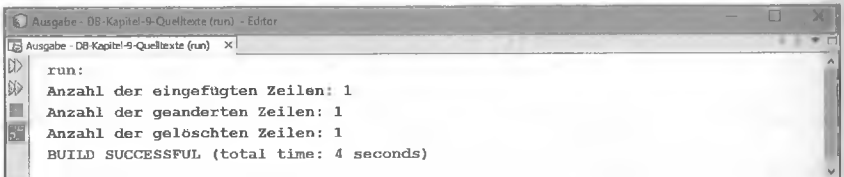

Салыстыру ушін: SQL командаларына дейін және кейін Customers (клиенттер) кестесі:

#### Бурында:

Нәтижесінде:

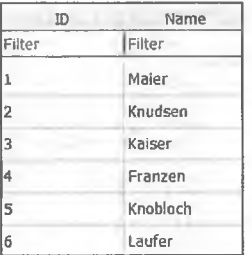

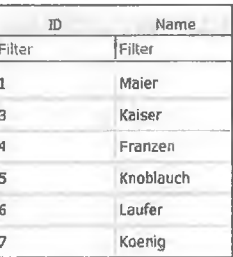

#### 9.1.5 Метадеректерді алу

Деректер корына икемді қол жеткізу үшін деректер қоры, драйвері және деректер қорының кестелері туралы ақпаратты алу маңызды. Бул акпарат метадеректі деректер қорының кластарын пайдалана отырып алынуы мумкін. Осы акпарат негізінде бағдарлама одан әрі шешім кабылдай алады. Мысалы, деректер қорындағы кесте үнемі жана бағандарды ала алады. Бұл кестеде қол жетімділік икемді болуы керек, әйтпесе бұл кателікке немесе жұмыста жаңылысуға әкеледі. Екі сынып метадеректерді оқуға маңызды: DatabaseMetaData және ResultSetMetaData.

Келесі мысалда жоғарыда келтірілген мысалдан SQLite деректер корын оку ушін екі сынылты қалай пайдалану керектігі көрсетілген:

```
package db қолжетімділік java;
 import java.sql.*;
 public DBKOJXeTiMIIIK
       public static void ma! (String[] args) {
  try {
       Деректер қорының жолы = "jdbc:sqlite:/c:/temp/ клиенттер.
sqlite";
       Class.forName("org.sqlite.JDBC");
 Connection косылым =
```
Connection нысаны метадеректер дереккорын сұратады.

```
// Деректер қорының метадеректері DatabaseMetaDa
     System.out.println("Деректер қорының мета деректері");
System.out.println("Деректер коры атауы : "
             + dbinfos.getDatabaseProductName());
System.out.println("Драйвер атауы: "
             + dbinfos.getDriverName());
System.out.println();
```

```
// Метадеректер кестелері
Statement sqlkomanga = KOCHJHM.CreateStatement();
ResultSet нәтиже=
```
sqlBefehl.executeOuery("SELECT \* FROM Kлиенттер;");

ResultSet высаны аркылы метадеректі кестелер сұралады.

#### ResultSetMetaData tb twinfos =  $m = m$  and  $m = 0$ ;

System.out.println(«Клиенттер кестесінің метадеректері::"); for (int  $i = 1$ ;  $i \le$  tbinfos.getColumnCount();  $i$ ++)

> Бағандар санын сұрату. МАҢЫЗДЫ: индекс 1-ден басталады!

> > $\mathbf{Q}_\mathbf{A}$

```
System.out.println("Баған аты: " +
              tbinfos.getColumnLabel(i));
      System.out.println("Баған түрі: " +
              tbinfos.getColumnTypeName(i));
      қосылым.close();
catch (Exception e) {
      System.out.println(e.getMessage());
 \, \,ţ
```
NetBeans іске қосылғаннан кейін келесі экран пайда болады:

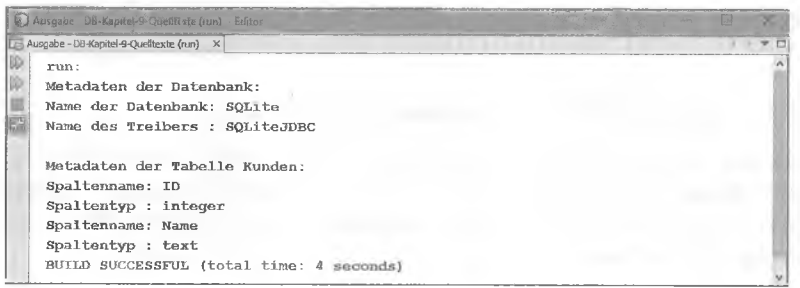

## 9.2 БАСКА ДЕРЕКТЕР КОРЫНА ЖҮГІНУ

Кептеген деректер қоры драйверлері бар, сондықтан оларға Java және JDBC арқылы қол жеткізуге болады. Әдетте, драйверді тек жүктеп, жобаға қосу керек. Осыдан кейін драйвер әдетте тіркелуі мумкін.

#### $9.2.1$ Драйверді косу

Қажетті драйверді жүктегеннен кейін (мысалы, mysqi-connectorjava-XXX-bin.jar) Java-мұрағат файлы жобаға біріктіріледі:

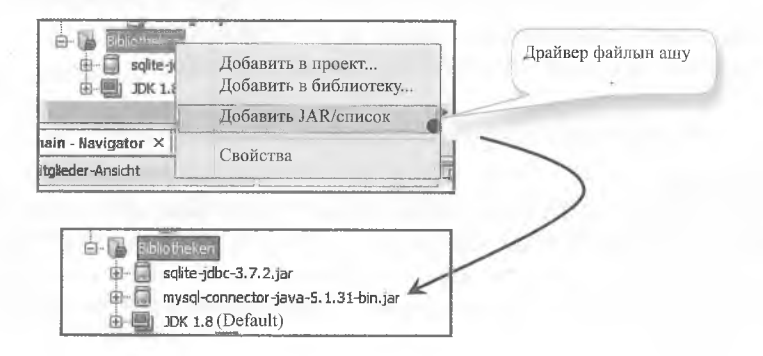

MySQL драйверін сәтті қосқаннан кейін Class класты қосылым орнатылуы мүмкін:

«jdbc:mysql://Servername/ Деректер **KODH** ЖОЛЫ  $\!=$ Datenbank»:

```
Class.forName(«com.mysql.jdbc.Driver»);
Connection KOCELLEM;
қосылу = DriverManager.getConnection (деректер қоры
```
#### $9.2.2$ Баска деректер қорының драйверлері

Келесі кестеде Жалпы деректер қорын шолу және тиісті Java драйверінің аты керсетілген. Тиісті драйвер файлы жоғарыда сипатталғандай провайдердің веб-сайтынан жүктелуі тиіс немесо басқаша қолжетімді.

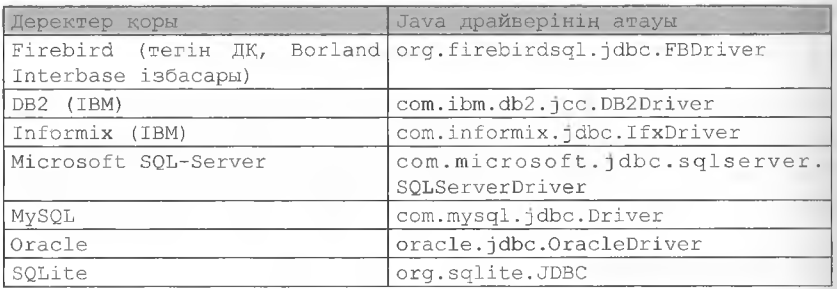

#### Ескерту:

Деректер қорын интеграциялау алдында, әдетте, интернетте жан-жақты іздеу немесе деректер қоры бойынша тиісті әдебиеттерді шолу баламалары қалдырылмайды.

## 9. 9-ТАРАУҒА АРНАЛҒАН ЖАТТЫҒУЛАР

#### 1-тапсырма

Компаниялардың бірінде, комиссиялық сауда өкілдері қарапайым деректер қорында (осы мысалда – SQLite деректер қорында) сақталады. Осы деректер қорын кестемен және тиісті мазмұнмөн жасаңыз. Кейіннен кестеден келесі статистикалық деректерді оқу қажет болады:

- ең жоғары комиссиямен сауда өкілі
- ең аз комиссиясы бар сауда өкілі
- барлық комиссиялардың сомасы
- барлық комиссиялардың орташа мәні
- SQLite деректер қорындағы кесте:

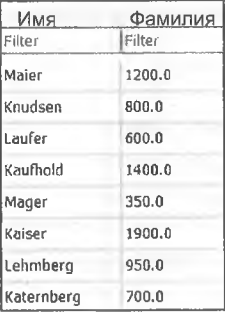

SQLite деректер корын ыңғайлы баскару тегін «DB-Browser for SQLite» құралы арқылы орындалуы мүмкін.

#### Ескерту:

Параметрлерді есептеу тиісті SQL функцияларымен орындалуы мүмкін (мысалы, SUM, AVG, MIN және MAX) немесе Java бағдарламалық логикасы арқылы жүзеге асырылған.

Іске қосылғаннан кейін экранға шығару келесідей болуы мүмкін:

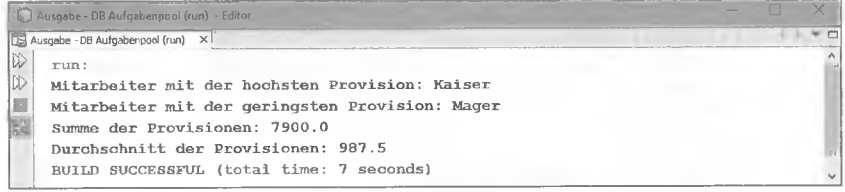

#### 2-тапсырма Бастапқы шарттар:

Компанияның бірінде клиенттің тапсырысының деректері деректер қорының екі кестесінде сақталады (мысалы, SQLite). Сонымен қатар, клиент тапсырысының мәліметтерін нақты көрсете алатын, графикалық интерфейсі бар қарапайым Java-қосымшасын әзірлеу қажет.

Базалық кестелер келесідей:

Клиенттер кестесі:

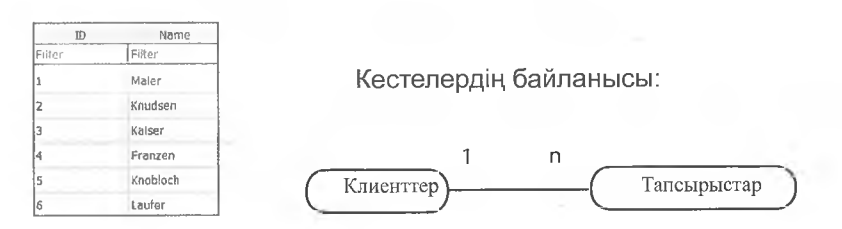

#### Тапсырыстар кестесі:

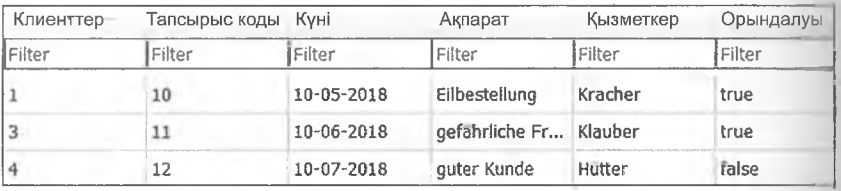

Тапсырыс кестесі клиенттің сыртқы идентификаторы бар, ол екі кестенің «1:п» байланысын жүзеге асырады.

#### **Тапсырманы қою:**

Тиісті деректер қорында (мысалы, SQLite) екі кестені жасап, кестені тиісті мәндермен толтырыңыз. Содан кейін Деректер қорына жүгінетін және кестелердің мәліметтерін оқитын Java қосымшасын әзірлеңіз. Қолданба интерфейсі осылай болуы керек:

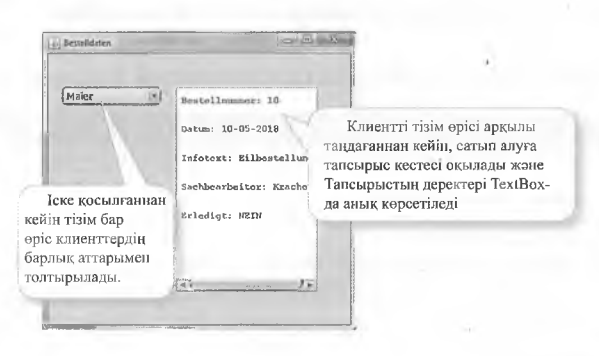

# **10 МЕТ және С# көмепмен деректер қорына** кіру#

#### **10.1 МЕТ ЖӘНЕ С КӨМЕГІМЕН ДЕРЕКТЕР**

#### **БАЗАСЫНА КІРУ #**

С# бағдарламалау тілі деректерді турақты сақтау немесе оқу үшін көптеген файлдық операцияларды үсынады. Үлкен келемдегі немесе күрделі қүрылымдағы деректер қорында оларды сақтау мүмкіндігін қарастырудың мағынасы бар (алдыңғы тарауда Java бағдарламалау тілінде сияқты). NET Framework жүйесі ыңғайлы нұсқаларды ұсынады. SQL сұрау тілі де маңызды рел атқарады.

### 10.1.1 .NET Framework астында деректер қорын қосу

.ЫЕТ Ғгатемогк деректер қорына қосылу үшін кептеген кластарды ұсынады. Бұл сыныптар жалпы термин астында жиналған ADO.NET. ADO ActiveX Data Objects деп аталады және қолданыстағы Microsoft технологиясының кеңейтілуі болып табылады. ADO.NET SQL Server немесе ОЬЕ ӘВ және ООВС деректер кездері сияқты деректер кездеріне қатынауды қамтамасыз етеді. Келесі суретте ADO.NET негізгі принципі керсетілген:

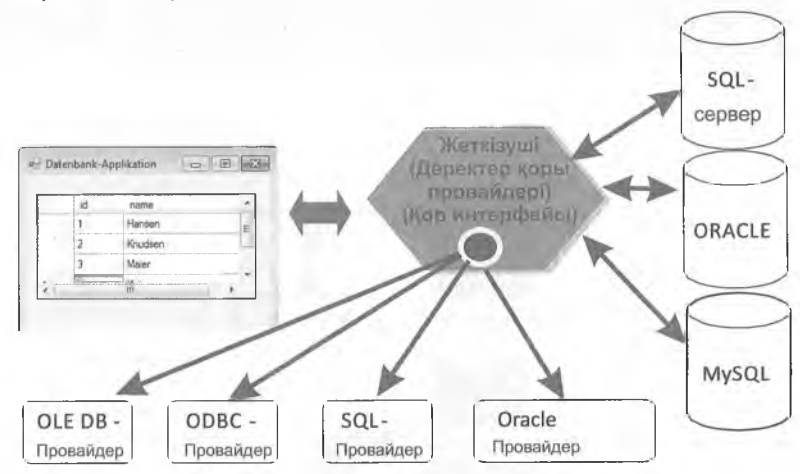

Жеке жеткізушілер (провайдерлер) деректер базасына қосудың белгілі бір түріне арналған:

► OLE DB провайдері: OLE DB Object Linking and Embedded Database деп аталады және Microsoft Office қосымшаларында

қолданылатын әдіс болып табылады. Мысалы, бастапқы электрондық кестедегі өзгерістер әрқашан Word электрондық кестесінде (жәно керісінше) көрінуі үшін Excel электрондық кестесін Word құжатынш қосуға болады. ОЬЕ ОВ провайдері деректер қоры үшін қол жетімді енім беруші (мысалы, АССЕ55) болған кезде пайдаланылуы мүмкін,

► SQL-дің ең көп саны, яғни SQL-дің ең кеп саны, яғни SQL-дің ең кеп саны, яғни, SQL-дің ең көп саны, яғни, SQL-дің ең кеп саны. яғни, SQL-дің ең көп саны, SQL-дің ең көп саны, яғни SQL-дің ең көп саны. Әрбір деректер қоры тек бір ОЭВС интерфейсін ұсынуы керек, сондықтан Windows қосымшасында қолданылуы мүмкін.

► SQL: бұл өнім берүші Microsoft SQL Server кіру мүмкіндігін береді

► ХОRACLE: бұл енім беруші ORACLE деректер қорына қол жеткізу үшін Функционалдық мүмкіндіктерді ұсынады.

## **10.1.2 Провайдерлерді пайдалану және байланыс орнату**

Деректер қорына қосылу үшін тиісті деректер қорының жеткізушіеі болуы тиіс. Кейбір драйверлер Visual С # (мысалы, OLE DB жеткізушісі) стандартты орнатуында бар. Басқа жеткізушілер тиісті ендірушілерден сатып алынуы тиіс. Содан кейін Соппесііоп класы нысанымен нақты байланыс жасалады. Деректер қорына байланыс ты Пайдаланушының аты мен пароль керсетіледі. Command ныса нын пайдаланғанда, сұрау DatarEader кемегімен іске қосылуы және оқылуы мүмкін. Келесі суретте байланыс керсетілген:

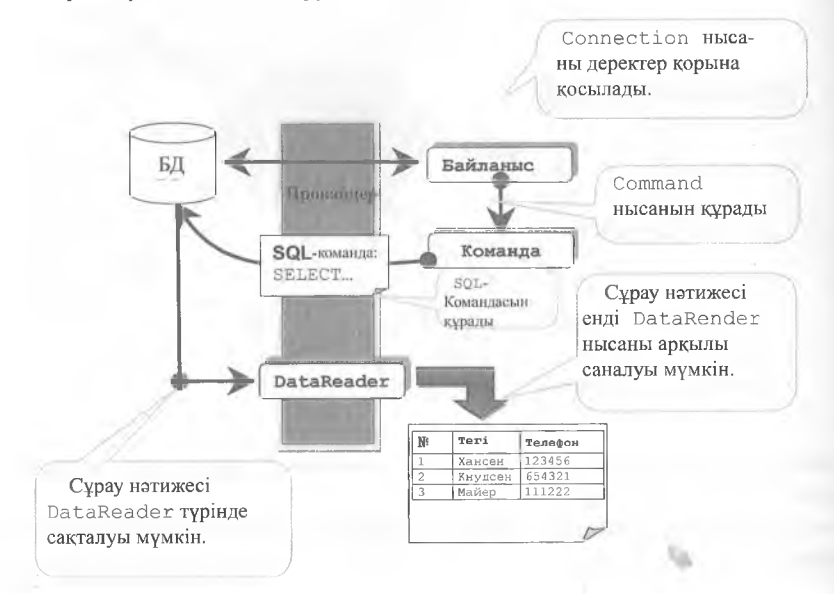

### **10.1.3 АССЕ38 деректер ңорына кіру мысалы**

- ► келесі бөлімде Access деректер қорына OLE DB жеткізушісімен қатынасу сипатталған. Бүл принцип Місгозой 301 Зеп/ег немесе MySQL сияқты реляциялық деректер қорының басқа жүйелеріне көшірілуі мүмкін. Деректер қорына қосылу OleDbConnection нысанының көмегімен жүзеге асырылады, ЗОІ\_-пәрменді беру-ОіеОВСоттапсІ нысанының кемегімен, нәтижені оқу - OleDbDataReader типті нысанның көмегімен жүзеге асырылады.
- ► Келесі мысалдарда пайдаланылатын х даму ортасы Microsoft УізиаІ С # 2017 тегін нұсқасы.

Келесі бастапқы кодта қалтада қол жетімді АССЕЗЗ Сизіотегз. ассф деректер қорына қосылу көрсетіледі (мұнда: С:\temp). Бұл ДБда кесте - мысалы бар customers аттрибутымен id (ТипZahl) және Тегі, көшесі, Е / мекен, телефон (Text):

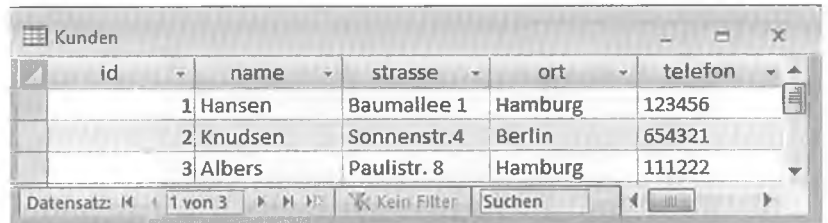

System: System .Data; System Data 0leDb;

Кажетті атау кеңістігін косыныз!

DB\_Zugriff CSharp

Main (

CDBZugriff

Провайдер мен дерек көз ерекшелігінің косылымын көрсетү

verbindungsstring = "Provider=Microsoft.ACE.OLEDB.12.0; Data Source=C:\\Temp\\Kunden.accdb":

 $\lceil$  args)

*Gip OLEDB* косылымына сілтеме

OLEDB KOMAH- $0$  leDbConnection dBVerbindung = ласына сілтеме  $0$ leDbCommand befehl =  $0$ leDbDataReader datenleser =  $offen =$ 

X.

#### МАҢЫЗДЫ: кателерді өндеу

**OLEDB** деректерді оқу сілтемесі

 $dBVerb$  indung = 0 leDbConnection (verbindungsstring); dBVerbindung.Open();

 $offen =$ 

Байланыс vnrici

**Benrissi** орнатыңыз

₹

ДК-ның ашылуы

> Команда нысанын құру

 $\begin{array}{lll} \texttt{befeh1} = \texttt{dBVerb} \texttt{indung} \texttt{.CreateCommand();} \\ \texttt{befeh1.CommandText} = \texttt{``SELECT * FROM Kunden''}; \end{array}$ 

SQL командасын SQL пэрменінің деректерін оқу тағайындау (кестенің данасының негізінде барлығы)

Дайекті оқу

 $\text{daten lesser} = \text{befeh1}$ . ExecuteReader $()$ :

 $(dataenleser, Read())$ 

Conso le WriteLine ("Name: " + daten leser .GetString(1));

> GetString agici ағымдағы жол мәнін және берілген баған индексін қайтарады

catch (Exception исключение)  $\downarrow$ Console. WriteLine ("деректер қоры қатесі: " + ерекшелік. Message) ; finally  $\rightarrow$ if (offen == true)  $dB$ Kocылым. Close(); Erep offen логикалық айнымалы мәні болса, байланые жабылалы.

Іске қосылғаннан кейін клиент кестесі оқылып, 2-бағанның мәні (индексі 1) деректерді оқу құрылғысын пайдалана отырып қадамды көрсетеді:

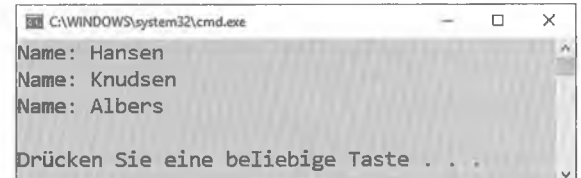

#### Ескерту:

Деректер оқу құрылғысы арқылы кесте бағандарының мәндеріне кіру тиісті деректер түріне байланысты. Әрбір деректер түрі үшін қолайлы әдіс қолжетімді: GetDateTime (баған индексі)

GetString (баған индексі)

```
GetInt32 (баған индексі)
```
 $\blacktriangleright$  ... KOCLIMWA TUNTED

Мысалы, customer кестесінің бірінші бағаны GetInt32 () әдісі арқылы оқылуы мүмкін, себебі бұл бүтін сан түрі (ACCESS түрі): WIII (деректерді оқу. Read ())

Console. WriteLine («Бірінші Баған: " + деректерді есептеуіш. GetInt32(0));

> ACCESS CARBI **ерісінің** деректерінен бірінші бағанды оку.

## 10.1.4 SELECT-ке уксамайтын командаларды жою

Кез келген кестені оқу жоғарыда сипатталған нұсқауларды пайда ланып орындауға болады. Дегенмен, бағандарды таңдау емес, қою, өзгерту немесе жою керек болса. ExecuteNonQuery командасын жоюнт болады. Кажетті SQL-команда символдық жолда бурын курылуға тиіс. Келесі мысалда клиенттер кестесіне жана жол енгізіледі. бар жол өзгереді және жолдардың бірі жойылады:

```
using System;
using System. Data;
using System. Data. OleDb;
namespace DB Қолжетімділік CSharp
      КлассСDBКолжетімпілік
      static void Main (string[] args) (Провайдердің сипаттамасымен
                                           және деректер көзімен байланыс
                                           жолын аныктаныз.
      string қосылым жолы =
                       «Provider=Microsoft.ACE.OLEDB.12.0:
                       Data Source=C:\\Temp\\Клиенттер.accdb";
      OleDbConnection dBKocылым= null;
      OleDbCommand = null;bool offen = false;
      int can = 0:
      trv
               dBK<sub>O</sub>CHJH<sub>M</sub> = newOleDbConnection (қосылым жолы);
               dBКосылым.Open();
               offer = true;команда = dBКосылым. CreateCommand() ;
                                              SQL-жолды енгізуге арналған
                                              команда
               команда. CommandText = " INSERT INTO Клиенттер
                       VALUES (4, 'Кениг', 'Зеештр. 5',
                       'Tam5ypr', '45621');";
```
۰.

SQL командасын болдырмаңыз және қозғалған жолдардың санын алыңыз.

саны=команда. ExecuteNonQuery() ;

Console.WriteLine ("саны косылған жолдар саны: "+ саны);

Команда UPDATE

команда. CommandText = "UPDATE Клиенттер SET Tenedon= $'11111'$  WHERE name = Хансен' ; " ; саны=команда. ExecuteNonQuery();

Console. WriteLine ("езгерген жолдар:

 $''+$  саны) ;

Команда DELETE

команда. CommandText = «DELETE FROM Клиенттер WHERE name =  $'$ KHy $\pi$ CeH' ;";

```
саны=команда. ExecuteNonQuery();
```
Console. WriteLine ("жойылған жолдар: "  $+$ саны); Console.WriteLine():

```
catch (Exception MEFapy)
```
finally

Console. WriteLine ("деректер қоры қатесі: " + шығару. Message);

> Деректер базасына косылуды жабу

 $\mathbb{R}$  (offen == true) dBKocылым. Close ();

Iске косылғаннан кейін Select-тен өзгеше үш SQLкоманда беріледі және әрбір командадан кейін қозғалған жолдар саны шығарылады:

Салыстыру үшін: SQL командаларына дейін және кейін Customers (клиенттер) кестесі:

Бурыныракта:

图 C:\WINDOWS\system32\cmd.exe  $\times$  $\Box$ Anzahl der eingefügten Zeilen: 1 Anzahl der geänderten Zeilen: 1 Anzahl der gelöschten Zeilen: 1 Drücken Sie eine beliebige Taste

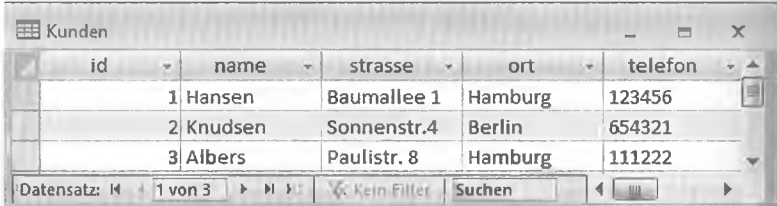

Сонында:

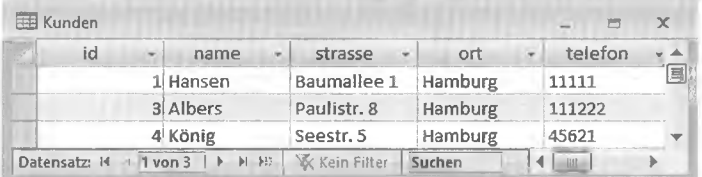

Жаңа жазба автоматты түрде ACCESS ID 4 алады. ACCESS жазбаларды жою және кірістіргеннен кейін толық идентификаторларды елемейді.

## 10.1.5 DataAdapter және деректер жиынтығы

Бұрын деректер қоры ашылды және SQL тиісті командаларын пайдалану арқылы ретімен немесе өзгертілді. Мұндай тәсіл қолданылады, бірақ ол ете ыңғайлы емес. Осы себепті dataset класындағы арнайы нысанда сұраудың толық нәтижесін сақтауға болады. Бұл нысан деректер қорына тәуелсіз өңделеді және тек содан кейін ғана деректер қорымен синхрондалады. Сондықтан мұндай нысандар әлі де біріктірілмеген деп аталады. Осы нысандар мен деректер қоры арасында деректерді дұрыс алмасу үшін адаптер-нысандар қажет. Келесі сурет осы өзара байланысты бейнелейді:

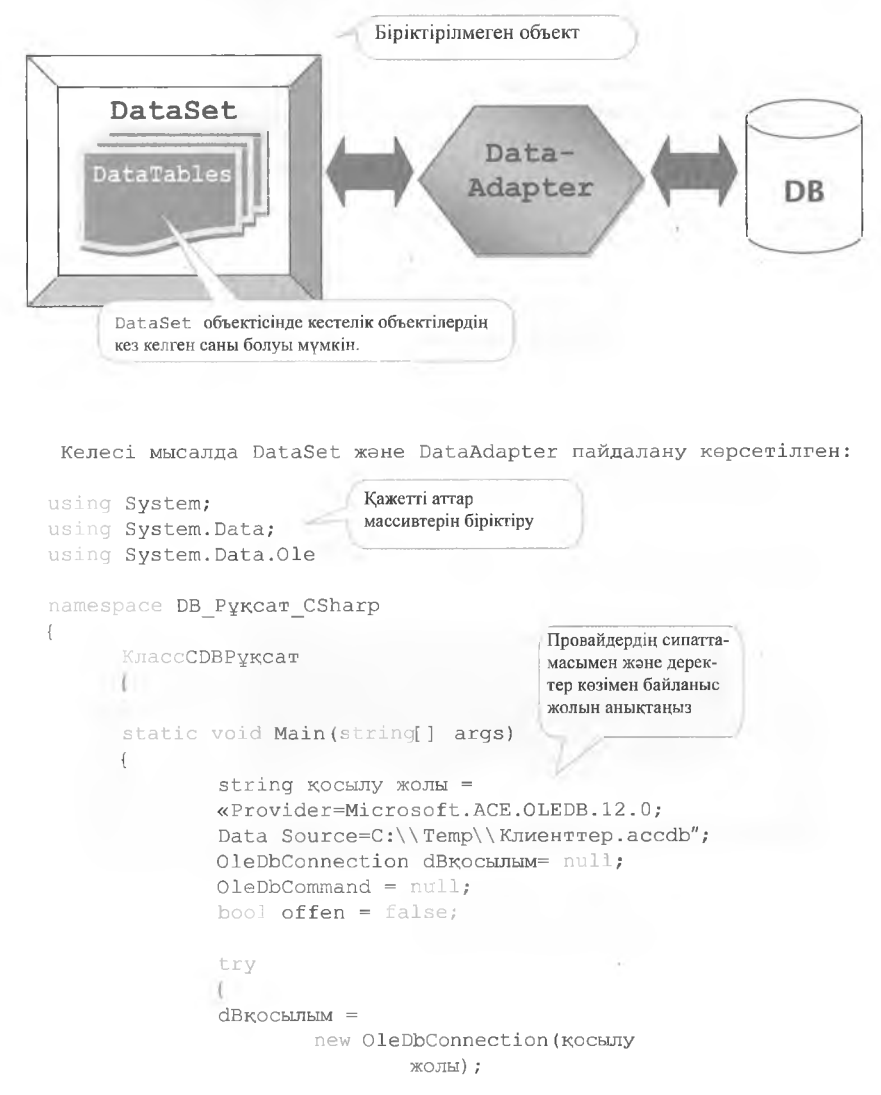

```
dBҚосылым.Open();
offseten = true:
```
команда = dBҚосылым. CreateCommand(); команда. CommandText = "SELECT \* FROM Клиенттер";

OleDBDataAdapter нысанын кұру және OleDbCommand нысанын беру

OleDbDataAdapter da = new OleDbData-Adapter (команда) ;

> DataSet объектісін құру

DataSet  $ds = new DataSet()$ ;  $da.Fi11(ds)$ :

> Fill () әдісі DataSet нысанын жоғарыдағы сұрауға сәйкес келетін мәліметтер базасындағы жазбалармен толтырады.

for (int  $i = 0$ ;  $i < ds$ . Tables[0]. Rows. Count; i++)

```
Console. WriteLine (
ds.Tables[0].Rows[i]["name"].
```
 $T$ oString $()$ ;

Cypay нэтижесі DataSet нысан кестелерінің массиві арқылы жіберілуі мүмкін. Сонымен қатар, қажетті жол мен баған көрсетіледі:

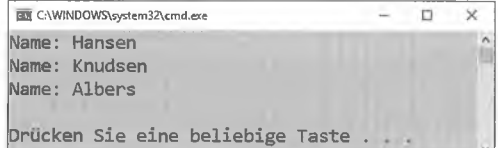

ds. Tables [0]. Rows [0] ["name"] = "Laufer";

Содан кейін деректерді өзгерту қарапайым тағайындау арқылы жүзеге асырылады!

```
DataRow cam = ds.Tables[0]. NewRow();
                                                Жазбаны қосу
cam['id'] = 10;DataRow нысаны
саны ["name"] = "Kaiser";
                                                мен қосу Add ()
ds. Tables [0]. Rows. Add (строка) ;
                                                эдісі арқылы жүзеге
                                                асырылады.
        ds. Tables [0]. Rows [1]. Delete () ;
                                              Жою Delete өдісі
                                              аркылы жүзеге
                                              асырылады!
        OleDbCommandBuilder cmb =new OleDbCommandBuilder(da);
        da. Update (ds) ;
             Деректер базасымен синхрондау үшін қажетті Update пәрмендерін ұсынатын
             CommandBuilder нысаны кажет.
catch (Exception unrapy)
        Console. WriteLine ("деректерқорықатесі:
                                  + LIETapy. Message) ;
finally
        if (offen == true) dBKocbUIbIM. Close ();
```
Синхрондалғаннан кейін клиенттер кестесі келесідей болады:

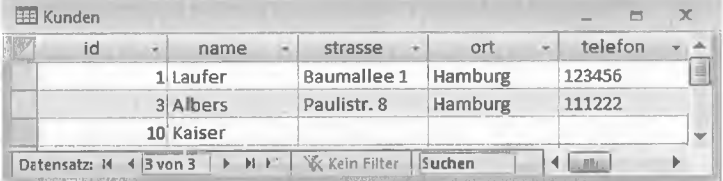

## 10.2 VISUAL С ДЕРЕКТЕР ҚОРЫНЫҢ ШЕБЕРІН ПАЙДАЛАНУ

## 10.2.1 Деректер қорын қосу

Visual C # өндеу ортасы жобаға деректер қорын автоматты түрде біріктіру үшін пайдалануға болатын шебермен жұмысты ұсынады. Бұл жоғарыда сипатталған әдістермен салыстырғанда әзірлеу уақытын айтарлықтай қысқартады. Дегенмен, әзірлеуші аз еркіндік бар, өйткені шебер автоматты түрде бастапқы кодтың үлкен санын жасайды.

Бірінші кезеңде жобаға деректер көзін қосу қажет. Бұл "Projekt» мәзірінің  $\rightarrow$  Жаңа дерек көзін қосу арқылы қол жеткізіледі...".

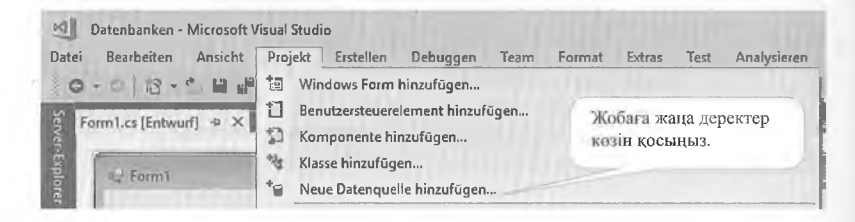

Келесі қадамда деректер қоры таңдалады:

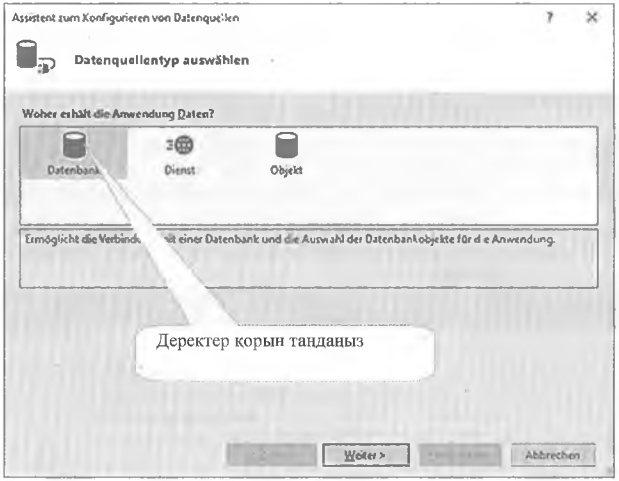

Содан кейін деректер қорының моделін таңдаңыз:

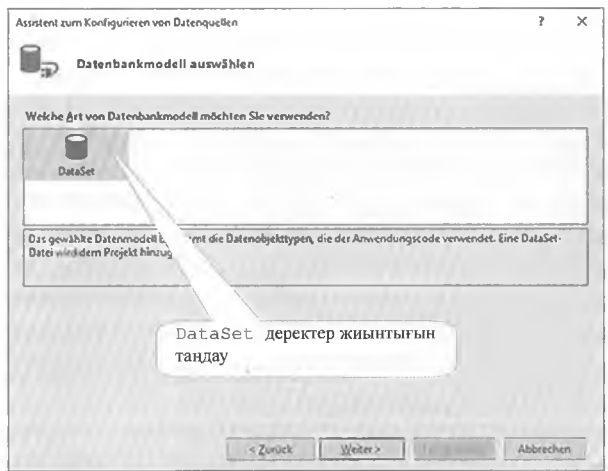

Осыдан кейін жаңа қосылымды таңдаңыз:

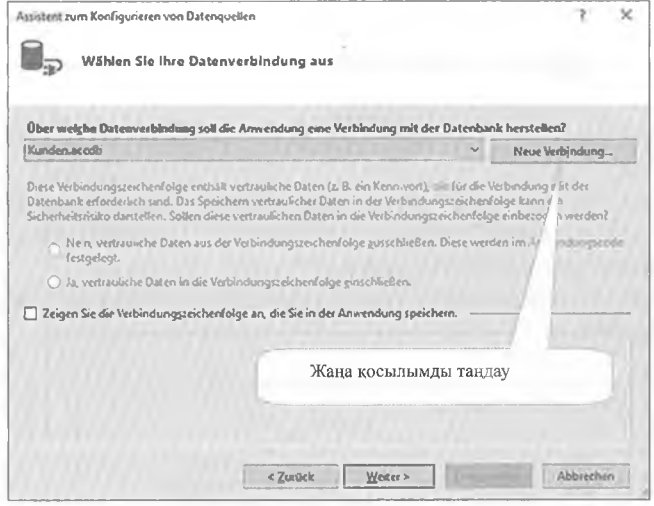

Деректер көзін қажетті деректер қорына өзгертіңіз (мұнда ACCESS деректер қоры):

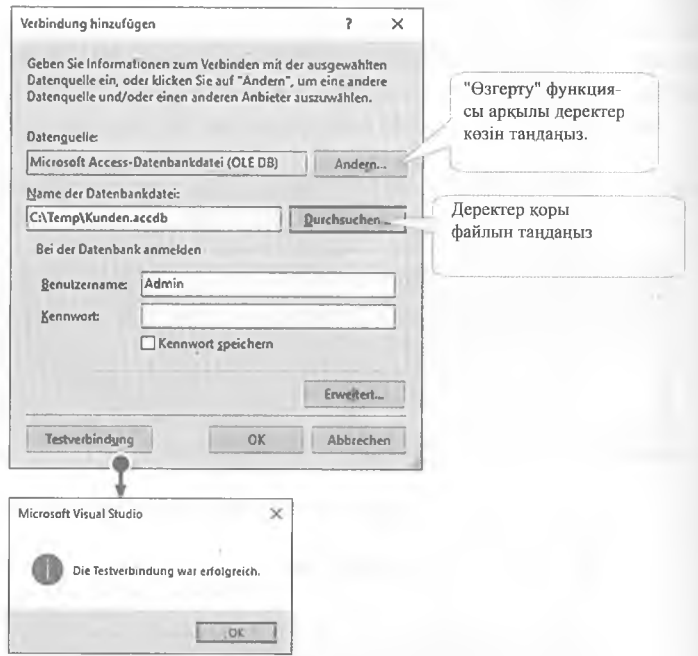

Қосылысты тексергеннен кейін оны «ОК»-ге басу арқылы растауға болады. Содан кейін бастапқы диалогтың «жалғастыру» түймесі арқылы процесті аяқтауға болады.

Алайда бұған дейін шебер деректер қорын көшірме ретінде пайдалануды сурайды:

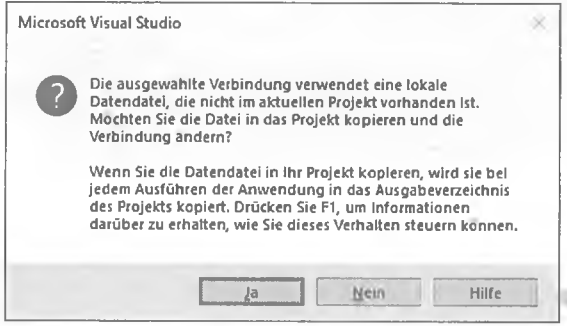

Місгозой онлайн анықтамасы осы опция туралы ақпарат береді:

Жергілікті деректер қорының файлы файл түрінде жобаға қосылуы мүмкін. Қолданбаны жергілікті деректер қорының файлына алғаш рет қосқан кезде, жобаңыздағы деректер қорының көшірмесін жасауға немесе оның ағымдағы орналасқан жерінде деректер қорыңың файлына қосылуға болады. Бар файлға қосылған кезде, байланыс кез келген басқа қашықтағы деректер қорына сияқты орнатылады және деректер қоры файлы өзінің бастапқы орнында қалады. Егер сіз деректер қорын жобаңызға көшіргіңіз келсе, Visual Studio деректер қоры файлының көшірмесін жасайды, оны жобаға қосады және ол деректер қоры файлының бастапқы орнына емес, жобадағы деректер қорына көрсететіндей етіп қосылымды езгертеді.

Бұл мысалда - «жоқ» таңдалған, бағдарлама бастапқы деректер қорымен (кешірмесіз) жұмыс істейтін болады.

Содан кейін байланыс атауымен сақталуы мүмкін:

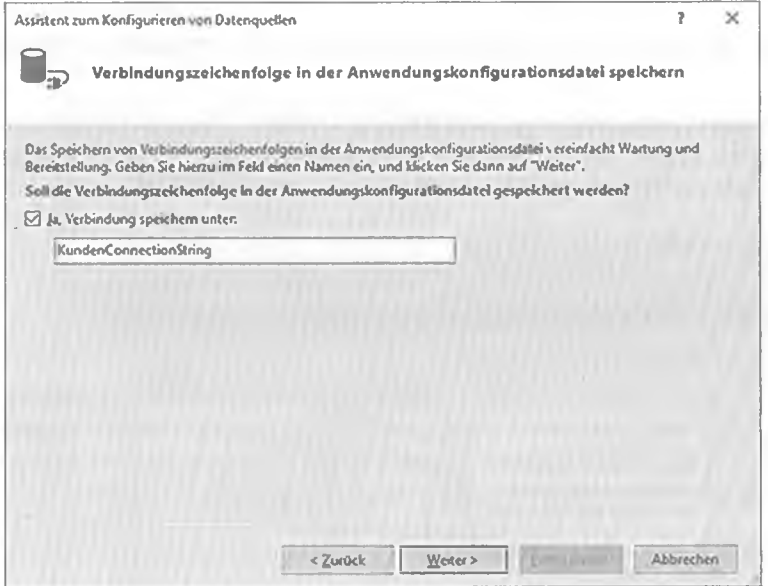

Енді деректер қорының нысандарын таңдауға болады. Бұл жағдайда клиенттердің толық кестесі таңдалады:

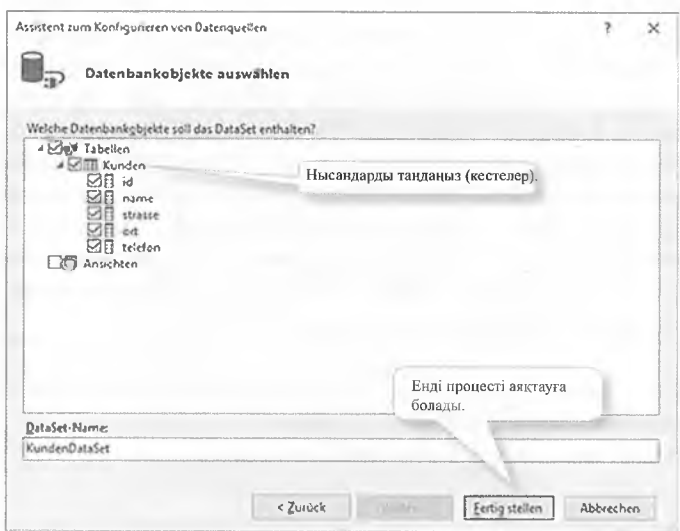

## 10.2.2 Windows Forms басқару элементтерін автоматты түрде қосу

Деректер кезін көрсету үшін Көрініс мәзірін→ Басқа терезелер → Деректер көзін пайдаланыңыз, содан кейін оны Forms қосымшасы үшін пайдаланыңыз.

ta.

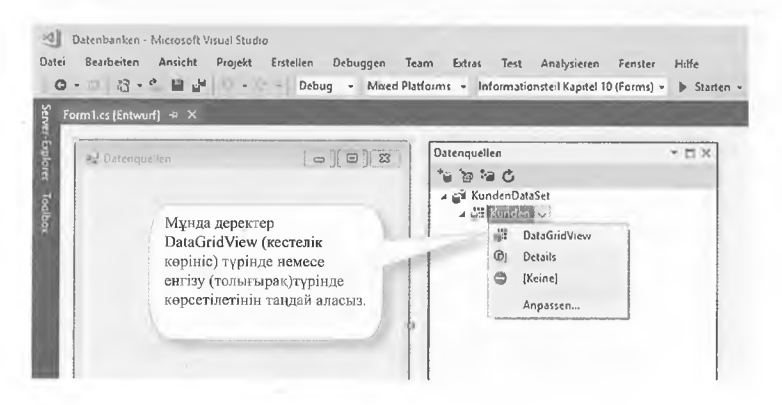

Енді "Клиенттер" кестесін қажетті көріністе (мұнда datagridview) улгіге Drag&Drop функциясы арқылы жылжытуға болады. Шебер автоматты турде тиісті басқару элементін және деректер қоры мен кестемен байланысын жасайды:

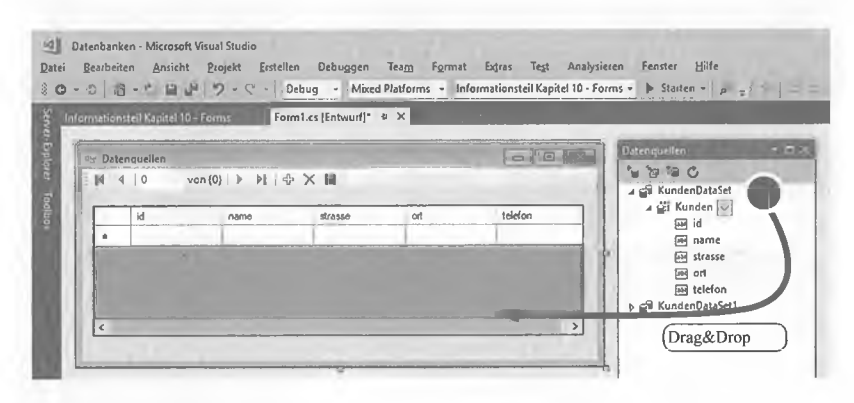

Іске қосылғаннан кейін деректер қоры кестесінің функционалдық керінісі қолжетімді.

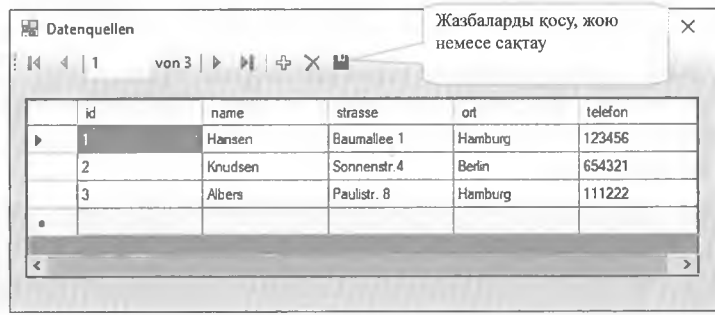

Жазбалар өзгертілуі және жойылуы мүмкін. Сондай-ақ жаңа жазбаларды қосуға болады. Әрине, әзірлеуші элементті бағдарламалау үшін қол жетімді көптеген оқиғалар мен функцияларға ие. Мысалы, ұяшықты екі рет шертіп, ұяшықтың мазмұнын шертуге жауап беретін CellContentClick окитасының еңдеушісін жасауға болады.

```
private void KJUEHTTepDataGridView_ CellContentClick
```

```
ob<sub>l</sub> sender,
                     DataGridViewCellEventArgs e)
ſ
     MessageBox.Show ("УЯШЫҚТЫҢ МАЗМҰНЫН басу!");
```
GridView көрінісіне қосымша, толық көріністі (Drag&Drop) пішінге жылжытуға болады. Бұл пайдаланушыға тек кестені ғана емес, пішімді де көруге мүмкіндік береді. Деректерді керсету автоматты турде синхрондалады:

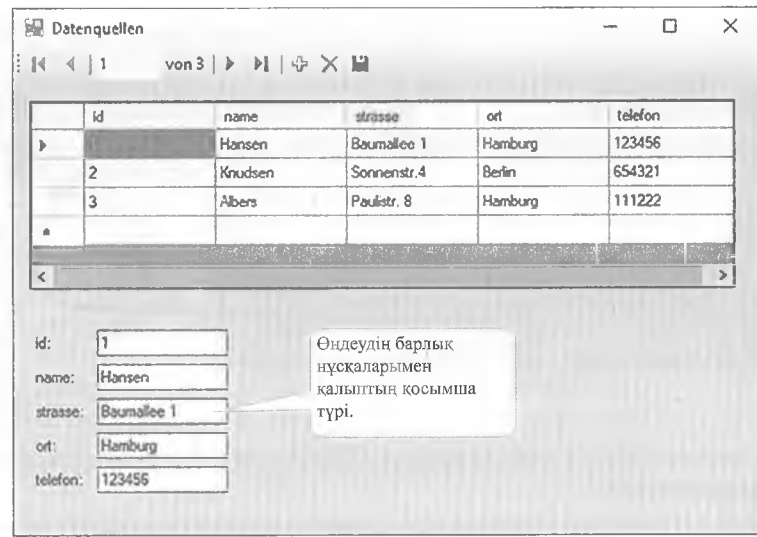

## 10.2.3 WPF баскару элементтерін автоматты түрде қосу

Деректер көзін көрсету үшін Көрініс мәзірін  $\rightarrow$  Басқа терезелер  $\rightarrow$ Деректер көзі пайдаланыңыз, содан кейін оны WPF қосымшасы үшін пайдаланыңыз.

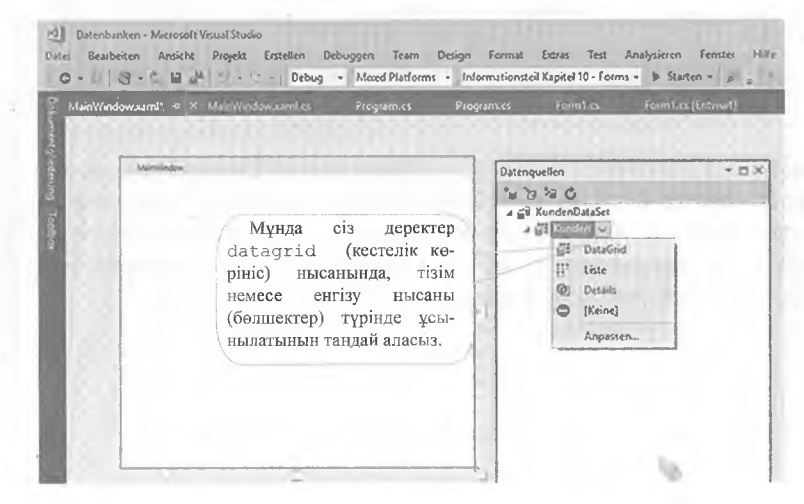

Eнді Sustomers (клиенттер) кестесін қалаған түрде (мұнда DataGrid) терезеге жылжытуға болады. Шебер автоматты түрде тиісті басқару элементін және деректер қоры мен кестемен байланысын жасайды:

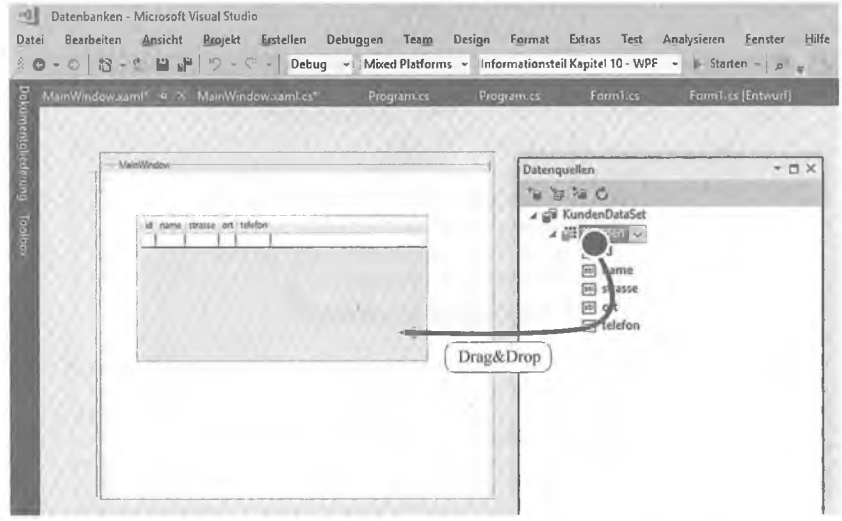

Жібергеннен кейін деректер қорының керінісі қолжетімді болады.

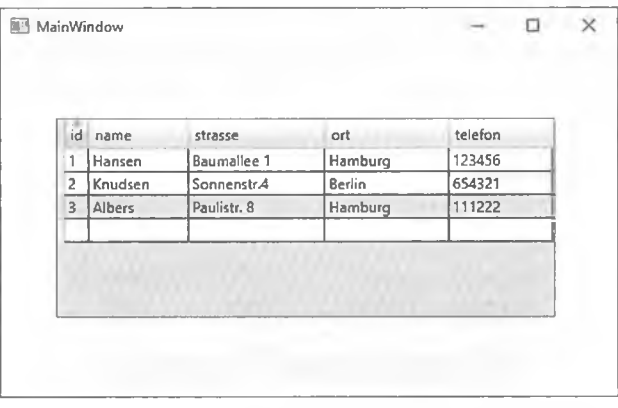

#### Байланыстағы XAML коды келесідей:

<DataGrid x:Name="xJMeHTTepDataGrid" AutoGenerateColumns="False" EnableRowVirtualization="True" ItemsSource="{Binding}" Margin=" 45, 59, 51, 64"

RowDetailsVisibilityMode="VisibleWhenSelected">

бағандар сәйкес келеді

<DataGrid.Columns>

<DataGridTextColumn x:Name="idColum Binding="{Binding id}" Header="id" Width="SizeToHeader"/>

WPF деректерін байланыстыру

```
<DataGridTextColumn x:Name="nameColumn" Binding="{Binding
           name}" Header="name" Width="SizeToHeader"/>
   <DataGridTextColumn x:Name="ynwuaColumn" Binding="{Binding
           улица} " Header="көше" Width="SizeToHeader"/>
   <DataGridTextColumn x:Name="e.MekeHColumn" Binding="{Binding
   ort нас. пункт} " Header="e. мекен" Width="SizeToHeader"/>
   <DataGridTextColumn x:Name="Tene@onColumn" Binding="{Binding
           телефон} " Header="телефон" Width="SizeToHeader"/>
</DataGrid.Columns>
```
</DataGrid>

Кестеге жаңа мәндер қосылуы мүмкін, бірақ автоматты синхрондау орындалмайды. Бұл үшін файл кодында datenadapterkiasse класының белгілі бір әдісі түындауы тиіс. Келесі оқиға әдісі синхрондау әдісін көрсетеді.

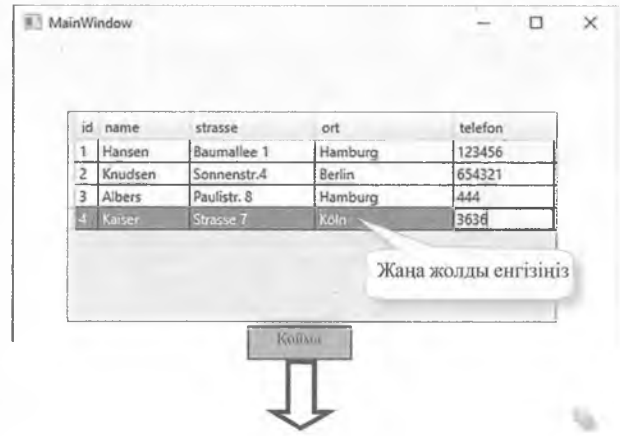
```
In the Mild Button Click (object sender, RoutedEvent Args e)
                             CommandBuilder нысанының данасын жаса-
                           ғанда, адаптердің данасы жаңарту үшін барлық
                           қажетті ақпаратты алады!
     try
             OleDbCommandBuilder cmbКлиенттер = new
             OleDbCommandBuilder Adapter);
             клиентыDataSetКлиенттерТableAdapter.
                    Update (КлиенттерDataSet);
             MessageBox. Show ("Жаңа гу сәтті өтті"
                               Жаңартуды орындаңыз!
     catch (System.Exception ex)
             MessageBox. Show («Жаңарту қате:» + ex);
```
Алайда, код файлында бастапқы код деректер қорына қосылу сілтемелері атрибуттар ретінде жасалатындай етіп өзгертілуі тиіс. Басқа жағдайда адаптер объектісіне кіру жоғарыда келтірілген әдіс ретінде мүмкін емес.

Деректер қорына .NET және С арқылы кіру#

```
public par II cl MainWindow : Window
Ł
        MainWindow()
            \overline{\mathbf{f}}InitializeComponent();
                                                                                            Жеке атрибуттар ретінде
                                                                                           сілтемелер жасау.
           private KлиенттерDataSetKлиенттерDataSet;
        International Express Systems Entertainment Manual Experiment Manual Experiment Manual Experiment Manual Experiment Manual Experiment Manual Experiment Manual Expediation Manual Expediation Manual Expediation Manual Exp
                                                                клиенттер DataSetКлиенттерTableAdapter;
```

```
FILE System. Windows. Data. CollectionViewSource клиентер ViewSource;
From a voir Window Loaded (object sender, RoutedEventArgse)
 \overline{1}клиенттерDataSet =
       ((KundenDataSet)(III.,EindResource( kundenDataSer')));
       клиенттерDataSetклиенттерTableAdapter = 1
        КлиентDataSetTableAdapters. Клиенттер TableAdapter();
       КлиентDataSetКлиенттерТableAdapter.Fill(клиентDataSet.Клиент);
       клиентViewSource
                         \sim((Sysem.Windows.Data.CollectionViewSource)
              (this.FindResource(kundenViewSource')));
       клиентViewSource
                       .View.MoveCurrentToFirst();
```

```
Навигация әдістері
```
Өзгерістерді бекіту үшін жаңарту әдісіне қосымша, жазбаларда қозғалыстар жасау үшін Viewsource класының Move әдістерін пайдалануға болады:

kundenViewSource.View.MoveCurrentToNext(); kundenViewSource.View.MoveCurrentToPrevious(); kundenViewSource.View.MoveCurrentToFirst(); kundenViewSource.View.MoveCurrentToLast();

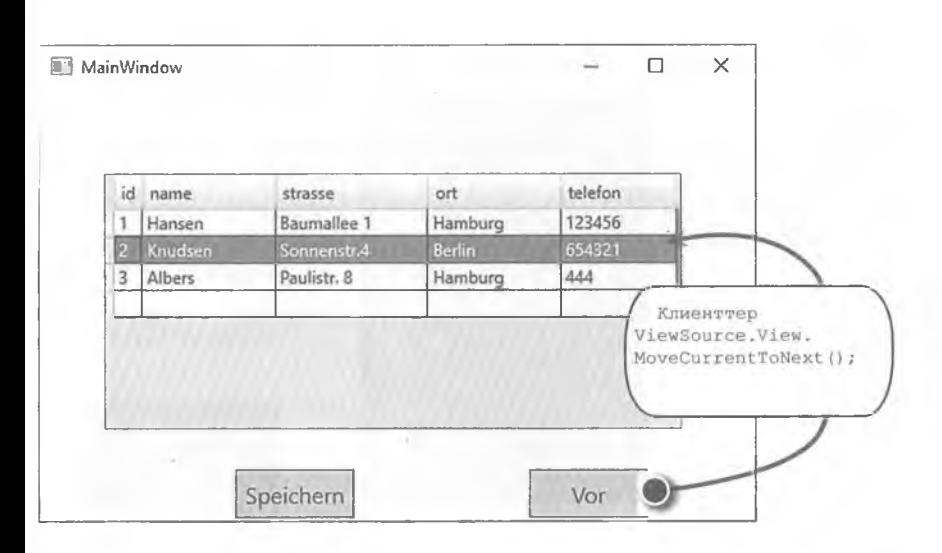

## **10.3 10-ТАРАУҒА ТАПСЫРМАЛАР**

#### 1-тапсырма

Компаниялардың бірінде түгендеу үшін штрих-коды бар барлық тауарларды сканерлейтін мобильді сканер пайдаланылады. Сонымен қатар, штрих-код парағы арқылы сканерленуі мүмкін. Түгендеуден кейін барлық деректер сканер жадының микросхемасында мәтіндік файл түрінде сақталады. Осы мәтіндік файлды оқитын және оны деректер қорының кестесінде сақтайтын қарапайым консоль бағдарламасын жазыңыз. Деректер қорының кестесі бұрын 801 тиісті командаларымен сәйкес келетін деректер қорында (мысалы, ACCESS) жасалған. Кейіннен кестеден келесі статистикалық деректер есептеледі:

- ► ең көп мөлшерде қолжетімді үш тауар.
- ► ең аз мөлшерде қолжетімді үш тауар.
- ► тауарлардың орташа саны.

Инвентаризациядан кейін мәтіндік файл былай көрінуі мумкін:

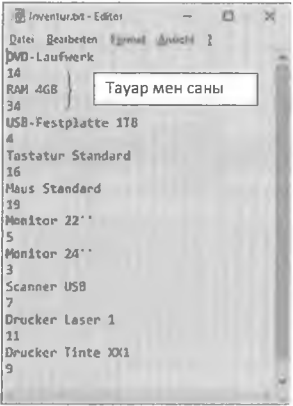

#### Ескертулер:

> жазбаларды енгізу үшін SQL операторын немесе dataset объектісі.

• деректер есебі SQL (мысалы, AVG) немесе тікелей С#бағдарламасында тиісті функциялардың көмегімен орындалады.

Іске қосылғаннан кейін экранға шығару келесідей болуы мүмкін:

```
C:\WINDOWS\system32\cmd.exe
                                                    \timesDie drei Artikel mit der höchsten Anzahl:
RAM 4GB (34)
Maus Standard (19)
Tastatur Standard (16)
Die drei Artikel mit der niedrigsten Anzahl:
Monitor 24' (3)
USB-Festplatte 1TB (4)
Monitor 22' (5)
Die durchschnittliche Artikelanzahl lautet: 12.2
Drücken Sie eine beliebige Taste . .
```
# 2-тапсырма **Бастапқы шарттар:**

Компанияның бірінде клиенттің тапсырыстары деректер қорының екі кестесінде сақталады (мысалы, Ассезз). Қызметкерлер үшін графикалық интерфейсі бар қарапайым қосымшаны әзірлеу қажет, оның кемегімен әрбір клиенттің тапсырысының деректерін нақты көрсетуге болады.

Базалық кестелер келесідей: **Клиенттер кестесі:**

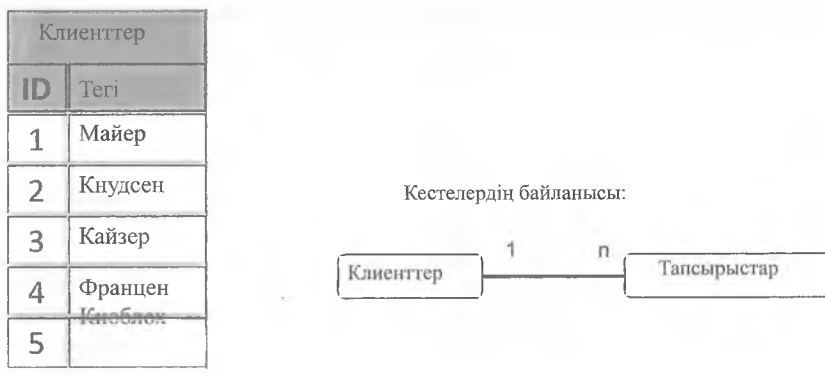

Тапсырыс кестесі:

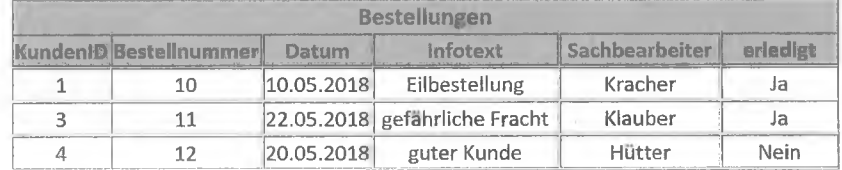

Тапсырыстардың кестесі Клиент\_ІР сыртқы идентификаторы бар, ол екі кесте үшін 1:п байланысын жүзеге асырады.

#### **Тапсырманы қою:**

Тиісті деректер қорында (мысалы, АССЕ53) екі кестені жасап, кестені тиісті мәндермен толтырыңыз. Содан кейін Windows Forms немесе \Л/РҒ қолданбасын енгізіңіз, ол деректер қорына жүгінеді және кестелерді оқиды. Қолданба интерфейсі осылай көрінуі керек:

**Bestelldaten** Kunden wählen Bestelldaten **Kaiser** ü Bestellnummer: 11 Datum: 22.05.2018 Infolext: gefährliche Fracht Sachbearbeiter Klauber Іске қосылғаннан Erledigt: JA кейін тізім өрісі

Клиентті тізімнен танлағаннан кейінтапсырыс кестесі окылады және Тапсырыс деректері TextBox көрсетіледі WPF-TextBlock).

٩.

 $\overline{a}$ Ść.

клиент туралы барлық ақпаратпен толтырылады

### Алфавиттік-пәндік көрсеткіш

 $-$  AVG 158, 181  $-$  MAX 158, 181  $-$  SUM 158, 181 \$ POST[ ] 140 NET-Framework 161 1:1-байланысы 19 1:м-байланысы 19

#### A

ABS (сан) 89 ADO.NET 161 ALTER 80 ASC<sub>88</sub> AVG 86

B

**BETWEEN 83** 

### $\mathbf C$

**CASCADE 45** CDATE 88 CINT(caн) 88 Codd 11 Command 162 CommandBuilder 169 COMMIT 100 COUNT<sub>86</sub> **CREATE 80** Crows Feet Notation 47

### D

DataAdapter 167 Database 9 DataReader 162 DATE() 87 DB-Designer 40 DCL<sub>79</sub> DDL 79 DELETE 97 **DISTINCT 82** DML 79, 96 **DQL 79** DROP<sub>80</sub>

#### Е

**EER-модель 43** Entity Relationship Model 21 ERM 21 **ER-модельдеу 23** ExecuteNonQuery 165 ExecuteUpdate 154 **EXP(мән) 89** External View 16

### E

fileperms (); 138 filetype (); 138 fopen() 136 foreach циклі 133 fwrite() 136

## G

GetDateTime әдісі 164 - aetDouble 153  $-$  getInt 153 GetInt әдісі 32 164  $-$  qetString 153 GetString әдісі 163, 164 **GRANT 144** GROUP BY 89

# H

**HAVING 90** 

### L

**IN 83 INSERT INTO 96 ISNULL 89** 

### $\mathbf{J}$

**JDBC 150** 

#### $\mathbf{L}$

**LCASE 88** LEFT<sub>88</sub> **LEN 88** LibreOffice Base 11, 103

#### M

m:n-байланыс 20, 22

MAX 86 Microsoft Access 11 Microsoft VISIO 53  $-$  MIN 158 **MIN 86** MOD<sub>89</sub> MS-VISIO 53 mydb 44 MyODBC 147 MySQL 11, 40, 128, 140  $-$  Mysql 157 mysql close() 145 mysgl connect() 145 mysql db query() 145 mysql fetch array() 145 mysql num fields() 145 mysql num rows() 145 mysqladmin 142 mysgldump 142 MySQL-Workbench 42 MySQLклиенттері 141

#### N

NO ACTION 45 **NULL44, 84** 

#### $\Omega$

ODBC 147, 161 ODBC драйвер 57 **ODBC** интерфейсі 116 OLEDB 161 OleDbCommand 162, 168 OleDBDataAdapter 168 OleDbDataReader 162 ON DELETE 114 ON UPDATE 114 Oracie 11, 161 ORDER BY 84

#### P

PHP 128, 130 phpMyAdmin 142 **POST 140** Primary Key 19

### R.

require () 137 RESTRICT 45 **ResultSet** rewind() 137 RIGHT 88 RND() 89 ROLLBACK 100

# S

SELECT<sub>81</sub> **SET NULL 45 SQL 79**  $-$  SQLite 151 SQL-Script 51 SQL-Server 11, 43, 161 SQL-команда13 STR(caн) 88 strtolower() 135 Subqueries 95 **SUM 86** 

T TextBox 182

### u

**UCASE 88** ucfirst() 135 **UPDATE 97** v **VAL**(жол) 88 Visual C# 2010 162 W **WHERE 81** X XAMPP 128, 129

### A

Агрегаттық функция 86 Агрегаттык функциялар 86 Адаптер-нысандар 167 айнымалы 131 Архитектура (ДКБЖ) 15 Архитектура 12

Ассоциативті массивтер 132 Атрибуттар 22

### Б

Баған 18 Баған18 Бағынышты нысандар 70, 124 Базалық кестелер 16 Байланыс 19, 22 Байланыс қуаты 113 Байланыс қуатын анықтауи 57 Байланыстар 67 Байланыстарды қосу 56 Басқару жүйесі 20 Бастапқы кілт 18, 67 Бастапқы кілтті орнату 111 Бірнеше пайдаланушыға арналған режим 13 Біртұтастылық 36 Бэкэнд 13

#### $\overline{R}$

Веб-сервер 128 Веб-Сервер Арасһе 128

### Д

Денормализация 33 Дерекқор шебері 103 Деректер жиынтығы (ОаІаЗеі) 167 Деректер каталогы 11 Деректер қоры 9 Деректер қоры желісі 14 Деректер қоры жолы 11 Деректер қоры моделінің диаграмма-Кесте шебері 108 сы 53 деректер қорын басқару 72 Деректер қорын басқару жүйесі 9 Деректер қорын басқару жүйесі 9 Деректер қорын әзірлеу 29 Деректер қорын жобалау кезеңдері 17 Деректер қорын модельдеу 40 Деректер қорына кіру 150, 161 Деректер қорының жүйесі 10

Деректер қорының келісілуі 98 Деректер тәуелсіздігі 10 Деректер түрі (Оаіаіуре) 44 Деректер түрі 18 Деректерді жаңарту 97 Деректерді жеткізуші 161 Деректерді манипуляциялау тілі 96 Деректерді сақтау 9 ДКБЖ9 ДҚБЖ-ға қосылу 52 ДҚЖ 10

### F

Екінші қалыпты форма форма 31 Енгізу маскалары 12 Есептер 74

### Ж

Жазбаларды өшіру 97 Жоғарыдан төмен 30 Журнал 12

### И

Иерархиялық деректер қоры 14 Индекс 61

### I

Ішкі деңгей 16

### К

Кері жобалау (Кеуегзе Епдіпеегіпд) 57 Кесте құру 53 Кестелерді байланыстыру 45 Кілт 19 Клиент/серверлердің деректер қоры 13 Командалық кнопкалар 72 Концептуалды деңгей 16 Кеп елшемді массивтер 133 Керініс 12, 62 Көріністер 62

Күн функциясы 87

### K

Қалып шебері 123 Қалыптар 69,123, 139 Қалыпты форма 30 Қолданбалы бағдарламалар 9 Қолжетімділік құқықтары 143 Қосылмаған объектілер 167 Қосымша сұраулар 95 Құпиялылық 10

### л

Логикалық функция 89

### M

Макростар 73 Мартин нотациясы 47 Массивтер 131 Математикалық функциялар 89 н Негізсіз атрибут 32 Нормализация 29

# $\Omega$

Объект 19 Объектілі-бағытталған деректер қоры 14 Объектілі-реляциялық деректер қоры 14

### $\Theta$

Өзгерістер ауытқулары 98 Өріс түрі 112 Өрістерді тексеру шарттары 64 Өтпелі тәуелділік 32

# п

Пайдаланушы көріністері 11

Пакет тsi 41 Провайдер 161

P Реляциялық деректер қоры 14, 18

# C

Сандық массивтер 131 Сәйкессіздіктер 10 Символдық жолдар 135 Сілтеме әрекеті 57 Сілтемелік тұтастық 36, 67 Сүзу шарттары 121 Сұлба 15 Сұраныстар 76 Сұраныстар жасау 119 Сұрыптау 77 Сыртқы кілт 45

# т

Таңцау сұраныстары 81 Текстік блок WPF182 Толық функционалдық тәуелділік 31 Төменнен жоғары әдісі 30 Транзакциялар 99 Туынды кесте 20 Түрлендіру функциясы 88

# **¥**

¥яшық 18

# Ф

Файлдық ұйымдар 12

#### Ш Шарттар 81

*Барлық қүқыгы қоргалган. Кітапты немесе оның кез келген бөлігін электрондық не механикалық түрде, фотокөшірме түрінде, компьютерлік жадыда жазба түрінде көшіруге, сондай-ақ кез көлген ақпараттық жүйеде баспа руқсатынсыз пайдалануга тыйым салынады. Кітапты немесе оның бәлімдерін баспа руқсатынсыз көшіру, көбейту және басқа да түрде пайдалану заңсыз болып табылады және әкімшілік, азаматтық жауапкершілікке тартылады.*

*«Кәсіптік білім» сериясы*

# **Деректер қоры**

1305000 - Ақпараттық жүйелер 1304000 - Есептеу техникасы және бағдарламамен қамтамасыз ету

*Оқулық*